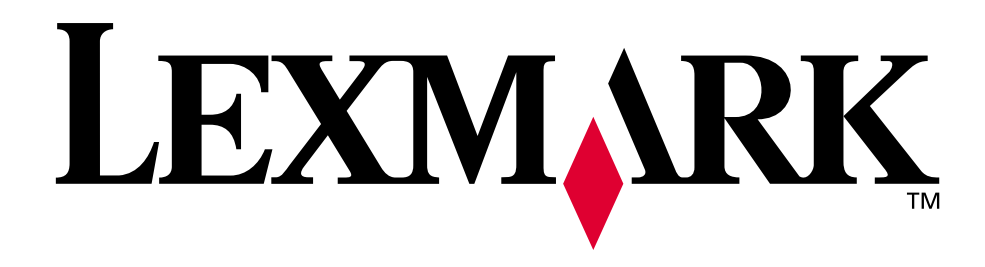

# **C720**

**Benutzerhandbuch**

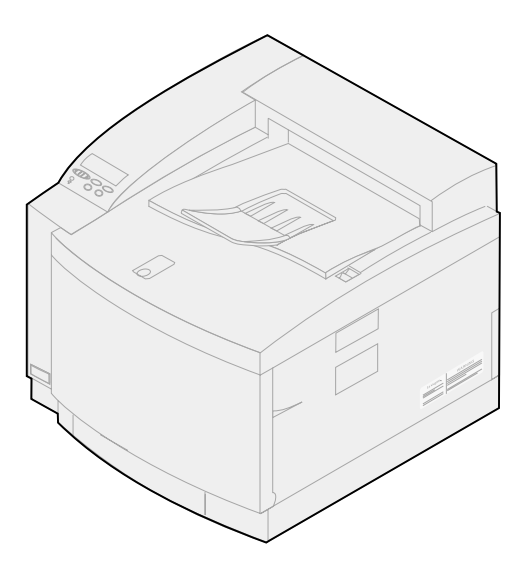

**November 2000**

**[www.lexmark.com](http://www.lexmark.com )**

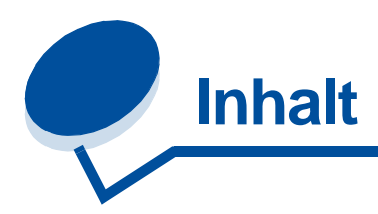

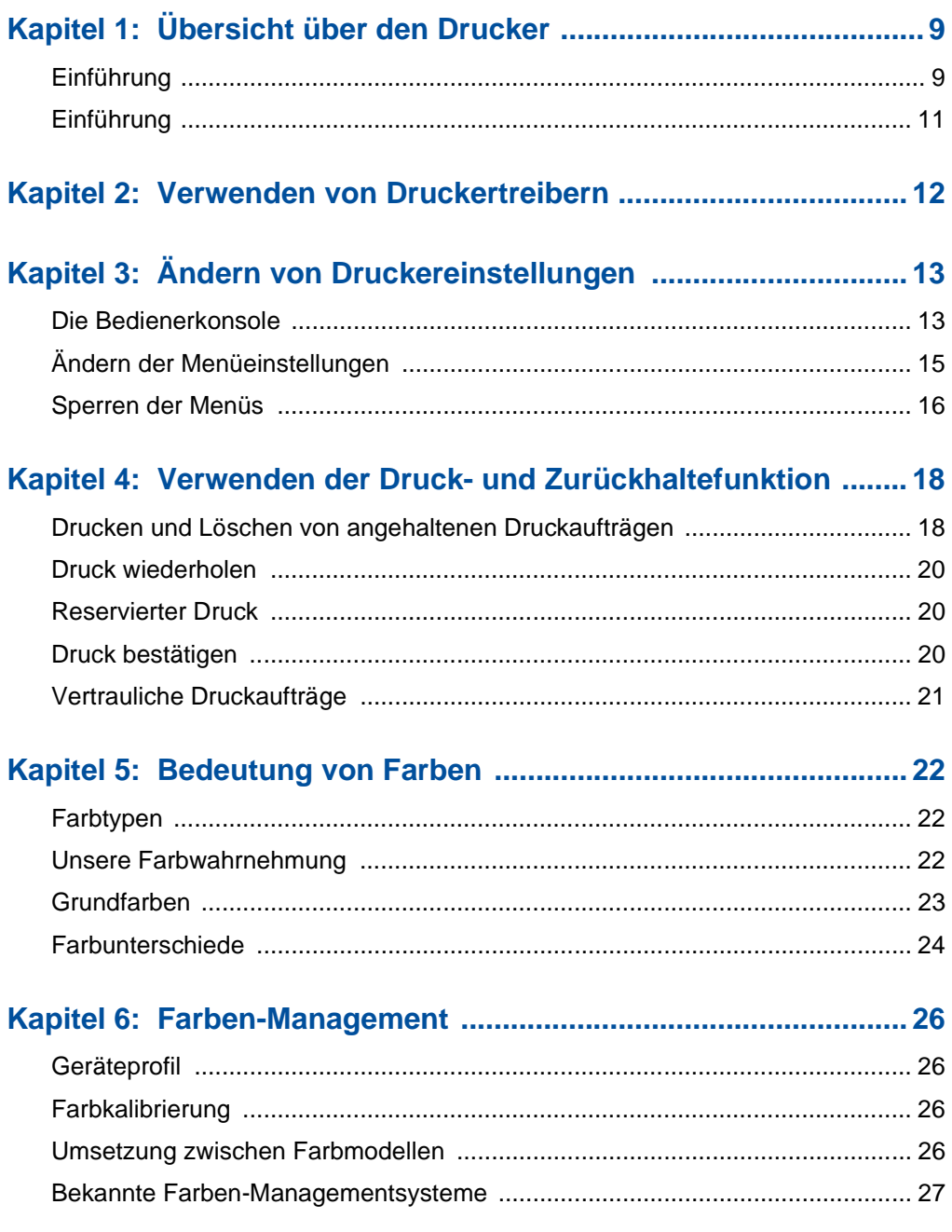

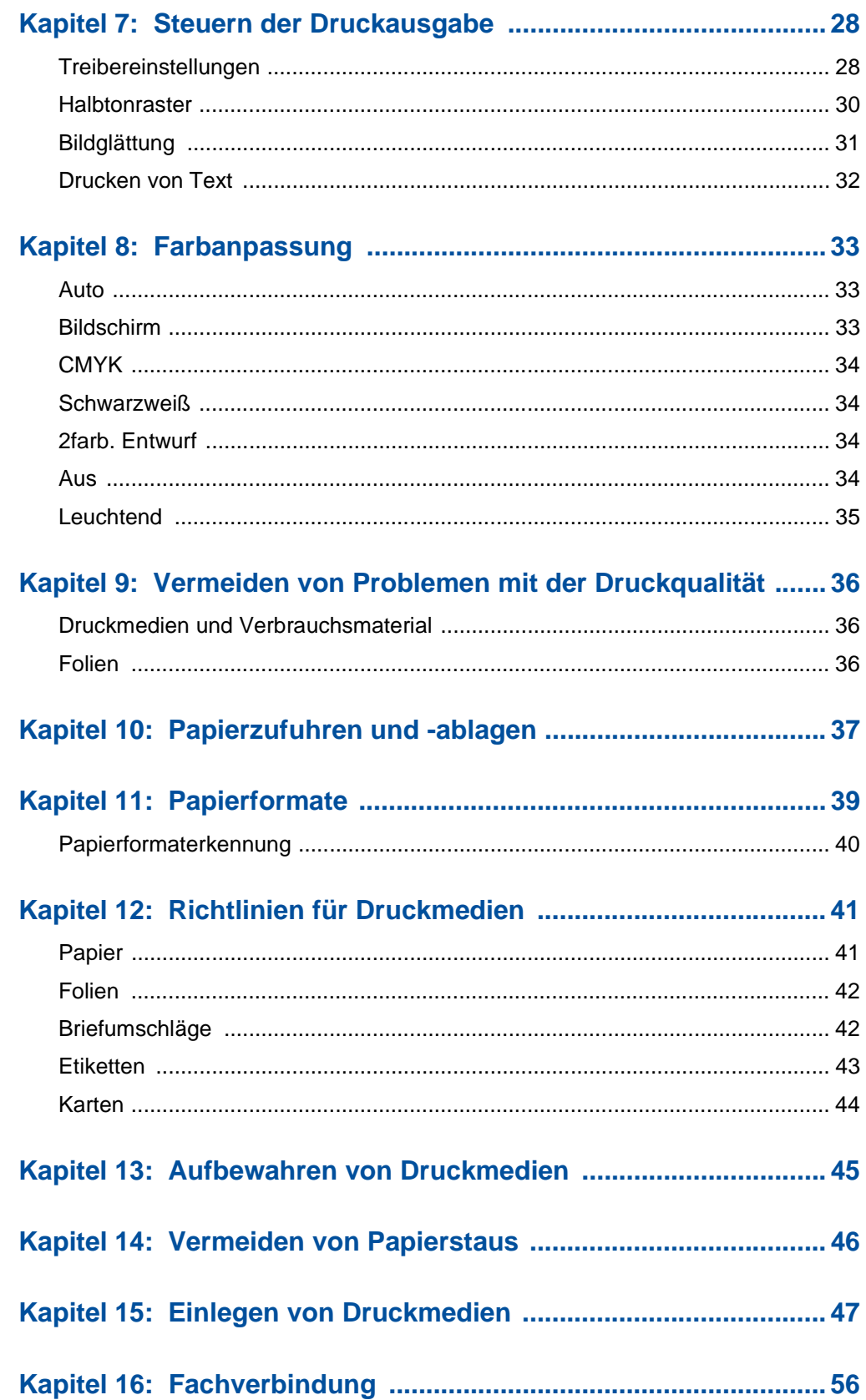

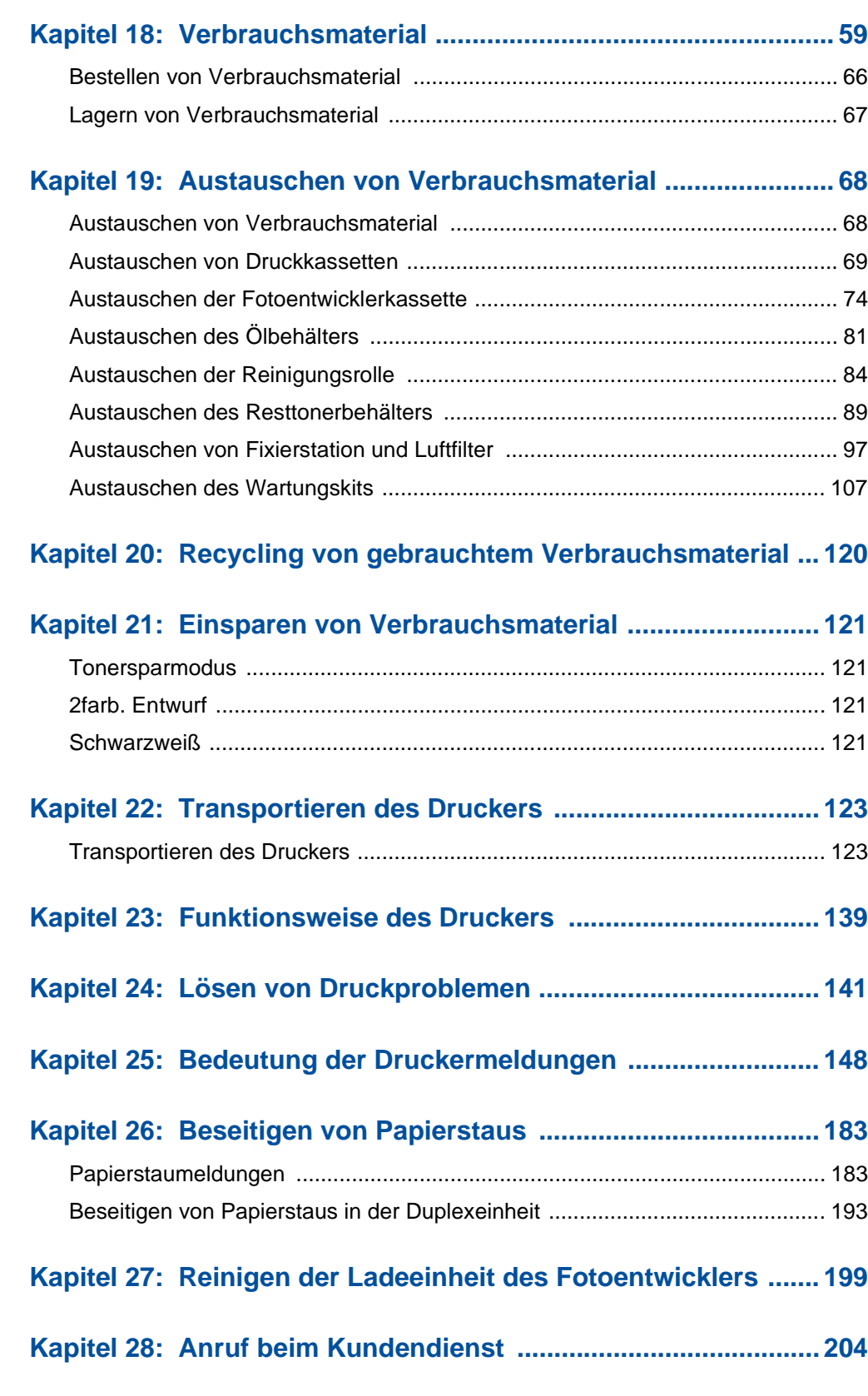

**[Kapitel 17: Verbrauchsmaterial – Übersicht ................................. 57](#page-56-0)**

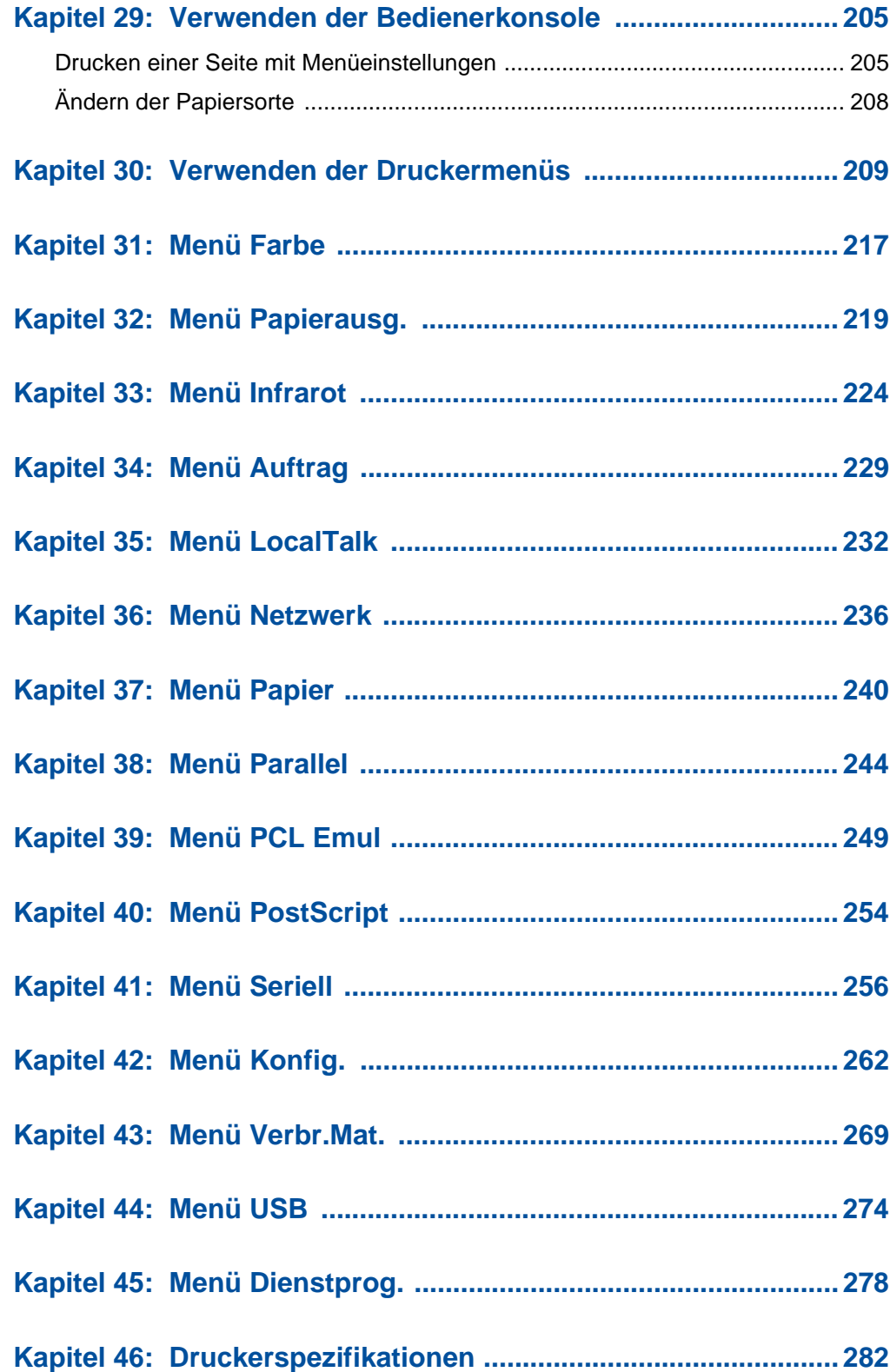

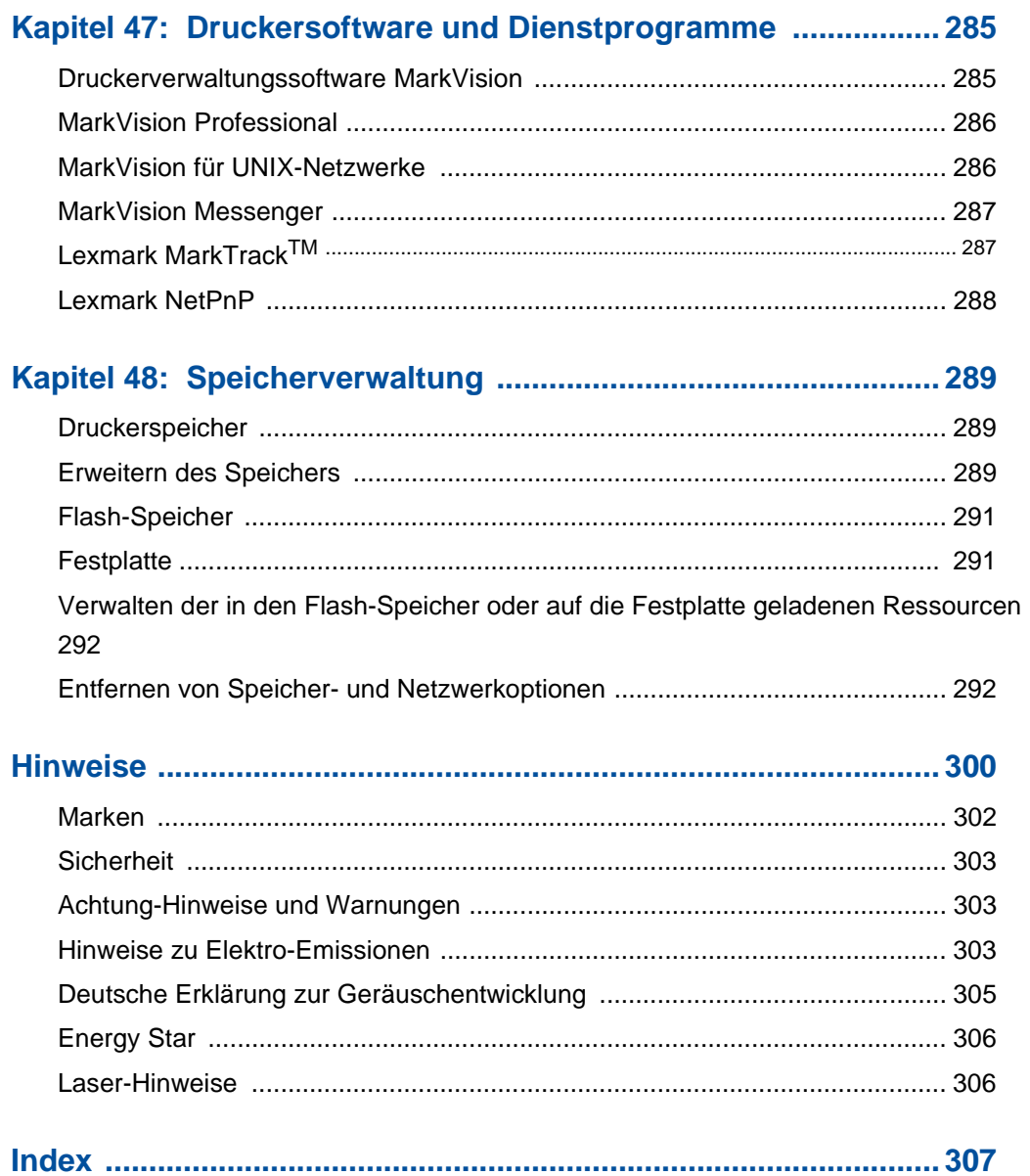

<span id="page-8-0"></span>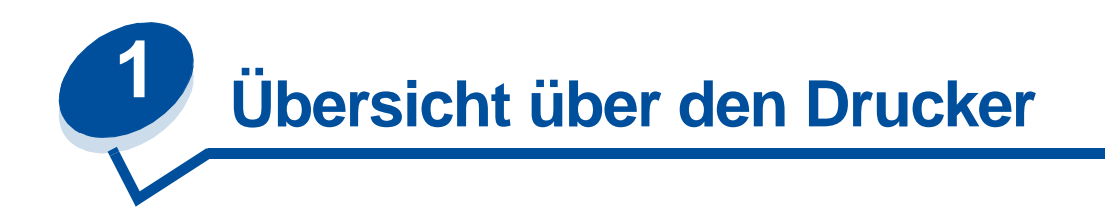

# <span id="page-8-1"></span>**Einführung**

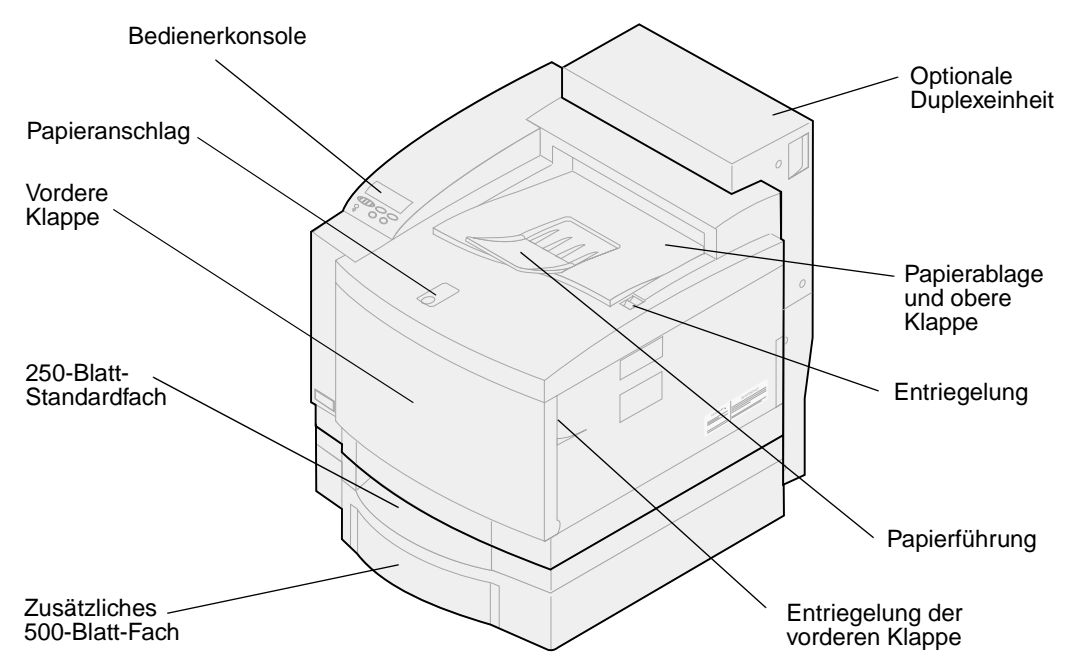

Ihr LexmarkTM C720 Farb-Laserdrucker ist der ideale Drucker für Präsentationen, Geschäftsgrafiken, Liniengrafiken und Text. Der Drucker verwendet eine elektrofotografische Laserdioden-Technologie, um Bilder und Texte in bemerkenswert hoher Druckqualität zu drucken. Druckaufträge in Schwarzweiß können mit 24 Seiten pro Minute und farbige Druckaufträge mit 6 Seiten pro Minute ausgegeben werden. Der Drucker kann als Netzwerkdrucker freigegeben oder als Desktop-Drucker eingesetzt werden.

Mit einer Reihe von Anschlußoptionen stellt Ihr Drucker eine hervorragende Wahl für alle Arten von Systemumgebungen dar. Der Drucker ist mit einen Standard-Ethernet-Anschluß und einem parallelen Anschluß ausgestattet. Zusätzlich kann ein interner Adapter zur Unterstützung anderer Netzwerkkonfigurationen installiert werden.

Ihr Drucker bietet darüber hinaus eine flexible Papierhandhabung. Er unterstützt eine große Bandbreite von Papierformaten und macht das Bedrucken von Briefumschlägen, Folien, Papier, Etiketten und benutzerdefinierten Papierformaten zum Kinderspiel.

Sie können eine zusätzliche Papierzuführung anbringen, um die Gesamtpapierkapazität des Druckers auf 750 Blatt zu erhöhen. Sie haben außerdem die Möglichkeit, eine optionale Duplexeinheit für den beidseitigen Druck zu installieren.

Die Lexmark Druckersoftware ermöglicht Ihnen die einfache Handhabung erweiterter Farben-Managementtechniken wie beispielsweise unterschiedliche Helligkeits- und Kontraststufen sowie Farbsättigung. Problemlos können Sie professionelle Farbgrafiken, exzellente Graustufenbilder oder gestochen scharfe Texte und detailgenaue Liniengrafiken in Schwarzweiß drucken.

Der modulare Aufbau Ihres Druckers ermöglicht Ihnen die Ausführung von routinemäßigen Wartungsaufgaben ohne die Mithilfe eines Kundendiensttechnikers. Sie können beispielsweise folgende Teile selbst austauschen: Fotoentwicklerkassette, Ölbehälter, Reinigungsrolle, Fixierstation, Resttonerbehälter und alle vier Farbdruckkassetten.

#### **Druckgeschwindigkeit**

Der Drucker erzielt eine Druckgeschwindigkeit von bis zu 24 Seiten pro Minute bei Schwarzweiß-Druckaufträgen und von bis zu 6 Seiten pro Minute für Farbausdrucke. Wenn Sie eine optionale Duplexeinheit installieren, können Sie beidseitige Schwarzweiß-Druckaufträge mit einer Geschwindigkeit von bis 8 Seiten pro Minute und beidseitige Farbdruckaufträge mit bis zu 3 Seiten pro Minute drucken. Die Druckgeschwindigkeit schwankt in Abhängigkeit von bestimmten Eigenschaften des Auftrags, wie zum Beispiel die Größe der formatierten Seite, die Anzahl der Schriftarten, die Anzahl und Komplexität der Bilder und Grafiken usw.

#### **Speicher**

Der Drucker wird mit mindestens 32 MB Standarddruckerspeicher ausgeliefert, um eine schnelle, effiziente Verarbeitung von Farbdruckaufträgen zu gewährleisten. (Einige Modelle sind möglicherweise werkseitig mit mehr Speicher ausgerüstet.) Wenn Sie in der Regel umfangreiche, komplexe Druckaufträge drucken, haben Sie die Möglichkeit, optionale Speicherkarten zu installieren und somit den Gesamtspeicher auf bis zu 384 MB zu erweitern.

Außerdem können Sie Flash-Speicher oder eine optionale Festplatte installieren, um dort geladene Ressourcen und Auftragsstatistiken zu speichern und um Druckaufträge zwischenzuspeichern oder zu sortieren.

#### **Farbqualität**

Ihr Drucker ist für den Druck qualitativ hochwertiger Geschäftsgrafiken ausgelegt. Zusätzlich bietet er zahlreiche Einstellungen zur Optimierung der Druckqualität, die Sie an Ihre Anforderungen anpassen können. Diese Einstellungen liefern sowohl Präsentationen als auch Entwurfsdrucke in hervorragender Qualität.

#### **Druckertreiber**

Die Druckertreiber auf der im Lieferumfang Ihres neuen Druckers enthaltenen Treiber-CD wurden speziell für diesen Drucker entwickelt. Verwenden Sie diese Druckertreiber, um die Eigenschaften und Funktionen Ihres Druckers optimal zu steuern. Die Druckertreiber sind speziell für die effiziente Zusammenarbeit mit Ihrem Drucker konzipiert und gewährleisten Ihnen die bestmögliche Druckqualität.

#### **MarkVision**

Das Druckerdienstprogramm MarkVision™, das auf der mit dem Drucker gelieferten Treiber-CD enthalten ist, bietet eine Reihe von Werkzeugen zur Drucker- und Farbverwaltung, auf die Sie direkt von Ihrem Computer aus zugreifen können. MarkVision kann eine Abbildung des Druckers mit den

installierten Optionen und einen Hinweis auf eventuelle Druckerprobleme anzeigen. Wenn der Drucker in ein Netzwerk eingebunden und in einiger Entfernung von Ihrem Arbeitsplatz aufgestellt ist, können Sie den Druckerstatus anzeigen lassen und Druckereinstellungen ändern, ohne Ihren Schreibtisch verlassen zu müssen. Mit MarkVision können Sie außerdem Statistiken zu Ihren Druckaufträgen sammeln oder Ressourcen laden.

#### **Papierhandhabung**

Ihr Drucker wird mit einem installierten 250-Blatt-Papierfach ausgeliefert. In das Papierfach können Sie Briefumschläge, Folien, Papier, Etiketten oder Karteikarten für die unterschiedlichsten Druckaufträge einlegen. Zur Erhöhung der Papierzufuhrkapazität besteht die Möglichkeit, eine zusätzliche Papierzuführung mit einem 500-Blatt-Fach anzubringen. Diese zusätzliche Papierzuführung gibt Ihnen die Möglichkeit, zwei verschiedene Mediensorten oder -formate zu verwenden oder die Fächer zu verbinden und in beide Fächer dasselbe Papier einzulegen, damit seltener Papier nachgelegt werden muß. Zusätzlich ist ein optionales 250-Blatt-Papierfach für das Format "Legal" erhältlich. In dieses optionale Papierfach kann neben Papier im Format "Legal" jedes Druckmedium eingelegt werden, das vom 250-Blatt-Standardfach unterstützt wird.

# <span id="page-10-0"></span>**Einführung**

Die Online-Informationen zum Lexmark C720 enthalten ausführliche Angaben zu Farbfunktionen, Druckmedienspezifikationen, Speicheranforderungen, Bedienerkonsole, Druckerkonfiguration, Druckereinstellungen, Fehlersuche und -behebung und zum Bestellen von Verbrauchsmaterial.

#### **Konventionen**

Es ist hilfreich, die in den Online-Informationen verwendeten Konventionen zu kennen:

**•** Die Tasten der Bedienerkonsole sind fett gedruckt:

Drücken Sie **Fortfahren**, nachdem Sie eine Menüeinstellung geändert haben.

**•** An der Bedienerkonsole angezeigte Meldungen sind folgendermaßen formatiert:

Wenn an der Bedienerkonsole die Meldung **88 Wenig Cyan-Toner** angezeigt wird, sollten Sie eine neue Cyan-Druckkassette bestellen.

<span id="page-11-0"></span>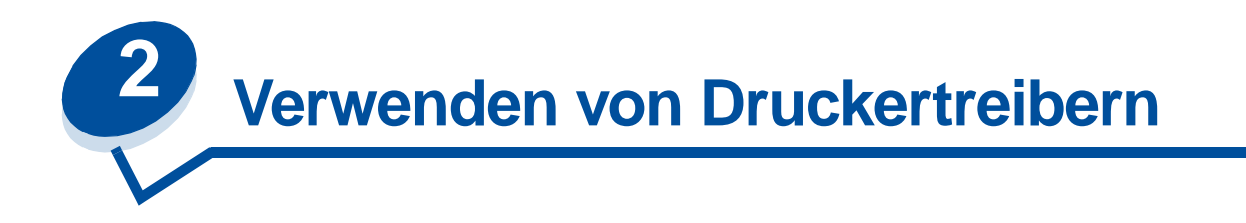

Mit den im Lieferumfang Ihres Druckers enthaltenen Druckertreibern können Sie die Eigenschaften und Funktionen Ihres Druckers optimal steuern. Diese Druckertreiber sind speziell für die effiziente Zusammenarbeit mit Ihrem Drucker konzipiert und gewährleisten Ihnen die bestmögliche Druckqualität. Von Ihrem Computer aus können Sie schnell, einfach und bequem auf diese Treiber zugreifen und mit ihnen arbeiten.

Die meisten Windows-Softwarepakete bieten Ihnen die Möglichkeit, allgemeine Druckereinstellungen über das Druck-Dialogfeld zu ändern. Um die Druckereinstellungen auf diese Weise zu ändern, klicken Sie in der Menüleiste auf **Datei** und anschließend auf **Drucken** oder **Druckereinrichtung**. Hierdurch öffnen Sie ein entsprechendes Dialogfeld, in dem Sie einige oder alle der zahlreichen Druckereinstellungen ändern können.

**Hinweis:** In einer Software-Anwendung oder über einen Treiber ausgewählte Druckereinstellungen setzen an der Bedienerkonsole ausgewählte Standardeinstellungen außer Kraft.

Viele Dialogfelder für Druckersoftware verfügen über die Schaltfläche **Einrichtung** oder **Eigenschaften**. Klicken Sie auf diese Schaltfläche, um ein Fenster mit Einstellungen zu Ihrem Treiber aufzurufen. Die Druckereinstellungen über die Software oder den Druckertreiber zu ändern, ist die schnellste und benutzerfreundlichste Methode zur Druckersteuerung.

Im Druckertreiberfenster können Sie eine Testseite drucken, die Aufschluß über die Druckertreiberund die Anschlußeinstellungen gibt. Zusätzlich können Sie in diesem Fenster beispielsweise auch Benutzeridentifikationsseiten, Papierformate und Schablonen steuern. Aktuelle Informationen zu Optionen im Druckertreiberfenster, deren Funktion Sie nicht genau kennen, erhalten Sie über die Online-Hilfe.

Wie Sie das Druckertreiberfenster aufrufen, hängt von Ihrem Betriebssystem, Ihren persönlichen Vorgabeeinstellungen und von der Konfiguration Ihres Betriebssystems ab.

Kann eine Druckerfunktion nicht über den Druckertreiber oder die Anwendungssoftware gesteuert werden, so verwenden Sie die Bedienerkonsole des Druckers oder die druckerferne Bedienerkonsole des Dienstprogramms MarkVision. Wenn Sie eine Druckereinstellung an der Bedienerkonsole oder in MarkVision ändern, wird diese Einstellung für alle nachfolgend an den Drucker gesendeten Aufträge zur benutzerdefinierten Einstellung. Diese an der Bedienerkonsole vorgenommenen Einstellungen können durch Einstellungen in der Software-Anwendung oder im Druckertreiber außer Kraft gesetzt werden. Einstellungen, die Sie in der Software-Anwendung oder über den Druckertreiber ändern, gelten in den meisten Fällen nur für den Auftrag, den Sie für den Ausdruck vorbereiten.

<span id="page-12-0"></span>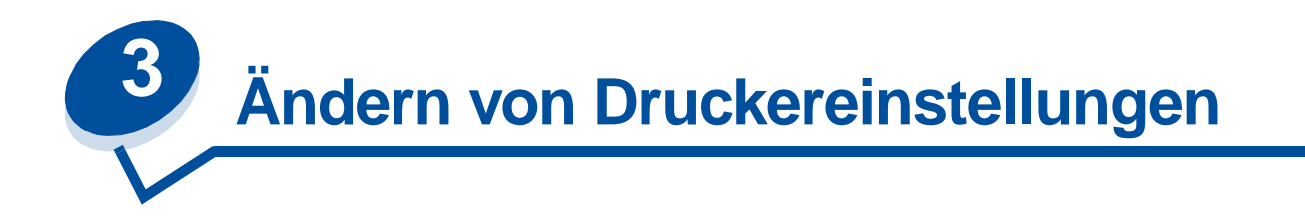

Sie können eine Druckereinstellung über die Anwendungssoftware, den Lexmark Druckertreiber, die Bedienerkonsole des Druckers oder die druckerferne Bedienerkonsole des Dienstprogramms MarkVision ändern.

**Hinweis:** In einer Software-Anwendung oder über einen Treiber ausgewählte Druckereinstellungen setzen an der Bedienerkonsole ausgewählte Standardeinstellungen außer Kraft.

Wenn eine Druckerfunktion nicht über die Anwendung oder den Druckertreiber gesteuert werden kann, verwenden Sie die Bedienerkonsole des Druckers oder die druckerferne Bedienerkonsole des Dienstprogramms MarkVision. Wenn Sie eine Druckereinstellung an der Bedienerkonsole oder in MarkVision ändern, wird diese Einstellung für alle nachfolgend an den Drucker gesendeten Aufträge zur benutzerdefinierten Einstellung. Einstellungen, die Sie in der Anwendung oder über den Druckertreiber ändern, gelten in den meisten Fällen nur für den Auftrag, den Sie für den Ausdruck vorbereiten.

Weitere Informationen erhalten Sie, wenn Sie auf eine der folgenden Überschriften klicken:

- **• [Die Bedienerkonsole](#page-12-1)**
- **• [Ändern der Menüeinstellungen](#page-14-0)**
- **• [Sperren der Menüs](#page-15-0)**
- **• [Verwenden der druckerfernen MarkVision-Bedienerkonsole](#page-16-0)**
- **• [Verwenden der Bedienerkonsole](#page-204-2)**

### <span id="page-12-1"></span>**Die Bedienerkonsole**

Die Bedienerkonsole links oben auf Ihrem Drucker verfügt über eine Flüssigkristallanzeige (LCD) aus 2 Zeilen mit je 16 Zeichen, sowie über fünf Tasten und eine Kontrolleuchte.

Die Bedienerkonsole kann deaktiviert werden, so daß andere Benutzer auf die meisten Menüs keinen Zugriff haben. Die Benutzer haben weiterhin Zugriff auf das **Menü Auftrag**.

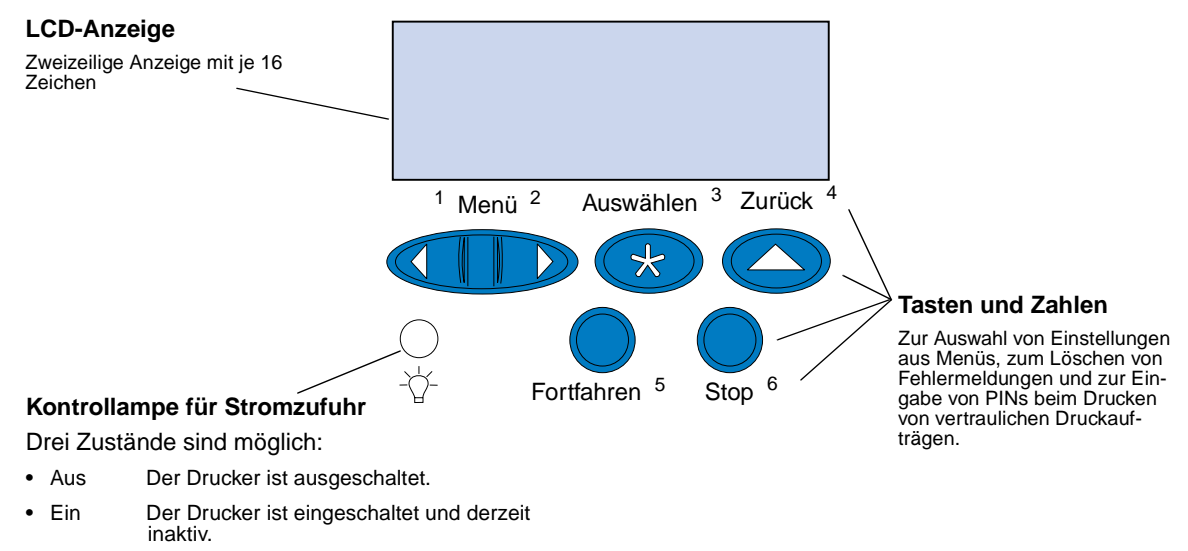

• Blinkt Der Drucker ist eingeschaltet und beschäftigt oder wartet auf ein Eingreifen des Bedieners.

Mit den fünf Tasten der Bedienerkonsole können Sie ein Menü öffnen, durch Wertelisten blättern, Druckereinstellungen auswählen, Fehlermeldungen löschen und eine PIN (Persönliche Identifikationsnummer) für vertrauliche Druckaufträge eingeben.

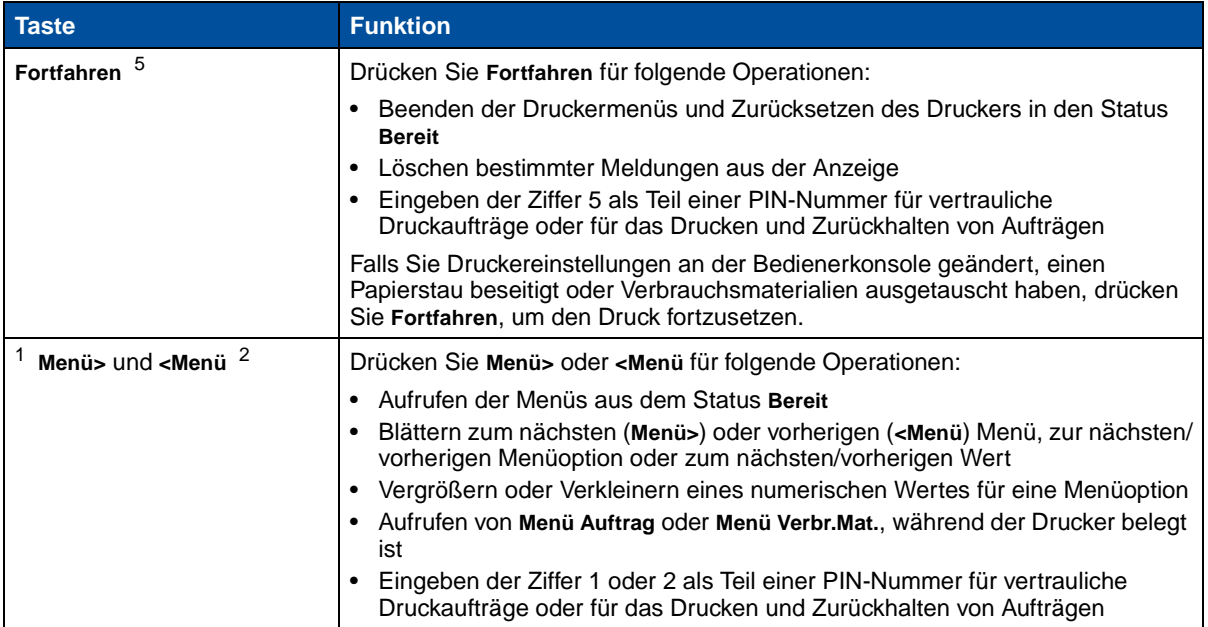

#### **Tasten der Bedienerkonsole**

#### **Tasten der Bedienerkonsole**

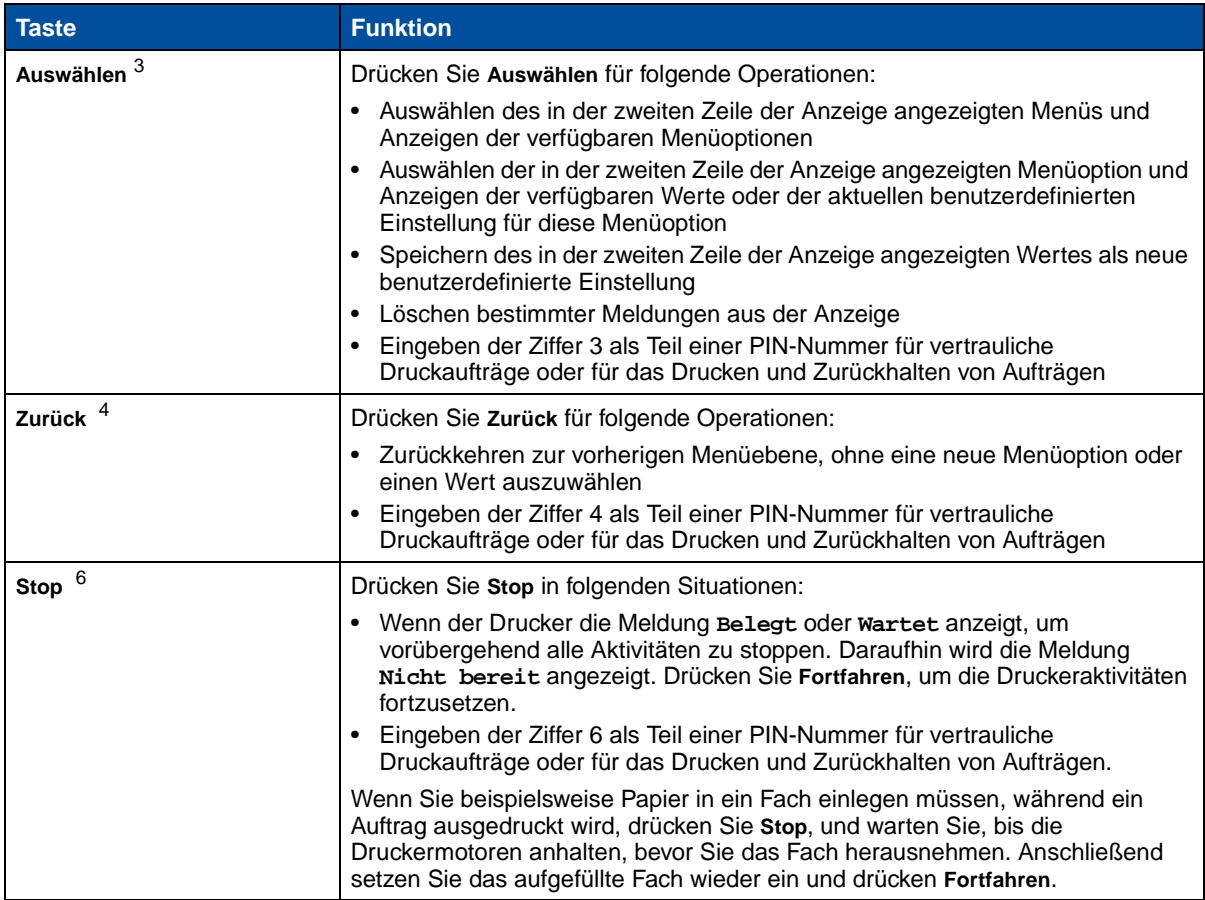

# <span id="page-14-0"></span>**Ändern der Menüeinstellungen**

**Hinweis:** Bedenken Sie, daß in Ihrer Software-Anwendung oder über den Druckertreiber ausgewählte Einstellungen die an der Bedienerkonsole ausgewählten benutzerdefinierten Einstellungen überschreiben.

So ändern Sie die benutzerdefinierten Einstellungen über die Menüs der Bedienerkonsole:

**1** Drücken Sie **Menü>** oder **<Menü**, bis das gewünschte Menü in der zweiten Zeile angezeigt wird.

Eine Liste der Menüs und der dazugehörigen Menüoptionen finden Sie unter **[Verwenden der](#page-208-1)  [Druckermenüs](#page-208-1)**.

- **2** Drücken Sie **Auswählen**, um die Liste der Optionen für das ausgewählte Menü anzuzeigen.
- **3** Drücken Sie **Menü>** oder **<Menü**, bis die gewünschte Option in der zweiten Zeile angezeigt wird.

**4** Drücken Sie **Auswählen**, um eine Liste der für diese Menüoption verfügbaren Werte anzuzeigen.

Einige Menüoptionen verfügen über Untermenüs. Wenn Sie beispielsweise erst das **Menü Papier** und anschließend die Menüoption **Papiersorte** auswählen, müssen Sie ein weiteres Menü (z. B. **Fach 1 Sorte**) auswählen, bevor die verfügbaren Werte angezeigt werden.

Als Werte können folgende Elemente dienen:

- **–** Eine Ein/Aus-Einstellung
- **–** Ein Ausdruck oder ein Wort zur Beschreibung der Einstellung
- **–** Ein numerischer Wert, den Sie vergrößern oder verkleinern können
- **5** Drücken Sie **Menü>** oder **<Menü**, um durch die Werteliste zu blättern.

**Hinweis:** Drücken Sie **Zurück**, wenn Sie zu vorherigen Menüs oder Menüoptionen zurückkehren möchten, ohne die aktuelle Einstellung zu ändern.

**6** Sobald der gewünschte Wert in der zweiten Zeile angezeigt wird, drücken Sie **Auswählen**, um diesen Wert als neue benutzerdefinierte Einstellung auszuwählen.

Ein neben dem Wert angezeigtes Sternchen weist darauf hin, daß dieser Wert jetzt die benutzerdefinierte Einstellung ist. Die neue Einstellung wird eine Sekunde lang angezeigt, dann ausgeblendet und durch die Meldung **Gespeichert** ersetzt. Die vorherige Liste der Menüoptionen wird angezeigt.

**Hinweis:** Benutzerdefinierte Einstellungen bleiben so lange in Kraft, bis Sie neue Einstellungen speichern oder die Werksvorgaben wiederherstellen.

**7** Drücken Sie **Fortfahren**, wenn Sie keine weiteren Menüeinstellungen ändern möchten.

### <span id="page-15-0"></span>**Sperren der Menüs**

So sperren Sie die Menüs, um zu verhindern, daß benutzerdefinierte Einstellungen geändert werden:

- **1** Schalten Sie den Drucker aus.
- **2** Halten Sie die Tasten **Fortfahren** und **Stop** gedrückt, und schalten Sie den Drucker ein.
- **3** Lassen Sie die beiden Tasten los, sobald **Selbsttest läuft** oder **Druckwerk wärmt auf**  angezeigt wird.

In der ersten Zeile wird **Menü Zusatz** angezeigt.

- **4** Drücken Sie **Menü>** oder **<Menü**, bis in der zweiten Zeile **Konsolenmenüs** angezeigt wird.
- **5** Drücken Sie **Auswählen**.
- **6** Drücken Sie **Menü>** oder **<Menü**, bis in der zweiten Zeile **Deaktivieren** angezeigt wird.
- **7** Drücken Sie **Auswählen**.

In der ersten Zeile wird **MENÜ ZUSATZ** und in der zweiten Zeile **Konsolenmenüs** angezeigt.

- **8** Drücken Sie **Menü>** oder **<Menü**, bis in der zweiten Zeile **M. Zusatz been.** angezeigt wird.
- **9** Drücken Sie **Auswählen**.

Um die Menüs zu entsperren, wiederholen Sie Schritt 1 - 9. Wählen Sie dabei jedoch **Aktivieren** anstatt **Deaktivieren**, wenn diese Option in der zweiten Zeile angezeigt wird.

Wenn Sie die Tastenfolge deaktivieren möchten, damit die Menüs nicht einfach an der Druckerbedienerkonsole von Benutzern gesperrt oder entsperrt werden können, ändern Sie die Paßwortvariable des PJL JOB-Befehls. Wählen Sie für die Paßwortvariable einen Wert, der nicht Null ist, um zu verhindern, daß die Menüs durch die Tastenfolge entsperrt (oder gesperrt) werden. Weitere Informationen zu PJL-Befehlen finden Sie im Handbuch Technical Reference.

#### <span id="page-16-0"></span>**Verwenden der druckerfernen MarkVision-Bedienerkonsole**

Das Dienstprogramm MarkVision umfaßt eine druckerferne Bedienerkonsole, die ein exaktes Abbild der Bedienerkonsole des Druckers auf Ihrem Computerbildschirm darstellt. Mit der druckerfernen Bedienerkonsole können Sie auf dieselbe Weise den Druckerstatus überprüfen und Druckereinstellungen ändern wie an der Bedienerkonsole Ihres Druckers. Wenn der Drucker in einiger Entfernung von Ihrem Computer aufgestellt ist, finden Sie es möglicherweise bequemer, die druckerferne Bedienerkonsole auf Ihrem Computer zu verwenden.

Zusätzlich zur druckerfernen Bedienerkonsole bieten einige Versionen von MarkVision auch die Möglichkeit, mehrere Menüoptionen eines Menüs in einem einzelnen Bildschirm anzuzeigen. Wenn Sie beispielsweise mehrere Einstellungen im **Menü Papier** ändern möchten, ist es unter Umständen einfacher, die Änderungen vorzunehmen, wenn Sie sämtliche Menüoptionen und ihre verfügbaren Werte auf einen Blick überschauen können. Diese Methode ist zeitsparender, da Sie nicht (wie bei Verwendung der Bedienerkonsole mit ihrer zweizeiligen Anzeige) durch die verschiedenen Menüoptionen und -werte blättern müssen.

Weitere Informationen finden Sie unter **[Druckerverwaltungssoftware MarkVision](#page-284-2)**.

<span id="page-17-0"></span>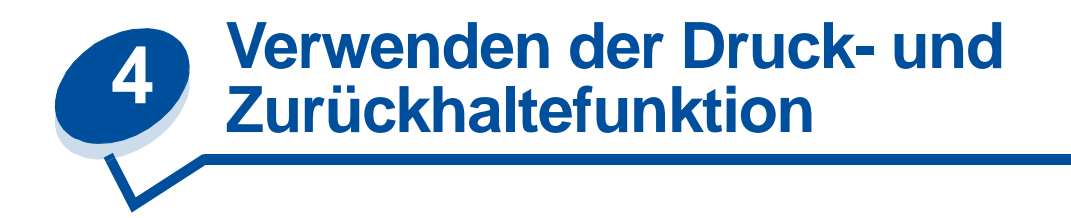

Beim Senden eines Druckauftrags an den Drucker können Sie im Treiber angeben, daß der Drucker den Auftrag im Speicher zurückhalten und nicht sofort drucken soll. Wenn Sie zum Drucken des Auftrags bereit sind, müssen Sie an der Bedienerkonsole des Druckers über die Menüs den angehaltenen Druckauftrag angeben, der gedruckt werden soll.

Mit der Druck- und Zurückhaltefunktion können Sie die folgenden Aufgaben ausführen:

- **•** Zusätzliche Kopien eines Auftrags zu einem späteren Zeitpunkt anfordern
- **•** Das Drucken eines Auftrags zeitlich verschieben
- **•** Ein Exemplar prüfen, bevor Sie weitere Kopien drucken
- **•** Einen vertraulichen Druckauftrag drucken, wenn Sie neben dem Drucker stehen, um den Auftrag zu entnehmen

Weitere Informationen erhalten Sie, wenn Sie auf eine der folgenden Überschriften klicken:

- **• [Drucken und Löschen von angehaltenen Druckaufträgen](#page-17-1)**
- **• [Druck wiederholen](#page-19-0)**
- **• [Reservierter Druck](#page-19-1)**
- **• [Druck bestätigen](#page-19-2)**
- **• [Vertrauliche Druckaufträge](#page-20-0)**

### <span id="page-17-1"></span>**Drucken und Löschen von angehaltenen Druckaufträgen**

Sobald angehaltene Druckaufträge im Druckerspeicher gespeichert sind, können Sie an der Bedienerkonsole des Druckers angeben, was mit einem oder mehreren dieser Aufträge geschehen soll. Im **Menü Auftrag** stehen Ihnen folgende Optionen zur Verfügung: **Vertraul. Job** oder **Angehaltene Jobs** (Druck wiederholen, Reservierter Druck und Druck bestätigen). Wenn Sie die Option **Vertraul. Job** wählen, müssen Sie die persönliche Identifikationsnummer (PIN) eingeben, die Sie beim Senden des Auftrags im Druckertreiber angegeben haben. Weitere Informationen finden Sie unter **[Vertrauliche Druckaufträge](#page-20-0)**.

Die Untermenüs **Vertraul. Job** und **Angehaltene Jobs** enthalten jeweils fünf Optionen:

- **•** Alle Jobs druck.
- **•** Job drucken
- **•** Alle Jobs lösch.
- **•** Job löschen
- **•** Anzahl Kopien

**WARNUNG:** Wenn Sie die Option **Alle Jobs lösch.** im Untermenü **Angehaltene Jobs** wählen, löschen Sie alle Druckaufträge mit den Kennzeichnungen **Druck wiederholen**, **Reservierter Druck** und **Druck bestätigen**. Dazu gehören die Aufträge, die Sie an den Drucker gesendet haben, oder Aufträge, die andere Mitglieder Ihrer Netzwerkgruppe an den Drucker gesendet haben. Bei Auswahl dieser Option sollten Sie daher besonders vorsichtig sein.

#### **Zugreifen auf angehaltene Druckaufträge an der Bedienerkonsole**

- **1** So greifen Sie über die Bedienerkonsole auf angehaltene Druckaufträge zu:
	- **–** Wenn an der Konsole des Druckers als Status **Belegt** angezeigt wird, drücken Sie die Taste **Menü>**, um das **Menü Auftrag** zu öffnen.
	- **–** Sobald der Drucker in den Status **Bereit** wechselt, fahren Sie mit Schritt 2 fort.
- **2** Drücken Sie so oft **Menü>** oder **<Menü**, bis entweder **ANGEHALTENE JOBS** oder **VERTRAUL. JOB** an der Bedienerkonsole angezeigt wird, je nach Art des Auftrags, auf den Sie zugreifen möchten.
- **3** Drücken Sie **Auswählen**.

**Hinweis:** Wenn Sie nach einem vertraulichen Druckauftrag suchen, werden Sie aufgefordert, Ihre PIN einzugeben. Weitere Informationen finden Sie unter **[Vertrauliche Druckaufträge](#page-20-0)**.

- **4** Drücken Sie so oft **Menü>** oder **<Menü**, bis die Aktion, die Sie ausführen möchten, in der zweiten Zeile der Bedienerkonsole angezeigt wird (Job drucken, Job löschen usw.).
- **5** Drücken Sie **Auswählen**.
	- **–** Wenn Sie nach einem bestimmten Druckauftrag suchen, drücken Sie **Menü>** und **<Menü**, um durch die Liste der verfügbaren Druckaufträge zu blättern, und drücken Sie **Auswählen**, sobald der gewünschte Druckauftrag angezeigt wird. Neben dem Namen des Druckauftrags wird ein Sternchen (\*) angezeigt, das darauf hinweist, daß dieser Auftrag zum Drucken oder Löschen ausgewählt wurde.
	- **–** Wenn Sie aufgefordert werden, die Anzahl der Kopien einzugeben, die Sie drucken möchten, können Sie mit Hilfe der Tasten **Menü>** und **<Menü** die Zahl erhöhen oder verkleinern, die in der Bedienerkonsole angezeigt wird, und dann auf **Auswählen** drücken.
- **6** Drücken Sie **Fortfahren**, um die gekennzeichneten Aufträge zu drucken oder zu löschen.

Am Drucker wird kurz eine Meldung eingeblendet, die angibt, welche Druck- und Zurückhaltefunktion ausgeführt wird. Anschließend wird wieder die Statusmeldung **Bereit** angezeigt.

#### **Erkennen von Formatierungsfehlern**

Wenn das Symbol  $\ell$  an der Bedienerkonsole angezeigt wird, weist dies darauf hin, daß beim Formatieren eines oder mehrerer angehaltener Druckaufträge durch den Drucker Probleme aufgetreten sind. Diese Formatierungsprobleme sind meist die Folge von zu wenig freiem Druckerspeicher oder ungültigen Daten, was dazu führen kann, daß der Drucker den Auftrag löscht.

Wenn das Symbol  $\ell$  neben einem angehaltenen Druckauftrag angezeigt wird, können Sie folgende Aktionen ausführen:

**•** Den Auftrag drucken. Möglicherweise wird jedoch nur ein Teil des Druckauftrags gedruckt.

**•** Den Auftrag löschen. Sie können zusätzlichen Druckerspeicher freigeben, indem Sie durch die Liste der angehaltenen Druckaufträge blättern und andere Druckaufträge löschen, die Sie an den Drucker gesendet haben.

Wenn häufig Formatierungsprobleme im Zusammenhang mit angehaltenen Druckaufträgen auftreten, kann dies darauf hindeuten, daß Sie mehr Druckerspeicher benötigen (siehe **[Druckerspeicher](#page-288-3)**).

### <span id="page-19-0"></span>**Druck wiederholen**

Wenn Sie einen Auftrag mit der Kennzeichnung **Druck wiederholen** senden, druckt der Drukker alle angeforderten Kopien des Auftrags und speichert den Auftrag im Druckerspeicher, so daß Sie später weitere Kopien drucken können. Sie können weitere Kopien drucken, solange sich der Druckauftrag im Speicher befindet.

**Hinweis:** Druckaufträge mit der Kennzeichnung **Druck wiederholen** werden automatisch aus dem Druckerspeicher gelöscht, wenn der Drucker weiteren Speicherplatz für die Verarbeitung zusätzlicher angehaltener Aufträge benötigt.

### <span id="page-19-1"></span>**Reservierter Druck**

Wenn Sie einen Druckauftrag mit der Kennzeichnung **Reservierter Druck** senden, speichert der Drucker den Auftrag im Speicher, so daß Sie den Auftrag später drucken können. Der Druckauftrag bleibt solange im Speicher, bis Sie ihn im Menü **Angehaltene Jobs** löschen. Druckaufträge mit der Kennzeichnung **Reservierter Druck** können gelöscht werden, wenn der Drucker weiteren Speicherplatz für die Verarbeitung zusätzlicher angehaltener Aufträge benötigt (siehe **[37 Nicht genügend](#page-168-0)  [Speicher](#page-168-0)**).

Weitere Informationen zum Drucken und Löschen von Druckaufträgen mit der Kennzeichnung **Reservierter Druck** finden Sie unter **[Drucken und Löschen von angehaltenen Druckaufträgen](#page-17-1)**.

# <span id="page-19-2"></span>**Druck bestätigen**

Wenn Sie einen Auftrag mit der Kennzeichnung **Druck bestätigen** senden, druckt der Drucker nur eine Kopie aus und hält die restlichen, über den Druckertreiber angeforderten Kopien im Druckerspeicher zurück. Verwenden Sie die Option **Druck bestätigen**, um die erste Kopie zu überprüfen, bevor Sie die restlichen Kopien drucken.

Hinweise zum Drucken der weiteren im Speicher befindlichen Kopien finden Sie unter **[Drucken und](#page-17-1)  [Löschen von angehaltenen Druckaufträgen](#page-17-1)**.

**Hinweis:** Nachdem alle Kopien gedruckt sind, wird der Auftrag mit der Kennzeichnung **Druck bestätigen** aus dem Druckerspeicher gelöscht.

# <span id="page-20-0"></span>**Vertrauliche Druckaufträge**

Wenn Sie einen Druckauftrag an den Drucker senden, können Sie eine persönliche Identifikationsnummer (PIN) über den Druckertreiber eingeben. Die PIN muß vierstellig sein, zulässig sind die Zahlen 1 bis 6. Der Druckauftrag bleibt solange im Druckerspeicher, bis Sie dieselbe PIN an der Bedienerkonsole des Druckers eingeben und den Befehl zum Drucken oder Löschen des Auftrags geben. So wird gewährleistet, daß der Auftrag erst gedruckt wird, wenn Sie ihn selbst am Drucker entnehmen können, und daß kein anderer Benutzer den Auftrag drucken kann.

Wenn Sie die Option **Vertraul. Job** im **Menü Auftrag** wählen, wird diese Meldung angezeigt:

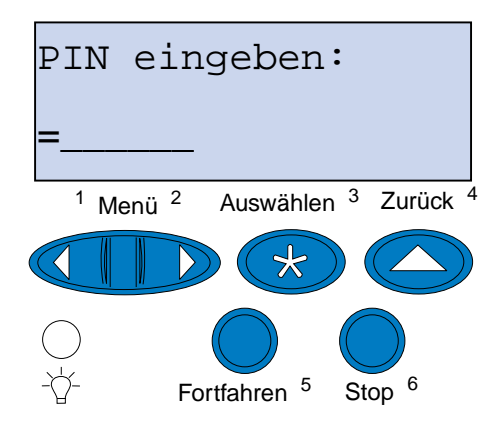

Geben Sie die PIN ein, die Sie dem Auftrag zugewiesen haben, und drücken Sie **Fortfahren**, um den vertraulichen Druckauftrag zu drucken.

<span id="page-21-0"></span>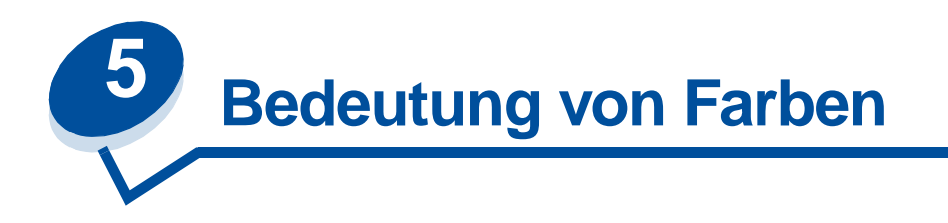

Ihr Drucker bietet Ihnen die Möglichkeit, Farben als Kommunikationsmittel einzusetzen. Farben wecken die Aufmerksamkeit, schaffen Respekt und verleihen Ihren Ausdrucken oder sonstigen Daten mehr Attraktivität. Durch den Einsatz von Farben wird eine größere Leserschaft angesprochen. Farbig gestaltete Dokumente werden außerdem häufiger gelesen als entsprechendes Material in Schwarzweiß. Farbe kann die Motivation fördern und die Analyse komplexer Daten beschleunigen. Einsparungen erzielen Sie, wenn Sie nur bei Bedarf in Farbe drucken.

Um Ihre Kenntnisse und die Einsatzmöglichkeiten des Farbdrucks zu erweitern, bietet dieser Abschnitt Informationen zu Farben sowie zur Auswahl, Verwendung und Anpassung von Farben in einer Netzwerk- oder Desktop-Druckumgebung.

# <span id="page-21-1"></span>**Farbtypen**

Damit sie ihre ganze Wirkung entfalten, muß der Einsatz von Farben durchdacht sein. Dies hängt mit der Farbwahrnehmung des Auges zusammen. Wenn Farbe mit Hilfe von Licht auf dem Computeroder Fernsehbildschirm erzeugt wird, werden drei Grundfarben verwendet: Rot, Grün und Blau, die auch als RGB-Farben bezeichnet werden. Alle gedruckten Materialien wie Zeitungen, Zeitschriften, Broschüren und natürlich auch Ihre Dokumente verwenden die Farben Cyan, Magenta, Gelb und Schwarz, die als CMYK-Farben bezeichnet werden. Da Farben vom Auge unterschiedlich wahrgenommen werden, können die Farben auf dem Bildschirm von denen auf dem Ausdruck abweichen. Ist uns erst einmal bewußt, wie wir Farben auf dem Bildschirm und gedruckte Farben in einem Dokument sehen, können wir den Einsatz von Farben gezielter planen.

# <span id="page-21-2"></span>**Unsere Farbwahrnehmung**

Bei der Wahrnehmung von Farben sehen wir Licht, das durch ein Objekt hindurchtritt oder von ihm reflektiert wird. Das vom Auge wahrgenommene sichtbare Licht sind die Wellenlängen. Unsere Augen sind für drei spezifische Wellenlängenfarben empfänglich: Rot, Grün und Blau.

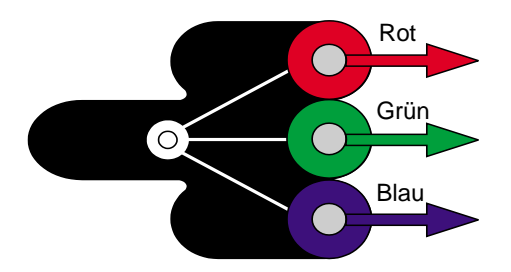

Wenn Sie Ihren Bildschirm betrachten, sehen Sie rotes, grünes und blaues Licht, das auf Ihr Auge trifft. Um die sichtbaren Farben zu erzeugen, werden der Farbe Schwarz rote, grüne und blaue Farbanteile beigemischt. Gleiche Anteile der Farben Rot, Grün und Blau ergeben Weiß. Die auf Ihrem Bildschirm dargestellten Bilder und Farben werden unter Verwendung verschiedener Rot-, Grün- und Blauanteile erzeugt.

### <span id="page-22-0"></span>**Grundfarben**

Beachten Sie die drei additiven Grundfarben Rot, Grün und Blau in der Abbildung. Werden die drei Farben gemischt, erhalten Sie die Farbe Weiß. Achten Sie jedoch auf die Bereiche, in denen sich zwei der Farben überlappen. Dort sehen Sie die Farben Cyan, Magenta oder Gelb. Mischt man Grün und Blau zu gleichen Anteilen, erhält man Cyan. Gleiche Anteile Blau und Rot ergeben Magenta, und gleiche Anteile Rot und Grün ergeben Gelb. Die zur Erzeugung von Farben auf Ihren Ausdrucken verwendeten Druckfarben sind Cyan, Magenta, Gelb und Schwarz.

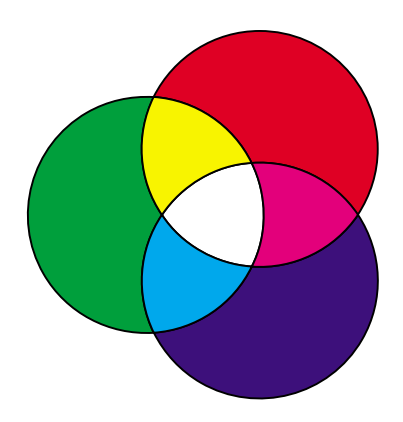

Die in Zeitungen, Zeitschriften und gedruckten Dokumenten verwendeten Farben basieren auf dem Licht, das vom Ausdruck reflektiert wird und auf Ihr Auge trifft. Die wahrgenommenen Farben sind subtraktive Farben. Diese gehen von weißem Licht aus. Teile der Wellenlänge weißen Lichts werden basierend auf den in der gedruckten Seite enthaltenen Farben vermindert. Dies bedeutet, daß das auf Ihr Dokument auftreffende Licht von dem er auf die Seite aufgebrachten Toner teilweise absorbiert wird. Trifft weißes Licht beispielsweise auf Cyan, absorbiert es die rote Wellenlänge des Lichts und reflektiert Blau und Grün zum Auge.

Gleiche Anteile der Farben Cyan, Magenta und Gelb ergeben Schwarz. Wenn diese Farben auf dem Ausdruck zu gleichen Teilen gemischt werden, wird eine Farbe erzeugt, die als gemischtes Schwarz bezeichnet wird. Auf dem Ausdruck vermittelt gemischtes Schwarz den Anschein eines sehr

schmutzigen beziehungsweise verschwommenen Brauntons. Aus diesem Grund verfügt Ihr Drucker über eine schwarze Druckkassette, die echtes Schwarz für alle Ihre Druckanforderungen bereitstellt.

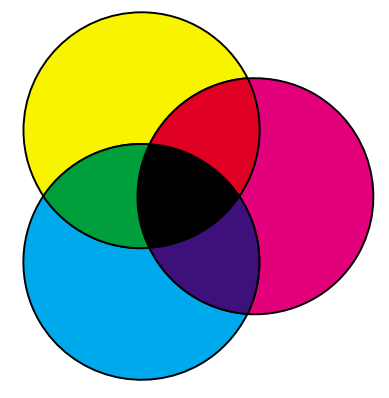

# <span id="page-23-1"></span><span id="page-23-0"></span>**Farbunterschiede**

Die meisten Software-Anwendungen unterstützen heute WYSIWYG (What You See Is What You Get = Was Sie sehen wird gedruckt). Dies hilft uns, das Erscheinungsbild des Dokuments zu gestalten. Der Unterschied zwischen additiven und subtraktiven Farben kann jedoch manchmal Probleme verursachen, da nicht das gedruckt wird, was Sie sehen. Dies ist auf den Unterschied zwischen additiven und subtraktiven Farben zurückzuführen. Die Ursache hierfür liegt in den Farbspektren der verschiedenen Geräte begründet.

Ihr Drucker kann über 16 Millionen Farben drucken. Bei einer derart großen Farbauswahl werden Sie meistens in der Lage sein, Ihre Bildschirmentwürfe farblich möglichst genau abzustimmen. Der Drucker kann jedoch Farben erzeugen, die nicht exakt auf dem Bildschirm angezeigt werden können, und der Bildschirm wiederum kann Farben darstellen, die von keinem Drucker ausgegeben werden können.

Es gibt viele Möglichkeiten sicherzustellen, daß die Farben auf dem Bildschirm und die Farben auf dem Ausdruck übereinstimmen oder zumindest eine sehr hohe Übereinstimmung aufweisen. Mit Hilfe eines Farbmusters wie dem nachfolgend abgebildeten können Sie die Farben auf dem Ausdruck und auf dem Bildschirm auswählen und vergleichen.

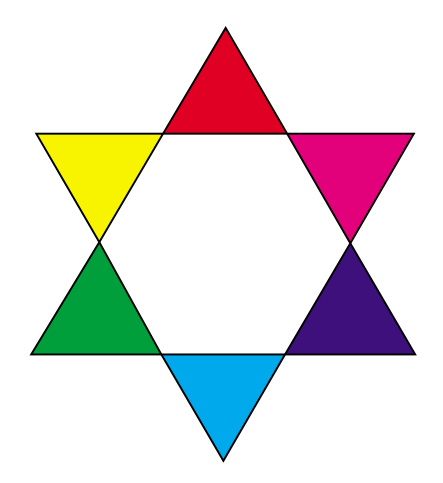

Die einfachste Möglichkeit, konsistente Bildschirm- und Druckfarben zu erzielen, besteht in der Verwendung von Standardfarben. Die Farben auf dem Bildschirm werden unter Verwendung eines Farbmodells erzeugt. Durch ein Farbmodell werden Farben in Gruppen mit grundlegenden

Eigenschaften unterteilt. Die meisten Software-Anwendungen können dieses Farbmodell dazu verwenden, die Bildschirmfarben möglichst exakt auf die Druckfarben abzustimmen.

Wie bereits erwähnt, bildet ein Farbmuster mit den gewünschten Farben eine einfache und hilfreiche Methode, den Einsatz von Farben zu planen. Damit können Sie feststellen, wie diese Farben auf dem Ausdruck wirken.

Mit zunehmendem Alter Ihres Bildschirms ändern sich auch die angezeigten Farben. Auch der Austausch der Druckkassette, der Fotoentwicklerkassette und des Papiers in Ihrem Drucker können den Ausdruck von Farben erheblich beeinflussen. Bevor Sie Zeit und Mühe in Ihre Bildschirmentwürfe investieren, sollten Sie stets ein neues Farbmuster mit den Farben drucken, die Sie verwenden möchten.

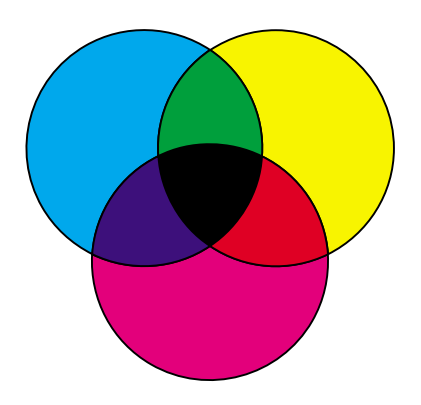

<span id="page-25-0"></span>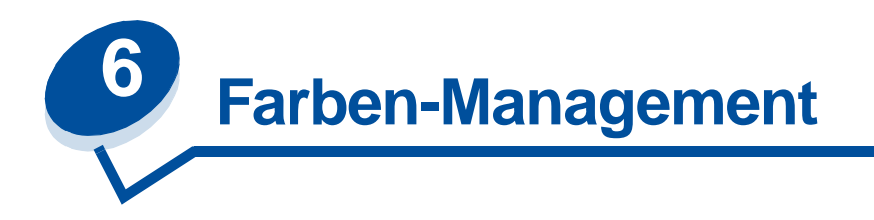

Zahlreiche Farben-Managementsysteme sind heute im Handel erhältlich. Das Angebot reicht von einfachen Musterkatalogen bis hin zu speziell entwickelten, dedizierten Farbservern. Ein Farben-Managementsystem (CMS) hilft Ihnen, die Farben mehrerer Geräte, darunter Scanner, Bildschirme und Drucker, aufeinander abzustimmen. Ein Farben-Managementsystem gewährleistet, daß Ihre Entwürfe in jeder Bearbeitungsphase korrekt auf dem Ausdruck wiedergegeben werden. Da die verschiedenen Leistungsmerkmale der jeweiligen Bildschirm- und Druckerfabrikate bei Verwendung eines Farben-Managementsystems berücksichtigt werden, können die unterschiedlichen Geräteeigenschaften ausgeglichen werden. Ein Farben-Managementsystem hat drei Hauptkomponenten: das Geräteprofil, die Farbkalibrierung und die Umsetzung.

# <span id="page-25-1"></span>**Geräteprofil**

Jedes Gerät verfügt über spezifische Eigenschaften oder Merkmale. Das Profil gibt Auskunft über die Farbfähigkeiten des betreffenden Geräts. Es enthält Einzelheiten darüber, welche Farben vom Gerät erkannt, angezeigt oder gedruckt werden können. Das Geräteprofil dient dazu, die verschiedenen Farbwerte von einem Gerät auf ein anderes zu übertragen.

# <span id="page-25-2"></span>**Farbkalibrierung**

Selbst die beste Ausstattung nutzt sich im Laufe der Zeit ab. So werden beispielsweise auf einem Bildschirm mit beim Kauf exzellenter Farbdarstellung die Farben mit der Zeit immer schwächer angezeigt. Die Kalibrierung gewährleistet Farbkonsistenz, da die ursprünglichen Farbwerte wiederhergestellt werden. Kalibrieren Sie Ihre Geräte nach Möglichkeit in den vom Farben-Managementsystem empfohlenen Intervallen. Ohne Kalibrierung entspricht die Druckausgabe möglicherweise nicht Ihren Erwartungen.

# <span id="page-25-3"></span>**Umsetzung zwischen Farbmodellen**

Die Umsetzung gehört zu den komplexesten Aufgaben eines Farben-Managementsystems. Da jedes Gerät auf einem gerätespezifischen Farbmodell, wie beispielsweise RGB oder CMYK, basiert, sind die von den einzelnen Geräten unterstützten Farbbereiche verschieden. Verwenden Geräte unterschiedliche Farbmodelle, ist es schwierig und zeitweise sogar unmöglich, eine bestimmte Farbe auf unterschiedlichen Geräten zu erzeugen.

Die Umsetzung erfordert ein geräteunabhängiges Farbmodell. Die meisten Farben-Managementsysteme basieren auf dem CIE-Farbraummodell. Diese Farbraumspezifikation wurde von der CIE (Commission Internationale de l'Eclairage) entwickelt. Anstatt RGB- in CIE-Werte und CIE- in CMYK-Werte umzusetzen, verwenden die meisten Farben-Managementsysteme den CIE-Farbraum als Referenz, um Farben direkt von RGB in CMYK umzusetzen.

### <span id="page-26-0"></span>**Bekannte Farben-Managementsysteme**

Eine Vielzahl von Farben-Managementsystemen stehen zur Auswahl. Das jeweils verwendete Farben-Managementsystem hat direkten Einfluß auf Ihre Farbqualität der Druckausgabe. Entscheiden Sie sich für ein Farben-Managementsystem, das Ihren Preisvorstellungen und Leistungsanforderungen am ehesten entspricht. Im folgenden werden die bekanntesten Farben-Managementsysteme erläutert:

#### **Windows ICM**

Microsoft Windows 95/98/Me, Windows 2000 und Windows NT unterstützen ICM (Image Color Management = Farbanpassung). ICM ist ein in das Betriebssystem integriertes Farben-Managementsystem, das auf dem unabhängigen Farbmodell der CIE basiert. Dieses System unterstützt Sie bei der Umsetzung von RGB- und CMYK-Farbwerten.

### **ColorSync 3**

ColorSync 3 ist ein in das Betriebssystem integriertes Farben-Managementsystem, das von Apple entwickelt wurde. Auch dieses System verwendet das unabhängige CIE-Modell für die Umsetzung zwischen RGB- und CMYK-Werten.

### **Agfa FotoTune**

Agfa FotoTune verwendet ebenfalls das unabhängige CIE-Farbmodell für die Umsetzung zwischen RGB- und CMYK-Werten. Es arbeitet nur mit bestimmten Anwendungen wie beispielsweise Adobe Photoshop.

<span id="page-27-0"></span>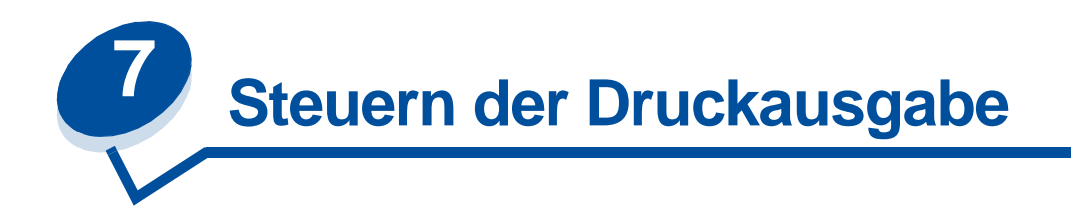

Ihr Druckertreiber gewährleistet optimale Druckqualität bei den unterschiedlichsten Druckanforderungen. Möglicherweise möchten Sie jedoch mehr Kontrolle über das Erscheinungsbild Ihrer gedruckten Dokumente haben.

Sie können die Rasterverfahren, die grafischen Effekte sowie die Füllmusterauflösung steuern, die beim Drucken verwendet werden. Diese Einstellungen können problemlos über den Druckertreiber, an der Bedienerkonsole oder an der entfernten Bedienerkonsole von MarkVision angepaßt werden. Jede dieser Einstellungen wirkt sich auf die Ausgabe Ihrer Dokumente aus.

Sie können den Druckertreiber jederzeit auf die Werksvorgabeeinstellungen zurücksetzen, indem Sie im Druckertreiberfenster die Schaltfläche zum Wiederherstellen der Standardeinstellungen wählen oder die Vorgabeeinstellungen an der Bedienerkonsole wiederherstellen.

### <span id="page-27-1"></span>**Treibereinstellungen**

#### **Druckqualität**

Ihr Drucker ist ein Vierfarben-Prozeßdrucker, der das CMYK-Farbmodell verwendet. Einer der wichtigsten Aspekte beim Drucken mit dem CMYK-Modell ist die Frage, auf welche Weise der Drucker die vier Farben auf der Druckseite mischt. Das zur Erzielung dieser hohen Druckqualität angewandte Verfahren wird als Rasterung bezeichnet.

Beim Farbdruck werden vier verschiedene Farbebenen oder Farbrasterungen verwendet. Für jede dieser Farbebenen wird ein separates Punktmuster erstellt. Anschließend werden die separaten Punktmuster kombiniert (d. h. übereinandergelegt), um das endgültige Vollfarbbild zu erzeugen.

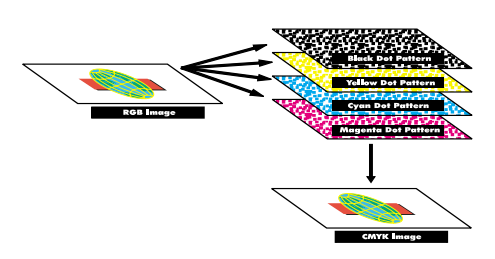

Abhängig vom dem zu bedruckenden Material verwendet Ihr Drucker unterschiedliche Rasterverfahren.

Sie können zwischen zwei Einstellungen für die Druckqualität wählen: **600 dpi** (dots per inch) und **2400 Bild-Q** (Bildqualität). Bei Auswahl der Einstellung **600 dpi** wird mit einer tatsächlichen Auflösung von 600 x 600 dpi gedruckt. Die Standardeinstellung **2400 Bild-Q** verbessert die Qualität der an den

Drucker gesendeten Bilder. Diese Einstellung bietet darüber hinaus eine optimale Ausgewogenheit für die meisten Druckanforderungen.

Sie können diese Einstellungen über die Registerkarte **Farbe** Ihres Druckertreibers oder im **Menü Farbe** an der Bedienerkonsole ändern.

#### **Photo Enhance**

Wenn Sie für **Photo Enhance** die Einstellung **Ein** wählen, ändert der Drucker das Verfahren, mit dem Bildpunkte auf das Druckmedium aufgetragen werden. Diese Änderung verbessert den Ausdruck von Fotos und wird am deutlichsten in hautfarbenen Bereichen sichtbar. Die folgende Abbildung verdeutlicht, wie die Einstellung **Photo Enhance** das auf dem Druckmedium aufgebrachte Tonermuster verändert.

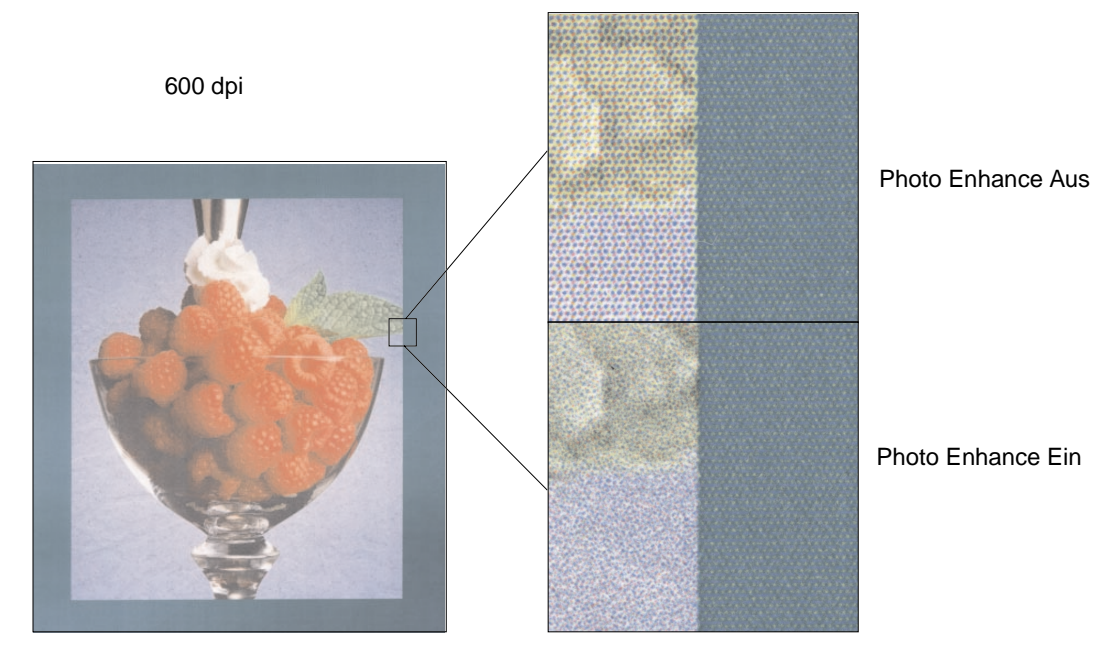

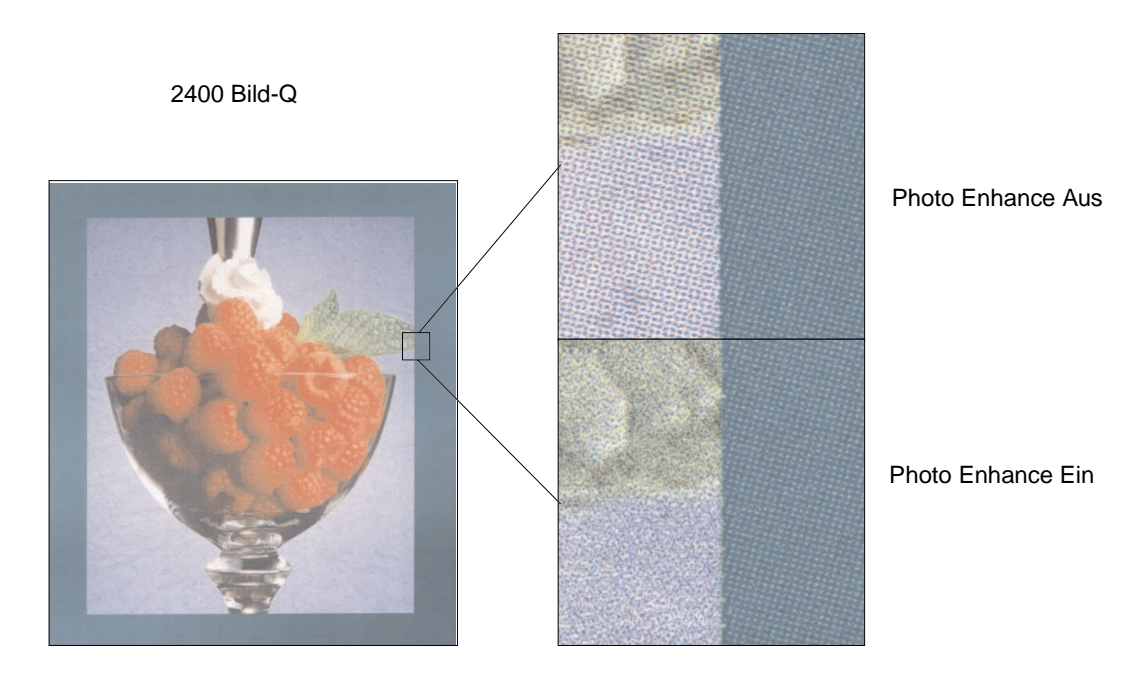

### <span id="page-29-0"></span>**Halbtonraster**

Der Begriff Halbtonraster bezeichnet das Punktmuster, das auf ein Objekt auf der Seite (Text, Grafiken oder Bilder) angewendet wird. Wenn Sie ein Schwarzweißfoto in einer Zeitschrift betrachten, scheint das Foto zahlreiche Graustufen zu enthalten. Wenn Sie dasselbe Bild unter ein Vergrößerungsglas legen, sehen Sie, daß es in Wirklichkeit aus einer Vielzahl von kleinen Punkten besteht. Diese Punkte, die auch als Bildpunkte bezeichnet werden, können unterschiedliche Größen oder Tonwerte aufweisen. Ohne Halbtöne wäre es nicht möglich, Bilder in hochwertiger Fotoqualität auf einem Seitendrucker auszugeben. Das Verfahren, ein Bild als eine Reihe von Halbtönen darzustellen, wird als Halbtonrasterung bezeichnet.

#### **Attribute**

Halbtonraster verfügen über drei Hauptattribute: Rasterfrequenz, Rasterwinkel und Spotfunktion. Das Halbtonraster ist in Halbtonzellen unterteilt. Diese Zellen enthalten die einzelnen Bildpunkträume. Die Attribute Rasterfrequenz und Rasterwinkel entscheiden sowohl über die Anzahl der Halbtonzellen, die das Halbtonraster ausmachen, als auch über die Ausrichtung der Zelle.

Die Spotfunktion entscheidet darüber, welcher individuelle Bildpunkt in der Halbtonzelle aktiviert wird, um einen bestimmten Grau- oder Farbton darzustellen. In der folgenden Abbildung ist ein Halbtonraster dargestellt, dessen Halbtonzellen um 45 Grad gedreht wurden.

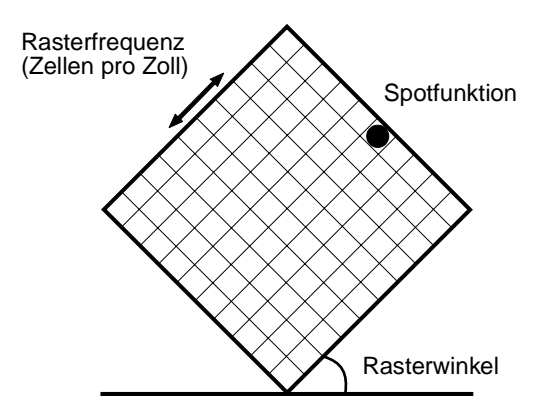

### **Rasterfrequenz**

Die Rasterfrequenz entspricht der Anzahl Halbtonzellen pro Zoll. Bei einer höheren Rasterfrequenz erhöht sich die Anzahl der Halbtonzellen pro Zoll. Wenn Sie die Anzahl der Halbtonzellen pro Zoll erhöhen, erhalten Sie nicht unbedingt eine bessere Qualität. Dies liegt daran, daß die Farben oder Halbtöne bei einer höheren Einstellung unter Umständen zu verschmelzen oder "auszubluten" scheinen.

Unterschiedliche Anforderungen an die Druckqualität erfordern unterschiedliche Rasterfrequenzen. So erfordert der Offsetdruck beispielsweise eine höhere Einstellung, während für den Zeitungsdruck eine niedrigere Einstellung genügt. In der Standardeinstellung verwendet Ihr Drucker stets die optimale Rasterfrequenz für qualitativ hochwertige Geschäftsgrafiken.

#### **Rasterwinkel**

Durch den Standardwinkel des Halbtonrasters und der Halbtonzellen werden die Punkte so angeordnet, daß sie für das Auge kaum wahrnehmbar sind. Zusätzlich wird die einwandfreie Farbausrichtung der vier Farbebenen gewährleistet. Da die Positionierung der Halbtonzellen in einem Winkel von 90 Grad vermieden wird, konzentriert sich das Auge des Betrachters auf das Bild und nicht auf einzelne Punkte.

### **Spotfunktion**

Die Spotfunktion bestimmt die Form der einzelnen Punkte, indem die Reihenfolge gesteuert wird, in der die Bildpunkte in der Halbtonzelle aktiviert werden. Der Druckercode bestimmt die Reihenfolge, indem er den einzelnen Bildpunkten innerhalb der Halbtonzelle eine Priorität zuordnet. Die Möglichkeit, diese Bildpunkte oder einen Teil davon innerhalb der Halbtonzelle zu aktivieren und dann die unterschiedlichen Halbtonraster zu kombinieren, ermöglicht dem Drucker, unzählige Farben auszudrucken.

# <span id="page-30-0"></span>**Bildglättung**

Die Bildglättung kann über die Registerkarte **Grafik** Ihres Druckertreibers oder über das **Menü PostScript** unter Verwendung von MarkVision oder der Bedienerkonsole aktiviert werden. Hierdurch werden Kontrast und Schärfe von Bitmap-Bildern verbessert und Farbübergänge geglättet. Diese Einstellung empfiehlt sich für Bilder, die mit 72 dpi aus dem World Wide Web heruntergeladen wurden. Diese Einstellung hat keinen Einfluß auf Bilder, die mit 300 dpi oder einer höheren Auflösung heruntergeladen wurden.

### <span id="page-31-0"></span>**Drucken von Text**

Sowohl in der PostScript- als auch in der PCL-Emulation wird zu 100 % schwarzer Text mit schwarzem Toner (d. h. K aus der CMYK-Farbauswahl) gedruckt. Das Ergebnis sind scharf konturierte Zeichen. Der Drucker wendet auf Texte mit kleineren Punktgrößen (Schriftgrößen unter 24 Punkt) einen speziellen Rasteralgorithmus an. Hierdurch wird sichergestellt, daß Text mit kleiner Schriftgröße glatte, scharfe Kanten aufweist.

<span id="page-32-0"></span>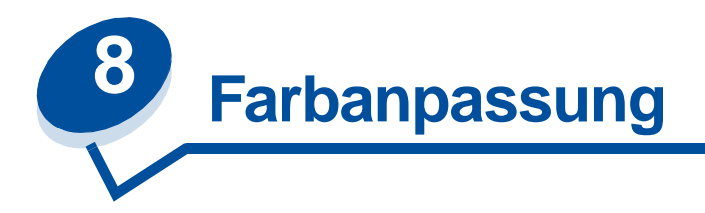

Mit Hilfe der Farbanpassung können Sie die zum Ausdruck Ihrer Dokumente verwendeten Farbeinstellungen ändern. Sie haben die Möglichkeit, zwischen den folgenden Einstellungen für die Farbanpassung zu wählen: **Auto, Bildschirm, CMYK, Schwarzweiß, 2farb. Entwurf, Aus** und **Leuchtend**. Bei Auslieferung ab Werk hat der Drucker die Einstellung **Auto**. Dabei werden für die einzelnen Objekte auf der Seite (Text, Grafiken oder Bilder) unterschiedliche Farbprofile verwendet.

Mit dieser Einstellung können Sie die gedruckten Farben besser an die Farben anderer Ausgabegeräte oder an Standardfarbsysteme anpassen. Sie können diese Einstellung auch zur Anpassung der Helligkeit und Sättigung Ihrer Texte und Geschäftsgrafiken verwenden. Um diese Einstellung anzuzeigen oder zu ändern, verwenden Sie die Farbeinstellungen in Ihrem Druckertreiber oder das **Menü Farbe** der Bedienerkonsole.

Im folgenden finden Sie einen Überblick über die Farbeinstellungen und ihre Anwendung.

### <span id="page-32-1"></span>**Auto**

Wenn die Farbanpassung auf **Auto** gesetzt ist, wendet der Drucker unterschiedliche Farbprofile auf die einzelnen Objekte auf der gedruckten Seite an. Mit dieser Einstellung erzielen Sie eine hochwertige Druckqualität bei Text, Grafiken, Bildern, Liniengrafiken und Diagrammen. Diese Einstellung eignet sich besonders für Dokumente, die viele verschiedene Objekte enthalten.

# <span id="page-32-2"></span>**Bildschirm**

Sie können diese Einstellung verwenden, um Farben zu drucken, die in etwa den Farben auf Ihrem Computerbildschirm entsprechen. In dieser Einstellung werden die auf Ihrem Bildschirm dargestellten Farben anhand allgemeiner Farbtabellen in die vom CMYK-Farbmodell des Druckers verwendeten Farbwerte umgesetzt.

Diese Einstellung wird in der Regel verwendet, wenn Ihre Anwendung keine eigene Farbanpassung durchführt und Farben als RGB (Rot, Grün, Blau), HLS (Farbton, Dunkelstufe, Sättigung) oder HSB (Farbton, Sättigung, Helligkeit) definiert.

**Hinweis:** Aufgrund der Unterschiede zwischen additiven und subtraktiven Farben kann der Drucker Farben erzeugen, die nicht auf dem Bildschirm reproduzierbar sind. Der Bildschirm kann wiederum Farben darstellen, die von keinem Drucker reproduziert werden können. Weitere Informationen finden Sie unter **[Farbunterschiede](#page-23-1)**.

# <span id="page-33-0"></span>**CMYK**

Wenn Sie für die Farbanpassung die Einstellung **CMYK** wählen, geht der Drucker davon aus, daß die erforderlichen CMYK-Farbwerte von der Software geliefert werden. Diese Einstellung empfiehlt sich unter Umständen, wenn Sie versuchen, CMYK-Standardfarben wie beispielsweise Pantone-Farben wiederzugeben oder wenn Sie CMYK-Bilder drucken.

Wenn Sie diese Einstellung ohne die erforderliche Farben-Managementsoftware verwenden oder Ihre Anwendung nicht die richtigen Informationen liefert, kann der Ausdruck unerwartete Druckergebnisse aufweisen.

### <span id="page-33-1"></span>**Schwarzweiß**

Die Einstellung **Schwarzweiß** wandelt sämtliche Farben in Ihrem Dokument in Vollschwarz um. Diese Einstellung erzeugt unter Verwendung verschiedener Grauschattierungen Druckergebnisse wie ein Standard-Schwarzweißdrucker . Diese Einstellung kann besonders nützlich sein, wenn Sie einen Schwarzweißdrucker ersetzt haben und gelegentlich in Farbe drucken möchten. Wenn Sie kostengünstig drucken möchten, können Sie diese Einstellung als Standardeinstellung verwenden und nur bei Bedarf in Farbe drucken. Da nur Schwarzweiß gedruckt wird, werden die Druckaufträge schneller fertiggestellt als Vollfarbdruckaufträge.

# <span id="page-33-2"></span>**2farb. Entwurf**

Sie können **2farb. Entwurf** verwenden, um den Tonerverbrauch beim Drucken von Farbentwürfen zu reduzieren. Durch die Auswahl von **2farb. Entwurf** verringert sich die verbrauchte Tonermenge, da anstelle von vier nur zwei Tonerfarben verwendet werden. Durch diese Einstellung halten Sie die Druckkosten niedrig und lenken trotzdem durch die Verwendung von Farbe Aufmerksamkeit auf Ihre Drucksachen.

### <span id="page-33-3"></span>**Aus**

Wenn Sie die Farbanpassung auf **Aus** setzen, geht der Drucker davon aus, daß die erforderliche Farbanpassung von der Software vorgenommen wird. Diese Einstellung wird verwendet, wenn die verwendete Software über eine eigene Farbanpassung verfügt oder wenn Sie ein anderes Farben-Managementprogramm einsetzen.

Wenn Sie diese Einstellung ohne die erforderliche Farben-Managementsoftware verwenden oder Ihre Anwendung nicht die richtigen Informationen liefert, kann der Ausdruck unerwartete Druckergebnisse aufweisen.

# <span id="page-34-0"></span>**Leuchtend**

Mit dieser Einstellung können leuchtendere Farben erzielt werden. Die Einstellung **Leuchtend** stimmt die CMYK-Komponenten ab und erzeugt dadurch sattere Farben. Sie können diese Einstellung beispielsweise für den Druck von Overhead-Folien verwenden, um eine bessere oder deutlichere Farbgebung zu erzielen, wenn die Farben blaß erscheinen. Diese Einstellung eignet sich besonders, wenn Sie satte Farben wünschen und die Farbabstimmung keine Rolle spielt. Sie können beispielsweise Ihre Geschäftsgrafiken in satten Farben ansprechend gestalten oder Präsentationen dynamischer machen. Da die Farben gesättigt werden, erscheinen Hautfarbtöne und andere Farben möglicherweise nicht wirklichkeitsgetreu.

<span id="page-35-0"></span>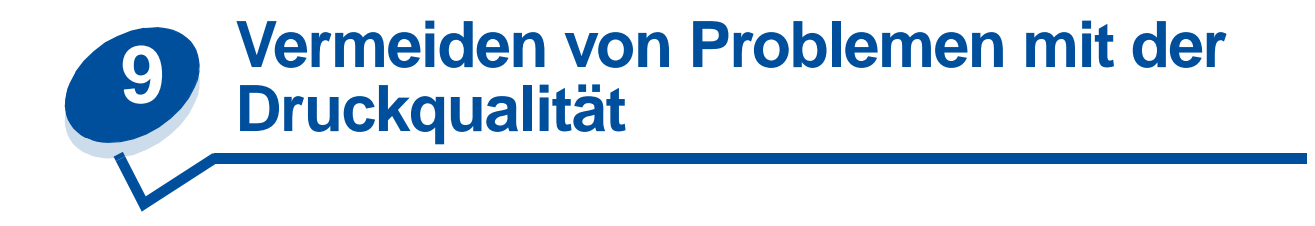

Um Probleme mit der Druckqualität zu vermeiden, sollten Sie die Tonerrolle der Druckkassette, die Übertragungsfolie des Fotoentwicklers und die Fixierrollen nicht berühren. Kratzer oder Fingerabdrücke auf den Oberflächen dieser Komponenten können zu einer schlechten Druckqualität führen.

### <span id="page-35-1"></span>**Druckmedien und Verbrauchsmaterial**

Verwenden Sie stets Druckmedien, die die empfohlenen Richtlinien erfüllen. Nähere Einzelheiten finden Sie unter **[Richtlinien für Druckmedien](#page-40-2)**.

Wenn Sie Druckmedien zuführen, die zu schwer, zu leicht, feucht, beschädigt oder aus anderem Grund nicht für diesen Drucker geeignet ist, können Probleme mit der Druckqualität entstehen.

Einige Probleme mit der Druckqualität können darauf hindeuten, daß bestimmte Verbrauchsmaterialien ausgetauscht werden müssen. Hinweise, daß möglicherweise Verbrauchsmaterialien ausgetauscht werden müssen, finden Sie in der Anzeige der Bedienerkonsole, im **Menü Verbr.Mat.** oder in MarkVision.

Einige Teile oder Verbrauchsmaterialien können abhängig von der Art der Druckaufträge und den verwendeten Druckmedien schneller abgenutzt oder verbraucht sein als ursprünglich angenommen. Weitere Informationen über Verbrauchsmaterialien und darüber, wann diese ausgetauscht werden müssen, finden Sie unter **Wartung**.

### <span id="page-35-2"></span>**Folien**

Um eine hohe Druckqualität auf Folien zu erzielen, wird die Verwendung der folgenden Lexmark Folien empfohlen. Diese Folien wurden speziell für Ihren Drucker entwickelt:

Teilenr. 12A5590 (Format "Letter")

Teilenr. 12A5591 (Format A4)

Die speziellen Eigenschaften dieser Folien verhindern, daß sich die Folien übermäßig wellen, und optimieren die Tonerübertragung in einer Vielzahl von Druckumgebungen. Bei Verwendung anderer Folien ist die Druckqualität unter Umständen nicht zufriedenstellend.

Behandeln Sie Folien sorgfältig, da Fingerabdrücke die Tonerhaftung auf den Folien beeinträchtigen können. Bevor Sie Folien bedrucken, wählen Sie für die Option **Papiersorte** die Einstellung **Folien** (siehe **[Ändern der Papiersorte](#page-207-1)**). Hierdurch wird die Temperatur der Fixierstation angepaßt und die Druckgeschwindigkeit verringert, um eine optimale Tonerübertragung zu gewährleisten.

Weitere Informationen finden Sie unter **[Einlegen von Folien](#page-49-0)**.
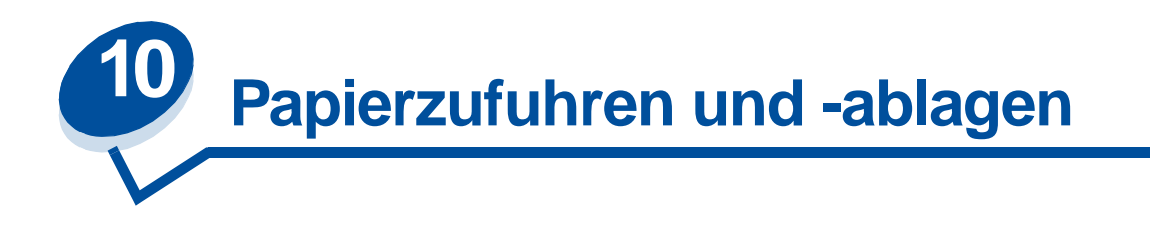

Im Lieferumfang des Druckers ist ein 250-Blatt-Papierfach enthalten. Sie können Papier, Folien, Etiketten oder Briefumschläge in das Papierfach einlegen.

Zur Erweiterung der Papierkapazität können Sie eine zusätzliche Papierzuführung mit einem 500-Blatt-Fach am Drucker anbringen. Durch Verbinden der beiden Fächer erhalten Sie eine einzige 750-Blatt-Papierzufuhr (siehe **[Fachverbindung](#page-55-0)**). Informationen zur Installation der zusätzlichen Papierzuführung finden Sie im Installationshandbuch.

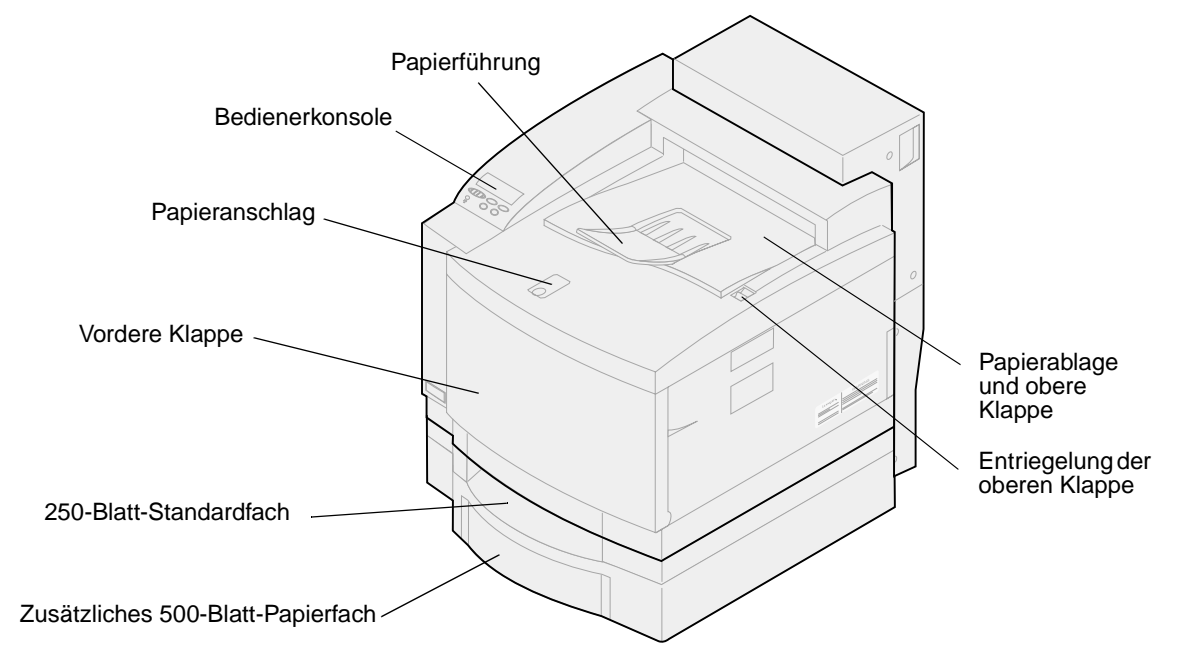

In der folgenden Tabelle sind die Sorten und Mengen von Druckmedien aufgelistet, die Sie in die Papierzufuhren des Druckers einlegen können. Informationen zur Auswahl spezifischer Druckmedien finden Sie unter **[Richtlinien für Druckmedien](#page-40-0)**. Legen Sie Papier mit der Druckseite nach oben in das

Fach ein. Die bedruckten Medien werden mit der Druckseite nach unten in die Papierablage ausgegeben, die sich oben auf dem Drucker befindet.

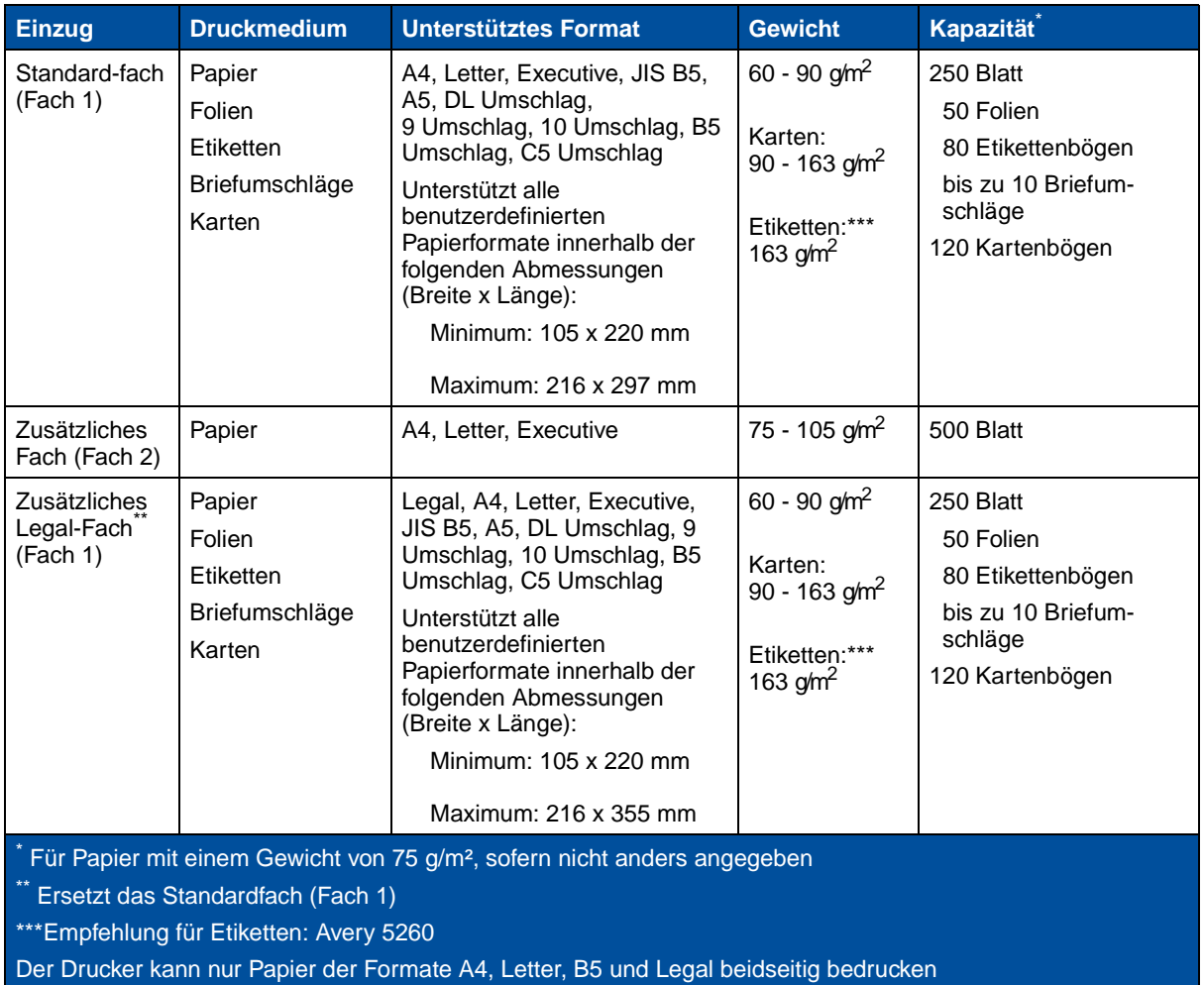

**Hinweis:** Papier mit einem Gewicht von 65 g/m² darf nur in Fach 1 eingelegt werden. Dieses Papier darf nicht in der Duplexeinheit verwendet werden.

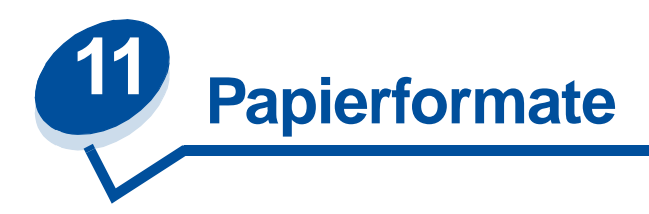

Der Drucker unterstützt eine große Anzahl von Papierformaten. Abbildungen zur richtigen Papierausrichtung finden Sie unter **[Richtlinien für Druckmedien](#page-40-0)**.

Der Drucker erkennt das Format des in die Fächer eingelegten Papiers an der Position der Papierführungen. Vergewissern Sie sich, daß Sie die Papierführungen immer anpassen, wenn Sie das Papierformat ändern. In den nachfolgenden Tabellen sind die Papier- und Briefumschlagformate aufgeführt, die der Drucker unterstützt.

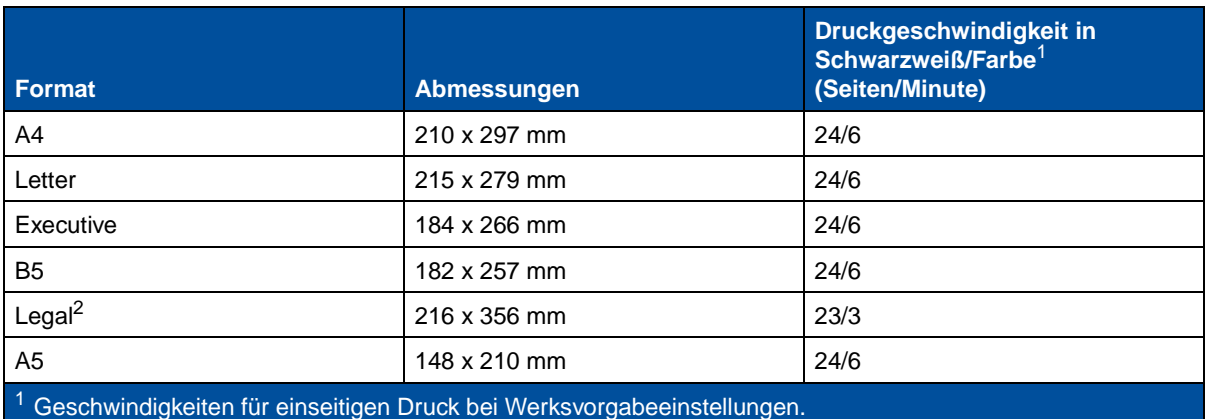

<sup>2</sup> Kann nur in das optionale Legal-Papierfach eingelegt werden.

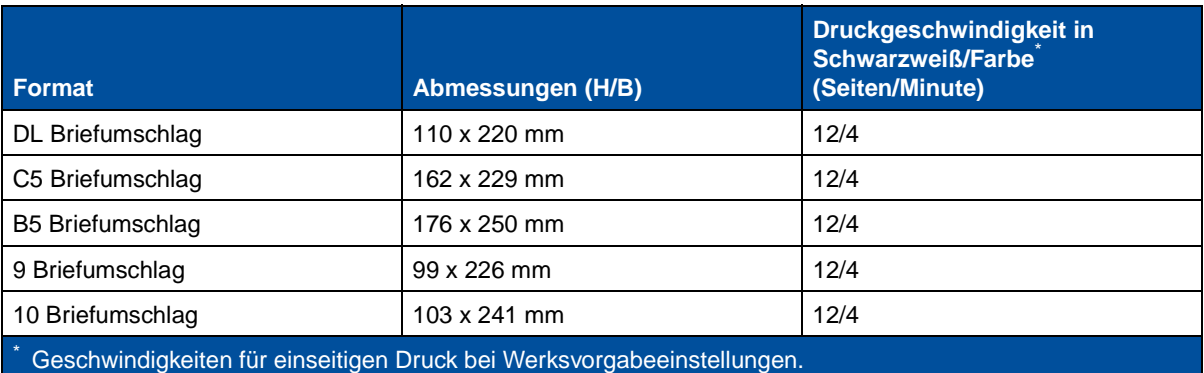

# <span id="page-39-0"></span>**Papierformaterkennung**

Der Drucker kann automatisch erkennen, wenn Druckmedien der Formate A4, Letter, Legal, Executive oder Briefumschläge der Formate B5, DL oder 10 in Fach 1 eingelegt werden. Dazu muß die Einstellung **Autoformaterken.** auf **Ein** gesetzt sein. Als Standardeinstellung des Druckers wurde ab Werk die US- oder Nicht-US-Vorgabe festgelegt und die Einstellung **Autoformaterken.** auf **Ein** gesetzt. Die US- oder die Nicht-US-Vorgabe haben Auswirkungen auf die Autoformaterkennungsmöglichkeiten des Druckers. Im US-Modus erkennt die Papierfachformaterkennung das Briefumschlagformat 10 und nicht den Umschlag DL. Im Nicht-US-Modus wird das Briefumschlagformat DL und nicht der Umschlag 10 erkannt. Weitere Informationen zu den US- und Nicht-US-Vorgaben finden Sie im Handbuch Technical Reference.

Der Drucker erkennt das Format der in die Fächer eingelegten Druckmedien an der Position der vorderen Papierführung. Für das zusätzliche 500-Blatt-Fach ist **Autoformaterken.** immer auf **Ein** gesetzt. Da Fach 2 nur für Normalpapier geeignet ist und nicht für Papier im Format Legal oder Briefumschläge verwendet werden kann, erkennt Fach 2 automatisch nur Papier der Formate A4, Letter oder Executive. Die Autoformaterkennung für Fach 2 kann nicht ausgeschaltet werden.

Wenn **Autoformaterken.** auf **Ein** gesetzt ist, können Sie an der Bedienerkonsole, in MarkVision oder in Ihrer Software-Anwendung kein Papierformat wählen. Da der Drucker automatisch das Papierformat im Fach erkennt, ist es nicht möglich, das Menü **Papierformat** außer Kraft zu setzen.

Wenn Sie ein Papierformat verwenden möchten, das nicht erkannt wird, wenn **Autoformaterken.** auf **Ein** gesetzt ist, müssen Sie die Einstellung für **Autoformaterken.** auf **Aus** setzen.

So ändern Sie die Einstellung für **Autoformaterken.** in **Aus**:

- **1** Schalten Sie den Drucker aus.
- **2** Schalten Sie den Drucker ein, während Sie die Tasten **Fortfahren** und **Stop** gedrückt halten.
- **3** Lassen Sie die beiden Tasten los, sobald **Selbsttest läuft** angezeigt wird.
- **4** Drücken Sie **Menü>** oder **<Menü**, bis die Meldung **Fach1 Autoformat** angezeigt wird.
- **5** Drücken Sie **Auswählen**.
- **6** Drücken Sie **Menü>** oder **<Menü**, bis **Aus** angezeigt wird.
- **7** Drücken Sie **Auswählen**.

Um die Autoformaterkennung wieder auf **Ein** zu setzen, wiederholen Sie Schritt 1 bis 7, wählen aber in Schritt 6 die Option **Ein**.

<span id="page-40-0"></span>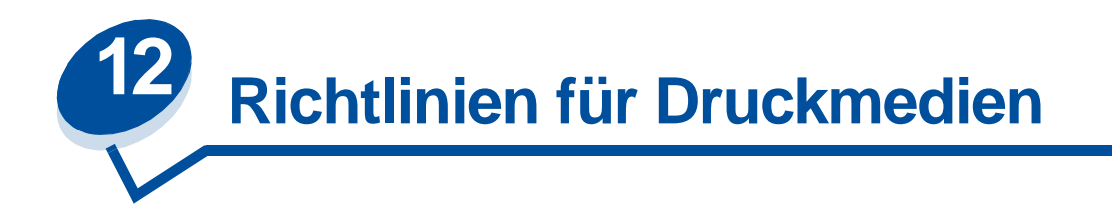

Verwenden Sie die empfohlenen Druckmedien (Papier, Folien, Briefumschläge, Karten und Etiketten) für Ihren Drucker, um Druckprobleme zu vermeiden. Einzelheiten zu Druckmedieneigenschaften finden Sie im Handbuch Card Stock & Label Guide auf der im Lieferumfang des Druckers enthaltenen Treiber-CD. Nachfolgend sind kurze Richtlinien für die Auswahl von Papier und anderen Druckmedien aufgeführt.

# **Papier**

**Hinweis:** Die Verwendung von qualitativ minderwertigem Papier kann zu unbefriedigenden Druckergebnissen und einer schlechteren Druckqualität führen.

Verwenden Sie für den Druck von Bildern in Fotoqualität qualitativ hochwertiges Laserdruckerpapier. Wir empfehlen die folgenden Papiersorten für optimale Druckergebnisse:

• Hammermill Laser Print 90 g/m<sup>2</sup>

Beim Drucken von Text und typischen Geschäftsgrafiken erzielen Sie auf Papier mit einem Gewicht von 75 g/m<sup>2</sup> für Laserdrucker oder Kopierer eine gute Druckqualität. Fertigen Sie möglichst immer Probedrucke auf Papier einer Sorte an, bevor Sie größere Mengen kaufen.

Ermitteln Sie vor dem Einlegen des Papiers die empfohlene Druckseite. Diese Information finden Sie auf der Papierverpackung. Legen Sie das Papier mit der empfohlenen Druckseite nach oben ein. Anweisungen zum Einlegen von Papier finden Sie unter **[Einlegen von Papier, Karten oder Etiketten](#page-47-0)**.

Die folgenden Papiersorten eignen sich nicht für die Verwendung mit Ihrem Drucker:

- **•** Papier mit hohem Baumwollgehalt
- **•** Papier mit rauher oder strukturierter Oberfläche
- **•** Beschichtete Papiersorten, wie zum Beispiel korrekturgeeignetes Feinpostpapier
- **•** Vorgedrucktes Papier mit Chemikalien, die den Drucker verunreinigen können
- **•** Für Tintenstrahldrucker hergestelltes Papier
- **•** Verzogenes oder beschädigtes Papier
- **•** Nasses oder feuchtes Papier
- **•** Gelochtes, geprägtes oder perforiertes Papier
- **•** Mehrfachformulare
- **•** Synthetische Papiersorten
- **•** Thermopapier
- Recycling-Papier mit einem Gewicht unter 75 g/m<sup>2</sup>

Vorgedrucktes Papier, wie zum Beispiel Briefbögen, muß hitzebeständig bis 175°C sein, ohne daß ein Schmelzprozeß eintritt oder gefährliche Dämpfe frei werden. Verwenden Sie Druckfarben, die durch das Harz im Toner oder das Silikon in der Fixierstation nicht beeinträchtigt werden.

Oxidationsgebundene oder ölbasierte Druckfarben erfüllen diese Anforderungen. Latex-Druckfarben sind unter Umständen nicht hitzebeständig.

## **Folien**

Verwenden Sie für optimale Druckergebnisse folgende Lexmark Folien:

#### **Empfohlene Folien**

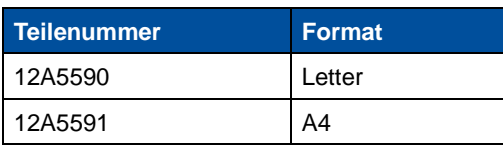

Diese Folien sind für eine optimale Druckqualität ausgelegt. Werden andere für Laserdrucker entwickelte Folien verwendet, so kann dies zu unvorhersehbaren Ergebnissen, schlechter Qualität und möglicherweise zu Schäden am Drucker führen.

Folien müssen Temperaturen bis 175°C aushalten, ohne auszubluten, zu verblassen, zu schmelzen oder schädliche Emissionen freizusetzen.

In den USA können Sie Folien unter der Nummer 1-800-438-2468 bestellen. Bestelladressen in anderen Ländern mit einer Liste von Telefonnummern finden Sie unter **[Telefonnummern für](#page-65-0)  [Informationen zu Verbrauchsmaterial](#page-65-0)**, oder besuchen Sie Lexmark im Internet unter www.lexmark.com.

Schwarzweißfolien werden mit einer Druckgeschwindigkeit von ca. 4 Seiten pro Minute und Farbfolien mit einer Geschwindigkeit von ca. 3 Seiten pro Minute bedruckt. Anweisungen zum Einlegen von Folien finden Sie unter **[Einlegen von Folien](#page-49-0)**.

# **Briefumschläge**

Sie können maximal 10 Briefumschläge in Fach 1 einlegen. Legen Sie Briefumschläge so ein, daß die Umschlagklappe nach oben zeigt und der Absenderadreßbereich zuletzt in den Drucker eingezogen wird. Legen Sie keine mit Briefmarken versehenen Briefumschläge ein. Briefumschläge dürfen nur in Fach 1 eingelegt werden. Fächern Sie den Briefumschlagstapel vor dem Einlegen auf, um zu vermeiden, daß die Umschläge aneinander haften. Anweisungen zum Einlegen von Briefumschlägen finden Sie unter **[Einlegen von Briefumschlägen](#page-52-0)**.

Achten Sie zur Gewährleistung der optimalen Druckqualität darauf, daß für **Papiersorte** die Option **Briefumschlag** angegeben ist, und wählen Sie das richtige Briefumschlagformat aus, bevor Sie den Druckauftrag senden.

Beachten Sie beim Bedrucken von Briefumschlägen die folgenden Richtlinien:

- **•** Bevor Sie große Mengen Briefumschläge kaufen, sollten Sie zunächst Probeausdrucke mit dem betreffenden Briefumschlag anfertigen.
- **•** Verwenden Sie Briefumschläge aus Feinpostpapier mit einem Gewicht zwischen 90 und 105 g/ m<sup>2</sup>. Verwenden Sie keine Briefumschläge, die:
	- **–** übermäßig gewellt sind
- **–** zusammenkleben
- **–** in irgendeiner Form beschädigt sind
- **–** Fenster, Löcher, Perforationen, Ausschnitte oder Prägungen aufweisen
- **–** mit Metallklammern oder Verschlußstreifen versehen sind
- **–** mit Briefmarken versehen sind
- **–** freiliegende Klebeflächen aufweisen, wenn die Umschlagklappe geschlossen oder zugeklebt ist
- **•** Verwenden Sie Briefumschläge, die eine Temperatur von 175°C aushalten, ohne zuzukleben, sich übermäßig zu wellen, zu knittern oder schädliche Dämpfe freizusetzen.
- **•** Richten Sie die linke und die vordere Papierführung auf die Breite des Briefumschlags aus.

## **Etiketten**

Verwenden Sie nur speziell für Laserdrucker entwickelte Etiketten. Verwenden Sie nur Etikettenbögen, die keine Lücken zwischen den Etiketten aufweisen, wie unten dargestellt. Fertigen Sie nach Möglichkeit Probedrucke mit einer Sorte Etiketten an, bevor Sie größere Mengen kaufen.

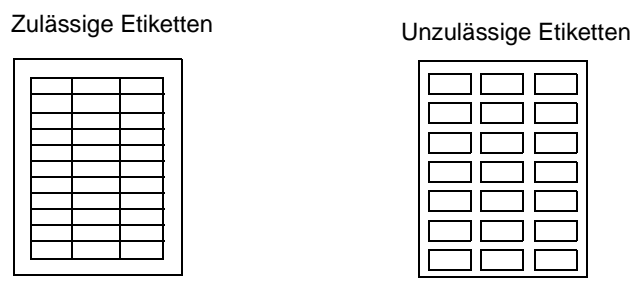

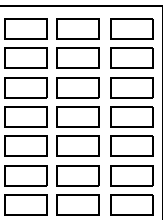

Etiketten müssen Temperaturen bis 175°C aushalten, ohne auszubluten, zu verblassen, zu verrutschen oder schädliche Emissionen freizusetzen. Einzelheiten zum Bedrucken von Etiketten sowie zu Eigenschaften und Gestaltung finden Sie im Card Stock & Label Guide auf der Treiber-CD.

Etiketten dürfen nur aus Fach 1 eingezogen werden. Folgendes ist beim Etikettendruck zu beachten:

- **•** Verwenden Sie nur Papieretiketten. Verwenden Sie keine Vinyletiketten.
- **•** Bedrucken Sie nicht ohne Unterbrechung eine große Anzahl von Etikettenbögen.
- **•** Verwenden Sie keine Etiketten mit freiliegendem Klebstoff auf den Bögen.
- **•** Verwenden Sie keine Etiketten mit wasserabweisender Beschichtung.
- **•** Wählen Sie an der Bedienerkonsole oder in MarkVision für **Papiersorte** die Option **Etiketten**.

Anweisungen zum Einlegen von Etiketten finden Sie unter **[Einlegen von Papier, Karten oder](#page-47-0)  [Etiketten](#page-47-0)**.

## **Karten**

**Hinweis:** Karten dürfen nur in Fach 1 eingelegt werden. In Fach 1 dürfen maximal 50 Karten eingelegt werden. Wenn Sie mehr als 50 Karten einlegen oder den falschen Papiereinzug verwenden, kann ein Papierstau oder ein Fehler beim Einziehen der Karten auftreten.

Sie können eine kleine Menge schwereres Papier in Fach 1 einlegen. Die Eigenschaften der gewählten Karte, wie zum Beispiel Ausrichtung der Papierfasern, Feuchtigkeitsgehalt, Dicke und Struktur, können die Druckqualität beeinflussen.

Zur Erzielung optimaler Druckergebnisse empfehlen wir die Verwendung von:

**•** Springhill Index Plus Karten 135 g/m²

Karten müssen hitzebeständig bis 175°C sein, ohne daß ein Schmelzprozeß eintritt oder gefährliche Dämpfe frei werden.

Nähere Informationen zu den von Ihrem Drucker unterstützten Karten finden Sie im Handbuch Card Stock & Label Guide auf der Treiber-CD.

Geben Sie für **Papiersorte** immer **Karteikarten** an, wenn auf schwererem Papier gedruckt werden soll. Der Drucker stellt dann die Temperatur der Fixierstation und die Geschwindigkeit des Druckwerks entsprechend ein, um eine optimale Druckqualität zu gewährleisten.

Anweisungen zum Einlegen von Karten finden Sie unter **[Einlegen von Papier, Karten oder](#page-47-0)  [Etiketten](#page-47-0)**.

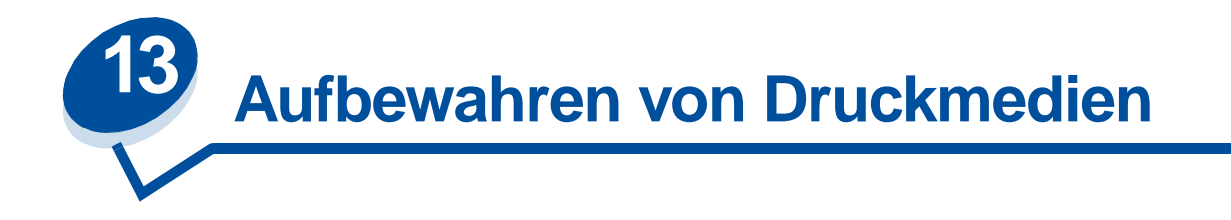

Durch die richtige Aufbewahrung der Druckmedien wird ein fehlerfreier Druck gewährleistet. Für beste Druckergebnisse:

- **•** Bewahren Sie Druckmedien bei einer Umgebungstemperatur von ca. 21 °C und einer relativen Luftfeuchtigkeit von 40 % auf.
- **•** Lagern Sie Kartons mit Papier nicht direkt auf dem Boden, sondern auf einer Palette oder in einem Regal.
- **•** Wenn Sie einzelne Papierpakete außerhalb des Kartons aufbewahren, müssen diese auf einer ebenen Fläche liegen, damit sich die Kanten nicht aufbiegen oder rollen.
- **•** Legen Sie keine Gegenstände auf den Papierpaketen ab.

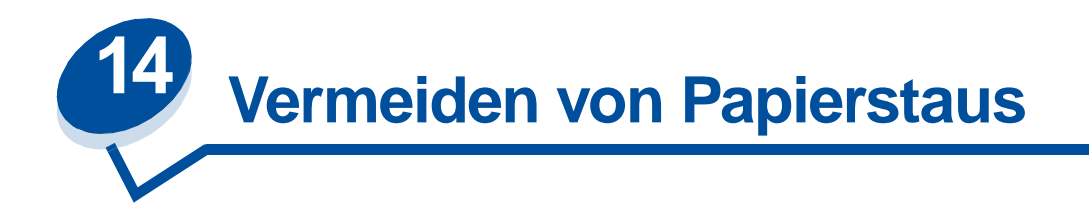

Wenn Sie die Tips unter **[Richtlinien für Druckmedien](#page-40-0)** befolgen, können die meisten Papierstaus bereits vermieden werden. Falls dennoch ein Papierstau auftritt, führen Sie die Anweisungen unter **[Beseitigen von Papierstaus](#page-182-0)** zum Beseitigen des Papierstaus aus.

Im folgenden finden Sie einige Tips zum Vermeiden von Papierstaus:

- **•** Achten Sie darauf, daß sich die Papierführungen in den Fächern in der richtigen Position für das eingelegte Papierformat befinden. Nähere Hinweise finden Sie unter **[Einlegen von](#page-46-0)  [Druckmedien](#page-46-0)**.
- **•** Wenn Sie Papier in ein Fach einlegen müssen, während ein Auftrag gedruckt wird, drücken Sie **Stop** an der Bedienerkonsole und warten, bis der Druckermotor anhält. Nehmen Sie das Fach aus dem Drucker. Legen Sie Papier ein, und setzen Sie das Fach wieder ein. Drücken Sie **Fortfahren**, um den Druckvorgang fortzusetzen.
- **•** Verwenden Sie nur empfohlene Druckmedien. Nähere Einzelheiten finden Sie unter **[Richtlinien für Druckmedien](#page-40-0)**.
- **•** Legen Sie kein Papier ein, das Knitterspuren oder Falten aufweist bzw. feucht ist.
- **•** Biegen Sie den Papierstapel vor dem Einlegen in beide Richtungen, und gleichen Sie die Kanten an.
- **•** Überladen Sie die Papierfächer nicht. Das Papier muß unter der Markierung für die maximale Stapelhöhe bleiben, die sich auf der Innenseite des Papierfachs befindet.
- **•** Wenn Sie eine andere Papiersorte als Normalpapier verwenden, müssen Sie die Einstellung für **Papiersorte** ändern.

<span id="page-46-0"></span>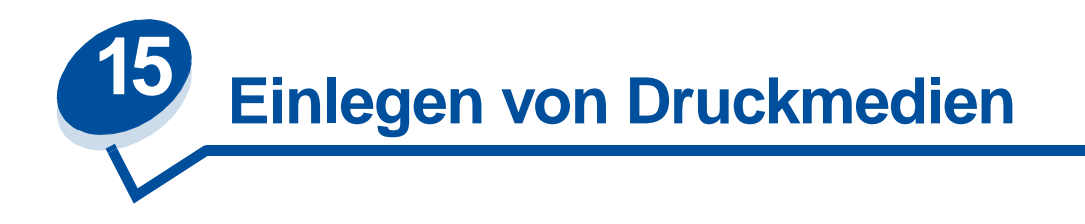

Klicken Sie auf ein Thema, um direkt zu den gewünschten Anweisungen zum Einlegen von Druckmedien zu gelangen.

- **• [Einlegen von Papier, Karten oder Etiketten](#page-47-1)**
- **• [Einlegen von Folien](#page-49-1)**
- **• [Einlegen von Briefumschlägen](#page-52-1)**

Die Vorgehensweise zum Einlegen von Papier ist für das 250-Blatt-Standardfach und das optionale 500-Blatt-Fach gleich.

Der Drucker teilt Ihnen mit, wann Sie Papier nachlegen müssen. Wenn ein Papierfach leer ist, wird die Meldung **Verbrauchsmat.** in der zweiten Zeile der Bedienerkonsole angezeigt. Drücken Sie **Menü>** oder **<Menü**, um das **Menü Verbr.Mat.** aufzurufen. Blättern Sie durch die Liste der Verbrauchsmaterialien, um festzustellen, welche Materialien gewartet werden müssen. In diesem Menü wird angegeben, ob ein Fach fehlt oder leer ist.

Wenn Sie Papier eines anderen Formats in ein Papierfach einlegen, müssen Sie darauf achten, daß sich die Papierführungen in der richtigen Position befinden. An der Position der Papierführungen erkennt der Drucker das eingelegte Papierformat. Wird Papier eingezogen, ohne daß sich die Papierführung in der richtigen Position befindet, kann dies zu Zuführungsfehlern oder Papierstaus führen.

Wenn Sie eine andere Mediensorte wie zum Beispiel Karten oder Etiketten einlegen, ändern Sie die Einstellung **Papiersorte** im **Menü Papier** entsprechend. Die Auswahl der richtigen Papiersorte gewährleistet eine optimale Druckqualität für das jeweilige Druckmedium. Informationen zu den vom Drucker vorgenommenen Änderungen für bestimmte Druckmedien finden Sie unter **[Richtlinien für](#page-40-0)  [Druckmedien](#page-40-0)**. Nähere Einzelheiten zum Ändern der Einstellung **Papiersorte** finden Sie unter **[Ändern](#page-14-0)  [der Menüeinstellungen](#page-14-0)** oder im Installationshandbuch.

Das Papierformat und die Papiersorte müssen außerdem richtig eingerichtet sein, damit die Fachverbindung einwandfrei funktioniert. Nähere Informationen zur Fachverbindung finden Sie unter **[Fachverbindung](#page-55-0)**.

Bei Auslieferung ab Werk ist der Drucker so konfiguriert, daß er automatisch erkennt, wenn Druckmedien der Formate A4, Letter, Executive oder Briefumschläge der Formate B5, DL oder 10 in Fach 1 eingelegt werden. Wenn Sie ein Papierformat verwenden möchten, das nicht automatisch erkannt wird, oder wenn Sie ein zusätzliches Legal-Papierfach für das Drucken auf Papier des Formats "Legal" anbringen, müssen Sie die Einstellung **Autoformaterken.** in **Aus** ändern. Nähere Einzelheiten zum Ändern der Einstellung **Autoformaterken.** finden Sie unter **[Papierformaterkennung](#page-39-0)**.

## <span id="page-47-1"></span><span id="page-47-0"></span>**Einlegen von Papier, Karten oder Etiketten**

- **Hinweis:** Falls Sie eine zusätzliche Papierzuführung installiert haben, gelten für das Einlegen von Papier in dieses Fach dieselben Anweisungen. In Fach 2 darf jedoch nur Papier eingelegt werden.
- **1** Ziehen Sie das Fach vollständig aus dem Drucker heraus.

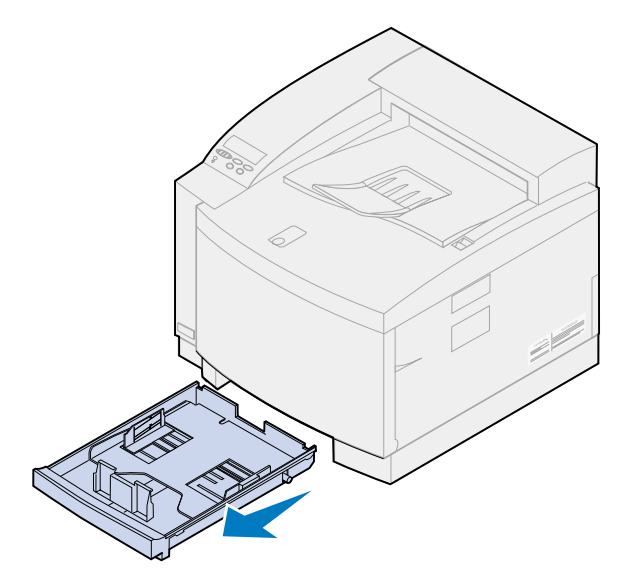

**2** Legen Sie es auf eine ebene Fläche.

Hinweis: Wenn Sie Papier im Format A4 oder "Letter" einlegen, ist das Fach möglicherweise bereits für das entsprechende Papierformat eingerichtet.

**3** Drücken Sie die Schnappverriegelungen am Ende der vorderen Papierführung zusammen.

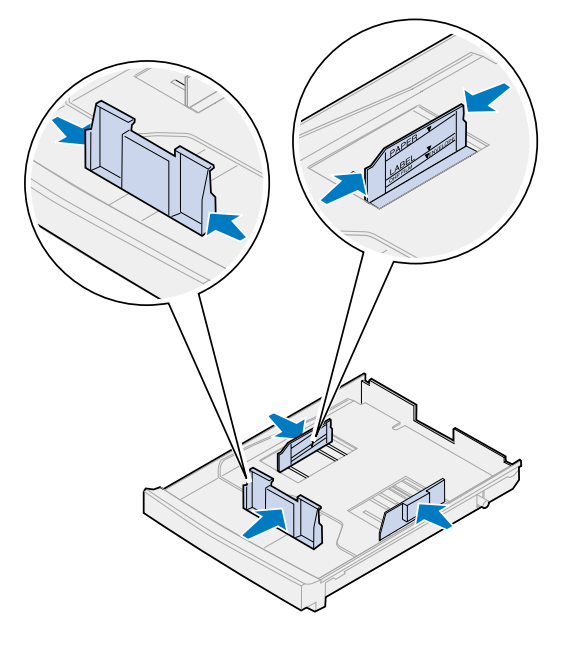

- **4** Verschieben Sie die vordere Papierführung so, daß sie in der Position für das eingelegte Papierformat steht.
- **5** Lassen Sie die Schnappverriegelungen los.

An der Position der Papierführungen erkennt der Drucker das eingelegte Papierformat. Falls sich die Papierführungen in der falschen Position befinden, können Probleme bei der Papierzuführung auftreten oder die Seiten falsch formatiert werden.

- **6** Drücken Sie die Schnappverriegelungen am Ende der linken Papierführung zusammen.
- **7** Verschieben Sie die linke Papierführung so, daß sie in der Position für das eingelegte Papierformat steht.
- **8** Lassen Sie die Schnappverriegelungen los.
- **9** Biegen Sie den Papierstapel in beide Richtungen, um die Blätter voneinander zu lösen, und fächern Sie das Papier auf. Gleichen Sie die Kanten auf einer ebenen Fläche an.

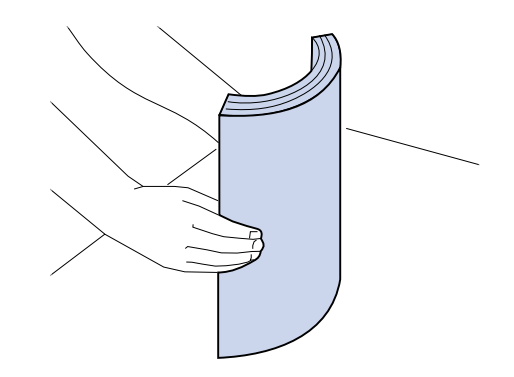

**10** Legen Sie das Papier mit der empfohlenen Druckseite nach oben ein.

Beachten Sie die maximale Stapelhöhe, die auf dem Aufkleber auf der Innenseite des Fachs angegeben ist.

Wenn Sie Briefbögen einlegen, muß die Oberkante der Seite zur Rückseite des Fachs und die Druckseite nach oben zeigen.

**11** Schieben Sie das Fach in den Drucker.

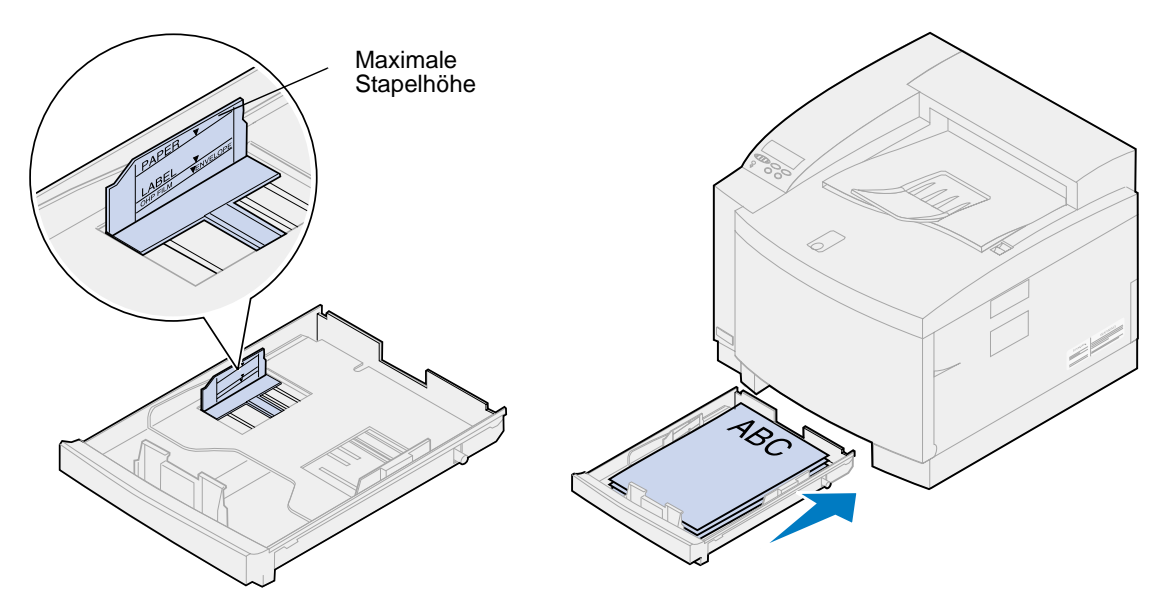

## <span id="page-49-1"></span><span id="page-49-0"></span>**Einlegen von Folien**

So legen Sie Folien in das Fach ein:

**1** Ziehen Sie das Fach vollständig aus dem Drucker heraus.

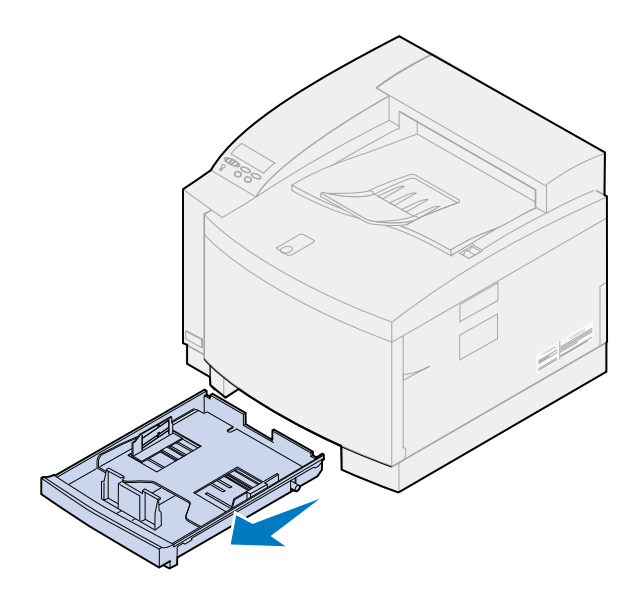

**2** Legen Sie es auf eine ebene Fläche.

Hinweis: Wenn Sie Papier im Format A4 oder "Letter" einlegen, ist das Fach möglicherweise bereits für das entsprechende Papierformat eingerichtet.

**3** Drücken Sie die Schnappverriegelungen am Ende der vorderen Papierführung zusammen.

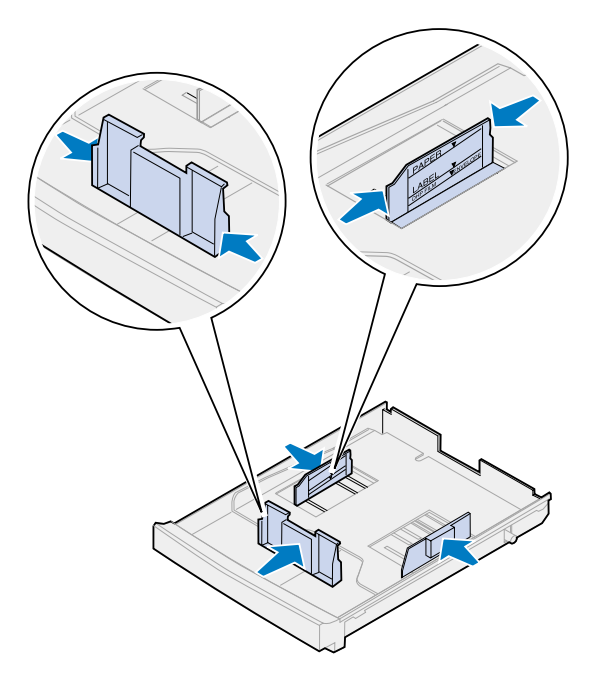

- **4** Verschieben Sie die vordere Papierführung so, daß sie in der Position für das eingelegte Folienformat steht.
- **5** Lassen Sie die Schnappverriegelungen los.

An der Position der Papierführungen erkennt der Drucker das eingelegte Folienformat. Falls sich die Papierführungen in der falschen Position befinden, können Probleme bei der Folienzuführung auftreten oder die Folien falsch formatiert werden.

- **6** Drücken Sie die Schnappverriegelungen am Ende der linken Papierführung zusammen.
- **7** Verschieben Sie die linke Papierführung so, daß sie in der Position für das eingelegte Folienformat steht.
- **8** Lassen Sie die Schnappverriegelungen los.
- **9** Fächern Sie den Folienstapel auf, um zu vermeiden, daß die Folien aneinander haften.

Fingerabdrücke auf den Folien können eine schlechte Druckqualität zur Folge haben.

**10** Legen Sie die Folien wie abgebildet mit der Kerbe links oben in das Fach ein.

**Hinweis:** Folien dürfen nur in Fach 1 eingelegt werden. Beachten Sie die maximale Stapelhöhe, die auf dem Aufkleber auf der Innenseite des Fachs angegeben ist.

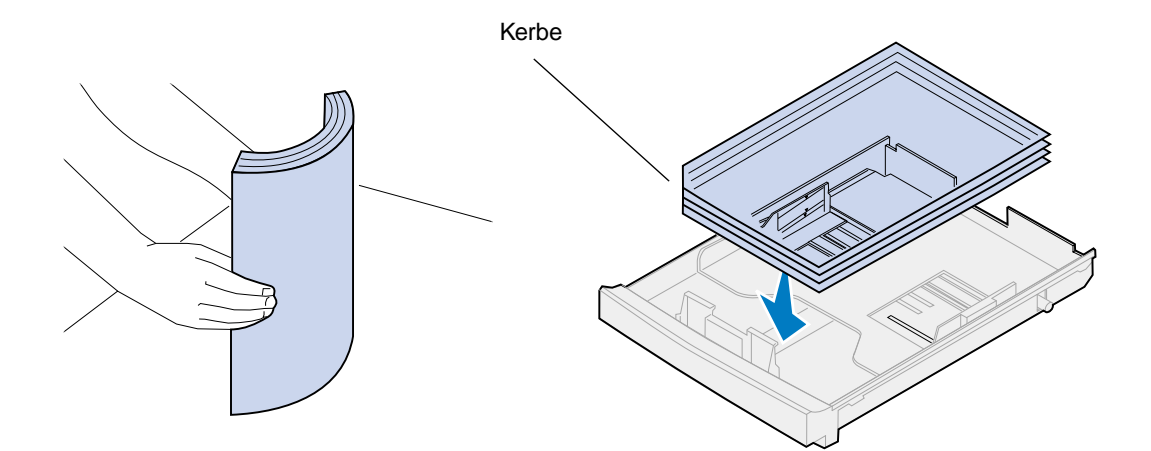

**11** Schieben Sie das Fach in den Drucker.

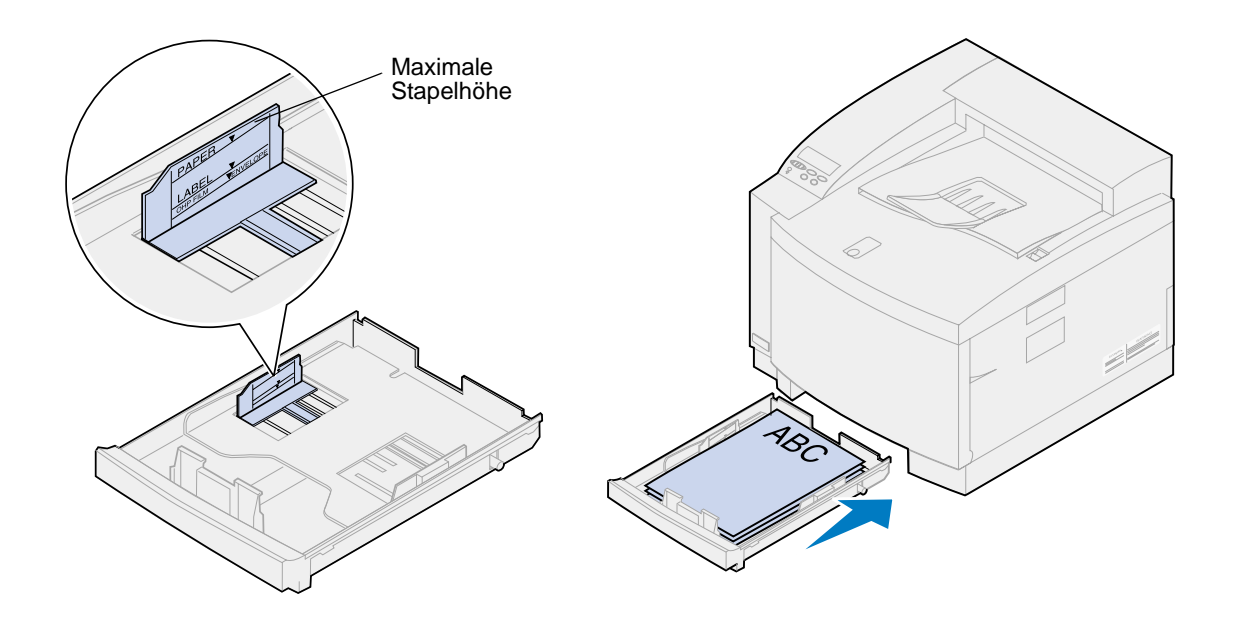

## <span id="page-52-1"></span><span id="page-52-0"></span>**Einlegen von Briefumschlägen**

**Hinweis:** Briefumschläge dürfen nicht in Fach 2 eingelegt werden, sie können nur aus Fach 1 heraus bedruckt werden.

**1** Ziehen Sie das Fach vollständig aus dem Drucker heraus.

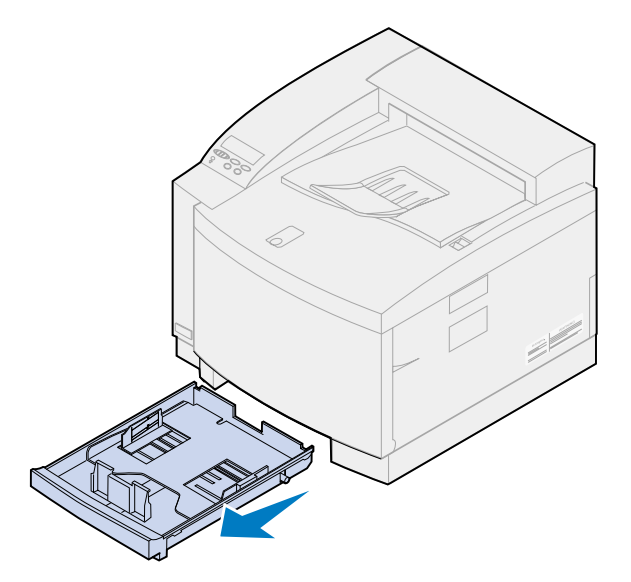

- **2** Legen Sie es auf eine ebene Fläche.
- **3** Drücken Sie die Schnappverriegelungen am Ende der vorderen Papierführung zusammen.

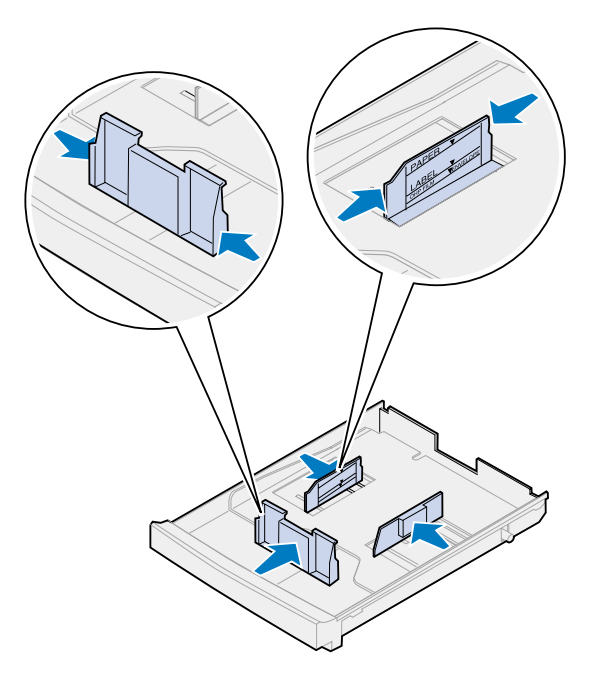

**4** Verschieben Sie die vordere Papierführung so, daß sie in der Position für das eingelegte Briefumschlagformat steht.

**5** Lassen Sie die Schnappverriegelungen los.

An der Position der Papierführungen erkennt der Drucker das eingelegte Briefumschlagformat. Falls sich die Papierführungen in der falschen Position befinden, können Probleme bei der Papierzuführung auftreten oder die Briefumschläge falsch formatiert werden.

- **6** Drücken Sie die Schnappverriegelungen am Ende der linken Papierführung zusammen.
- **7** Verschieben Sie die linke Papierführung so, daß sie in der Position für das eingelegte Briefumschlagformat steht.
- **8** Lassen Sie die Schnappverriegelungen los.
- **9** Bevor Sie die Briefumschläge einlegen, biegen Sie den Stapel in beide Richtungen, um die Umschläge voneinander zu lösen, und fächern Sie den Stapel dann auf. Gleichen Sie die Kanten auf einer ebenen Fläche an.

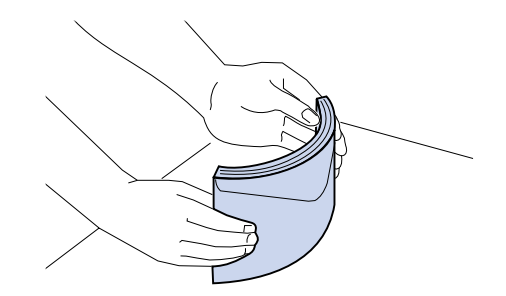

**10** Legen Sie die Briefumschläge mit der empfohlenen Druckseite nach oben und dem Absenderbereich auf dem Briefumschlag zur Rückseite des Druckers ein.

Legen Sie keine mit Briefmarken versehenen Briefumschläge ein.

Beachten Sie die maximale Stapelhöhe, die auf dem Aufkleber auf der Innenseite des Fachs angegeben ist.

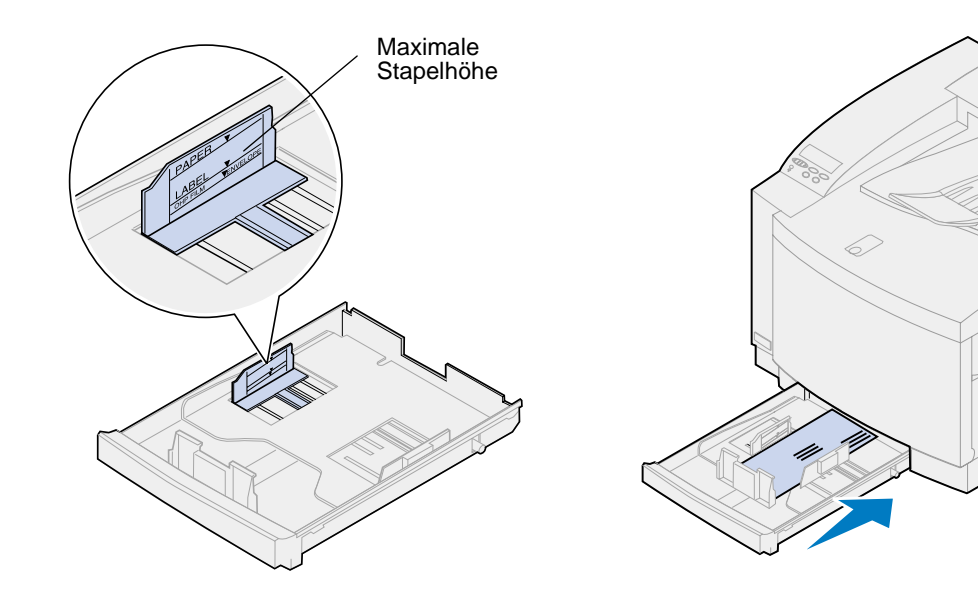

**11** Schieben Sie das Fach in den Drucker.

<span id="page-55-0"></span>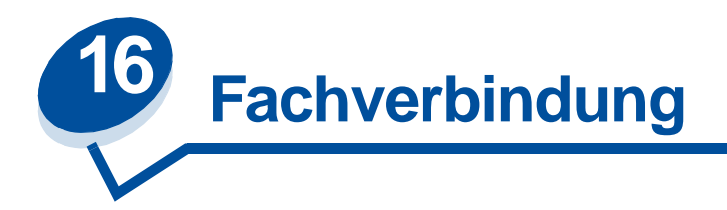

Zur Erweiterung der Papierkapazität des Druckers können Sie eine zusätzliche Papierzuführung mit einem 500-Blatt-Papierfach am Drucker anbringen. Wenn Sie in beide Fächer Papier desselben Formats und derselben Sorte einlegen, verbindet der Drucker die Fächer automatisch, wenn ein Fach leer ist, und zieht Papier aus dem anderen Fach ein. Durch Verbinden der Fächer entsteht eine einzige Papierzufuhr mit einem Fassungsvermögen von bis zu 750 Blatt.

So wird die Fachverbindung aktiviert:

- **1** Legen Sie in beide Fächer Papier derselben Sorte und desselben Formats ein.
- **2** Achten Sie darauf, daß sich die Papierführungen in beiden Fächern in der richtigen Position für das eingelegte Papierformat befinden.
	- **Hinweis:** Die Position der Papierführungen teilt dem Drucker mit, welches Papierformat eingelegt ist. Weitere Informationen zum Ändern der Einstellung **Autoformaterken.** finden Sie unter **[Papierformaterkennung](#page-39-0)**.
- **3** Wählen Sie für beide Zuführungen dieselbe Einstellung für **Papiersorte**.

Weitere Informationen zum Ändern der Einstellung **Papiersorte** finden Sie unter **[Ändern der](#page-207-0)  [Papiersorte](#page-207-0)**.

Ändern Sie zur Deaktivierung der Fachverbindung die Einstellung **Papiersorte** für ein oder beide Fächer in eine benutzerdefinierte Einstellung. Weitere Informationen finden Sie unter **[Ändern von](#page-14-0)  [Menüeinstellungen](#page-14-0)**.

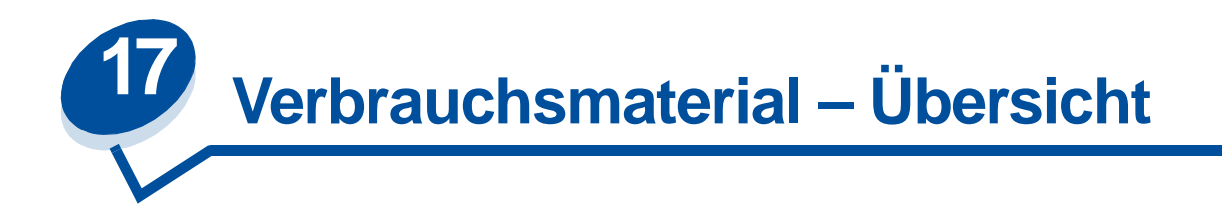

Klicken Sie auf ein Thema, um weitere Informationen aufzurufen:

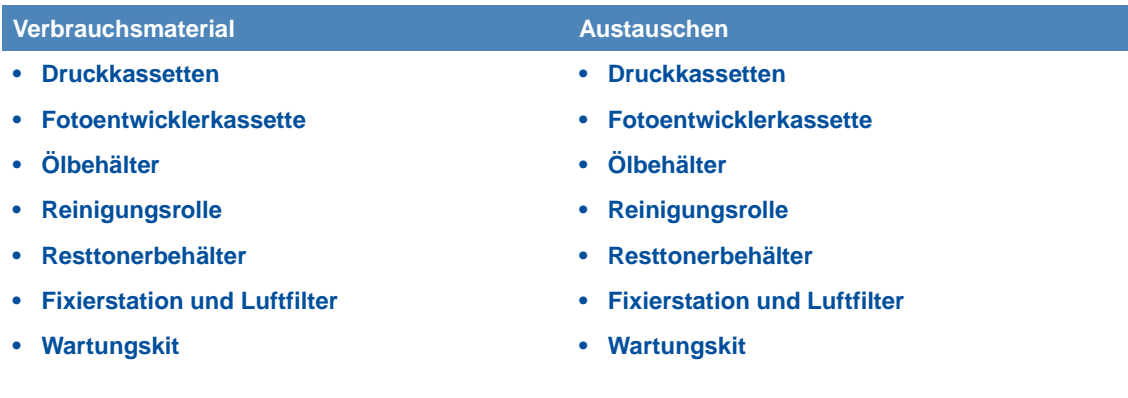

Ihr Drucker ist so konzipiert, daß Sie Verbrauchsmaterial selbständig ohne Hilfe eines Wartungstechnikers austauschen können. Um den einwandfreien Betrieb des Druckers zu gewährleisten, müssen Sie in regelmäßigen Abständen neue Druckkassetten und anderes Verbrauchsmaterial installieren. Sie sollten dieses Verbrauchsmaterial nach Möglichkeit immer vorrätig haben, so daß Sie die Arbeit mit Ihrem Drucker nicht unterbrechen müssen.

Wenn in der zweiten Zeile der Bedienerkonsole die Meldung **Verbrauchsmat.** angezeigt wird, muß Verbrauchsmaterial gewartet werden. Drücken Sie **Menü>** oder **<Menü**, um das **Menü Verbr.Mat.** zu öffnen und schnell zu ermitteln, ob Papier eingelegt, eine Druckkassette ausgetauscht oder ein anderes Verbrauchsmaterial ersetzt werden muß.

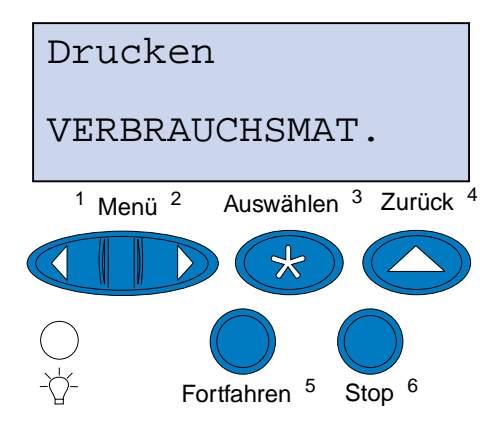

Die durchschnittliche Kapazität eines Verbrauchsmaterials entspricht der durchschnittlichen Anzahl der Seiten oder Bilder, die gedruckt werden können, bevor das Verbrauchsmaterial ausgetauscht werden muß. Bei der Berechnung der durchschnittlichen Kapazität wird vorausgesetzt, daß das Format A4 oder "Letter" mit 5 % Tonerdeckung verwendet wird. Die tatsächliche Kapazität ändert sich in Abhängigkeit von Faktoren wie den gewählten Drucker- einstellungen, der auf die einzelnen Druckseiten aufgebrachten Tonermenge und dem verwendeten Papierformat.

Das Papierformat beeinflußt die Druckerberechnungen zur Seitenanzahl. Der Drucker zählt Blätter im Format A4 oder "Letter" als eine Seite und Blätter im Format "Legal" als 1,2 Seiten. Wenn Sie also alle Aufträge auf Papier des Formats "Legal" drucken, kann die tatsächliche Kapazität eines bestimmten Verbrauchsmaterials unter der für dieses angegebenen Kapazität liegen. Auch die Anzahl der Bilder auf einer Seite wirkt sich auf die Seitenanzahl aus, die die durchschnittliche Kapazität ergibt.

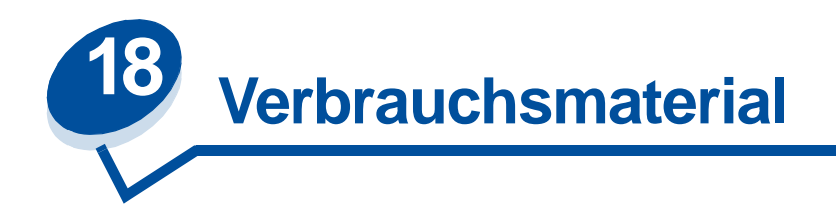

### <span id="page-58-0"></span>**Druckkassetten**

**WARNUNG:** Berühren Sie nicht die Kassettenrolle unter der Abdeckung.

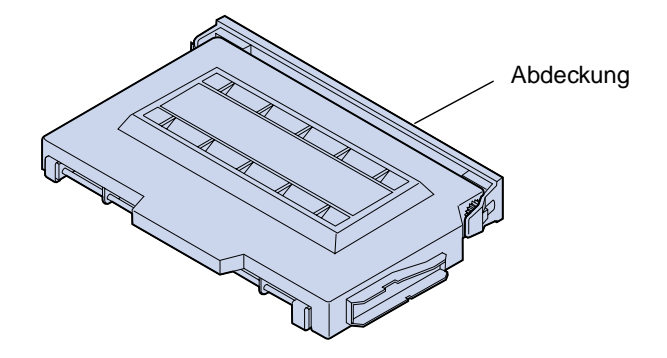

Der Drucker verwendet vier verschiedene Druckkassetten, eine für jede Tonerfarbe: Cyan, Gelb, Magenta und Schwarz. Sie befinden sich hinter der vorderen Klappe und sind in der folgenden Reihenfolge von oben nach unten angeordnet: Schwarz, Gelb, Magenta und Cyan.

Die schwarze Druckkassette hat eine durchschnittliche Kapazität von 12.000 Seiten. Die Druckkassetten für die Farben Cyan, Gelb und Magenta haben eine durchschnittliche Kapazität von 7.200 Seiten.

Bei der Berechnung der durchschnittlichen Kapazität wird vorausgesetzt, daß Papier im Format A4 oder "Letter" sowie 5 % Tonerdeckung verwendet wird. Die tatsächliche Kapazität hängt davon ab, mit welchem Deckungsgrad die einzelnen Seiten bedruckt werden.

Wenn der Drucker feststellt, daß nur noch wenig Toner in einer bestimmten Kassette vorhanden ist, gibt er die Meldung **88 Wenig <Farbe> Toner** aus. Wenn Sie keine Ersatzdruckkassette vorrätig haben, sollten Sie diese unverzüglich bestellen. Weitere Informationen zum Bestellen von Druckkassetten finden Sie unter **[Bestellen von Verbrauchsmaterial](#page-65-1)**.

Drücken Sie **Fortfahren**, um die Meldung zu löschen. Daraufhin wird die Meldung **Verbrauchsmat.** in der zweiten Zeile der Bedienerkonsole angezeigt, um Sie daran zu erinnern, daß Verbrauchsmaterial gewartet werden muß. Öffnen Sie das **Menü Verbr.Mat.**, um festzustellen, welche Druckkassette nur noch wenig Toner enthält.

Der Drucker zeigt die Meldung **Wenig <Farbe> Toner** im **Menü Verbr.Mat.** so lange an, bis Sie die Druckkassette austauschen oder bis diese leer ist.

Wenn die Nutzungsdauer der Druckkassette erschöpft ist, werden am Drucker abwechselnd die Meldungen **88 Wenig <Farbe> Toner** und **Klappe öffnen u. <Farbe> ersetzen** angezeigt. Sie müssen die Druckkassette austauschen, um den Druck fortsetzen zu können.

Sollten Sie eine Verschlechterung der Druckqualität feststellen, bevor die Meldung **88 Wenig <Farbe> Toner** angezeigt wird, können Sie die Kassette schon vor Ausgabe der Meldung austauschen. Informationen zu Druckproblemen, die darauf hinweisen, daß die Druckkassette ausgetauscht werden muß, finden Sie unter **[Erkennen anderer Probleme](#page-140-0)**.

Wenn Sie eine neue Druckkassette einsetzen müssen, informieren Sie sich unter **[Austauschen von](#page-68-0)  [Druckkassetten](#page-68-0)**, oder lesen Sie die der neuen Kassette beiliegenden Installationsanweisungen.

### <span id="page-59-0"></span>**Fotoentwicklerkassette**

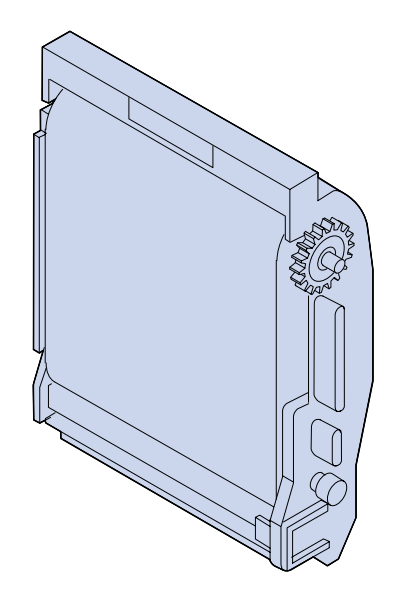

Die Fotoentwicklerkassette wird mit Toner aus den Druckkassetten versorgt. Das Tonerbild wird auf dem Fotoentwicklermedium erzeugt. Der Fotoentwickler überträgt das erzeugte Bild auf die Übertragungstrommel, so daß es auf dem ausgewählten Druckmedium ausgegeben werden kann.

Die Fotoentwicklerkassette hat eine durchschnittliche Kapazität von 40.000 Bildern. Die durchschnittliche Kapazität wird durch die Anzahl der Seiten in den einzelnen Druckaufträgen bestimmt.

Um eine optimale Druckqualität zu gewährleisten, ist die Fotoentwicklerkassette mit einer Ladeeinheit für den Fotoentwickler ausgestattet. Die Ladeeinheit entfernt überschüssigen Toner sowie Staub und andere Schmutzpartikel von der Fotoentwicklerfolie, bevor das nächste Bild darauf aufgebracht wird. Die Ladeeinheit des Fotoentwicklers muß regelmäßig gereinigt werden, um Streifen und Lücken im Ausdruck zu verhindern. Reinigen Sie die Ladeeinheit nach Möglichkeit immer dann, wenn Sie den Resttonerbehälter austauschen. Weitere Informationen finden Sie unter **[Reinigen der Ladeeinheit](#page-91-0)  [des Fotoentwicklers](#page-91-0)**.

Die Nutzungsdauer der Fotoentwicklerkassette wird vom Drucker überwacht. Wenn die Nutzungsdauer der Fotoentwicklerkassette fast erschöpft ist, gibt der Drucker die Meldung **82 Fotoentwickl.kass. aufgebr.** aus. Die Fotoentwicklerkassette muß jetzt ausgetauscht werden.

Wenn Sie keine Ersatzkassette vorrätig haben, sollten Sie diese unverzüglich bestellen. Weitere Informationen zum Bestellen einer Fotoentwicklerkassette finden Sie unter **[Bestellen von](#page-65-1)  [Verbrauchsmaterial](#page-65-1)**.

Drücken Sie **Fortfahren**, um die Meldung zu löschen. Daraufhin wird die Meldung **Verbrauchsmat.** in der zweiten Zeile der Bedienerkonsole angezeigt, um Sie daran zu erinnern, daß Verbrauchsmaterial gewartet werden muß.

Der Drucker zeigt die Meldung **Fotoentwickl.kass. aufgebr.** im **Menü Verbr.Mat.** so lange an, bis Sie die Fotoentwicklerkassette austauschen.

Wenn Sie eine neue Fotoentwicklerkassette einsetzen müssen, informieren Sie sich unter **[Austauschen der Fotoentwicklerkassette](#page-73-0)**, oder lesen Sie die der neuen Kassette beiliegenden Installationsanweisungen.

## <span id="page-60-0"></span>**Ölbehälter**

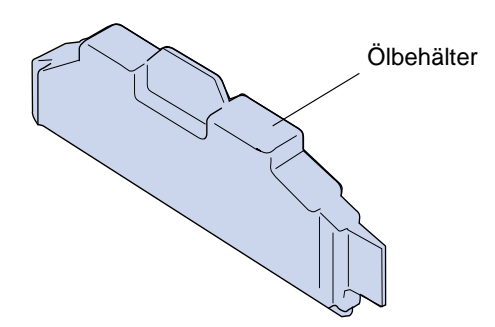

Im Ölbehälter befindet sich Öl zur Schmierung der Fixierstation. Der Ölbehälter hat eine durchschnittliche Kapazität von 12.000 Seiten. Die durchschnittliche Kapazität wird durch die Anzahl der bedruckten Seiten im Format A4 oder "Letter" bestimmt.

Die Nutzungsdauer des Ölbehälters wird vom Drucker überwacht. Wenn der Ölbehälter nur noch wenig Öl enthält, wird die Meldung **Ölbehälter fast leer** angezeigt. Sie müssen den Ölbehälter austauschen.

Wenn Sie keinen Ersatzölbehälter vorrätig haben, sollten Sie diesen unverzüglich bestellen. Weitere Informationen zum Bestellen eines Ölbehälters finden Sie unter **[Bestellen von Verbrauchsmaterial](#page-65-1)**.

Drücken Sie **Fortfahren**, um die Meldung zu löschen. Daraufhin wird die Meldung **Verbrauchsmat.** in der zweiten Zeile der Bedienerkonsole angezeigt, um Sie daran zu erinnern, daß Verbrauchsmaterial gewartet werden muß.

Der Drucker zeigt die Meldung **Ölbehälter fast leer** im **Menü Verbr.Mat.** so lange an, bis Sie den Ölbehälter austauschen oder bis dieser leer ist.

Wenn der Ölbehälter leer ist, gibt der Drucker die Meldung **81 Ölbehälter leer oder fehlt** aus und unterbricht den Druckbetrieb. Sie müssen den Ölbehälter austauschen, um den Druck fortsetzen zu können. Wenn Sie einen neuen Ölbehälter einsetzen müssen, informieren Sie sich unter **[Austauschen des Ölbehälters](#page-80-0)**, oder lesen Sie die dem neuen Ölbehälter beiliegenden Installationsanweisungen.

## <span id="page-61-0"></span>**Reinigungsrolle**

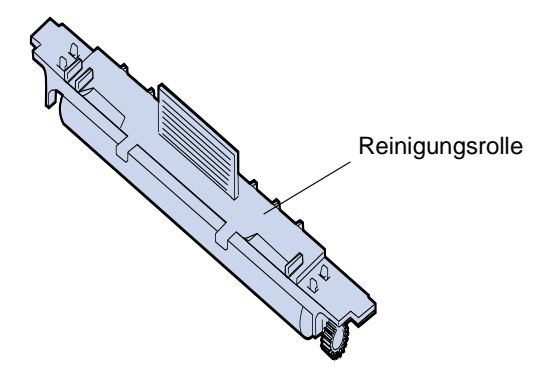

Die Reinigungsrolle entfernt überschüssigen Toner und andere Schmutzpartikel aus der Fixierstation. Sie befindet sich unter der oberen Klappe. Die Reinigungsrolle hat eine durchschnittliche Kapazität von 12.000 Seiten. Die tatsächliche Kapazität hängt davon ab, mit welchem Deckungsgrad die einzelnen Seiten bedruckt werden.

Die Nutzungsdauer der Reinigungsrolle wird vom Drucker überwacht. Wenn die Nutzungsdauer der Reinigungsrolle fast erschöpft ist, gibt der Drucker die Meldung **85 Rein.einheit Fixier. erneuern** aus. Sie müssen die Reinigungsrolle austauschen.

Wenn Sie keine Ersatzreinigungsrolle vorrätig haben, sollten Sie diese unverzüglich bestellen. Weitere Informationen zum Bestellen einer Reinigungsrolle finden Sie unter **[Bestellen von](#page-65-1)  [Verbrauchsmaterial](#page-65-1)**.

Drücken Sie **Fortfahren**, um die Meldung zu löschen. Daraufhin wird die Meldung **Verbrauchsmat.** in der zweiten Zeile der Bedienerkonsole angezeigt, um Sie daran zu erinnern, daß Verbrauchsmaterial gewartet werden muß.

Der Drucker zeigt die Meldung **Rein.einheit Fixier. erneuern** im **Menü Verbr.Mat.** so lange an, bis Sie die Reinigungsrolle austauschen oder bis diese verbraucht ist.

Wenn die Nutzungsdauer der Reinigungsrolle erschöpft ist, gibt der Drucker die Meldung **85 Rein.einheit Fixier. aufgebr.** aus und unterbricht den Druckbetrieb. Sie müssen die Reinigungsrolle austauschen, um den Druck fortsetzen zu können. Wenn Sie eine neue Reinigungsrolle installieren müssen, informieren Sie sich unter **[Austauschen der Reinigungsrolle](#page-83-0)**, oder lesen Sie die der Reinigungsrolle beiliegenden Installationsanweisungen.

### <span id="page-62-0"></span>**Resttonerbehälter**

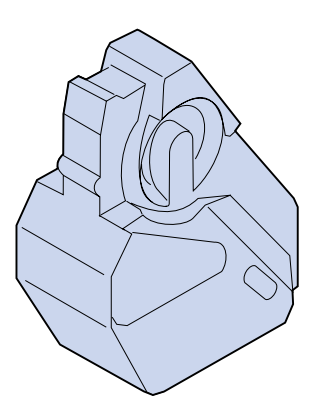

Bei dem zum Drucken verwendeten Toner handelt es sich um ein feinkörniges Pulver. Beim Erzeugen eines Druckbilds verbleibt eine kleine Menge überschüssiger Toner auf dem Fotoentwickler, nachdem das Bild auf die Übertragungstrommel übertragen wurde. Eine spezielle Einheit aus Abstreifer und Resttonerbehälter entfernt diesen überschüssigen Toner und gibt ihn in den Resttonerbehälter aus, so daß er das nächste Druckbild nicht verschmutzen kann.

Der Resttonerbehälter hat eine durchschnittliche Kapazität von 12.000 Seiten. Die tatsächliche Kapazität ändert sich in Abhängigkeit von Faktoren wie den gewählten Druckereinstellungen, der auf die einzelnen Druckseiten aufgebrachten Tonermenge und dem verwendetem Papierformat.

Die Nutzungsdauer des Resttonerbehälters wird vom Drucker überwacht. Wenn der Resttonerbehälter fast voll ist, gibt der Drucker die Meldung **83 Resttonerbehälter fast voll** aus. Sie müssen den Resttonerbehälter austauschen oder leeren.

Wenn Sie keinen Ersatz-Resttonerbehälter vorrätig haben, sollten Sie diesen unverzüglich bestellen. Weitere Informationen zum Bestellen eines Resttonerbehälters finden Sie unter **[Bestellen von](#page-65-1)  [Verbrauchsmaterial](#page-65-1)**.

Drücken Sie **Fortfahren**, um die Meldung zu löschen. Daraufhin wird die Meldung **Verbrauchsmat.** in der zweiten Zeile der Bedienerkonsole angezeigt, um Sie daran zu erinnern, daß Verbrauchsmaterial gewartet werden muß.

Der Drucker zeigt die Meldung **Resttonerbehälter fast voll** im **Menü Verbr.Mat.** so lange an, bis Sie den Resttonerbehälter austauschen oder bis dieser voll ist.

Wenn der Resttonerbehälter ganz voll ist, gibt der Drucker die Meldung **83 Resttonerbeh. voll oder fehlt** aus. Sie müssen den Resttonerbehälter austauschen, um diese Meldung zu löschen und den Druck fortsetzen zu können.

Denken Sie daran, beim Installieren eines neuen Resttonerbehälters auch die Ladeeinheit des Fotoentwicklers zu reinigen. Die Ladeeinheit des Fotoentwicklers bereitet den Fotoentwickler darauf vor, den Toner aufzunehmen, aus dem das Druckbild besteht. Die Ladeeinheit des Fotoentwicklers muß regelmäßig gereinigt werden, um Streifen und Lücken im Ausdruck zu verhindern und optimale Druckqualität zur gewährleisten. Reinigen Sie die Ladeeinheit des Fotoentwicklers nach Möglichkeit immer dann, wenn Sie den Resttonerbehälter austauschen. Weitere Informationen finden Sie unter **[Reinigen der Ladeeinheit des Fotoentwicklers](#page-91-0)**.

Wenn Sie einen neuen Resttonerbehälter installieren müssen, informieren Sie sich unter **[Austauschen des Resttonerbehälters](#page-88-0)**, oder lesen Sie die dem neuen Resttonerbehälter beiliegenden Installationsanweisungen.

## <span id="page-63-0"></span>**Fixierstation und Luftfilter**

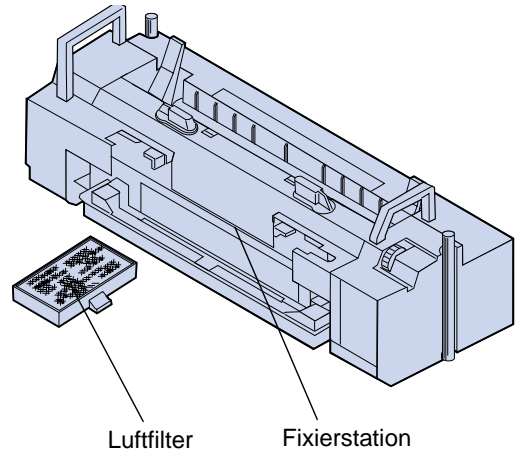

Durch Einfluß von Wärme und Druck bewirkt die Fixierstation, daß der Toner dauerhaft auf dem Druckmedium haftet. Der Luftfilter entfernt Staub und andere Schmutzpartikel aus dem Drucker. Wenn Sie den Wartungssatz für die Fixierstation bestellen, erhalten Sie auch einen neuen Luftfilter. Die Fixierstation und der Luftfilter haben eine durchschnittliche Kapazität von 40.000 Seiten.

Die Nutzungsdauer der Fixierstation wird vom Drucker überwacht. Wenn die Nutzungsdauer der Fixierstation fast erschöpft ist, gibt der Drucker die Meldung **87 Fixierstation verbraucht** aus. Sie müssen die Fixierstation und den Luftfilter austauschen.

Wenn Sie keinen Ersatz für Fixierstation und Luftfilter vorrätig haben, sollten Sie diesen unverzüglich bestellen. Weitere Informationen zum Bestellen von Fixierstation und Luftfilter finden Sie unter **[Bestellen von Verbrauchsmaterial](#page-65-1)**.

Drücken Sie **Fortfahren**, um die Meldung zu löschen. Daraufhin wird die Meldung **Verbrauchsmat.** in der zweiten Zeile der Bedienerkonsole angezeigt, um Sie daran zu erinnern, daß Verbrauchsmaterial gewartet werden muß.

Der Drucker zeigt die Meldung **Fixierstation verbraucht** im **Menü Verbr.Mat.** so lange an, bis Sie die Fixierstation und den Luftfilter austauschen.

Wenn die Fixierstation verbraucht ist, kann sich die Druckqualität verschlechtern, und es können vermehrt Papierstaus auftreten. Wenn Sie eine neue Fixierstation und einen neuen Luftfilter installieren müssen, informieren Sie sich unter **[Austauschen des Wartungssatzes für die](#page-96-0)  [Fixierstation](#page-96-0)**, oder lesen Sie die der neuen Fixierstation und dem Luftfilter beiliegenden Installationsanweisungen.

## <span id="page-64-0"></span>**Wartungskit**

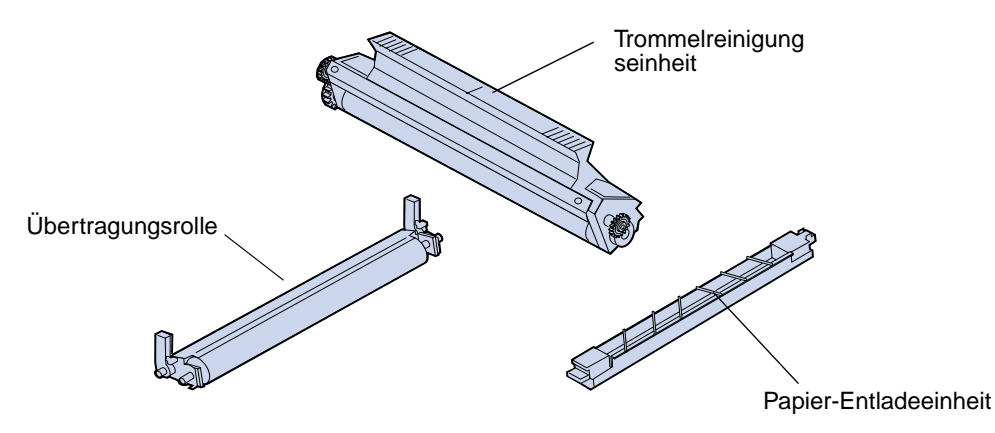

Das Wartungskit besteht aus drei Komponenten: der Übertragungsrolle, der Papier-Entladeeinheit und der Trommelreinigungseinheit. Gemeinsam sind diese Komponenten dafür verantwortlich, das Druckbild auf das ausgewählte Druckmedium zu übertragen.

Die Papier-Entladeeinheit sorgt für weniger Papierstaus an der Übertragungstrommel. Die Übertragungsrolle zieht das Druckbild von der Übertragungstrommel auf das Druckmedium. Die Trommelreinigungseinheit entfernt überschüssigen Toner und andere Schmutzpartikel von der Übertragungstrommel, nachdem das Druckbild auf das Druckmedium übertragen wurde. Alle drei Komponenten haben Einfluß auf die Druckqualität. Das Wartungskit hat eine durchschnittliche Kapazität von 120.000 Seiten.

Die Nutzungsdauer des Wartungskits wird vom Drucker überwacht. Wenn die Nutzungsdauer des Wartungskits fast erschöpft ist, gibt der Drucker die Meldung **80 Planmäßige Wartung** aus. Sie müssen das Wartungskit austauschen.

Wenn Sie kein Ersatzwartungskit vorrätig haben, sollten Sie dieses unverzüglich bestellen. Weitere Informationen zum Bestellen eines Wartungskits finden Sie unter **[Bestellen von Verbrauchsmaterial](#page-65-1)**.

Drücken Sie **Fortfahren**, um die Meldung zu löschen. Daraufhin wird die Meldung **Verbrauchsmat.** in der zweiten Zeile der Bedienerkonsole angezeigt, um Sie daran zu erinnern, daß Verbrauchsmaterial gewartet werden muß.

Der Drucker zeigt die Meldung **Planmäßige Wartung** im **Menü Verbr.Mat.** so lange an, bis Sie das Wartungskit austauschen.

Wenn das Wartungskit verbraucht ist, kann sich die Druckqualität verschlechtern. Wenn Sie ein neues Wartungskit installieren müssen, informieren Sie sich unter **[Austauschen des Wartungskits](#page-106-0)**, oder lesen Sie die dem neuen Wartungskit beiliegenden Installationsanweisungen.

# <span id="page-65-1"></span>**Bestellen von Verbrauchsmaterial**

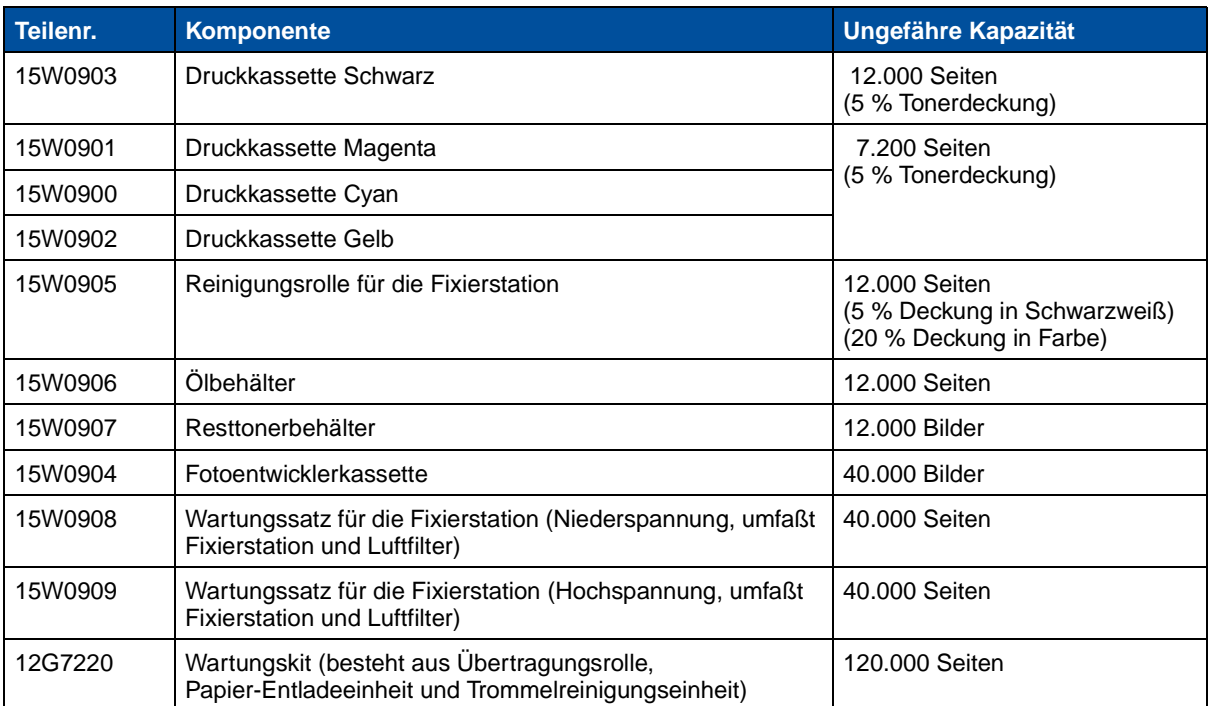

## **Verbrauchsmaterial für die Routinewartung**

### **Sonstiges Verbrauchsmaterial**

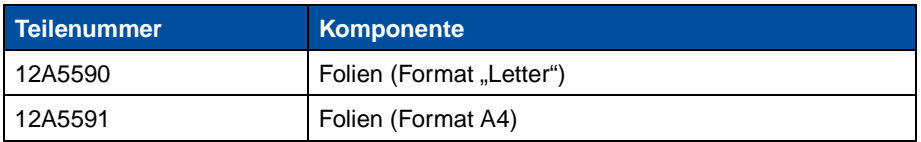

Wenn Sie weitere Informationen zu den bei Lexmark erhältlichen Verbrauchsmaterialien benötigen, können Sie die Lexmark Website im World Wide Web unter www.lexmark.com besuchen. Unter dieser Adresse finden Sie auch aktuelle Informationen zu Adressen und Telefonnummern autorisierter Händler für Verbrauchsmaterial in Ihrer Nähe.

In den USA können Sie unter der Telefonnummer 1-800-438-2468 Verbrauchsmaterial bestellen oder Informationen zu autorisierten Händlern für Lexmark Verbrauchsmaterial in Ihrer Nähe erfragen. In der folgenden Tabelle finden Sie die entsprechenden Telefonnummern für andere Länder. In nicht aufgeführten Ländern wenden Sie sich an einen Mitarbeiter Ihrer Verkaufsstelle.

### <span id="page-65-0"></span>**Telefonnummern für Informationen zu Verbrauchsmaterial**

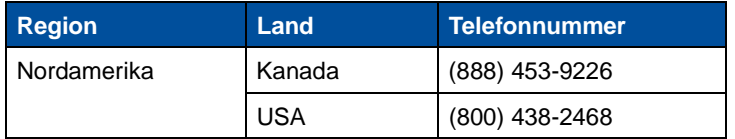

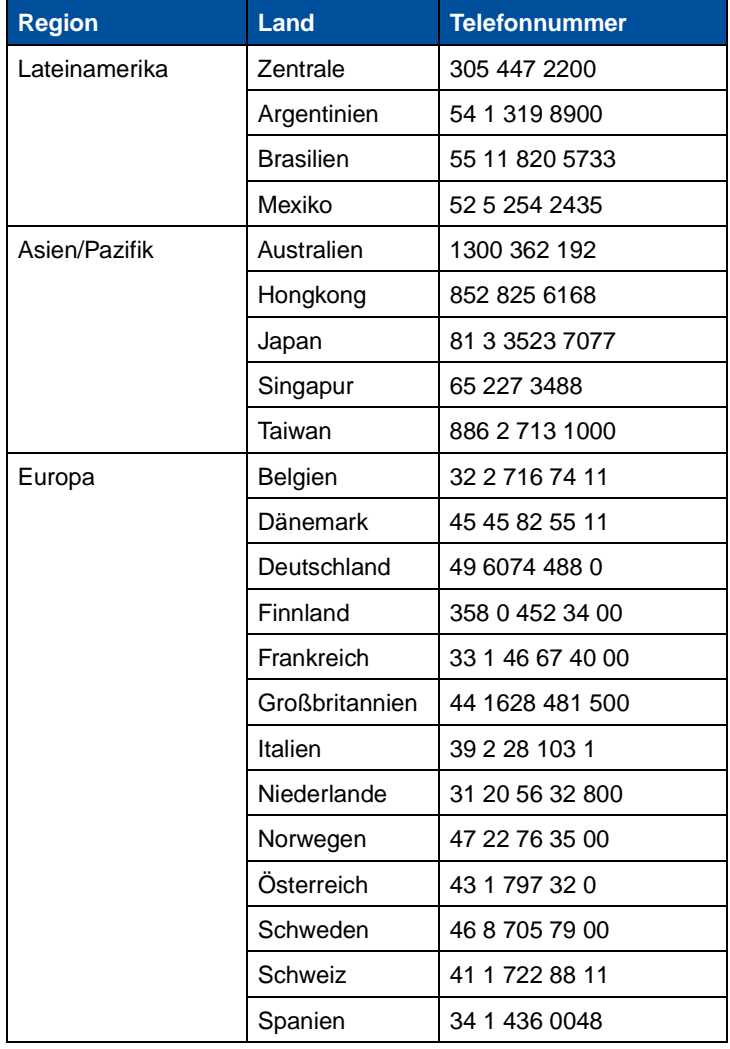

## **Telefonnummern für Informationen zu Verbrauchsmaterial (Fortsetzung)**

# **Lagern von Verbrauchsmaterial**

Bewahren Sie Ihr Verbrauchsmaterial an einem kühlen und sauberen Ort auf. Bewahren Sie Druckkassetten und anderes Verbrauchsmaterial bis zur Installation in der Originalverpackung auf.

Folgendes ist bei der Aufbewahrung von Verbrauchsmaterial zu vermeiden:

- **•** Direkte Sonneneinstrahlung
- **•** Temperaturen über 35 °C
- **•** Hohe Luftfeuchtigkeit (über 80 %)
- **•** Hoher Salzgehalt in der Luft
- **•** Auftreten ätzender Gase
- **•** Extrem staubige Umgebungen

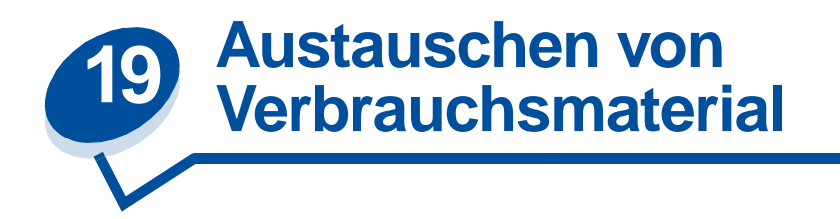

# **Austauschen von Verbrauchsmaterial**

Hinweise zum Austauschen eines bestimmten Verbrauchsmaterials finden Sie, wenn Sie auf eine der folgenden Überschriften klicken:

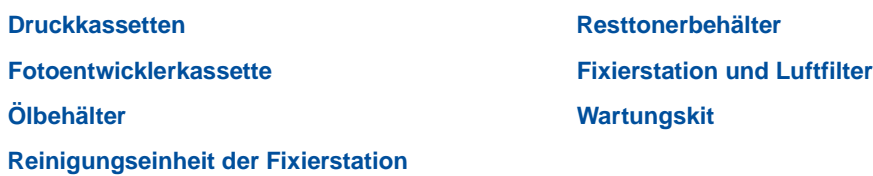

Der Drucker berechnet und speichert Informationen zur Anzahl der bereits gedruckten Seitenbilder. Wenn festgestellt wird, daß die Nutzungsdauer eines Verbrauchsmaterials fast erschöpft ist, wird in der zweiten Zeile der Anzeige die Statusmeldung **Verbrauchsmat.** angezeigt, um Sie daran zu erinnern, daß Verbrauchsmaterial gewartet werden muß.

Öffnen Sie das **Menü Verbr.Mat.**, um die auszutauschenden Verbrauchsmaterialien anzuzeigen. Das Austauschen dieser Teile gewährleistet eine optimale Druckerleistung und kann dazu beitragen, Probleme mit der Druckqualität sowie beim Papiereinzug zu vermeiden, die durch abgenutzte Teile verursacht werden.

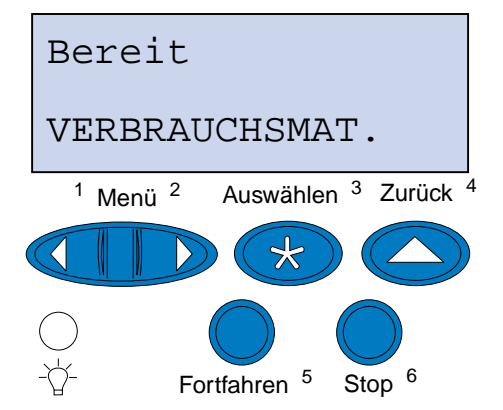

Der Druckerzähler überwacht Druckkassetten, Fotoentwicklerkassette, Ölbehälter, Reinigungseinheit der Fixierstation, Fixierstation und Luftfilter und Wartungskit. Der Drucker zeigt eine der Meldungen **Fast leer**, **Leer**, **Erneuern**, **Fast voll**, **Voll** oder **Aufgebraucht** an, wenn die Nutzungsdauer eines Verbrauchsmaterials fast erschöpft ist. Wenn Sie das benötigte Verbrauchsmaterial nicht vorrätig haben, sollten Sie es bestellen, wenn eine der Meldungen **Fast leer**, **Leer** oder **Erneuern** angezeigt wird.

Drücken Sie **Fortfahren**, um die Meldung zu löschen. Die Statusmeldung **Verbrauchsmat.** wird in der zweiten Anzeigezeile ausgegeben, um Sie daran zu erinnern, daß Verbrauchsmaterial gewartet werden muß. Drücken Sie **Menü>** oder **<Menü**, um das **Menü Verbr.Mat.** zu öffnen und schnell zu ermitteln, welches Verbrauchsmaterial ausgetauscht werden muß.

Der Drucker zeigt die Statusmeldung **Verbrauchsmat.** so lange an, bis Sie das Verbrauchsmaterial ausgetauscht haben.

Nachdem die Statusmeldung **Verbrauchsmat.** eingeblendet wurde, überwacht der Drucker weiterhin das betreffende Verbrauchsmaterial, bis es abgenutzt oder verbraucht ist. Der Drucker zeigt eine der Meldungen **Fast leer**, **Leer**, **Verbrauchsmaterial erneuern**, **Verbrauchsmaterial leer**, **Verbrauchsmaterial voll oder fehlt** an.

Um Beschädigungen des Druckers oder seiner Bauteile zu vermeiden, verhindern einige Verbrauchsmaterialien den weiteren Gebrauch des Druckers, wenn sie erneuert werden müssen. In diesem Fall müssen Sie erst das erforderliche neue Verbrauchsmaterial einsetzen, bevor Sie den Druckvorgang fortsetzen können.

## <span id="page-68-1"></span><span id="page-68-0"></span>**Austauschen von Druckkassetten**

Der Tonervorrat der Druckkassetten wird vom Drucker überwacht. Wenn der Drucker feststellt, daß nur noch wenig Toner in der Druckkassette vorhanden ist, gibt er die Meldung **88 Wenig <Farbe> Toner** aus. Durch diese Meldung wird angezeigt, daß Sie eine oder mehrere Druckkassetten austauschen müssen. Drücken Sie **Fortfahren**, um die Bedienermeldung zu löschen.

Die Statusmeldung **Verbrauchsmat.** wird in der zweiten Anzeigezeile ausgegeben, um Sie daran zu erinnern, daß Verbrauchsmaterial gewartet werden muß. Öffnen Sie das **Menü Verbr.Mat.**, um festzustellen, welche Druckkassette nur noch wenig Toner enthält.

Der Drucker zeigt die Meldung **Verbrauchsmat.** so lange an, bis Sie die Druckkassette austauschen oder bis diese leer ist.

Wenn die Nutzungsdauer der Druckkassette erschöpft ist, werden am Drucker abwechselnd die Meldungen **88 <Farbe> Toner leer** und **Klappe öffnen u. <Farbe> ersetzen** angezeigt. Sie müssen die Druckkassette austauschen, um den Druck fortsetzen zu können.

Wenn Sie eine neue Druckkassette einsetzen, bevor die Meldung **88 <Farbe> Toner leer** angezeigt wird, müssen Sie den Zähler für die Druckkassette manuell zurücksetzen. Weitere Informationen finden Sie unter **[Setzen Sie den Zähler für die Druckkassette zurück.](#page-72-0)**

Gehen Sie wie im folgenden oder wie in der in der Packung der neuen Druckkassette enthaltenen Anleitung beschrieben vor, um die Druckkassetten auszutauschen.

**1** Ziehen Sie die Entriegelung der vorderen Klappe zur Vorderseite des Druckers.

**2** Öffnen Sie die vordere Klappe.

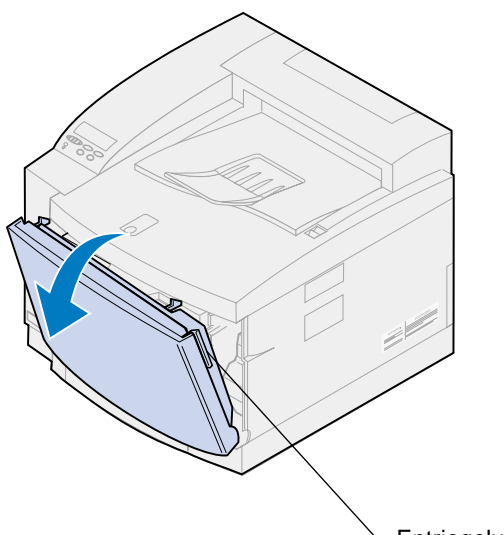

Entriegelung der vorderen Klappe

- <span id="page-69-0"></span>**3** Nehmen Sie die entsprechende Druckkassette (Schwarz = K, Gelb = Y, Magenta = M, Cyan = C) aus dem Drucker.
	- **Hinweis:** Der Toner in den Druckkassetten kann die Kleidung verschmutzen. Reinigen Sie mit Toner verschmutzte Kleidung nicht mit heißem Wasser, da der Toner dann dauerhaft an der Kleidung haftet. Verwenden Sie kaltes Wasser, um Toner von verschmutzter Kleidung zu entfernen.

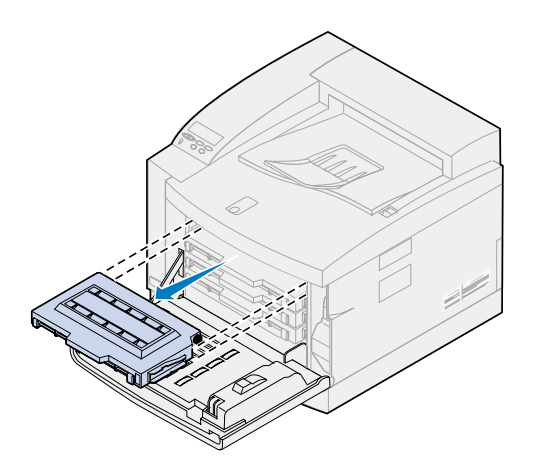

**4** Nehmen Sie die neue Druckkassette aus der Verpackung.

**5** Schütteln Sie die neue Druckkassette vorsichtig, um den Toner gleichmäßig zu verteilen.

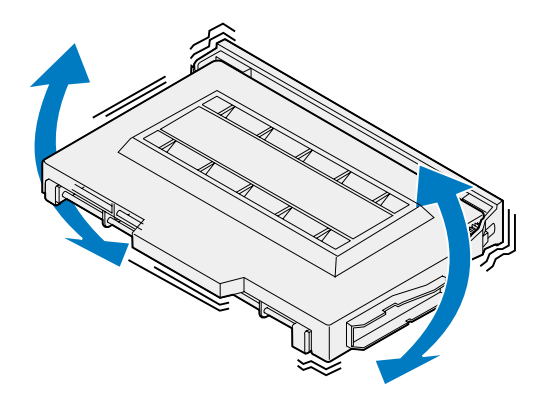

**6** Entfernen Sie die Schutzabdeckung und das gesamte Verpackungsmaterial bzw. Klebeband von der Druckkassette.

Um die Schutzabdeckung zu entfernen, ziehen Sie ein Ende aus der Druckkassette.

**WARNUNG:** Die Druckkassettenrolle darf nicht berührt werden, da sie verkratzt oder beschädigt werden kann.

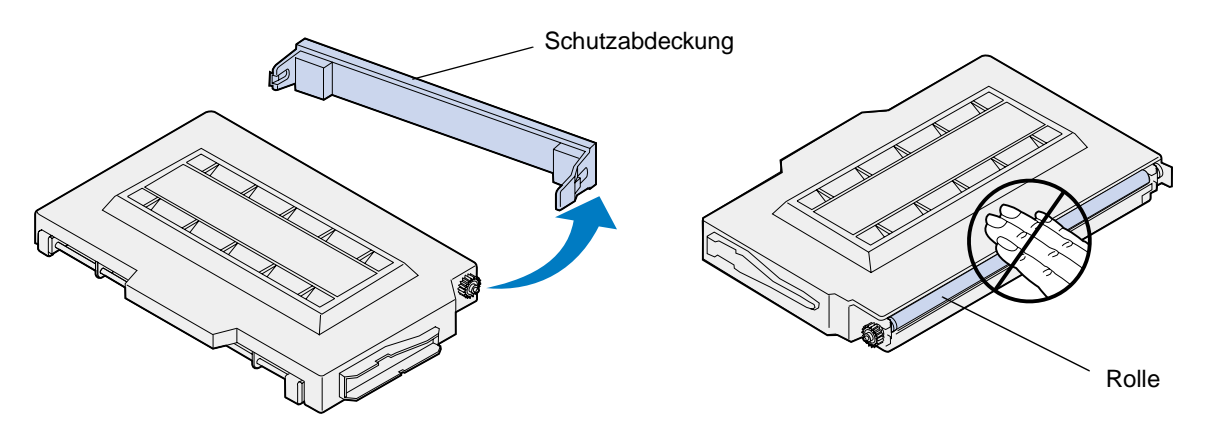

- **7** Richten Sie die Druckkassette auf den richtigen Einschub auf der Druckervorderseite aus.
	- **Hinweis:** Jeder Druckkassette ist eine bestimmte Position im Drucker zugeordnet. Wenn die Kassette nicht eingesetzt werden kann, überprüfen Sie, ob Sie die richtige Position verwenden.

<span id="page-71-0"></span>Schieben Sie die neue Druckkassette in den Drucker.

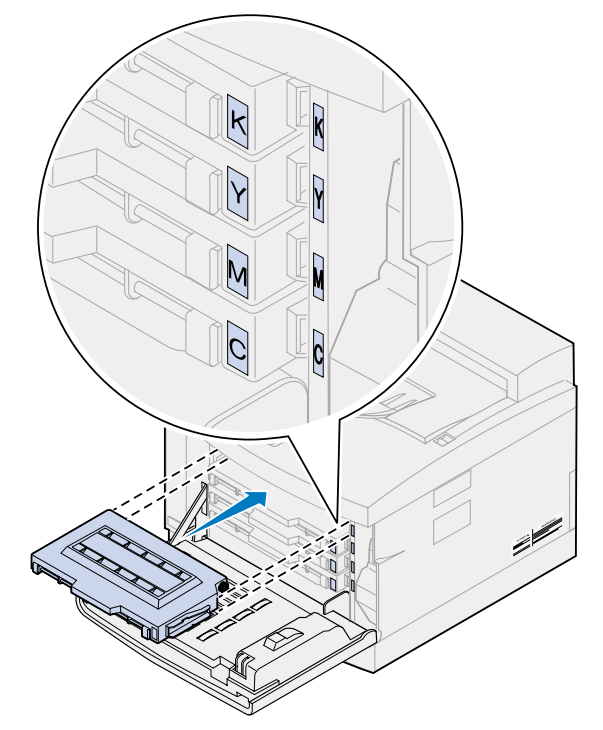

- Wenn Sie weitere Druckkassetten installieren möchten, führen Sie die Schritte **[4](#page-69-0)** [bis 8 erneut](#page-71-0)  [durch.](#page-71-0)
- Schließen Sie die vordere Klappe.

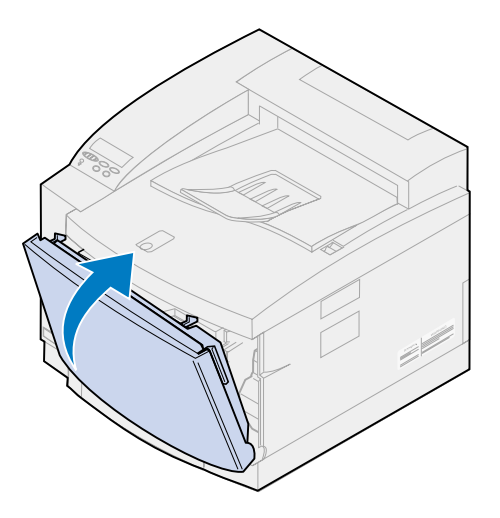
**11** Setzen Sie den Zähler für die Druckkassette zurück.

Wenn Sie eine Druckkassette austauschen, bevor die Meldung **88 <Farbe> Toner fast leer** angezeigt wird, müssen Sie den Zähler für die neue Druckkassette wie im folgenden beschrieben zurücksetzen.

- **Hinweis:** Wenn Sie den Zähler nicht zurücksetzen, wird möglicherweise eine falsche Meldung **88 <Farbe> Toner fast leer** angezeigt.
- **a** Drücken Sie **Menü>** oder **<Menü**, bis in der zweiten Zeile **Menü Verbr.Mat.** angezeigt wird.

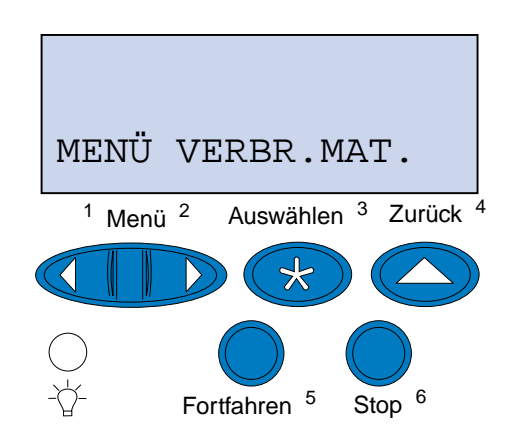

- **b** Drücken Sie **Auswählen**, um das **Menü Verbr.Mat.** zu öffnen.
- **c** Drücken Sie **Menü>** oder **<Menü**, bis in der zweiten Zeile **V.mat.austausch** angezeigt wird.

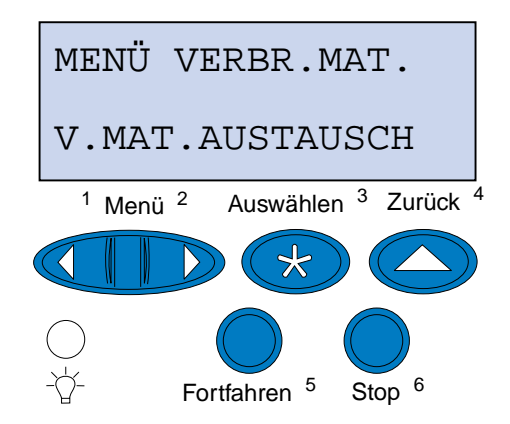

**d** Drücken Sie **Auswählen**, um die Menüoption **V.mat.austausch** zu öffnen.

**e** Drücken Sie **Menü>** oder **<Menü**, bis in der zweiten Zeile die gewünschte Option **<Farbe> Toner** angezeigt wird.

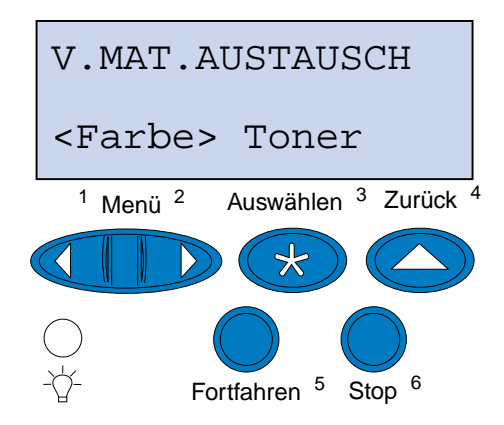

- **f** Drücken Sie **Auswählen**, um die Menüoption **<Farbe> Toner** zu öffnen.
- **g** Drücken Sie **Menü>** oder **<Menü**, bis **=Ausgetauscht** angezeigt wird.

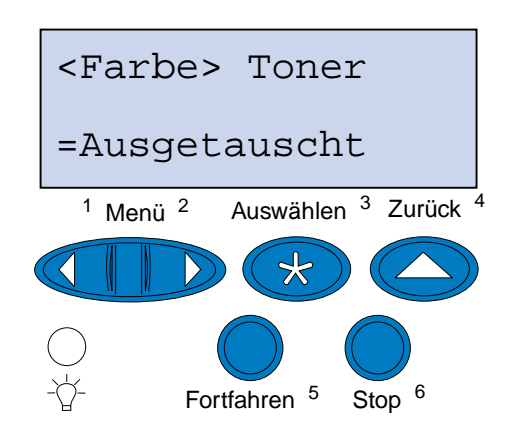

- **h** Drücken Sie **Auswählen**, um den Zähler für die Druckkassette mit der gewünschten Farbe auf Null zurückzusetzen.
- **i** Drücken Sie **Fortfahren**.

### **Austauschen der Fotoentwicklerkassette**

Die Nutzungsdauer der Fotoentwicklerkassette wird vom Drucker überwacht. Wenn die Nutzungsdauer der Fotoentwicklerkassette fast erschöpft ist, gibt der Drucker die Meldung **Fotoentwickl.kass. aufgebr.** aus.

Die Fotoentwicklerkassette muß jetzt ausgetauscht werden. Drücken Sie **Fortfahren**, um die Meldung zu löschen. Daraufhin wird die Meldung **Verbrauchsmat.** in der zweiten Anzeigezeile angezeigt, um Sie daran zu erinnern, daß Verbrauchsmaterial gewartet werden muß.

Wenn die obere Klappe geöffnet und geschlossen wurde, wird die Meldung **Fotoentwicklerk. ausgetauscht?** angezeigt. Wenn keine neue Fotoentwicklerkassette eingesetzt wurde, drücken Sie **Stop**. Wenn eine neue Fotoentwicklerkassette eingesetzt wurde, drücken Sie **Auswählen**.

Wenn Sie eine neue Fotoentwicklerkassette einsetzen, bevor die Meldung **Fotoentwickl.kass. aufgebr.** angezeigt wird, müssen Sie den Zähler für die Fotoentwicklerkassette manuell zurücksetzen. Weitere Informationen finden Sie unter **[Zurücksetzen des Zählers für die](#page-78-0)  [Fotoentwicklerkassette](#page-78-0)**.

Gehen Sie wie im folgenden oder wie in der in der Packung der neuen Fotoentwicklerkassette enthaltenen Anleitung beschrieben vor, um die Fotoentwicklerkassette auszutauschen.

- **1** Schieben Sie die Entriegelung der oberen Klappe zur Vorderseite des Druckers.
- **2** Klappen Sie die obere Klappe nach oben.

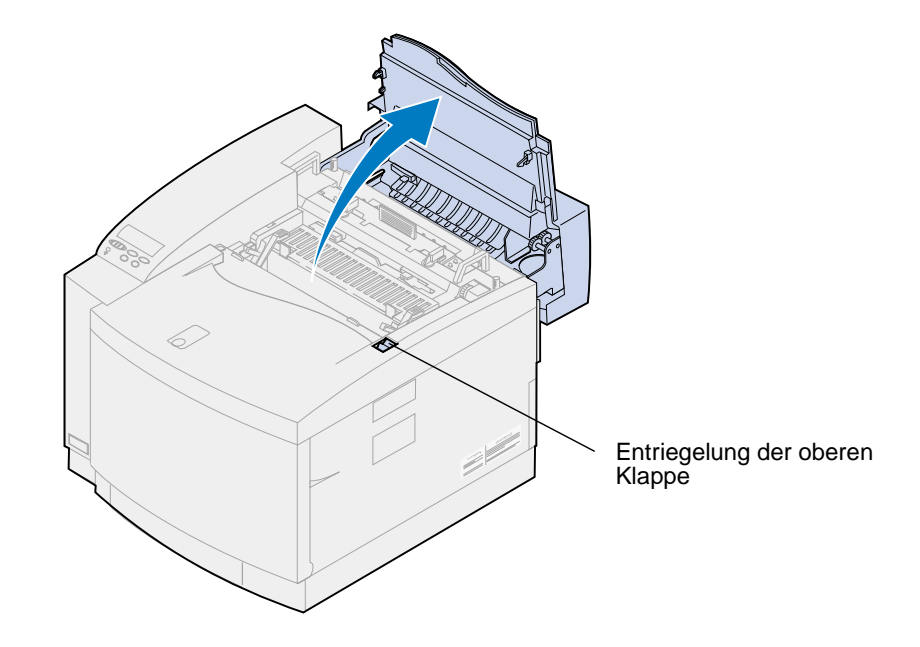

**ACHTUNG:** Die inneren Bauteile des Druckers sind möglicherweise heiß. Lassen Sie den Drucker abkühlen, bevor Sie innere Bauteile berühren.

**3** Stellen Sie den linken und rechten grünen Feststellhebel der Fotoentwicklerkassette nach oben.

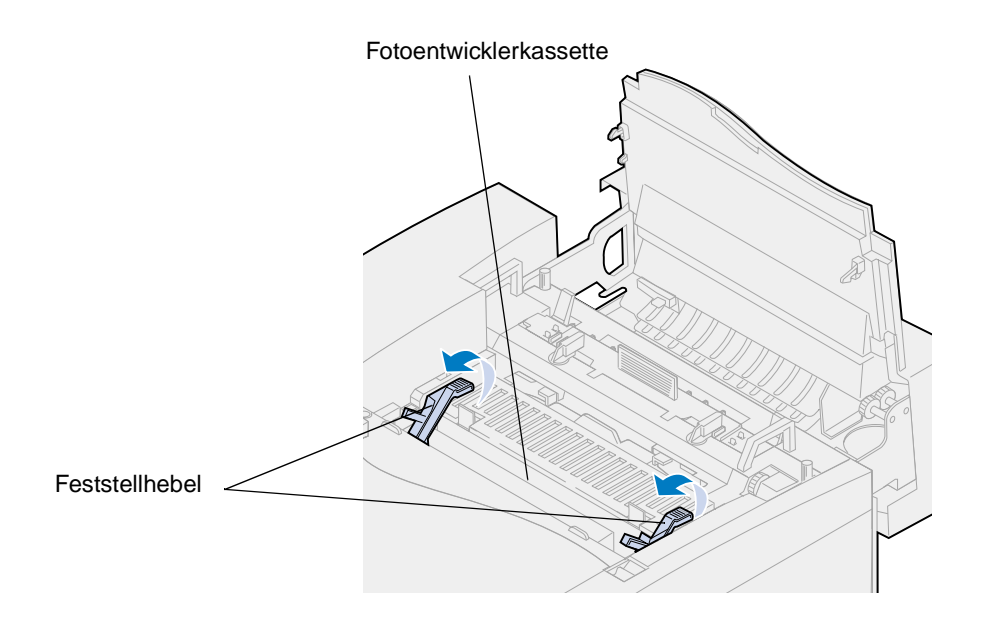

**4** Nehmen Sie die alte Fotoentwicklerkassette aus dem Drucker.

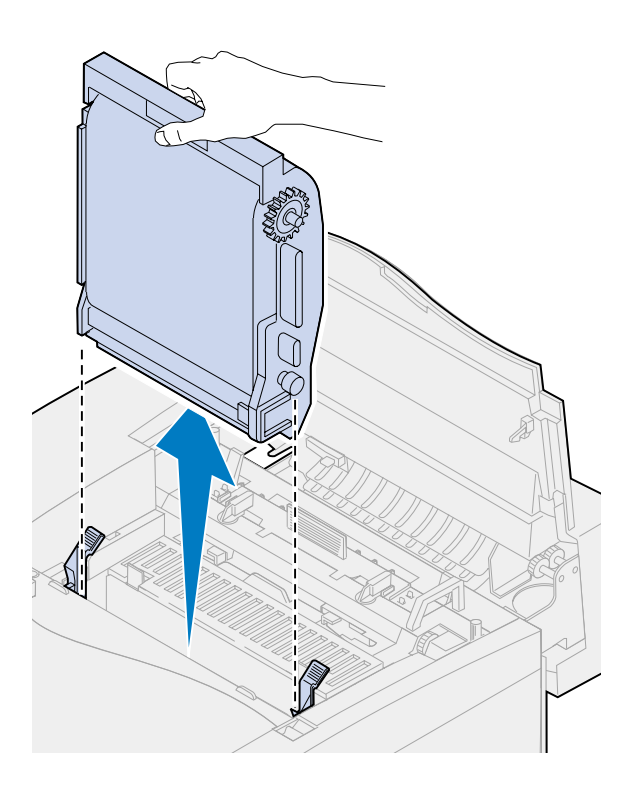

**5** Nehmen Sie die neue Fotoentwicklerkassette aus der Verpackung.

#### **WARNUNG:**

Berühren Sie nicht die Oberfläche der glänzenden grünen Folie in der Fotoentwicklerkassette, und achten Sie darauf, daß sie nicht verkratzt wird. Wenn Sie die Fotoentwicklerfolie berühren, wird diese beschädigt, und die Druckqualität verschlechtert sich.

Setzen Sie die Kassette nicht länger als 5 Minuten dem Licht aus. Wenn die Kassette länger als 5 Minuten dem Licht ausgesetzt würde, legen Sie sie in den Karton, oder decken Sie sie ab.

**6** Ziehen Sie die zwei Metall-Transportsicherungen aus der Fotoentwicklerkassette, und werfen Sie sie weg.

Die Metall-Transportsicherungen sind mit orangefarbenem Klebeband versehen.

**7** Entfernen Sie die Abdeckung und das gesamte Verpackungsmaterial von der Fotoentwicklerkassette, und werfen Sie beides weg.

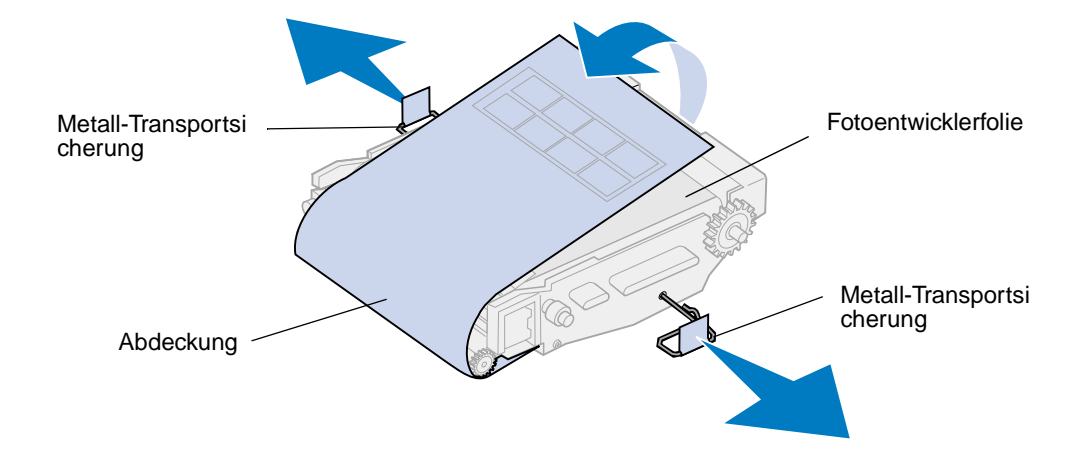

**8** Richten Sie die Fotoentwicklerkassette auf die Öffnungen in den grünen Feststellhebeln aus.

Setzen Sie die Fotoentwicklerkassette in den Drucker ein, so daß sie fest sitzt.

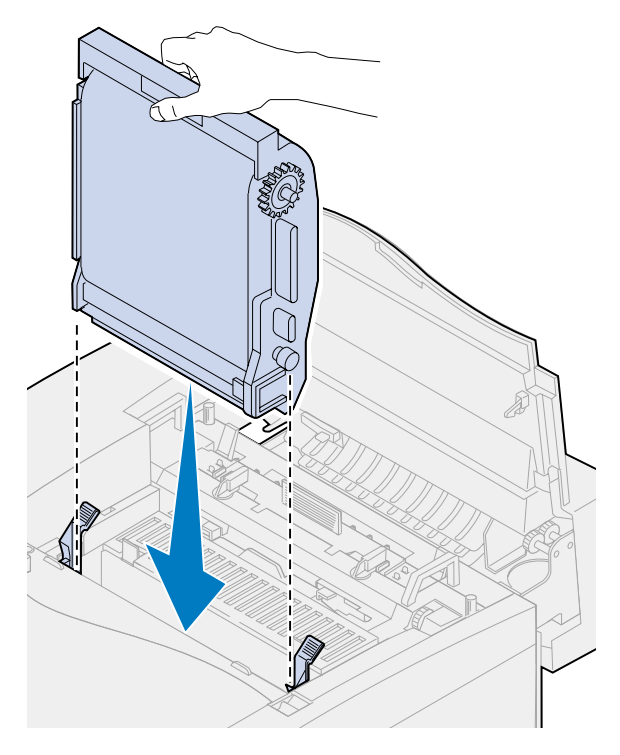

Drehen Sie die grünen Feststellhebel der Fotoentwicklerkassette nach unten.

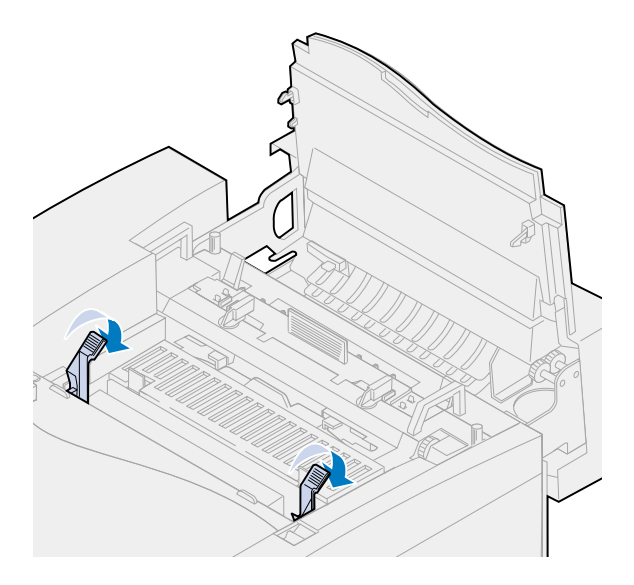

**11** Schließen Sie die obere Klappe.

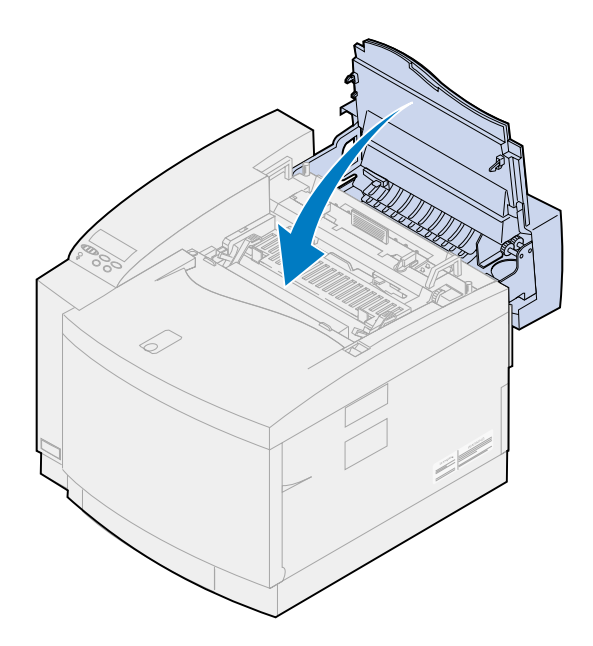

- <span id="page-78-0"></span>**12** Wenn die Meldung **Fotoentwicklerk. ausgetauscht?** angezeigt wird, drücken Sie **Auswählen**. Andernfalls führen Sie die folgenden Schritte aus, um den Zähler für die Fotoentwicklerkassette zurückzusetzen.
	- **a** Drücken Sie **Menü>** oder **<Menü**, bis in der zweiten Zeile **Menü Verbr.Mat.** angezeigt wird.

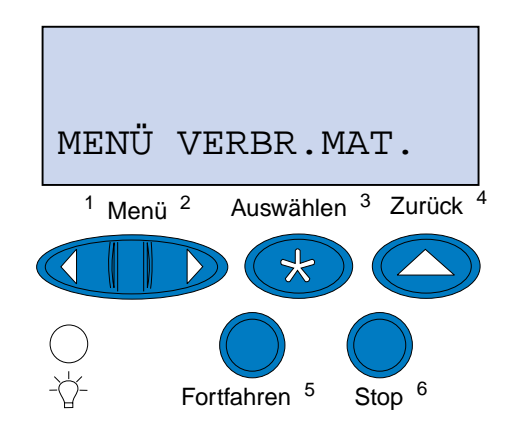

**b** Drücken Sie **Auswählen**, um das **Menü Verbr.Mat.** zu öffnen.

**c** Drücken Sie **Menü>** oder **<Menü**, bis in der zweiten Zeile **V.mat.austausch** angezeigt wird.

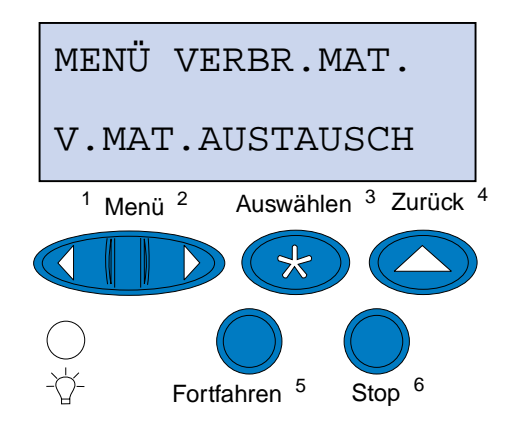

- **d** Drücken Sie **Auswählen**, um die Menüoption **V.mat.austausch** zu öffnen.
- **e** Drücken Sie **Menü>** oder **<Menü**, bis in der zweiten Zeile **Fotoentwicklerk.** angezeigt wird.

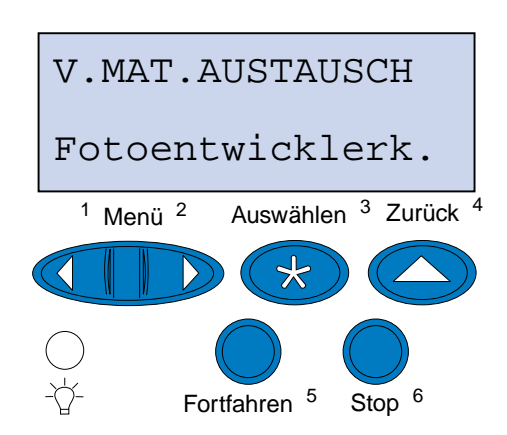

- **f** Drücken Sie **Auswählen**, um die Menüoption **Fotoentwicklerk.** zu öffnen.
- **g** Drücken Sie **Menü>** oder **<Menü**, bis **=Ausgetauscht** angezeigt wird.

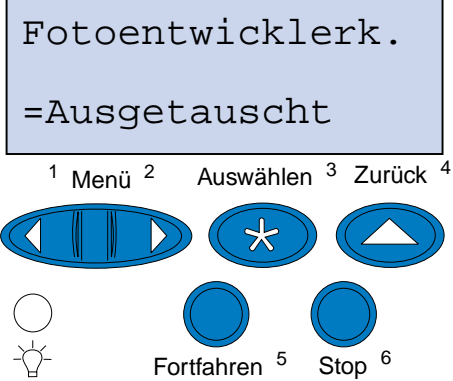

- **h** Drücken Sie **Auswählen**, um den Zähler für die Fotoentwicklerkassette auf Null zurückzusetzen.
- **i** Drücken Sie **Fortfahren**.

# **Austauschen des Ölbehälters**

Die Nutzungsdauer des Ölbehälters wird vom Drucker überwacht. Wenn der Ölbehälter nur noch wenig Öl enthält, wird die Meldung **81 Ölbehälter fast leer** angezeigt. Sie müssen den Ölbehälter austauschen.

Drücken Sie **Fortfahren**, um die Meldung zu löschen. Daraufhin wird die Meldung **Verbrauchsmat.** in der zweiten Anzeigezeile angezeigt, um Sie daran zu erinnern, daß Verbrauchsmaterial gewartet werden muß.

Der Drucker zeigt die Meldung **Ölbehälter fast leer** im **Menü Verbr.Mat.** so lange an, bis Sie den Ölbehälter austauschen oder bis dieser leer ist.

Wenn der Ölbehälter leer ist, gibt der Drucker die Meldung **81 Ölbehälter leer oder fehlt** aus und unterbricht den Druckbetrieb. Sie müssen den Ölbehälter austauschen, um den Druck fortsetzen zu können.

Gehen Sie wie im folgenden oder wie auf der in der Packung des neuen Ölbehälters enthaltenen Anleitung beschrieben vor, um den Ölbehälter auszutauschen.

- **1** Schieben Sie die Entriegelung der oberen Klappe zur Vorderseite des Druckers.
- **2** Klappen Sie die obere Klappe nach oben.

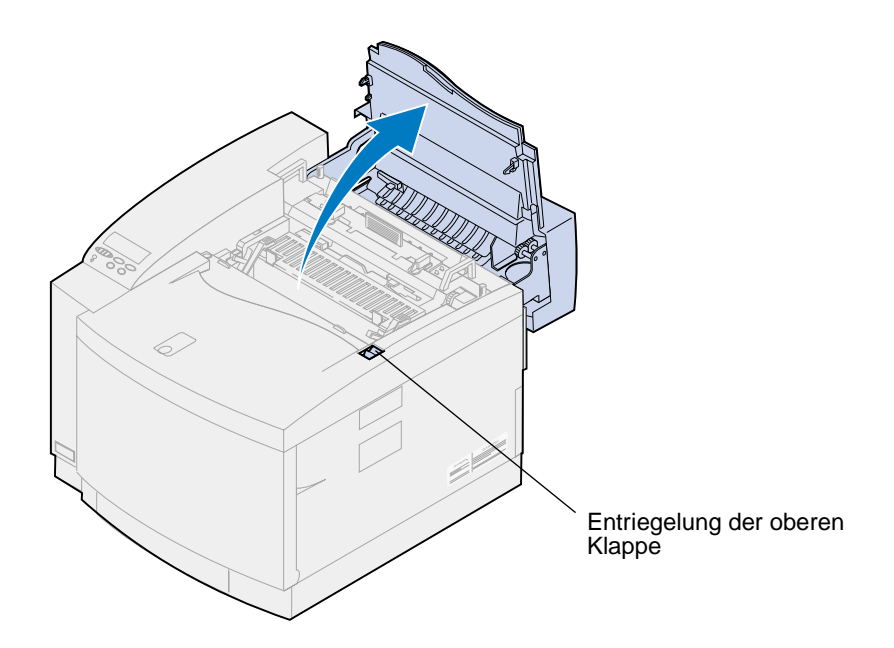

**ACHTUNG:** Die inneren Bauteile des Druckers sind möglicherweise heiß. Lassen Sie den Drucker abkühlen, bevor Sie innere Bauteile berühren.

**3** Drehen Sie den linken und rechten grünen Verriegelungshebel des Ölbehälters, um den Ölbehälter zu entsperren.

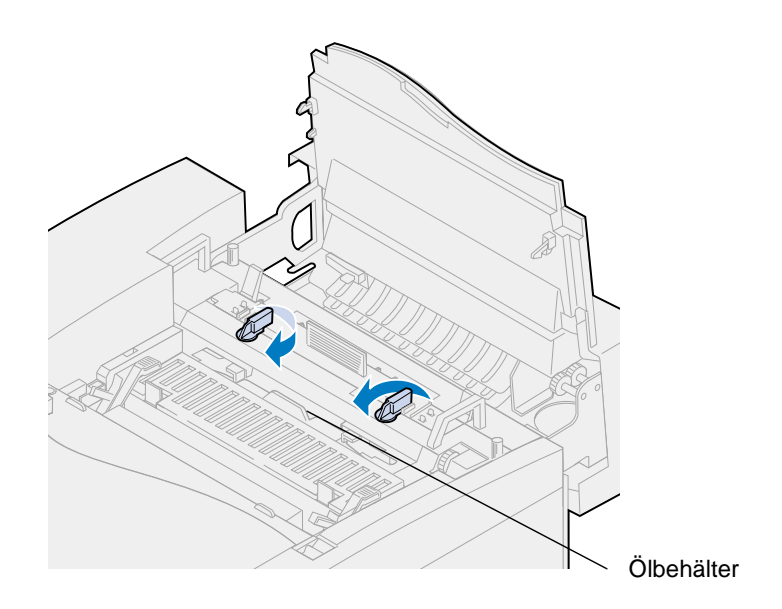

- **4** Nehmen Sie den Ölbehälter aus dem Drucker.
	- **Hinweis:** An der Unterseite des Ölbehälters kann Öl austreten. Halten Sie ein Blatt Papier unter den Behälter, nachdem Sie ihn herausgenommen haben, um zu verhindern, daß Öl auf den Drucker, den Fußboden oder Ihre Kleidung tropft.

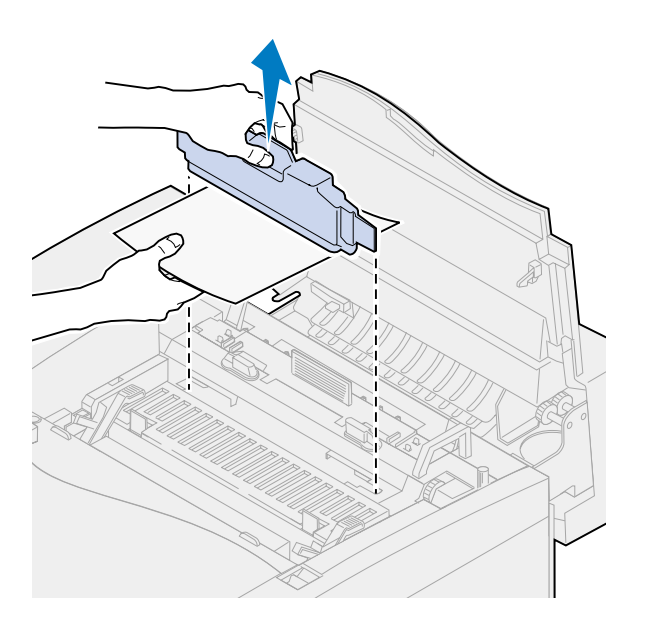

- **5** Nehmen Sie den neuen Ölbehälter aus der Verpackung.
- **6** Richten Sie den Ölbehälter auf die Aufnahmen im Drucker aus.

Setzen Sie den Ölbehälter in den Drucker ein.

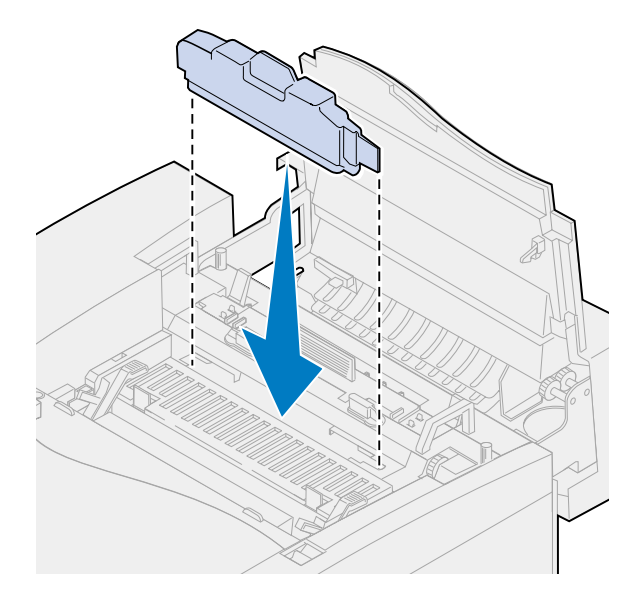

 Drehen Sie den linken und rechten Verriegelungshebel des Ölbehälters, um den Ölbehälter im Drucker zu fixieren.

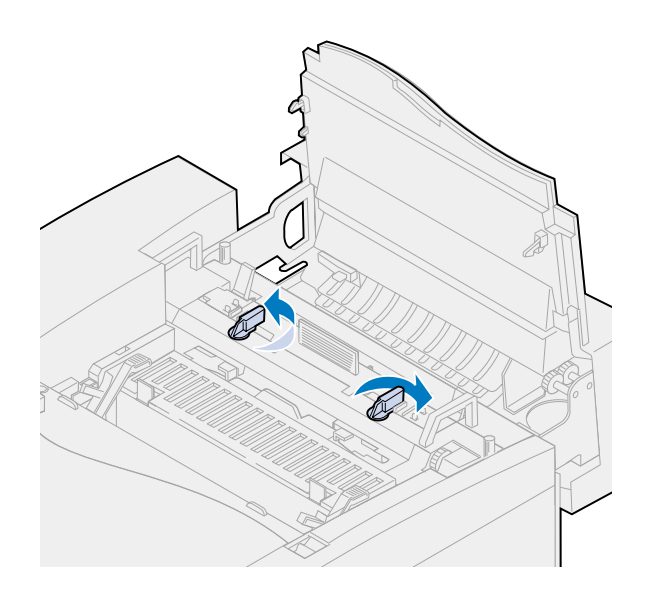

**9** Schließen Sie die obere Klappe.

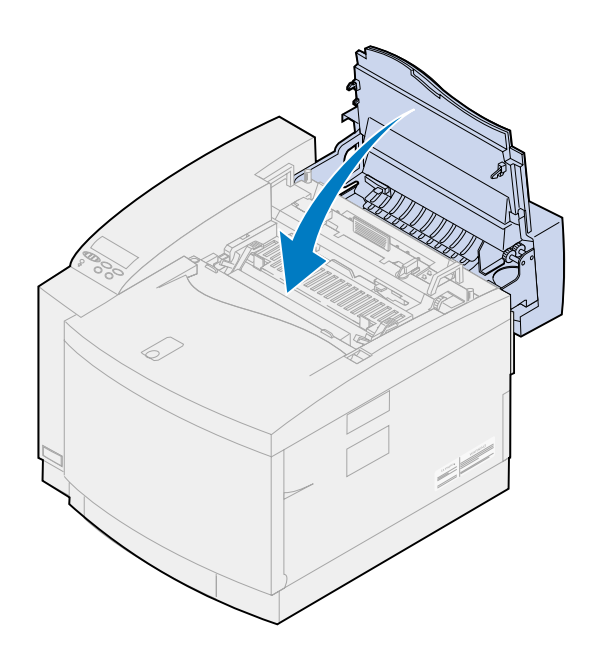

## **Austauschen der Reinigungsrolle**

Die Nutzungsdauer der Reinigungsrolle wird vom Drucker überwacht. Wenn die Reinigungsrolle nahezu verbraucht ist, wird die Meldung **85 Rein.einheit Fixier. erneuern** angezeigt. Sie müssen die Reinigungsrolle austauschen.

Drücken Sie **Fortfahren**, um die Meldung zu löschen. Daraufhin wird die Meldung **Verbrauchsmat.** in der zweiten Anzeigezeile angezeigt, um Sie daran zu erinnern, daß Verbrauchsmaterial gewartet werden muß.

Der Drucker zeigt die Meldung **Rein.einheit Fixier. erneuern** im **Menü Verbr.Mat.** so lange an, bis Sie die Reinigungsrolle austauschen oder bis diese verbraucht ist.

Wenn die Nutzungsdauer der Reinigungsrolle erschöpft ist, gibt der Drucker die Meldung **85 Rein.einheit Fixier. aufgebr.** aus und unterbricht den Druckbetrieb. Sie müssen die Reinigungsrolle austauschen, um den Druck fortsetzen zu können.

Wenn die obere Klappe geöffnet und geschlossen wurde, wird die Meldung **Reinig. Fixier. ausgetauscht?** angezeigt. Wenn keine neue Reinigungsrolle eingesetzt wurde, drücken Sie **Stop**. Wenn eine neue Reinigungsrolle eingesetzt wurde, drücken Sie **Auswählen**.

Wenn Sie eine neue Reinigungsrolle einsetzen, bevor die Meldung **Rein.einheit Fixier. aufgebr.** angezeigt wird, müssen Sie den Zähler für die Reinigungsrolle manuell zurücksetzen. Weitere Informationen finden Sie unter **[Zurücksetzen des Zählers für die Reinigungsrolle](#page-87-0)**.

Gehen Sie wie im folgenden oder wie in der in der Packung der neuen Reinigungsrolle enthaltenen Anleitung beschrieben vor, um die Reinigungsrolle auszutauschen.

**1** Schieben Sie die Entriegelung der oberen Klappe zur Vorderseite des Druckers.

**2** Klappen Sie die obere Klappe nach oben.

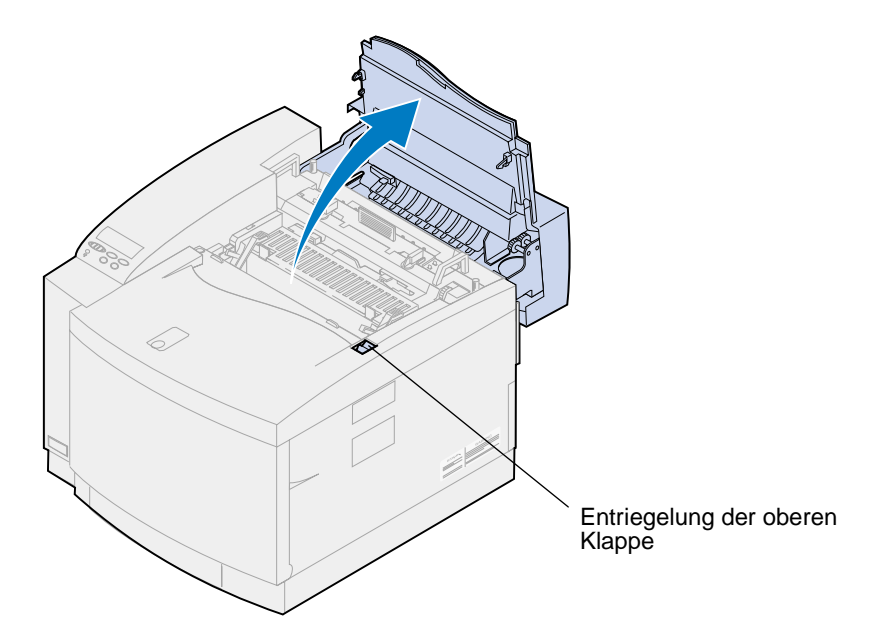

- **ACHTUNG:** Die inneren Bauteile des Druckers sind möglicherweise heiß. Lassen Sie den Drucker abkühlen, bevor Sie innere Bauteile berühren.
- **3** Drehen Sie den linken und rechten grünen Verriegelungshebel des Ölbehälters, um die Reinigungsrolle zu entsperren.

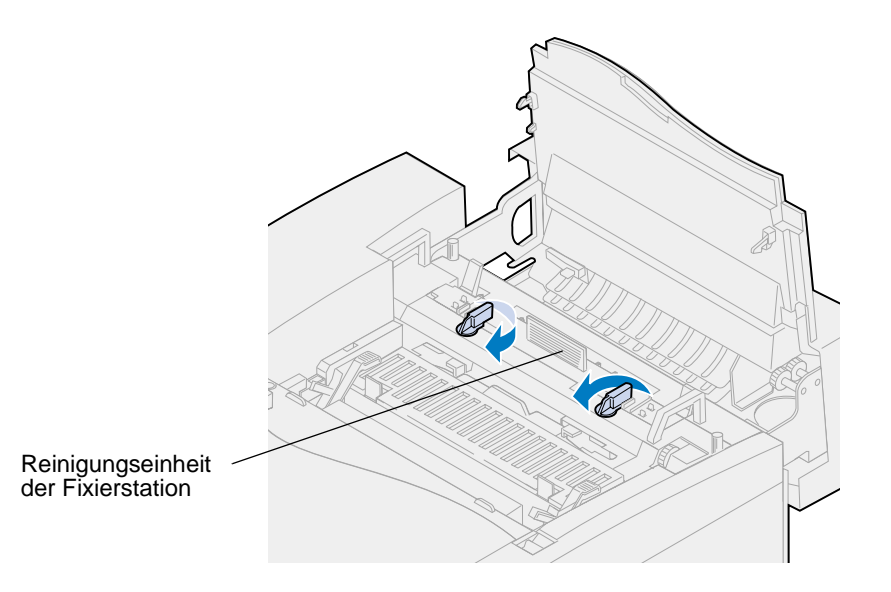

Nehmen Sie die Reinigungsrolle aus dem Drucker.

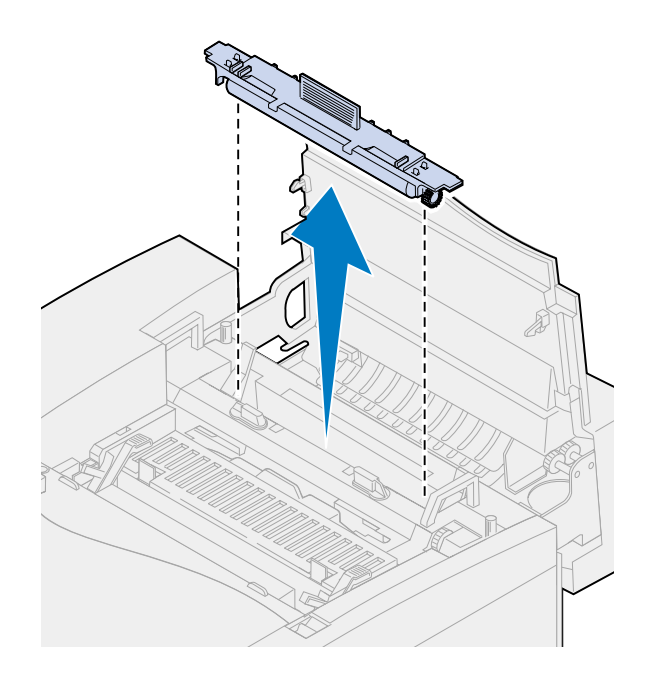

- Nehmen Sie die neue Reinigungsrolle aus der Verpackung, und entfernen Sie sämtliches Verpackungsmaterial oder Klebeband von der Reinigungsrolle.
- Richten Sie die neue Reinigungsrolle auf die Aufnahme im Drucker aus.
- Setzen Sie die Reinigungsrolle in den Drucker ein.

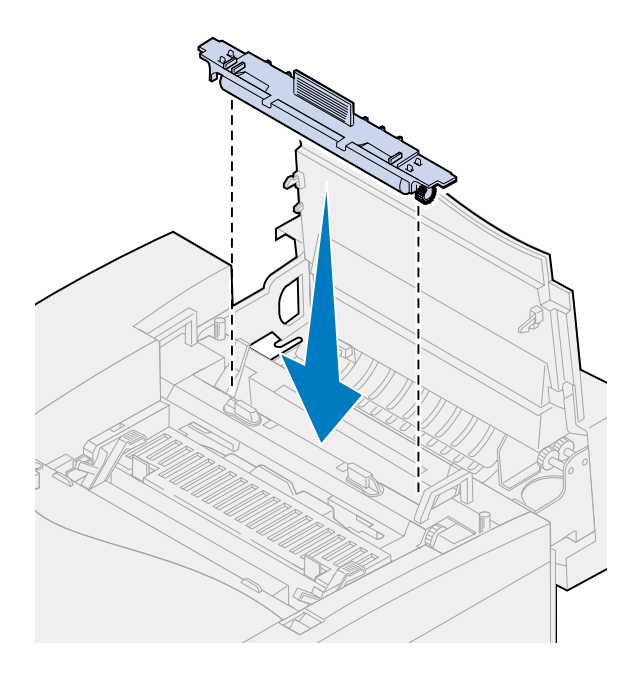

 Drehen Sie den linken und rechten Verriegelungshebel des Ölbehälters, um die Reinigungsrolle im Drucker zu fixieren.

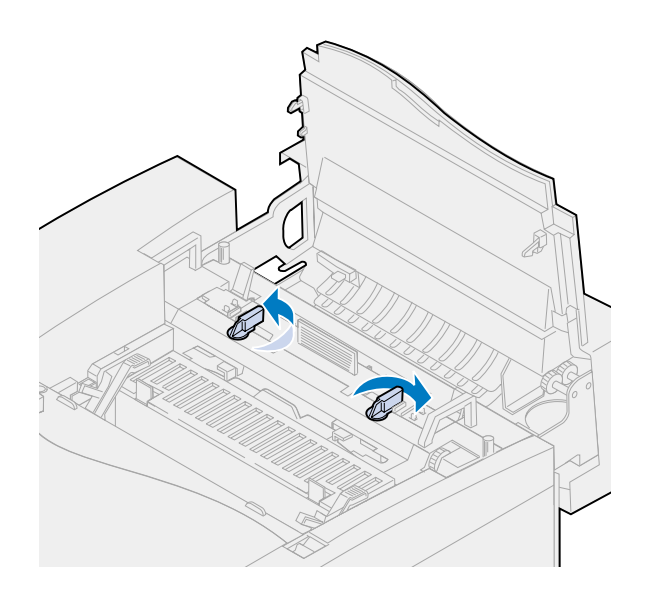

Schließen Sie die obere Klappe.

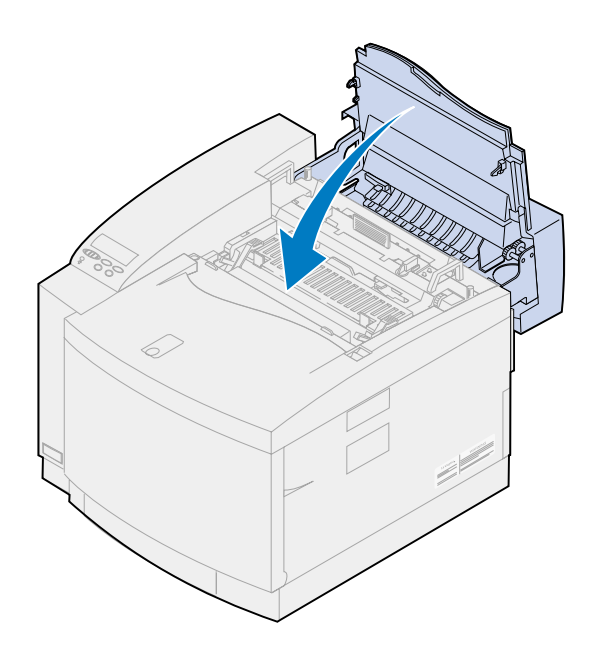

<span id="page-87-0"></span>**10** Wenn die Meldung **Reinig. Fixier. ausgetauscht?** angezeigt wird, drücken Sie **Auswählen**. Andernfalls führen Sie die folgenden Schritte aus, um den Zähler für die Reinigungsrolle zurückzusetzen.

**Hinweis:** Je nachdem, wie lange der Drucker zum Aufheizen braucht, kann es einige Zeit dauern, bis diese Meldung angezeigt wird.

**a** Drücken Sie **Menü>** oder **<Menü**, bis in der zweiten Zeile **Menü Verbr.Mat.** angezeigt wird.

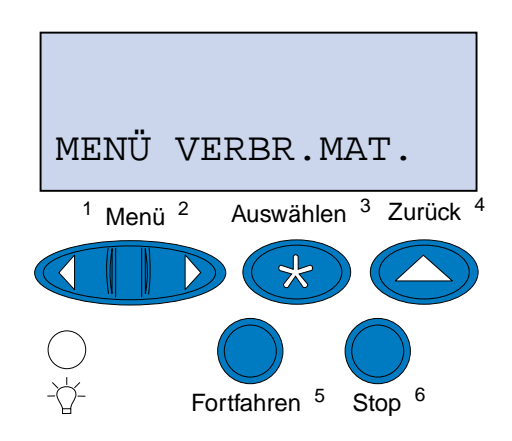

- **b** Drücken Sie **Auswählen**, um das **Menü Verbr.Mat.** zu öffnen.
- **c** Drücken Sie **Menü>** oder **<Menü**, bis in der zweiten Zeile **V.mat.austausch** angezeigt wird.

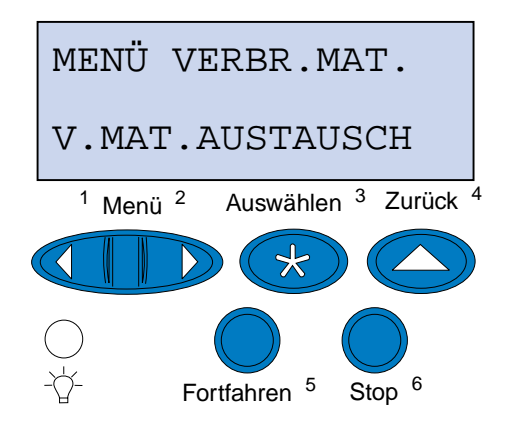

**d** Drücken Sie **Auswählen**, um die Menüoption **V.mat.austausch** zu öffnen.

**e** Drücken Sie **Menü>** oder **<Menü**, bis in der zweiten Zeile **Reinig. Fixier.** angezeigt wird.

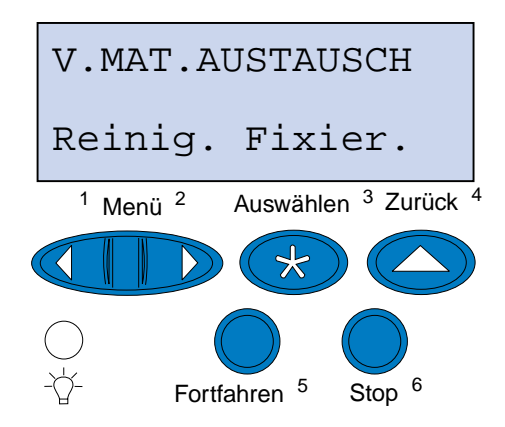

- **f** Drücken Sie **Auswählen**, um die Menüoption **Reinig. Fixier.** zu öffnen.
- **g** Drücken Sie **Menü>** oder **<Menü**, bis **=Ausgetauscht** angezeigt wird.

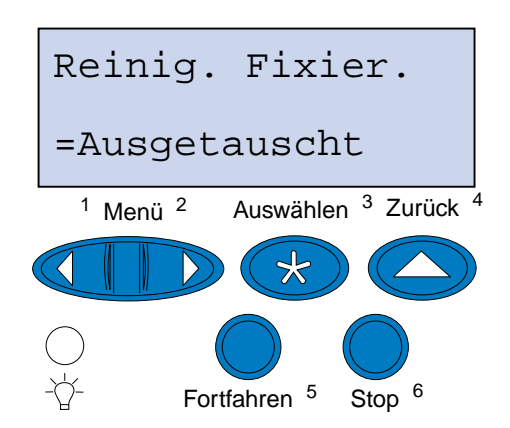

- **h** Drücken Sie **Auswählen**, um den Zähler für die Reinigungseinheit für die Fixierstation auf Null zurückzusetzen.
- **i** Drücken Sie **Fortfahren**.

### **Austauschen des Resttonerbehälters**

Die Nutzungsdauer des Resttonerbehälters wird vom Drucker überwacht. Wenn die Nutzungsdauer des Resttonerbehälters fast erschöpft ist, gibt der Drucker die Meldung **83 Resttonerbehälter fast voll** aus.

Sie müssen den Resttonerbehälter austauschen. Drücken Sie **Fortfahren**, um die Meldung zu löschen. Daraufhin wird die Meldung **Verbrauchsmat.** in der zweiten Anzeigezeile angezeigt, um Sie daran zu erinnern, daß Verbrauchsmaterial gewartet werden muß.

Der Drucker zeigt die Meldung **Resttonerbehälter fast voll** im **Menü Verbr.Mat.** so lange an, bis Sie den Resttonerbehälter austauschen oder bis dieser voll ist.

Wenn der Resttonerbehälter ganz voll ist, gibt der Drucker die Meldung **83 Resttonerbeh. voll oder fehlt** aus und unterbricht den Druckbetrieb. Sie müssen den Resttonerbehälter austauschen, um den Druck fortsetzen zu können.

Um eine optimale Druckqualität zu gewährleisten, ist die Fotoentwicklerkassette mit einer Ladeeinheit ausgestattet. Die Ladeeinheit des Fotoentwicklers bereitet den Fotoentwickler darauf vor, den Toner aufzunehmen, aus dem das Druckbild besteht. Die Ladeeinheit des Fotoentwicklers muß regelmäßig gereinigt werden, um Streifen und Lücken im Ausdruck zu verhindern. Reinigen Sie die Ladeeinheit des Fotoentwicklers nach Möglichkeit immer dann, wenn Sie den Resttonerbehälter austauschen. Weitere Informationen finden Sie unter **[Reinigen der Ladeeinheit des Fotoentwicklers](#page-91-0)**.

Gehen Sie wie im folgenden oder wie auf der in der Packung des neuen Resttonerbehälters enthaltenen Anleitung beschrieben vor, um den Resttonerbehälter auszutauschen.

- **1** Ziehen Sie die Entriegelung der vorderen Klappe zur Vorderseite des Druckers.
- **2** Öffnen Sie die vordere Klappe.

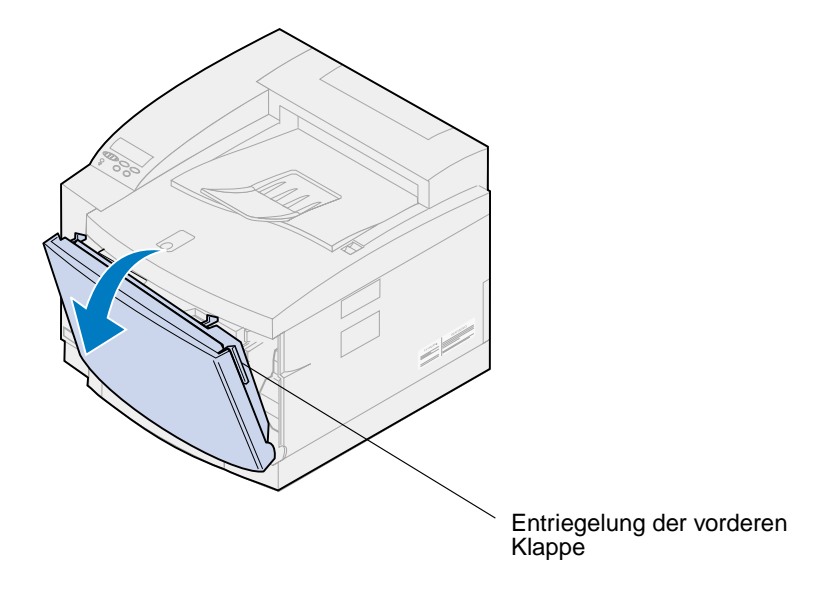

**Hinweis:** Der Toner im Resttonerbehälter kann die Kleidung verschmutzen. Reinigen Sie mit Toner verschmutzte Kleidung nicht mit heißem Wasser, da der Toner dann dauerhaft an der Kleidung haftet. Verwenden Sie kaltes Wasser, um Toner von verschmutzter Kleidung zu entfernen.

 Kippen Sie die Oberseite des Resttonerbehälters vorsichtig zur Vorderseite des Druckers, und nehmen Sie den Behälter heraus.

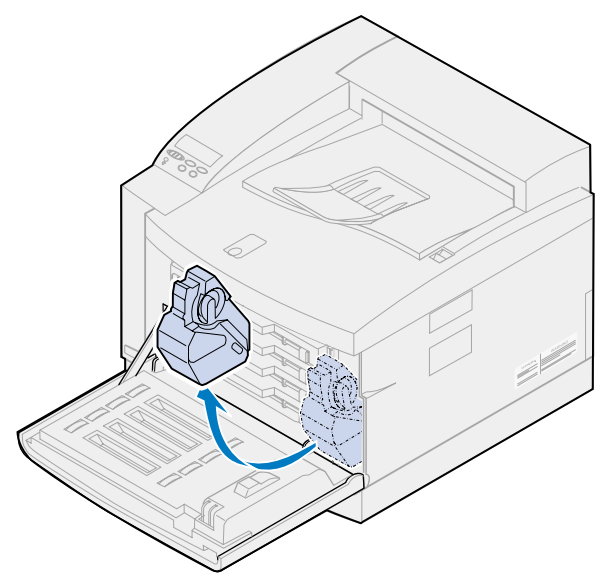

- Legen Sie den vollen Resttonerbehälter in den im Lieferumfang des neuen Resttonerbehälters enthaltenen Plastikbeutel.
- Verschließen Sie den Plastikbeutel, und entsorgen Sie den Resttonerbehälter.
- Nehmen Sie den neuen Resttonerbehälter aus der Verpackung.
- Setzen Sie die Unterseite des Resttonerbehälters in den Drucker ein.
- Richten Sie Öffnung im neuen Resttonerbehälter auf die Ausflußöffnung im Drucker aus.

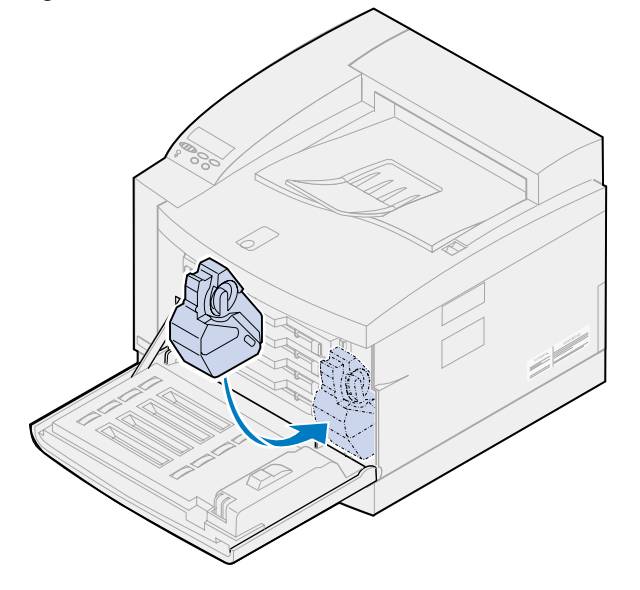

**9** Schließen Sie die vordere Klappe.

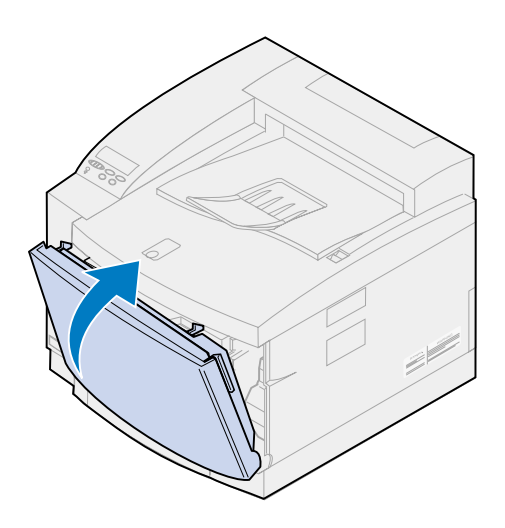

**Hinweis:** Die Ladeeinheit des Fotoentwicklers muß gereinigt werden, um Streifen und Lücken im Ausdruck zu verhindern.

**10** Gehen Sie folgendermaßen vor, um die Ladeeinheit zu entfernen und zu reinigen.

### <span id="page-91-0"></span>**Reinigen der Ladeeinheit des Fotoentwicklers**

- **1** Schieben Sie die Entriegelung der oberen Klappe zur Vorderseite des Druckers.
- **2** Klappen Sie die obere Klappe nach oben.

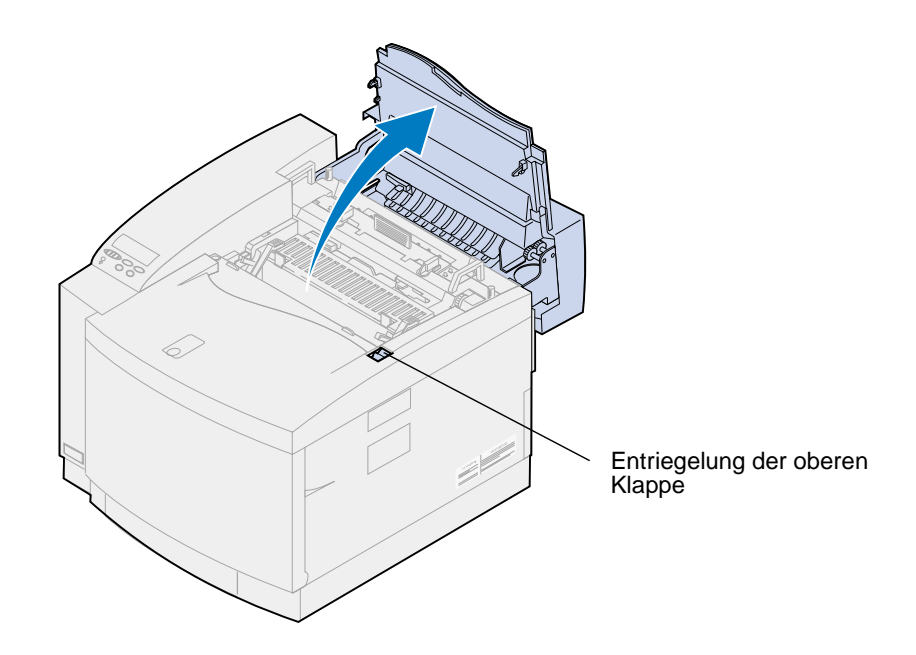

**ACHTUNG:** Die inneren Bauteile des Druckers sind möglicherweise heiß. Lassen Sie den Drucker abkühlen, bevor Sie innere Bauteile berühren.

**3** Stellen Sie den linken und rechten grünen Feststellhebel der Fotoentwicklerkassette nach oben.

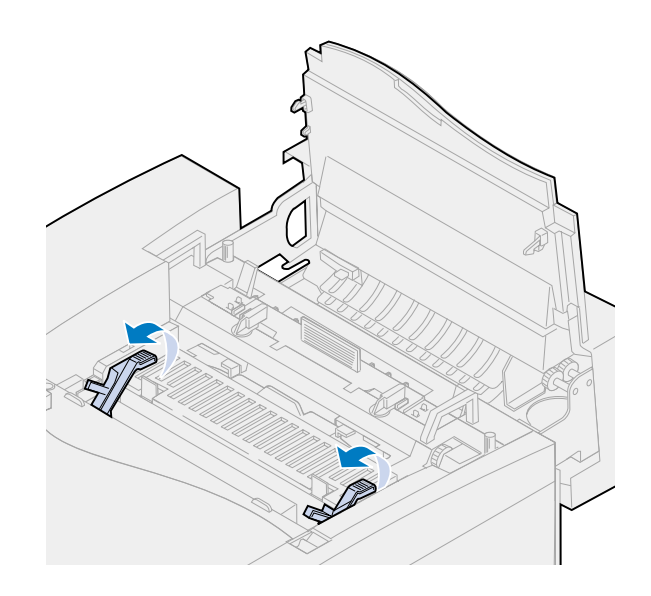

**4** Nehmen Sie die alte Fotoentwicklerkassette aus dem Drucker.

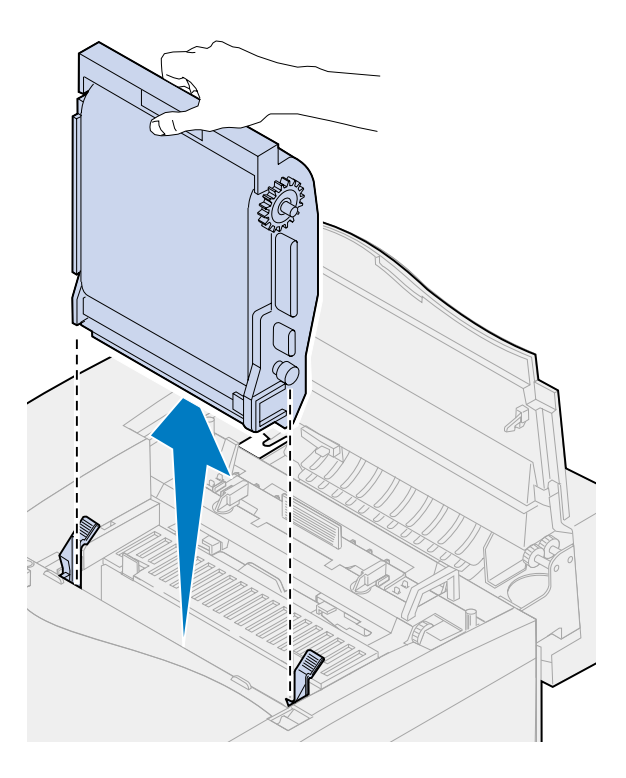

- **WARNUNG:** Berühren Sie nicht die glänzende grüne Folie in der Fotoentwicklerkassette. Wenn Sie die Fotoentwicklerfolie berühren, wird diese beschädigt, und die Druckqualität verschlechtert sich.
- **5** Legen Sie die Fotoentwicklerkassette auf eine flache, ebene Fläche.
- **6** Klappen Sie den grünen Schiebehebel aus.

Die Auflage am Ende des Schiebehebels sollte den Entladedraht berühren.

**7** Schieben Sie den grünen Schiebehebel über die gesamte Länge der Fotoentwicklerkassette fünfmal vor und zurück.

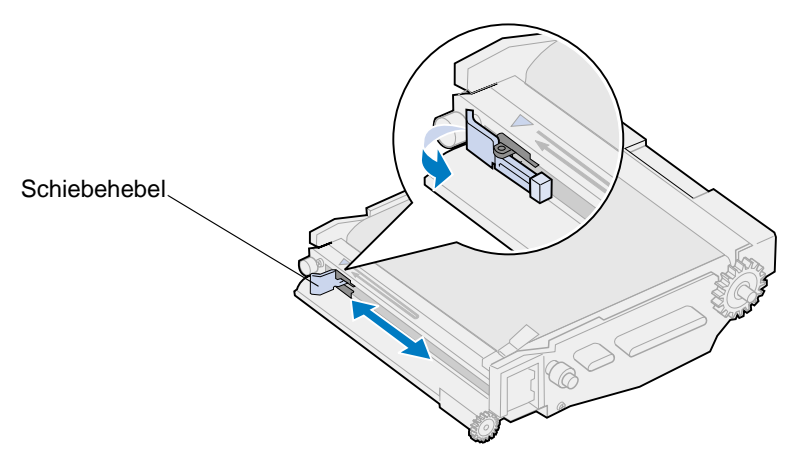

**8** Schieben Sie den grünen Schiebehebel zur linken Seite der Fotoentwicklerkassette.

Klappen Sie den grünen Schiebehebel zur Fotoentwicklerkassette hin ein.

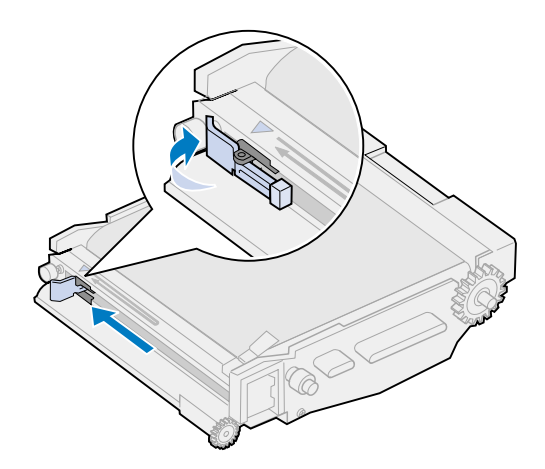

- Richten Sie die Fotoentwicklerkassette auf die Öffnungen in den grünen Feststellhebeln aus.
- Setzen Sie die Fotoentwicklerkassette in den Drucker ein, so daß sie fest sitzt.

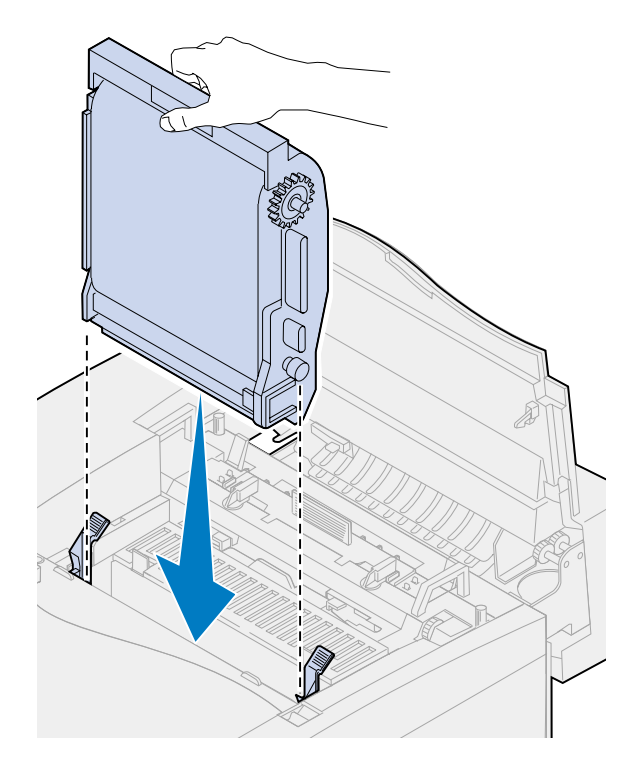

Drehen Sie die grünen Feststellhebel der Fotoentwicklerkassette nach unten.

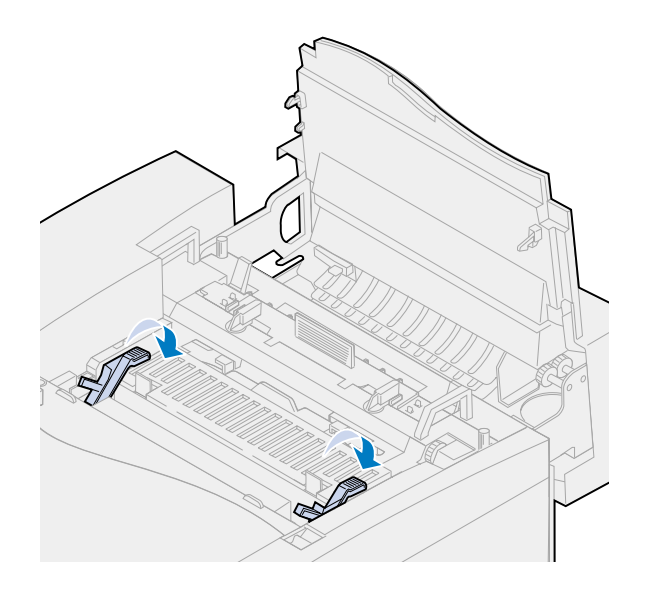

Schließen Sie die obere Klappe.

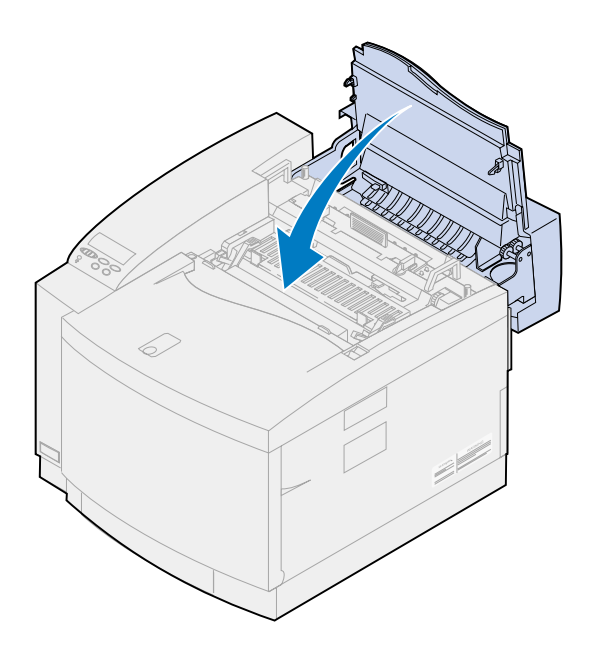

# **Austauschen von Fixierstation und Luftfilter**

Die Nutzungsdauer der Fixierstation wird vom Drucker überwacht. Wenn die Nutzungsdauer der Fixierstation fast erschöpft ist, gibt der Drucker die Meldung **87 Fixierstation verbraucht** aus.

Sie müssen die Fixierstation austauschen. Der Wartungssatz umfaßt eine Fixierstation und einen Luftfilter. Um eine optimale Druckqualität zu erzielen, sollten Sie auch den Luftfilter ersetzen, wenn Sie die Fixierstation austauschen. Der Luftfilter entfernt Staub und andere Schmutzpartikel aus dem Drucker.

Drücken Sie **Fortfahren**, um die Meldung zu löschen. Daraufhin wird die Meldung **Verbrauchsmat.** in der zweiten Anzeigezeile angezeigt, um Sie daran zu erinnern, daß Verbrauchsmaterial gewartet werden muß.

Wenn die obere Klappe geöffnet und geschlossen wurde, wird die Meldung **Fixierstation ausgetauscht?** angezeigt. Wenn keine neue Fixierstation und kein neuer Luftfilter eingesetzt wurden, drücken Sie **Stop**. Wenn eine neue Fixierstation und ein neuer Luftfilter eingesetzt wurden, drücken Sie **Auswählen**.

Wenn Sie eine neue Fixierstation und einen neuen Luftfilter einsetzen, bevor die Meldung **Fixierstation verbraucht** angezeigt wird, müssen Sie den Zähler für die Fixierstation manuell zurücksetzen. Weitere Informationen finden Sie unter **[Zurücksetzen des Zählers für die](#page-103-0)  [Fixierstation](#page-103-0)**.

Gehen Sie wie im folgenden oder wie auf der in der Packung der neuen Fixierstation und dem Luftfilter enthaltenen Anleitung beschrieben vor, um die Fixierstation und den Luftfilter auszutauschen.

**WARNUNG:** Nachdem Sie den Ölbehälter eingesetzt haben, dauert es ungefähr 30 Minuten, bis das Öl die Fixierstation erreicht. Vergewissern Sie sich, daß der Ölbehälter mindestens 30 Minuten vor Druckbeginn eingesetzt wurde.

#### **Entfernen der alten Fixierstation**

**1** Schieben Sie die Entriegelung der oberen Klappe zur Vorderseite des Druckers.

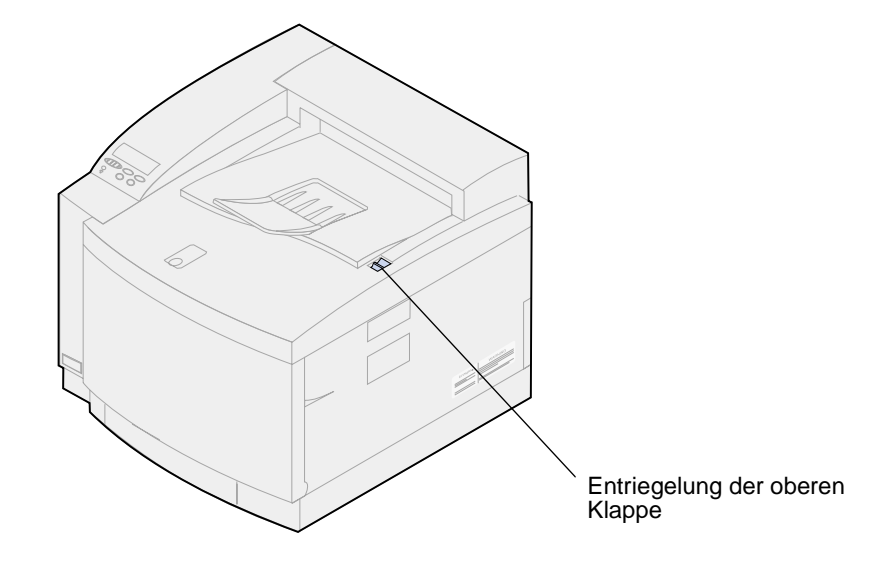

**2** Klappen Sie die obere Klappe nach oben.

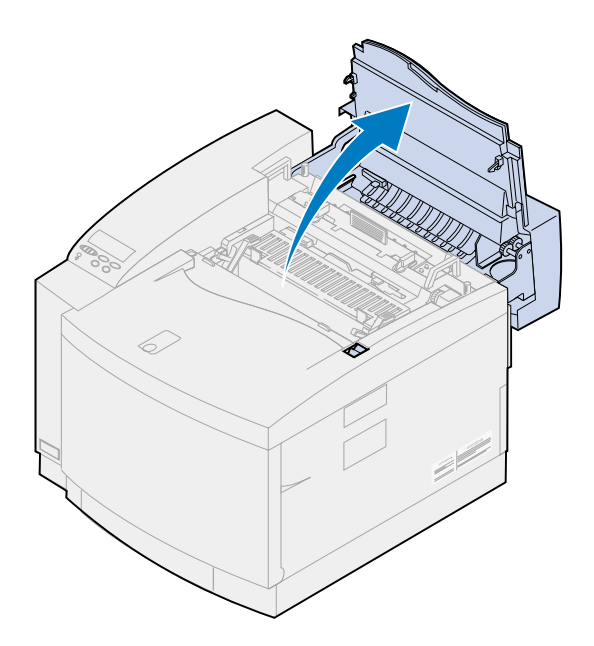

- **ACHTUNG:** Die inneren Bauteile des Druckers sind möglicherweise heiß. Lassen Sie den Drucker abkühlen, bevor Sie innere Bauteile berühren.
- **3** Lösen Sie die Rändelschrauben auf beiden Seiten der Fixierstation.

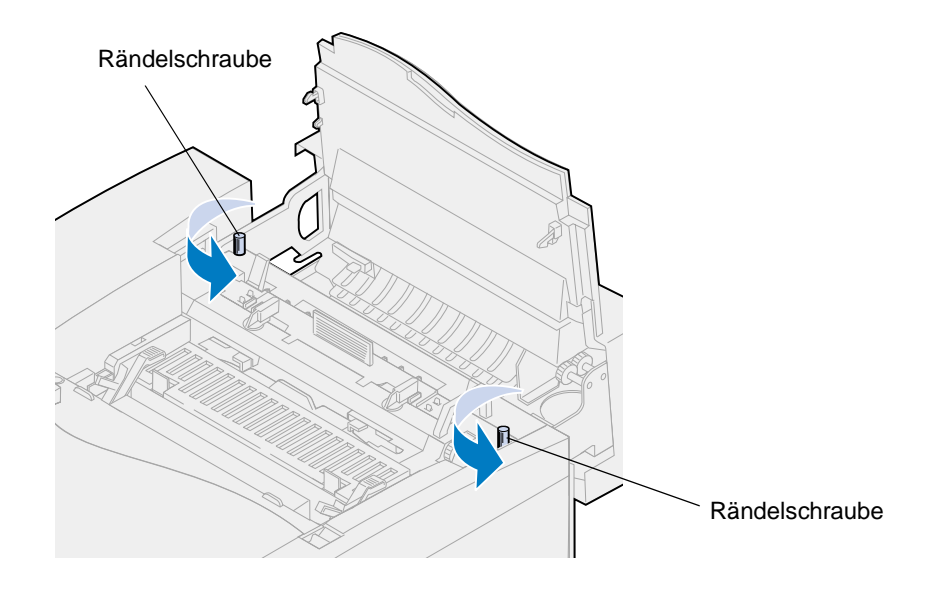

**WARNUNG:** Kippen Sie die Fixierstation beim Herausnehmen aus dem Drucker nicht. Die Fixierstation enthält Öl, das die Kleidung verschmutzen und die Druckerbauteile beschädigen kann.

**4** Heben Sie die Fixierstation mit Hilfe der Griffe an.

**Hinweis:** Werfen Sie die alte Fixierstation noch nicht weg. Der Ölbehälter und die Reinigungsrolle werden in die neue Fixierstation eingebaut.

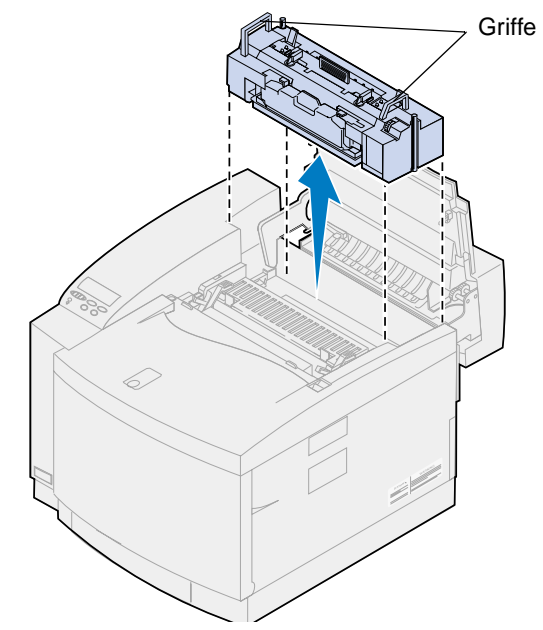

**5** Legen Sie die Fixierstation auf eine flache, ebene Fläche.

#### **Installieren der neuen Fixierstation**

- **1** Entfernen Sie sämtliches Verpackungsmaterial von der neuen Fixierstation.
- **2** Richten Sie die neue Fixierstation auf die Aufnahmen im Drucker aus.
- **3** Setzen Sie die Fixierstation in den Drucker ein.

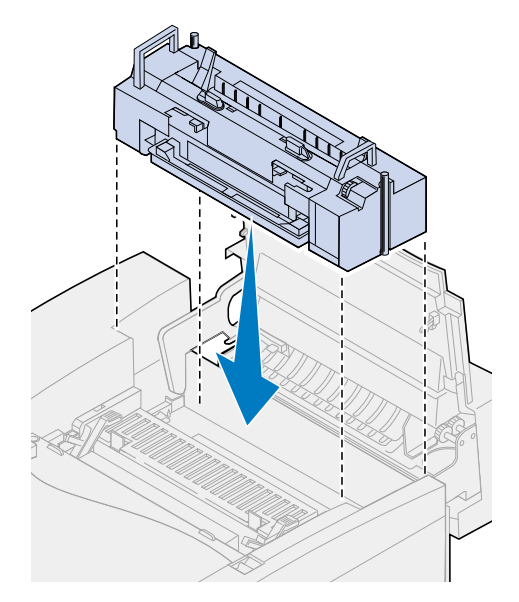

**4** Ziehen Sie die Rändelschrauben auf beiden Seiten der Fixierstation an.

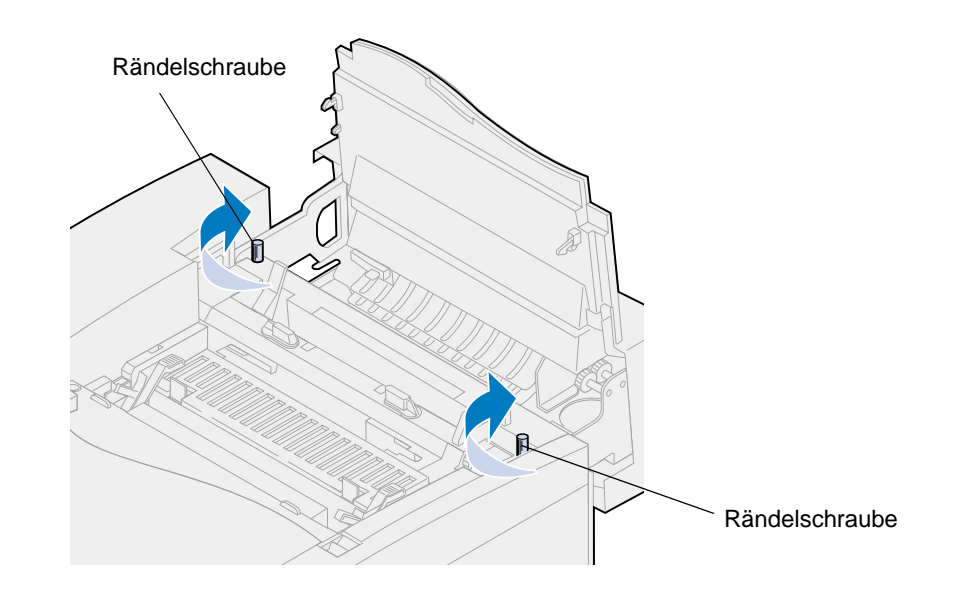

### **Einbauen des Ölbehälters und der Reinigungsrolle**

**1** Drehen Sie den linken und rechten grünen Verriegelungshebel des Ölbehälters an der alten Fixierstation, um die Aufnahmen für den Ölbehälter und die Reinigungsrolle freizugeben.

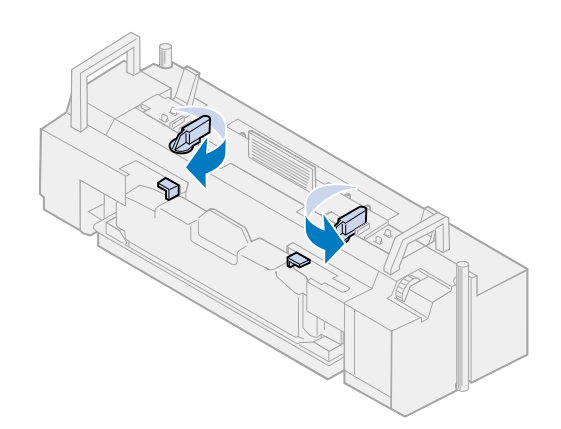

- **2** Nehmen Sie den Ölbehälter aus der alten Fixierstation heraus.
	- **Hinweis:** An der Unterseite des Ölbehälters kann Öl austreten. Halten Sie ein Blatt Papier unter den Behälter, nachdem Sie ihn herausgenommen haben, um zu verhindern, daß Öl auf den Drucker, den Fußboden oder Ihre Kleidung tropft.

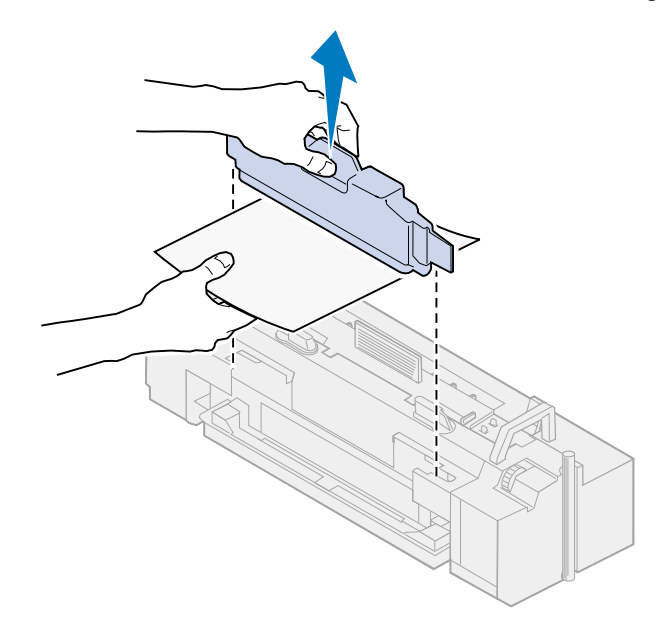

- **3** Richten Sie den Ölbehälter auf die Aufnahmen in der neuen Fixierstation aus.
- **4** Setzen Sie den Ölbehälter in die Fixierstation ein.
	- **WARNUNG:** Nachdem Sie den Ölbehälter erstmals installiert haben, dauert es ungefähr 30 Minuten, bis das Öl die Fixierstation erreicht. Vergewissern Sie sich, daß der Ölbehälter mindestens 30 Minuten vor Druckbeginn eingesetzt wurde. Ohne Öl arbeitet die Fixierstation nicht ordnungsgemäß. Eine unzureichende Schmierung verursacht Papierstaus und verringert die Lebensdauer der Fixierstation.

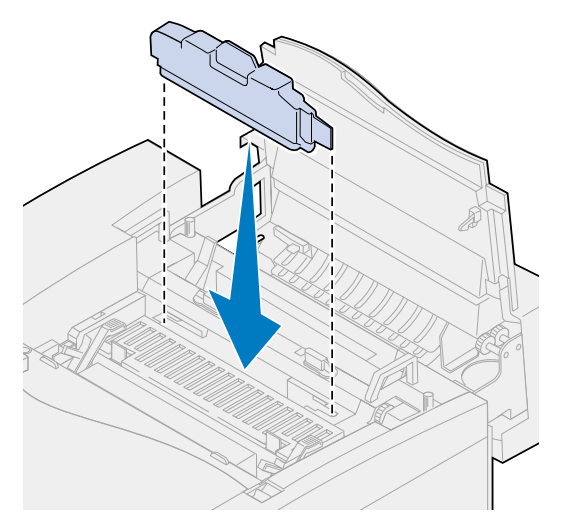

 Drücken Sie die grünen Entriegelungshebel der Fixiererrolle zur Rückseite des Druckers. Sie müssen möglicherweise etwas Kraft aufwenden, um die Hebel zu bewegen.

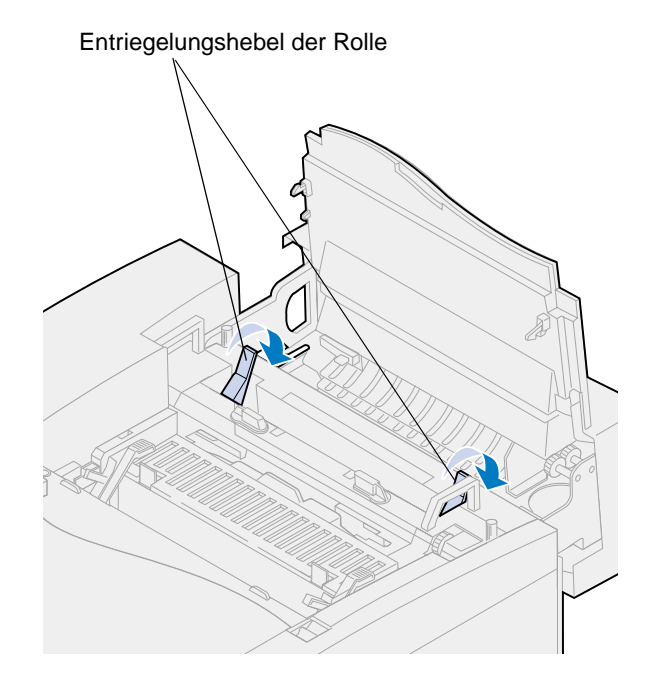

Nehmen Sie die Reinigungsrolle aus der alten Fixierstation.

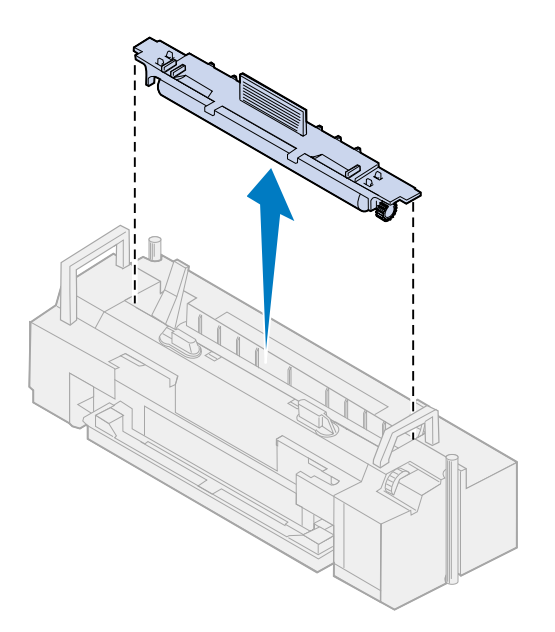

Richten Sie die Reinigungsrolle auf die Aufnahme in der neuen Fixierstation aus.

Setzen Sie die Reinigungsrolle in die neue Fixierstation ein.

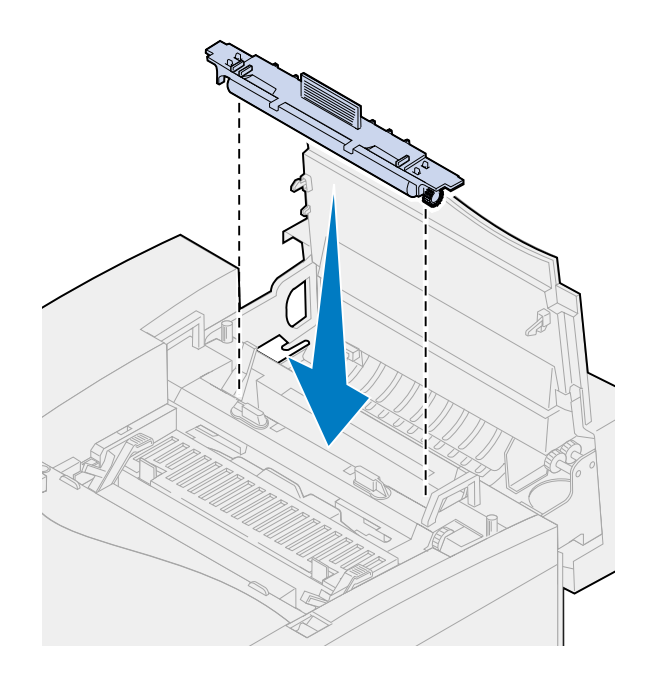

 Drehen Sie den linken und rechten grünen Verriegelungshebel des Ölbehälters, um den Ölbehälter und die Reinigungsrolle in der Fixierstation zu fixieren.

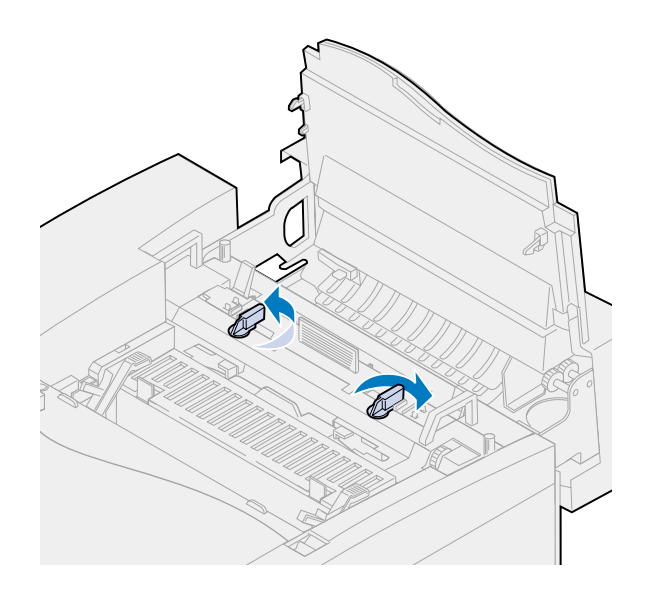

**10** Schließen Sie die obere Klappe.

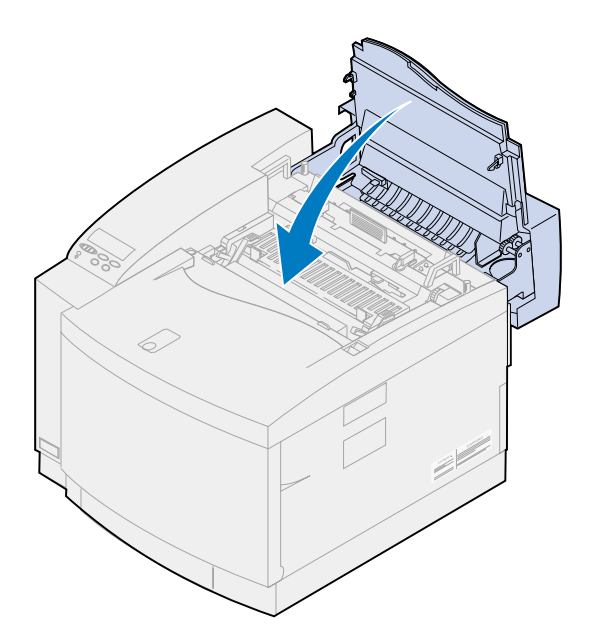

- <span id="page-103-0"></span>**11** Wenn die Meldung **Fixierstation ausgetauscht?** angezeigt wird, drücken Sie **Auswählen**. Andernfalls führen Sie die folgenden Schritte aus, um den Zähler für die Fixierstation zurückzusetzen.
	- **a** Drücken Sie **Menü>** oder **<Menü**, bis in der zweiten Zeile **Menü Verbr.Mat.** angezeigt wird.

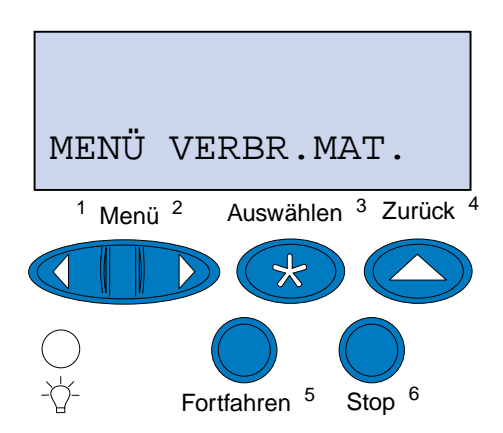

**b** Drücken Sie **Auswählen**, um das **Menü Verbr.Mat.** zu öffnen.

**c** Drücken Sie **Menü>** oder **<Menü**, bis in der zweiten Zeile **V.mat.austausch** angezeigt wird.

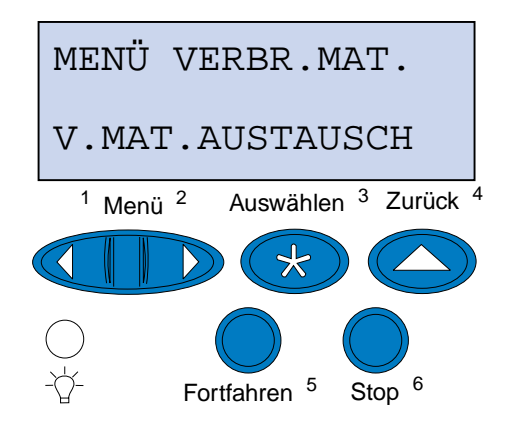

- **d** Drücken Sie **Auswählen**, um die Menüoption **V.mat.austausch** zu öffnen.
- **e** Drücken Sie **Menü>** oder **<Menü**, bis in der zweiten Zeile **Fixierstation** angezeigt wird.

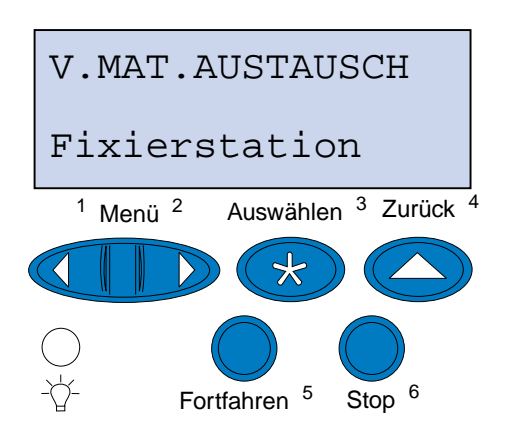

- **f** Drücken Sie **Auswählen**, um die Menüoption **Fixierstation** zu öffnen.
- **g** Drücken Sie **Menü>** oder **<Menü**, bis **=Ausgetauscht** angezeigt wird.

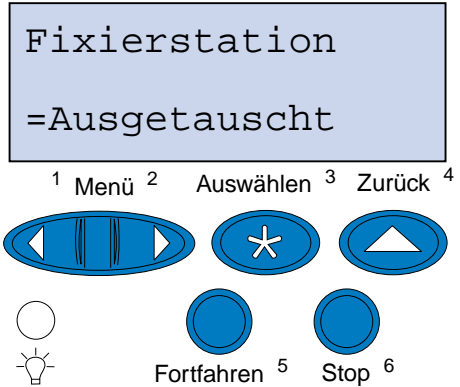

- **h** Drücken Sie **Auswählen**, um den Zähler für die Fixierstation auf Null zurückzusetzen.
- **i** Drücken Sie **Fortfahren**.

### **Austauschen des Luftfilters**

**1** Schieben Sie die Filterbaugruppe nach links.

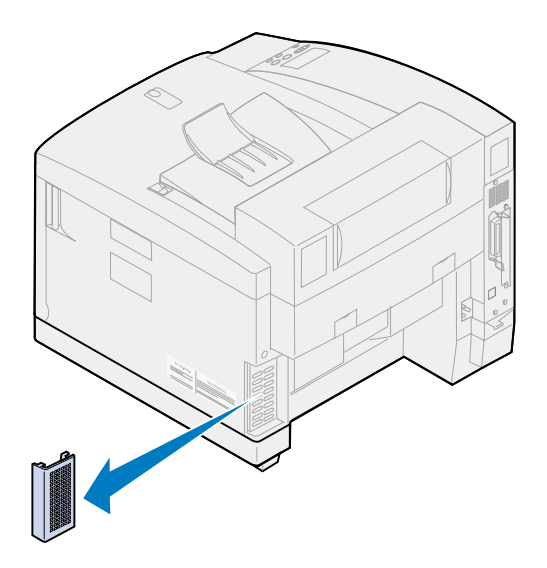

**2** Nehmen Sie den Filter aus der Halterung.

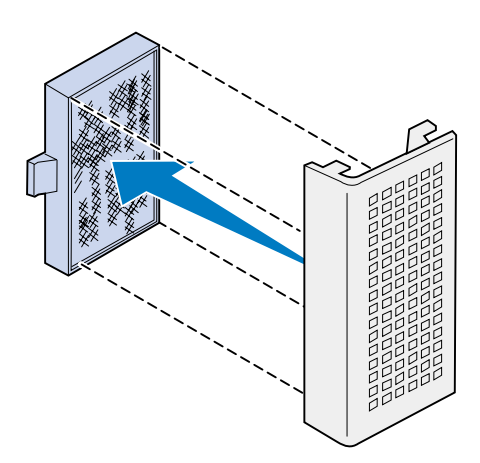

**3** Nehmen Sie den neuen Filter aus der Verpackung, und entfernen Sie das Verpackungsmaterial.

**4** Richten Sie den Filter wie abgebildet auf die Aufnahmen in der Halterung aus.

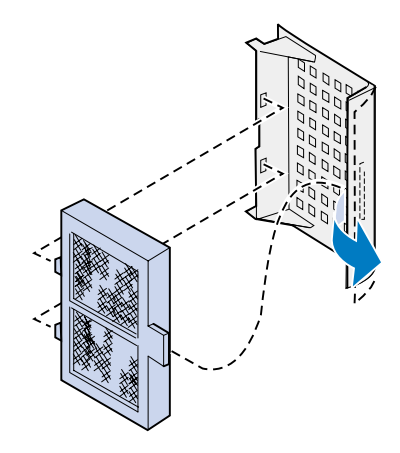

**5** Schieben Sie die Filterbaugruppe auf den Drucker, bis sie einrastet.

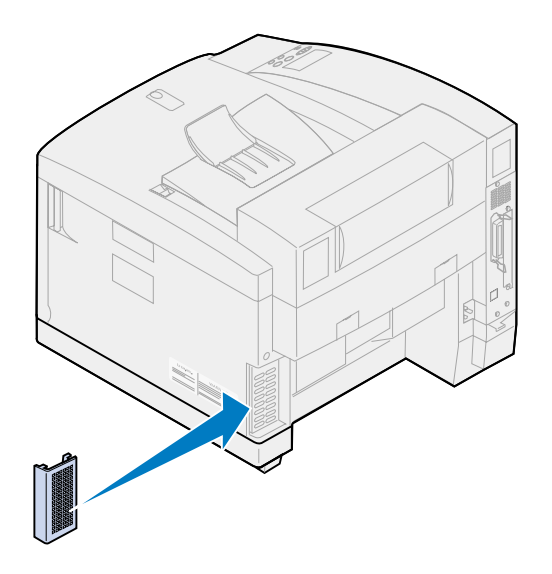

### **Austauschen des Wartungskits**

Die Druckerkomponenten, die Einfluß auf die Druckqualität haben, werden vom Drucker überwacht. Wenn die Nutzungsdauer dieser Komponenten fast erschöpft ist, gibt der Drucker die Meldung **80 Planmäßige Wartung** aus.

Sie müssen das Wartungskit austauschen. Das Wartungskit besteht aus Übertragungsrolle, Papier-Entladeeinheit und Trommelreinigungseinheit. Zur Gewährleistung einer optimalen Druckqualität sollten Sie die Komponenten des Wartungskits austauschen, sobald die Meldung **80 Planmäßige Wartung** angezeigt wird.

Drücken Sie **Fortfahren**, um die Meldung zu löschen. Daraufhin wird die Meldung **Verbrauchsmat.** in der zweiten Anzeigezeile angezeigt, um Sie daran zu erinnern, daß Verbrauchsmaterial gewartet werden muß.

Wenn die obere Klappe geöffnet und geschlossen wurde, wird die Meldung **Wartungskit ausgetauscht?** angezeigt. Wenn kein neues Wartungskit eingesetzt wurde, drücken Sie **Stop**. Wenn ein neues Wartungskit eingesetzt wurde, drücken Sie **Auswählen**.

Wenn Sie ein neues Wartungskit einsetzen, bevor die Meldung **80 Planmäßige Wartung** angezeigt wird, müssen Sie den Zähler für das Wartungskit manuell zurücksetzen. Weitere Informationen finden Sie unter **[Zurücksetzen des Zählers für das Wartungskit](#page-117-0)**.

Gehen Sie wie im folgenden oder wie auf der in der Packung des Wartungskits enthaltenen Anleitung beschrieben vor, um das Wartungskit auszutauschen.

#### **Austauschen der Übertragungsrolle**

**1** Ziehen Sie die Entriegelung der hinteren Klappe zur Rückseite des Druckers.

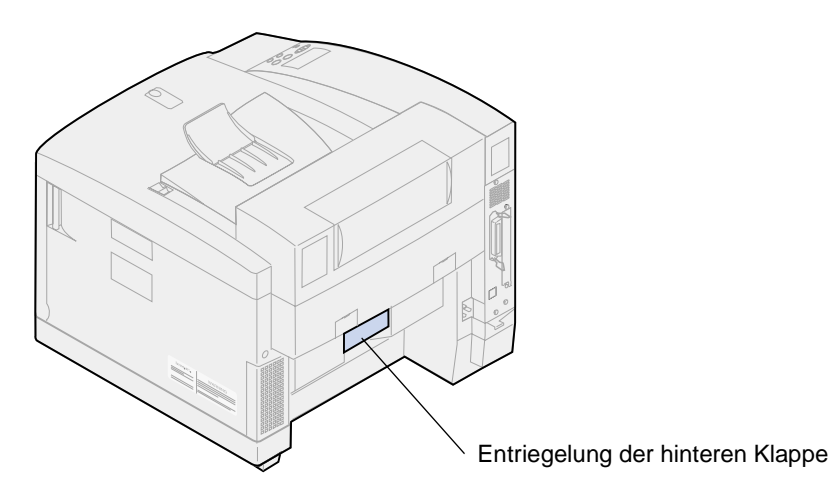

**2** Klappen Sie die hintere Klappe nach unten.

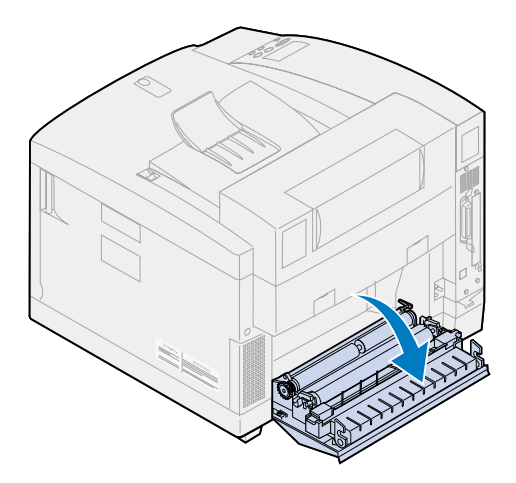

**ACHTUNG:** Der Druckerinnenraum ist möglicherweise heiß. Lassen Sie den Drucker abkühlen, bevor Sie innere Bauteile berühren.
Drehen Sie beide Verriegelungshebel bis zum Anschlag nach oben.

Sie müssen möglicherweise etwas Kraft aufwenden, um die Hebel zu bewegen.

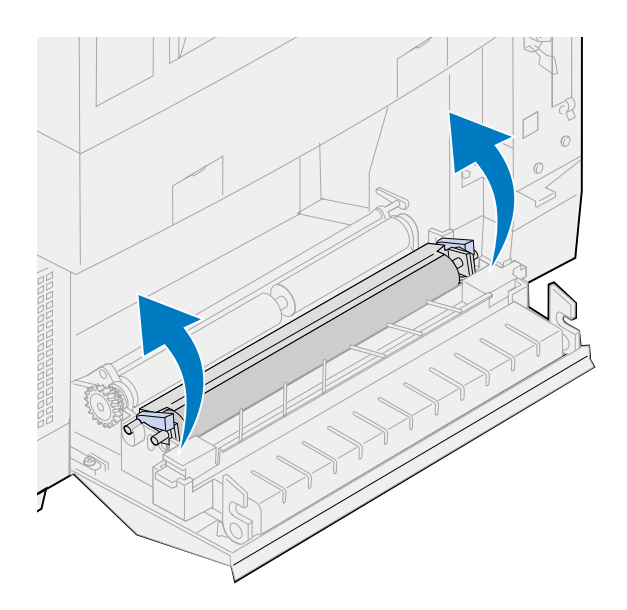

Heben Sie die Übertragungsrolle aus der hinteren Klappe.

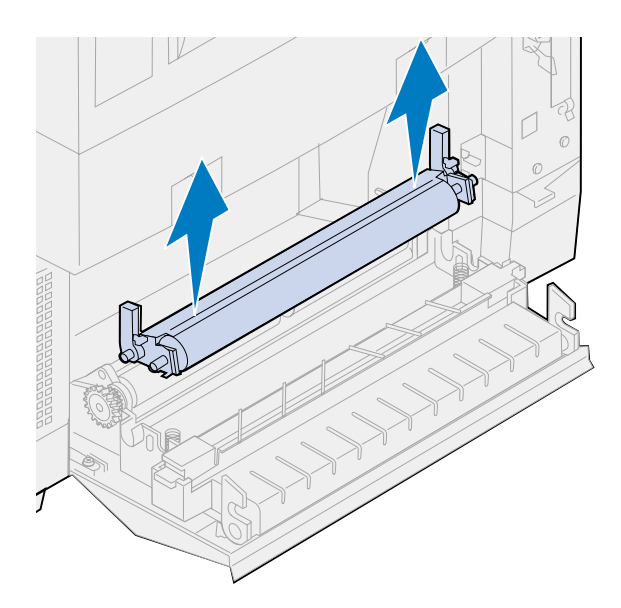

- Nehmen Sie die neue Übertragungsrolle aus der Verpackung.
- Entfernen Sie sämtliches Verpackungsmaterial oder Klebeband von der Übertragungsrolle.
- Richten Sie den linken und rechten Nocken an der neuen Übertragungsrolle auf die Aufnahmen in der hinteren Klappe aus.

**8** Setzen Sie die Übertragungsrolle in die hintere Klappe ein.

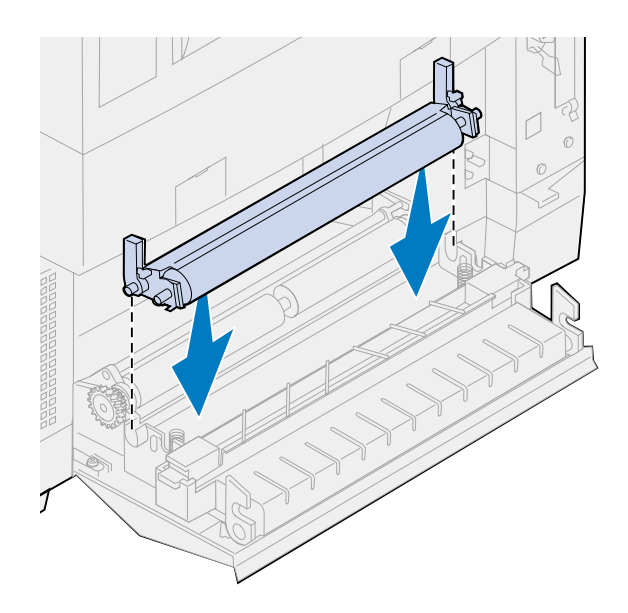

**9** Drehen Sie die Verriegelungshebel nach unten, bis sie einrasten.

Sie müssen möglicherweise etwas Kraft aufwenden, um die Verriegelungshebel einrasten zu lassen.

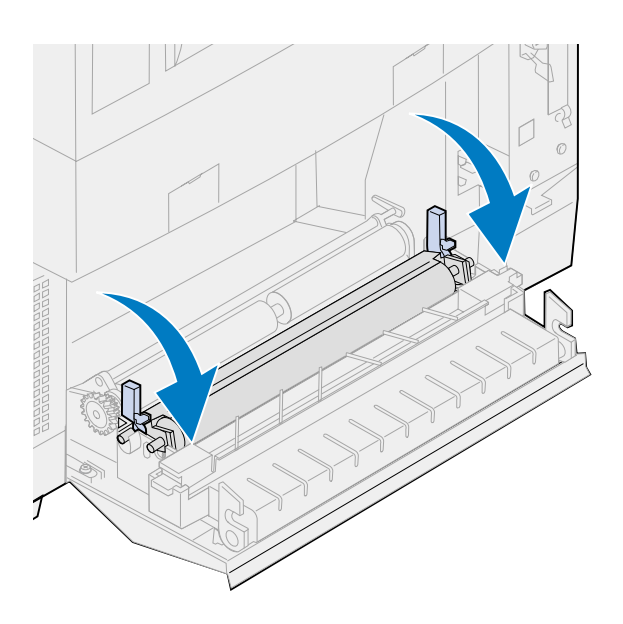

## **Austauschen der Papier-Entladeeinheit**

Drücken Sie auf die Papier-Entladeeinheit, und schieben Sie sie nach rechts.

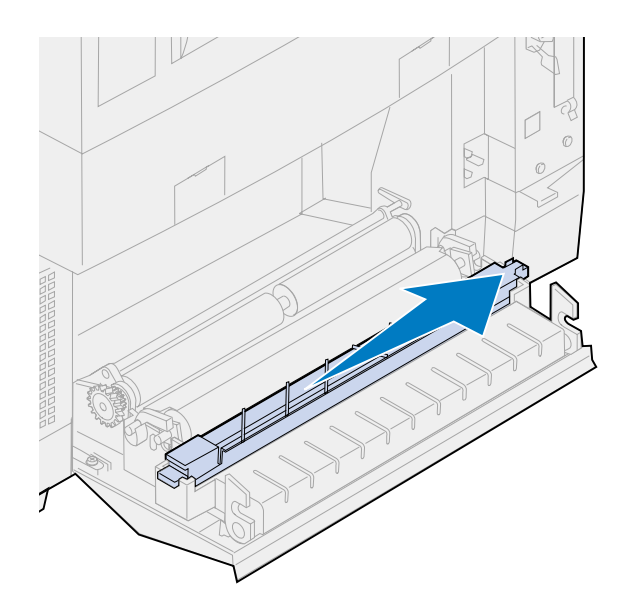

Nehmen Sie die Entladeeinheit aus der hinteren Klappe.

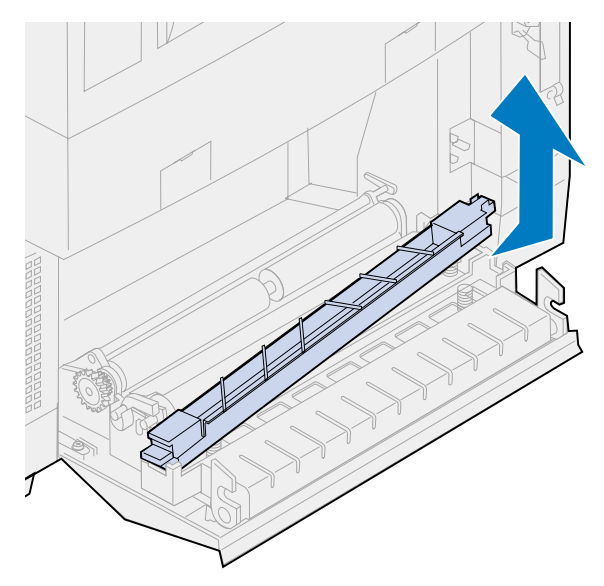

- Nehmen Sie die neue Papier-Entladeeinheit aus der Verpackung.
- Entfernen Sie sämtliches Verpackungsmaterial oder Klebeband von der Entladeeinheit.

 Führen Sie die flache grüne Lasche der Papier-Entladeeinheit in die Aufnahme in der hinteren Klappe ein.

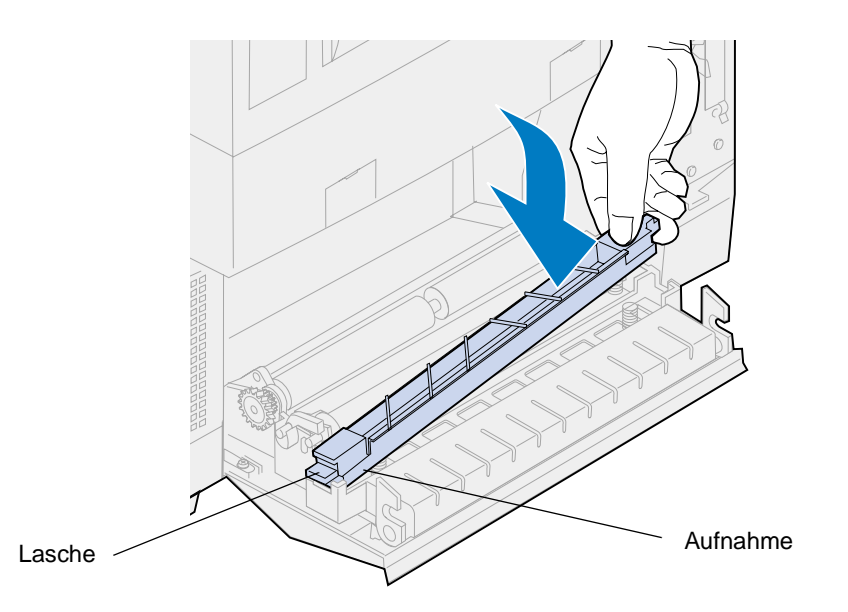

- Drücken Sie auf die Entladeeinheit, und schieben Sie sie nach links.
- Lassen Sie die Entladeeinheit los.
- Schließen Sie die hintere Klappe.

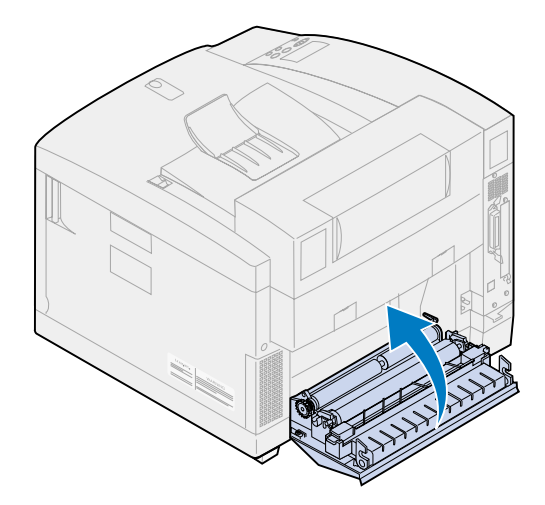

## <span id="page-112-0"></span>**Austauschen der Trommelreinigungseinheit**

- **1** Schieben Sie die Entriegelung der oberen Klappe zur Vorderseite des Druckers.
- **2** Klappen Sie die obere Klappe nach oben.

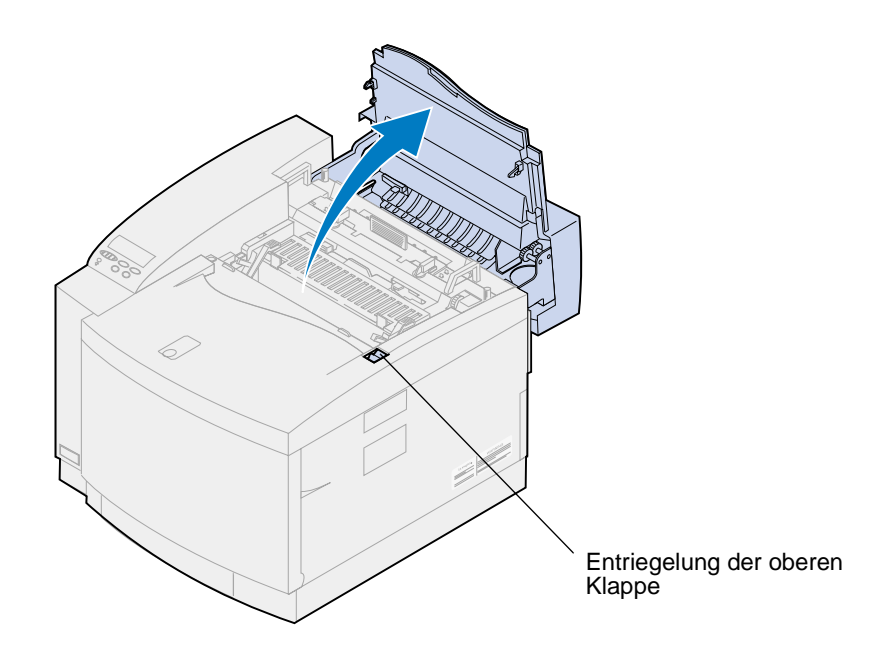

- **ACHTUNG:** Die inneren Bauteile des Druckers sind möglicherweise heiß. Lassen Sie den Drucker abkühlen, bevor Sie innere Bauteile berühren.
- **3** Stellen Sie den linken und rechten grünen Feststellhebel der Fotoentwicklerkassette nach oben.

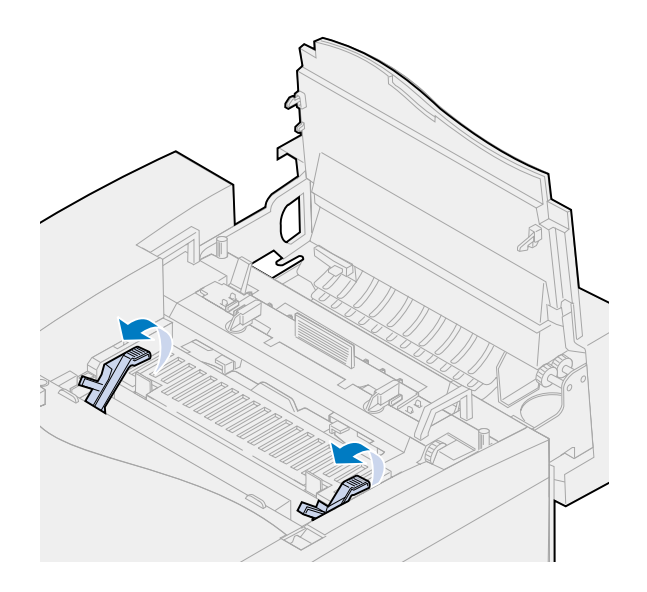

Drücken Sie beide Riegel der Abdeckung der Trommelreinigungseinheit nach hinten.

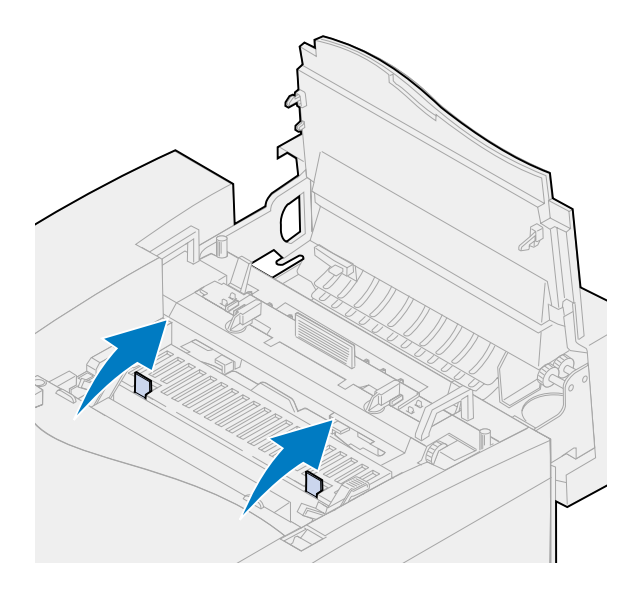

Entfernen Sie die Abdeckung der Trommelreinigungseinheit.

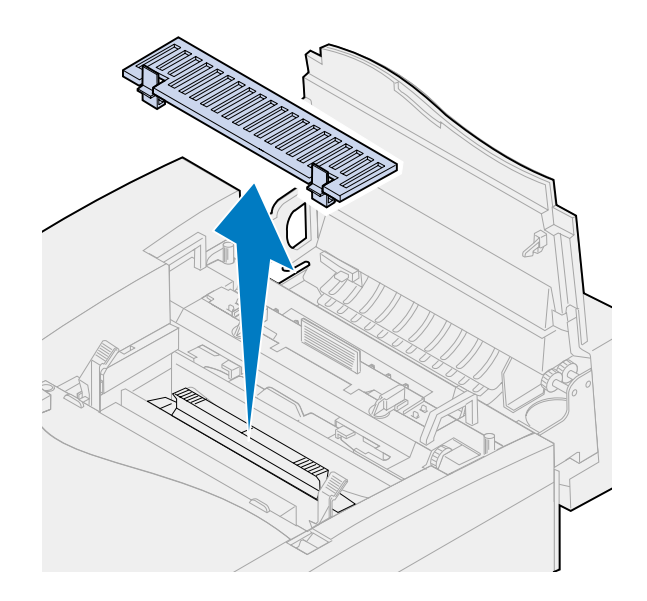

Drücken Sie den Griff der Trommelreinigungseinheit zur Rückseite des Druckers.

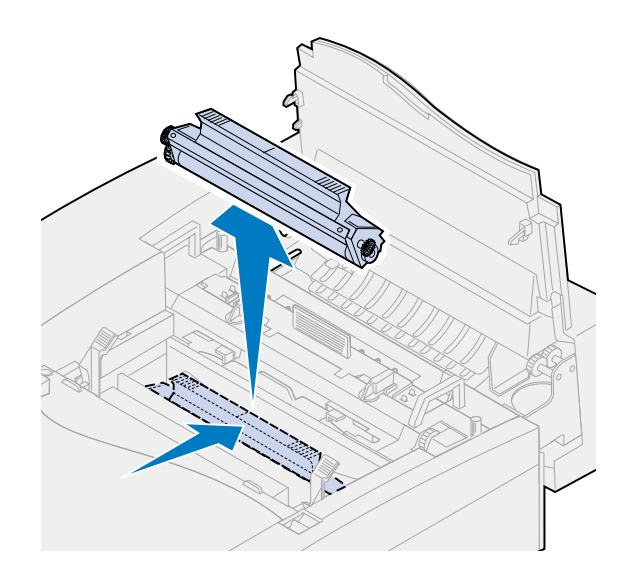

Entfernen Sie die Trommelreinigungseinheit.

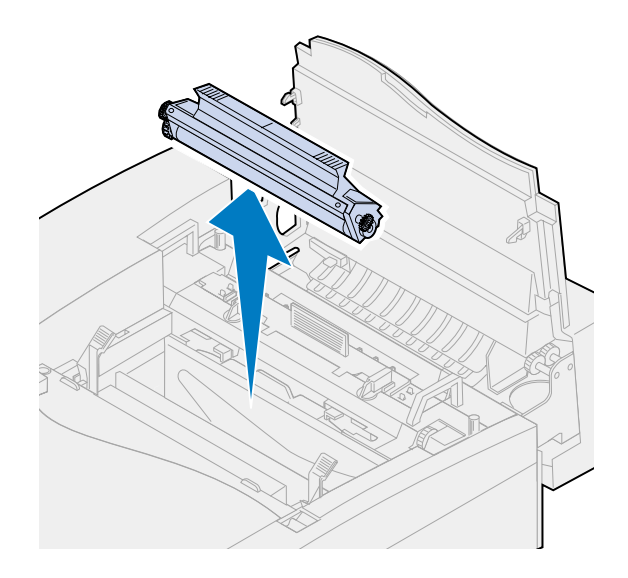

- Nehmen Sie die neue Trommelreinigungseinheit aus der Verpackung.
- Entfernen Sie sämtliches Verpackungsmaterial oder Klebeband von der Trommelreinigungseinheit.
- Richten Sie die Trommelreinigungseinheit auf die Aufnahmen im Drucker aus.

Die Metallabdeckung zeigt zur Vorderseite des Druckers.

Setzen Sie die Trommelreinigungseinheit in den Drucker ein.

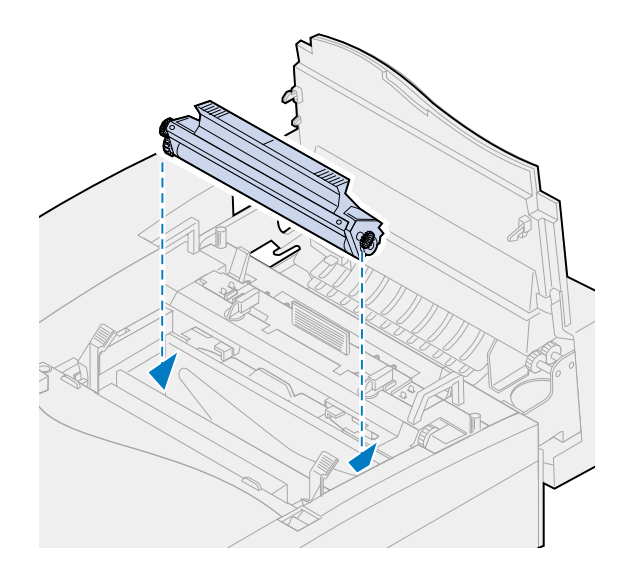

- Drücken Sie den Griff nach unten, bis die Trommelreinigungseinheit einrastet.
	- **Hinweis:** Wenn die Trommelreinigungseinheit nicht richtig eingesetzt ist, kann sich die Druckqualität verschlechtern.

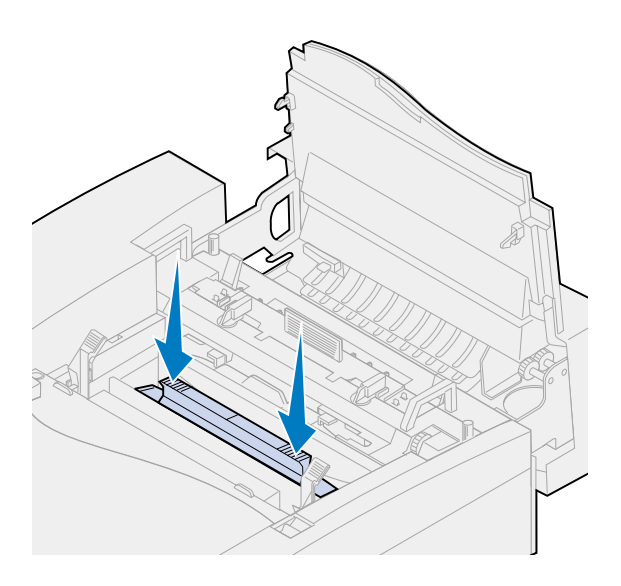

Richten Sie die Abdeckung auf die Öffnung im Drucker aus (hintere Kante zuerst).

Drücken Sie auf die Riegel der Abdeckung, bis beide einrasten.

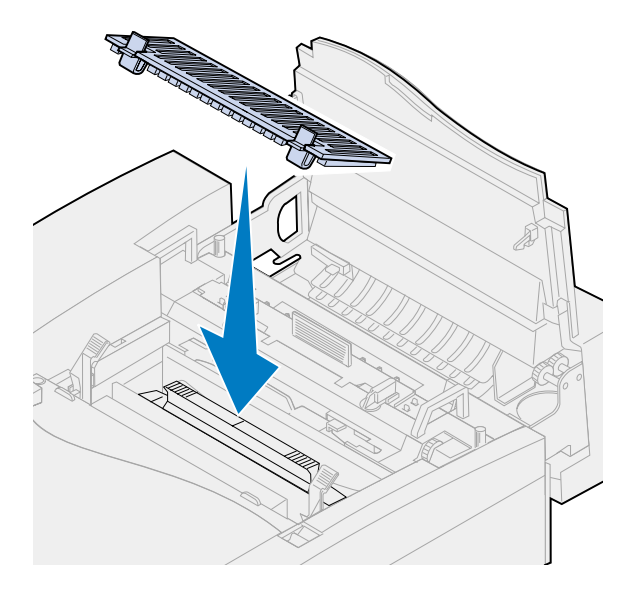

Drehen Sie die grünen Hebel der Fotoentwicklerkassette nach unten.

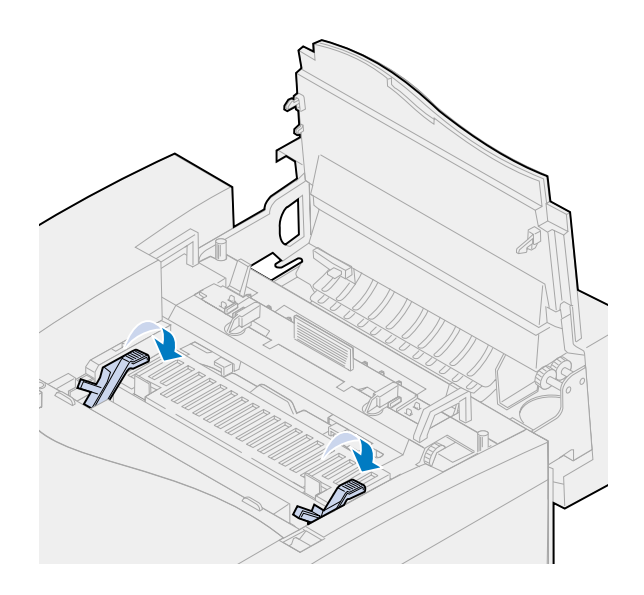

**16** Schließen Sie die obere Klappe.

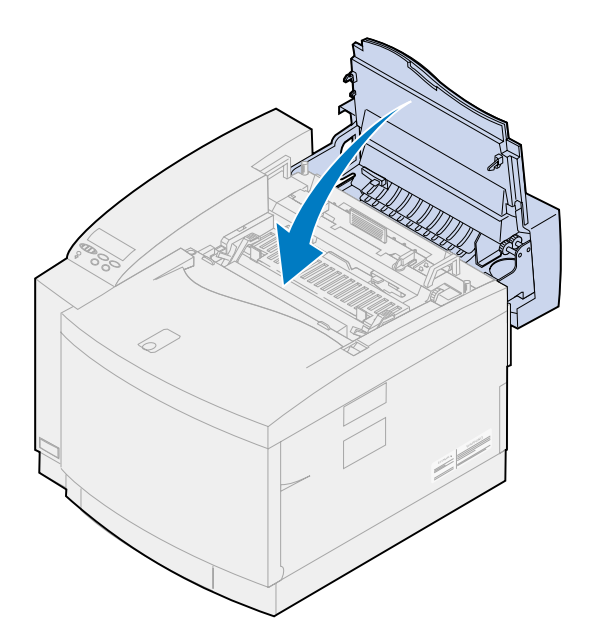

- **17** Wenn die Meldung **Wartungskit ausgetauscht?** angezeigt wird, drücken Sie **Auswählen**. Andernfalls führen Sie die folgenden Schritte aus, um den Zähler für das Wartungskit zurückzusetzen.
	- **a** Schalten Sie den Drucker aus.
	- **b** Halten Sie die Tasten **Auswählen** und **Zurück** gedrückt.
	- **c** Während Sie die Tasten **Auswählen** und **Zurück** gedrückt halten, schalten Sie den Drucker ein.

**Menü Zusatz** wird angezeigt.

**d** Drücken Sie **Menü>** oder **<Menü**, bis **Zähler z.setzen** angezeigt wird.

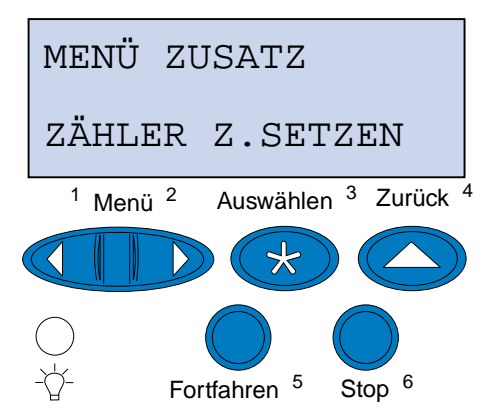

**e** Drücken Sie **Auswählen**, um die Menüoption **Zähler z.setzen** zu öffnen.

**f** Drücken Sie **Menü>** oder **<Menü**, bis **Wartungskit** angezeigt wird.

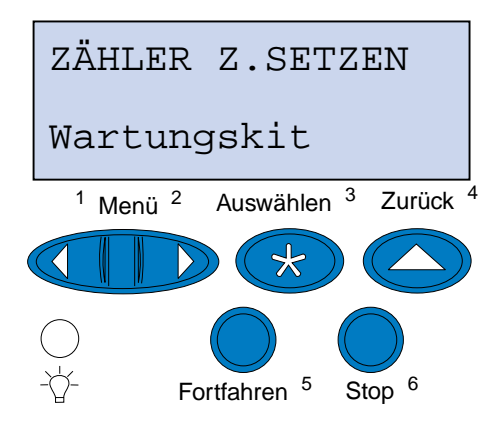

- **g** Drücken Sie **Auswählen**, um die Menüoption **Wartungskit** zu öffnen.
- **h** Drücken Sie **Menü>** oder **<Menü**, bis **=Zurücksetzen** angezeigt wird.

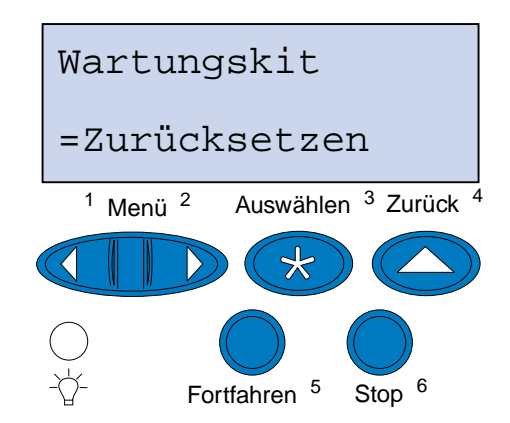

- **i** Drücken Sie **Auswählen**, um den Zähler für das Wartungskit auf Null zurückzusetzen.
- **j** Drücken Sie **Fortfahren**.
- **k** Drücken Sie **Menü>** oder **<Menü**, bis **M. Zusatz beend.** angezeigt wird.
- **l** Drücken Sie **Auswählen**.

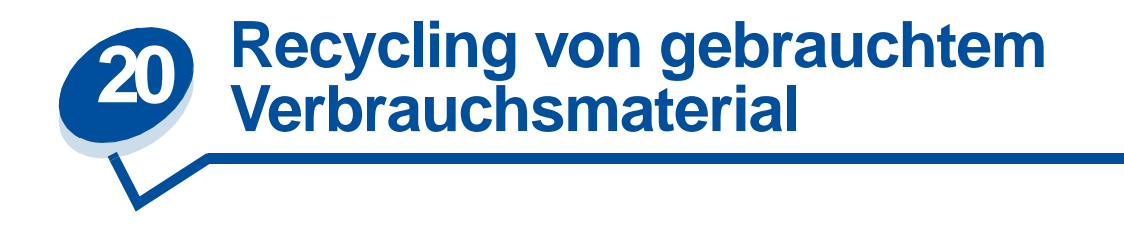

Das Operation ReSource<sup>SM</sup>-Programm von Lexmark ermöglicht Ihnen die Teilnahme an einem weltweiten Recycling-Programm, das für Sie mit keinerlei Kosten verbunden ist.

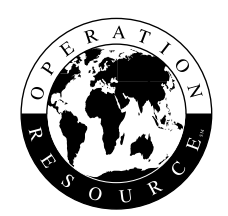

Verpacken Sie Ihre gebrauchte Druckkassette oder Fotoentwicklerkassette einfach im Versandkarton des Ersatzverbrauchsmaterials. Anschließend senden Sie das gebrauchte Verbrauchsmaterial unter Beachtung der außen auf dem Karton angegebenen Anweisungen zurück an Lexmark.

Sollte der portofreie Versandaufkleber für Ihr Land nicht gelten, wenden Sie sich an Ihren Händler, der Ihnen weitere Informationen zum Recycling geben kann.

**Hinweis:** Lexmark rät davon ab, gebrauchte Druckkassetten wieder aufzufüllen oder nachgefüllte Kassetten von einem anderen Hersteller zu erwerben. In diesem Fall kann keine Gewährleistung für die Druckqualität und die Zuverlässigkeit des Druckers übernommen werden. Die Gewährleistung für den Drucker schließt Schäden aus, die durch die Verwendung nachgefüllter Druckkassetten verursacht werden.

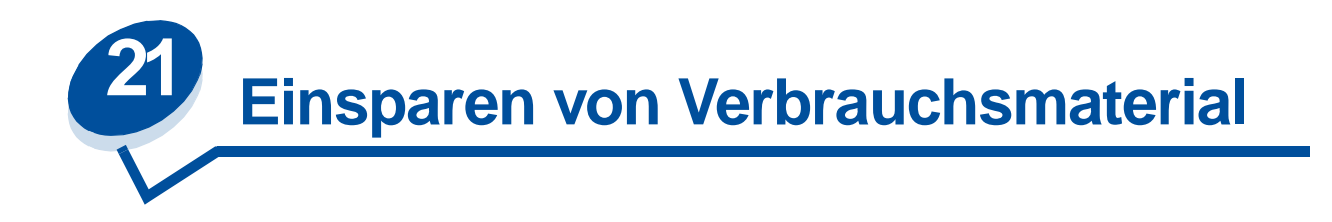

# **Tonersparmodus**

Um den Tonerverbrauch so niedrig wie möglich zu halten, wählen Sie für **Tonersparmodus** den Wert **Ein**. Wenn dieser Modus aktiviert ist, werden alle Farbebenen nur noch mit 80 % Sättigung gedruckt. Dies senkt die Druckkosten, ohne daß die Druckqualität nennenswert beeinträchtigt wird. Der Tonersparmodus kann aktiviert werden, wenn für die Farbanpassung eine der folgenden Einstellungen gewählt wurde: **Auto, 2farb. Entwurf** oder **Schwarzweiß**.

# **2farb. Entwurf**

Wenn Sie **2farb. Entwurf** wählen, verwendet der Drucker zum Drucken des Dokuments nur die Farben Schwarz und Cyan. Dadurch verringert sich beim Drucken mehrfarbiger Entwürfe der Farbtonerauftrag auf den einzelnen Seiten. Diese Einstellung kann die Kosten für farbige Entwurfsdrucke deutlich verringern und gleichzeit die Druckgeschwindigkeit erhöhen.

# **Schwarzweiß**

Wenn Sie ein Farbdokument als Entwurf oder als Fotokopievorlage drucken, setzen Sie die Option **Farbanpassung** auf **Schwarzweiß**. Ihr Dokument wird in Graustufen gedruckt, die zur Ansicht oder zum Fotokopieren auf einem Schwarzweißkopierer geeignet sind. Hierdurch wird Toner in den Farbdruckkassetten (Magenta, Cyan und Gelb) gespart.

Die folgende Abbildung zeigt den Unterschied im Ausdruck für die drei Einstellungen der Farbanpassung.

## **Einstellung der Farbanpassung**

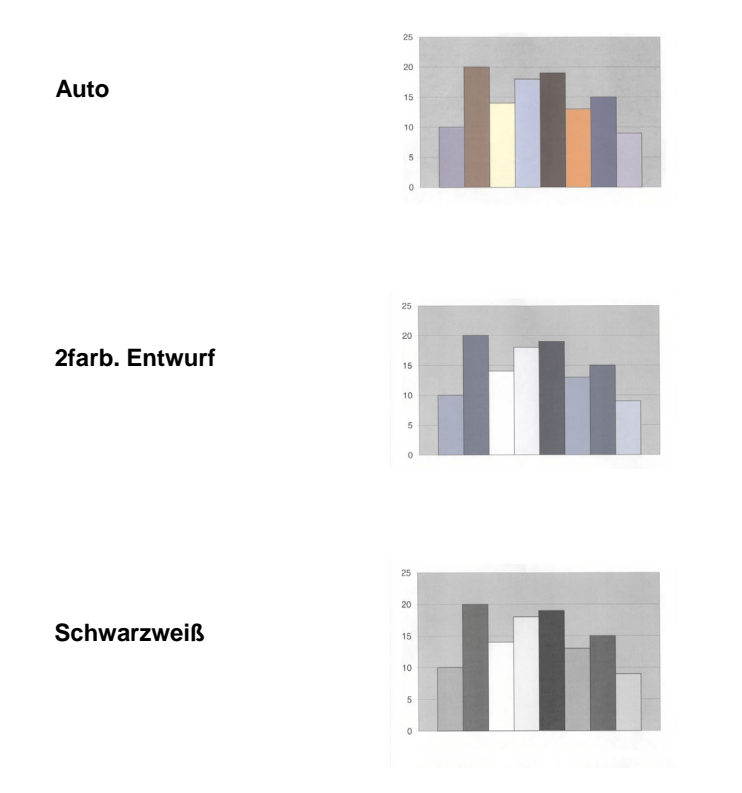

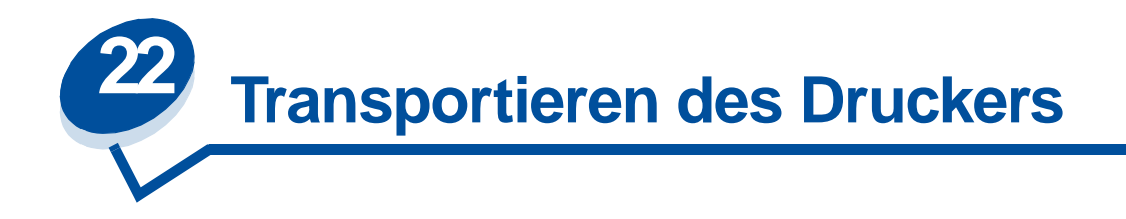

# **Transportieren des Druckers**

Wenn Sie den Drucker transportieren möchten, müssen Sie das Verbrauchsmaterial und die installierten Druckeroptionen entfernen, um eine Beschädigung des Druckers zu vermeiden. Gehen Sie wie folgt vor, um die Druckeroptionen und das Verbrauchsmaterial zu entfernen.

### **Entfernen der Kabel**

**1** Schalten Sie den Drucker aus.

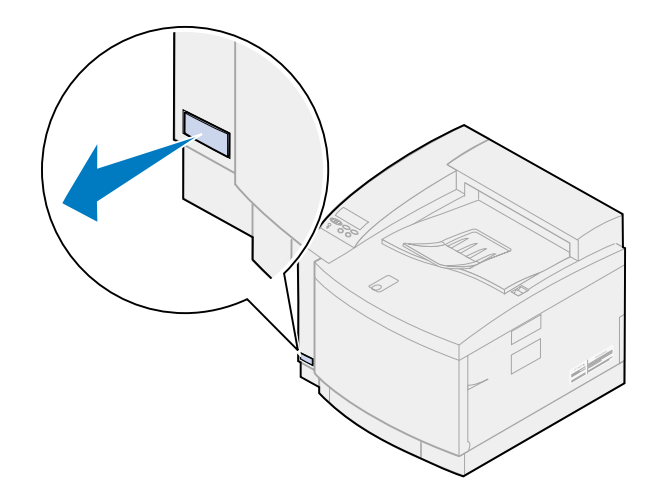

**2** Ziehen Sie das Netzkabel aus der Steckdose.

**3** Ziehen Sie das Netzkabel auf der Rückseite des Druckers ab.

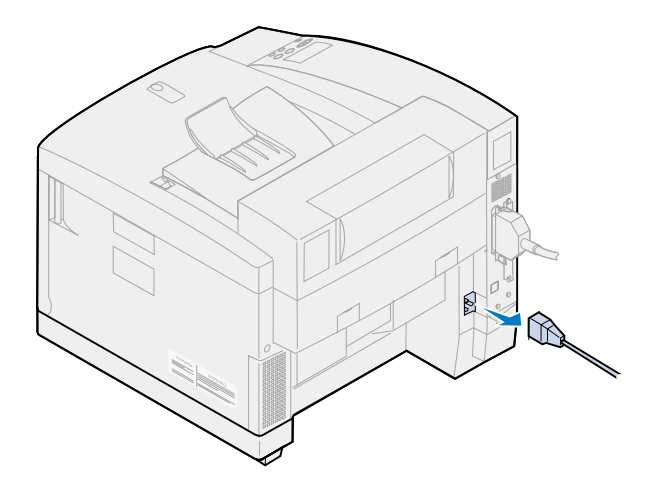

**4** Ziehen Sie den Stecker aus dem parallelen oder optionalen Anschluß.

Je nachdem, welche Optionen Sie installiert haben, müssen eventuell weitere parallele, serielle, USB- oder Netzwerkstecker gezogen werden.

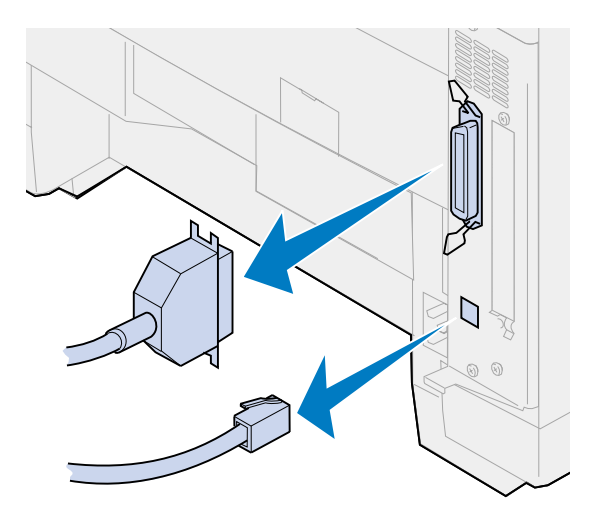

### **Entfernen des Verbrauchsmaterials**

Vor dem Transport des Druckers sollten Sie immer den Ölbehälter und die Druckkassetten herausnehmen, um sicherzustellen, daß im Druckerinneren kein Öl ausläuft oder Toner verschüttet wird.

> **Hinweis:** Die Fotoentwicklerkassette und den Resttonerbehälter sollten Sie beim Transport des Druckers nicht entfernen. Beim Herausnehmen dieser Teile kann Toner in das Innere des Druckers gelangen.

#### **Entfernen der Fixierstation**

**1** Schieben Sie die Entriegelung der oberen Klappe zur Vorderseite des Druckers, und klappen Sie die obere Klappe nach oben.

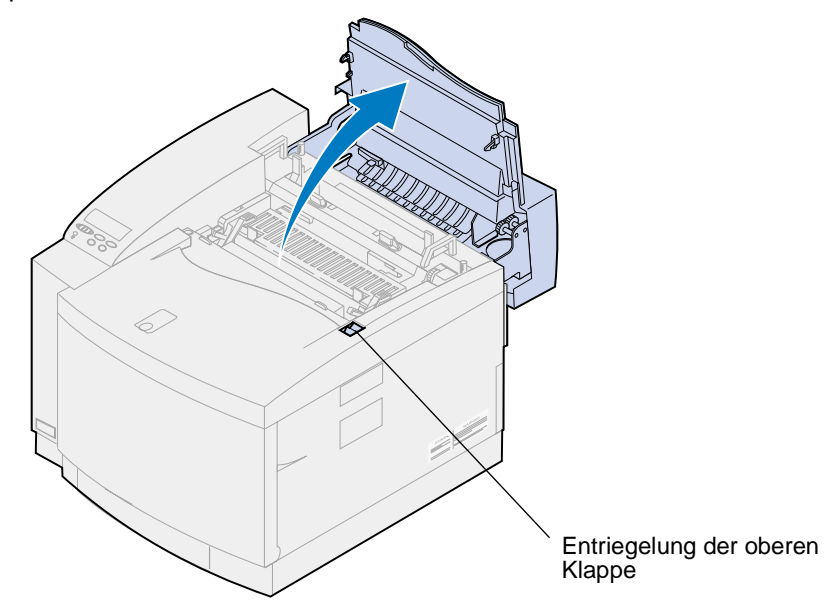

- **ACHTUNG:** Die inneren Bauteile des Druckers sind möglicherweise heiß. Lassen Sie den Drucker abkühlen, bevor Sie innere Bauteile berühren.
- **2** Lösen Sie die Rändelschrauben auf beiden Seiten der Fixierstation.

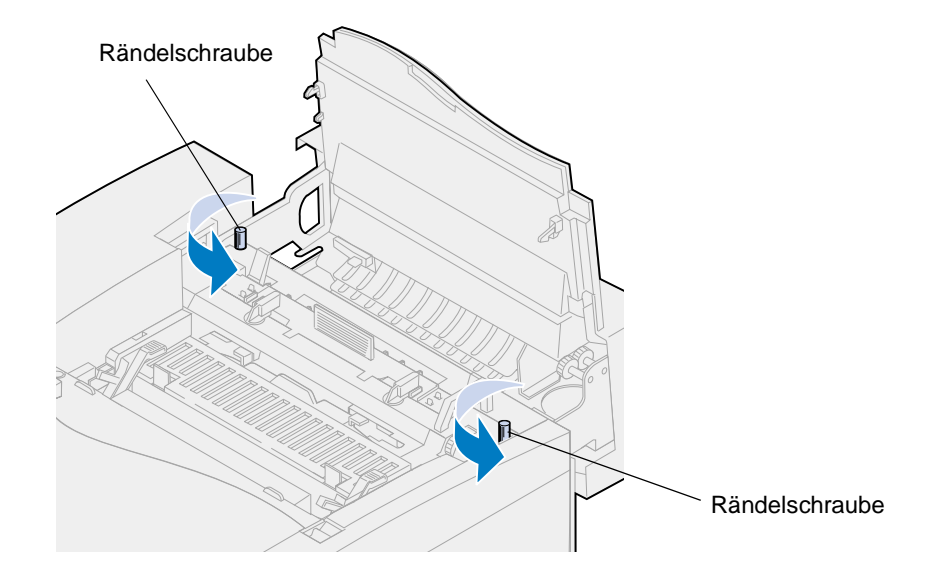

**WARNUNG:** Kippen Sie die Fixierstation beim Herausnehmen aus dem Drucker nicht. Die Fixierstation enthält Öl, das die Kleidung verschmutzen und die Druckerbauteile beschädigen kann.

Heben Sie die Fixierstation mit Hilfe der Griffe an.

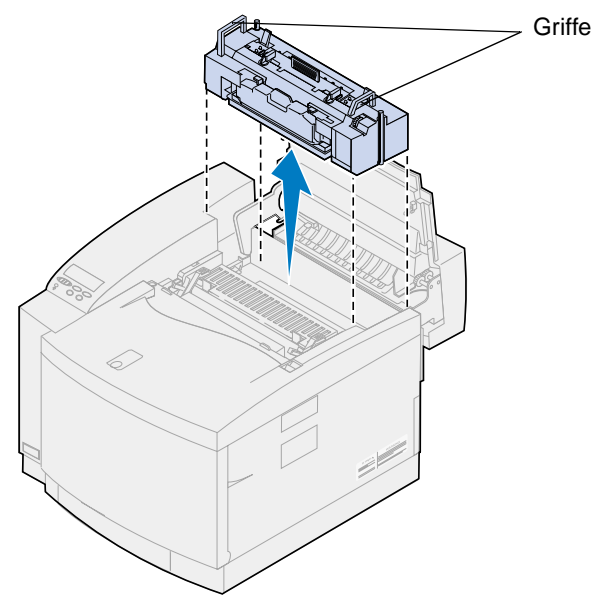

- Legen Sie die Fixierstation auf eine flache, ebene Fläche.
- Drehen Sie den linken und rechten grünen Verriegelungshebel des Ölbehälters an der Fixierstation, um die Aufnahmen für den Ölbehälter und die Reinigungsrolle freizugeben.

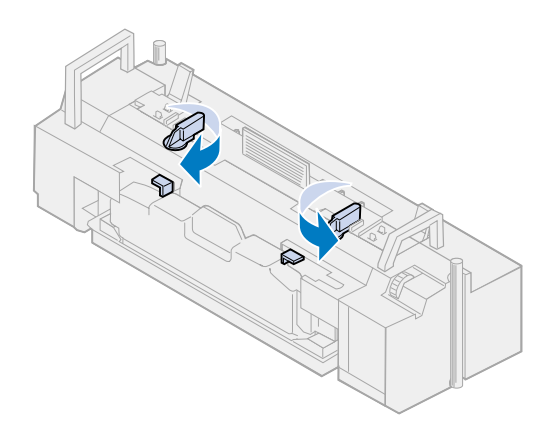

- **6** Nehmen Sie den Ölbehälter aus dem Drucker.
	- **Hinweis:** An der Unterseite des Ölbehälters kann Öl austreten. Halten Sie ein Blatt Papier unter den Behälter, nachdem Sie ihn herausgenommen haben, um zu verhindern, daß Öl auf den Drucker, den Fußboden oder Ihre Kleidung tropft.

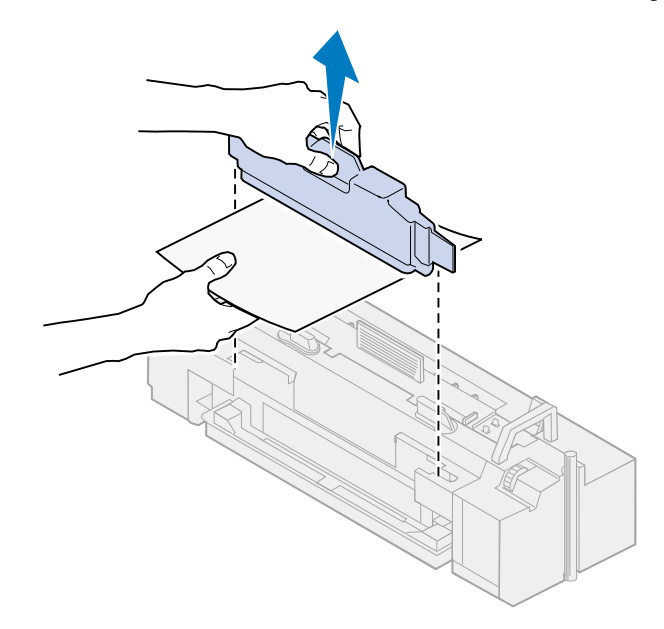

**7** Entfernen Sie das Öl aus der Ölwanne der Fixierstation. Verwenden Sie dazu die mit dem Drucker gelieferte Ölabsaugspritze, Papiertücher oder ein saugfähiges Stofftuch.

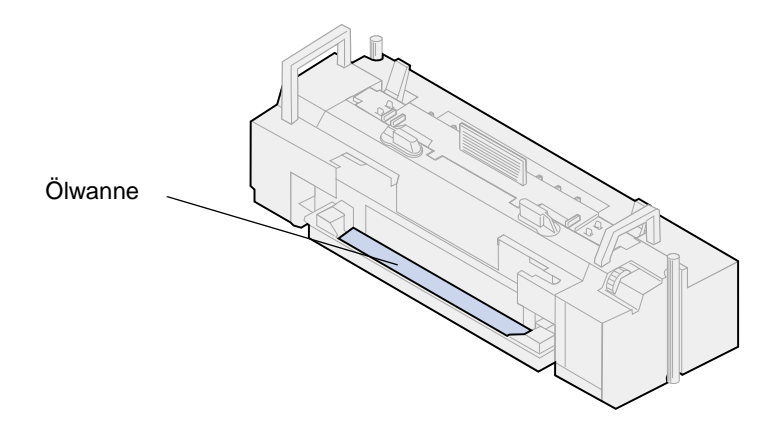

- **8** Legen Sie ein Papiertuch oder ein saugfähiges Stofftuch in die Ölwanne.
- **9** Richten Sie die Fixierstation auf die Aufnahmen im Drucker aus.

**10** Setzen Sie die Fixierstation in den Drucker ein.

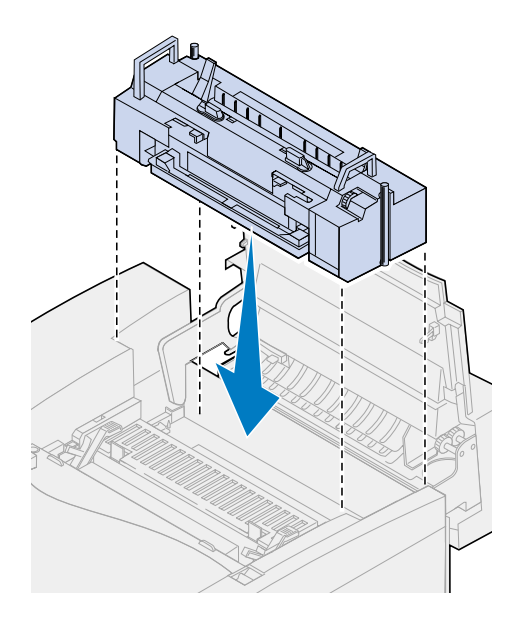

**11** Ziehen Sie die Rändelschrauben auf beiden Seiten der Fixierstation an.

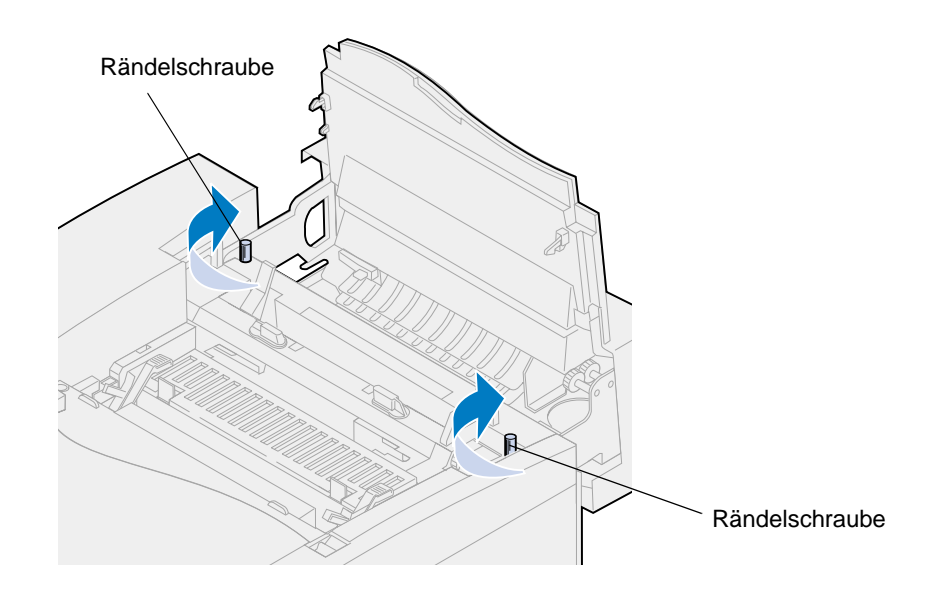

**Hinweis:** Nehmen Sie die Fotoentwicklerkassette nicht heraus. Beim Herausnehmen der Fotoentwicklerkassette kann Toner in das Innere des Druckers gelangen.

**12** Schließen Sie die obere Klappe.

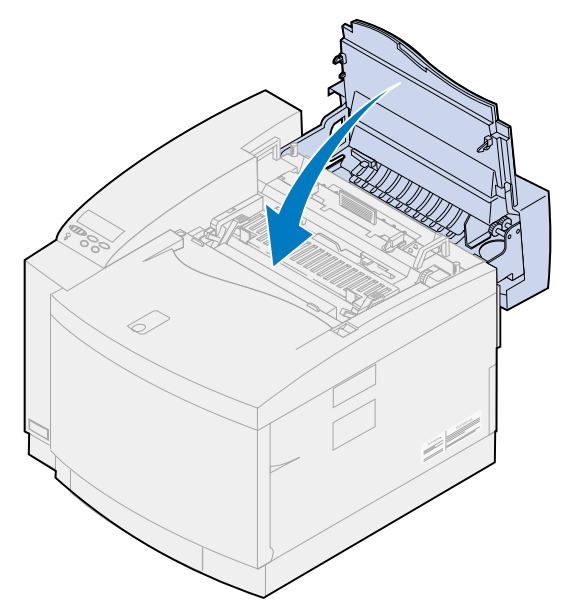

### **Entfernen der Druckkassetten**

- **1** Ziehen Sie die Entriegelung der vorderen Klappe zur Vorderseite des Druckers.
- **2** Öffnen Sie die vordere Klappe.

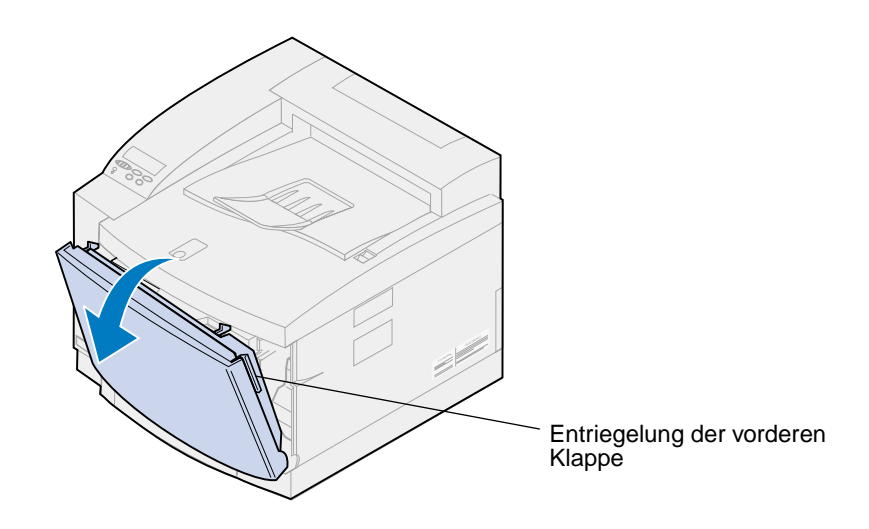

**Hinweis:** Nehmen Sie den Resttonerbehälter nicht heraus. Beim Herausnehmen des Resttonerbehälters kann Toner in das Innere des Druckers gelangen.

**3** Nehmen Sie die Druckkassetten (Schwarz = K, Gelb = Y, Magenta = M, Cyan = C) aus dem Drucker.

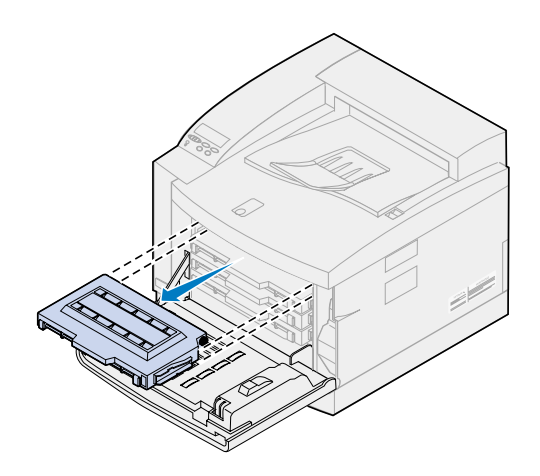

**4** Decken Sie das Ende der Druckkassette mit sauberem Papier ab.

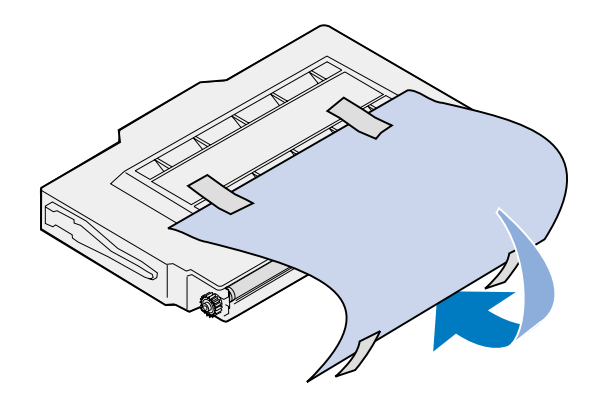

#### **WARNUNG:**

Berühren Sie die Oberfläche der glänzenden grünen Glasfläche auf den Druckkassetten nicht. Durch Berühren kann die Glasfläche beschädigt werden, was zu einer schlechteren Druckqualität führt.

Setzen Sie die Kassetten nicht länger als 5 Minuten dem Licht aus. Wenn Sie die Kassetten länger als 5 Minuten dem Licht aussetzen, können diese beschädigt werden, was zu einer schlechteren Druckqualität führt.

**5** Packen Sie die Druckkassetten in einen Karton, oder decken Sie sie ab.

### **Entfernen der optionalen Duplexeinheit**

**Hinweis:** Das Entfernen der optionalen Duplexeinheit ist einfacher, wenn Sie Zugang zur Rückseite und zu den Seiten des Druckers haben.

- **1** Entfernen Sie die rechte Abdeckblende.
	- **a** Ziehen Sie die Vorderseite der Blende (1) vorsichtig heraus.
	- **b** Drehen Sie die Blende zur Rückseite des Druckers, bis sie sich vom Drucker löst (2).

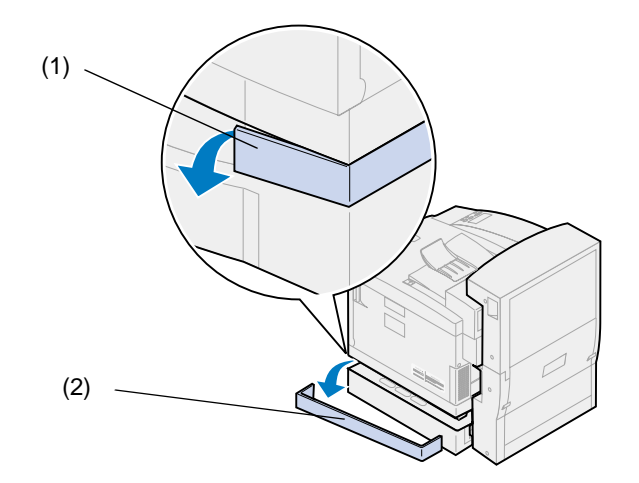

- **2** Entfernen Sie die linke Abdeckblende.
	- **a** Ziehen Sie die Vorderseite der Blende (1) vorsichtig heraus.
	- **b** Drehen Sie die Blende zur Rückseite des Druckers, bis sie sich vom Drucker löst (2).

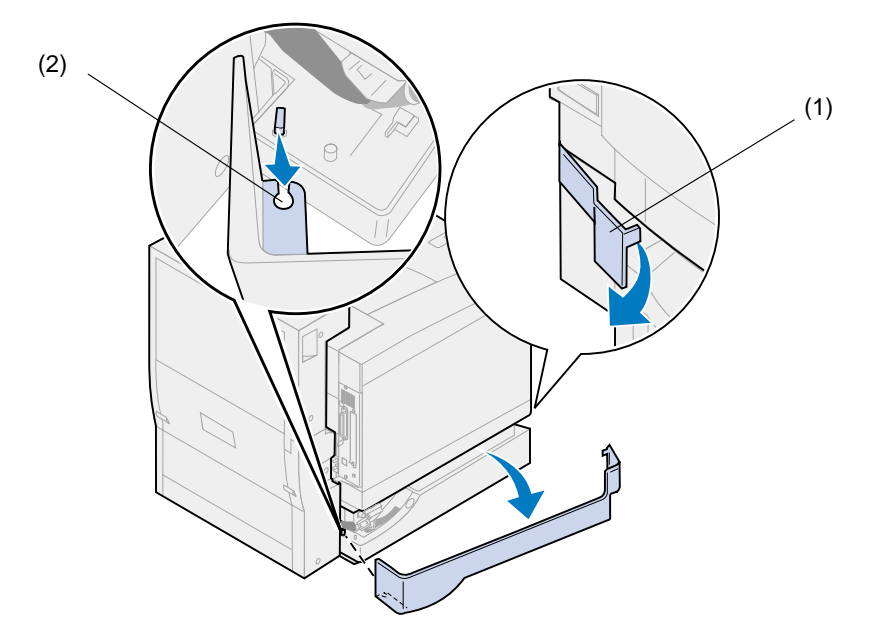

 Ziehen Sie den schwarzen Stecker der Duplexeinheit aus dem schwarzen Druckeranschluß heraus.

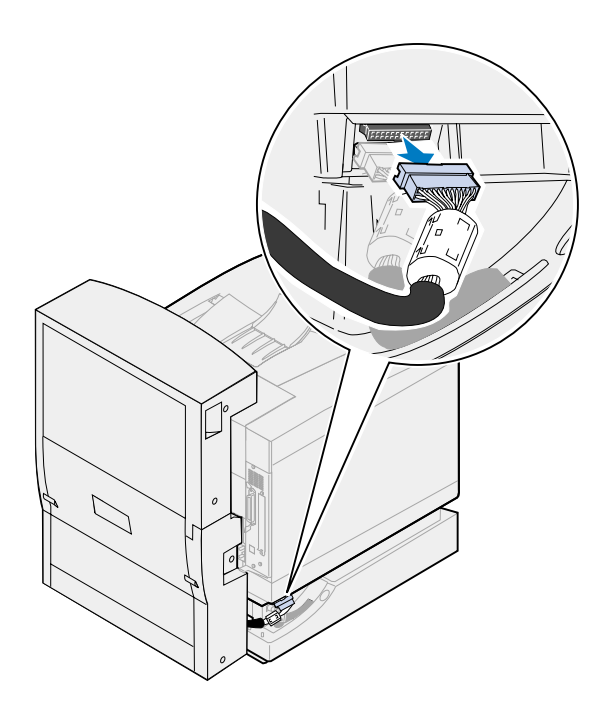

Öffnen Sie die obere Abdeckung der Duplexeinheit.

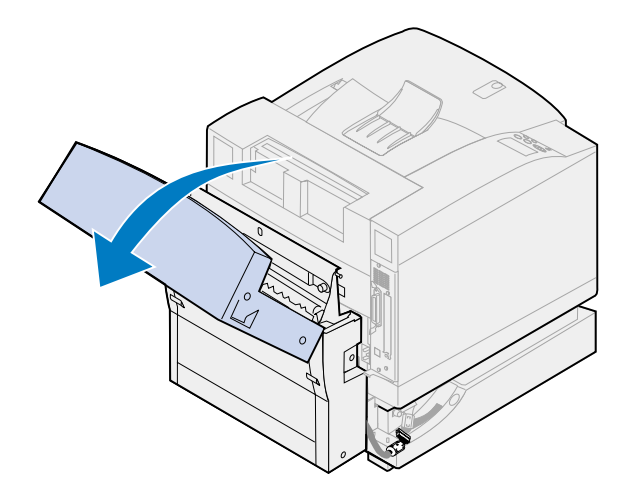

Lösen Sie die Rändelschrauben an der Duplexeinheit.

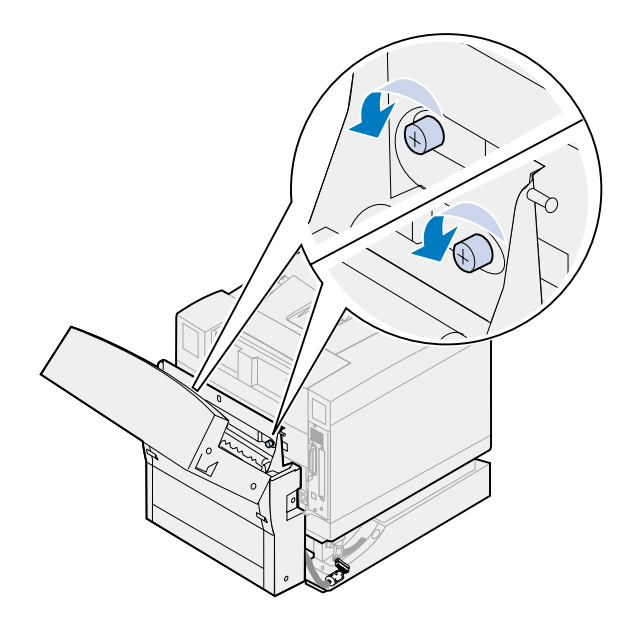

Schließen Sie die obere Abdeckung der Duplexeinheit.

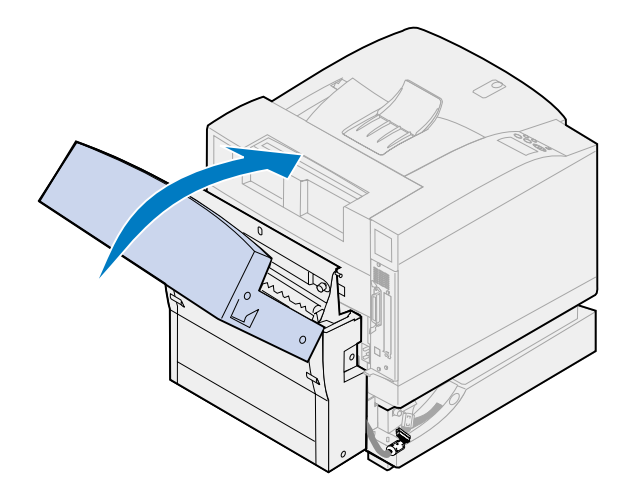

Fassen Sie in die Griffmulden auf beiden Seiten der Duplexeinheit.

**8** Heben Sie die Duplexeinheit gerade nach oben, und ziehen Sie die Duplexeinheit in Ihre Richtung.

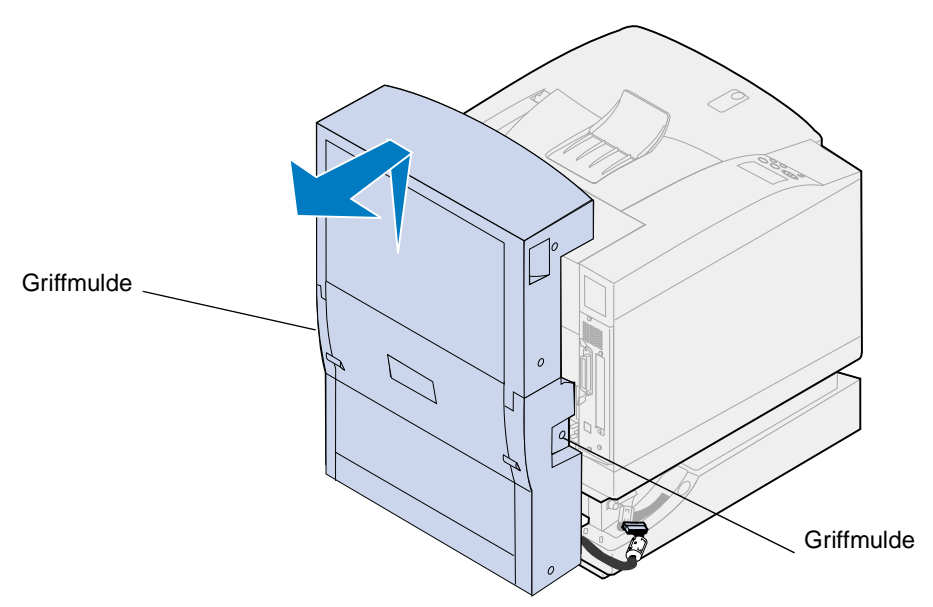

### **Entfernen der zusätzlichen Papierzuführung**

**Hinweis:** Das Entfernen der zusätzlichen Papierzuführung ist einfacher, wenn Sie Zugang zur Rückseite und zu den Seiten des Druckers haben.

**1** Ziehen Sie den weißen Stecker der Zuführung aus dem weißen Druckeranschluß.

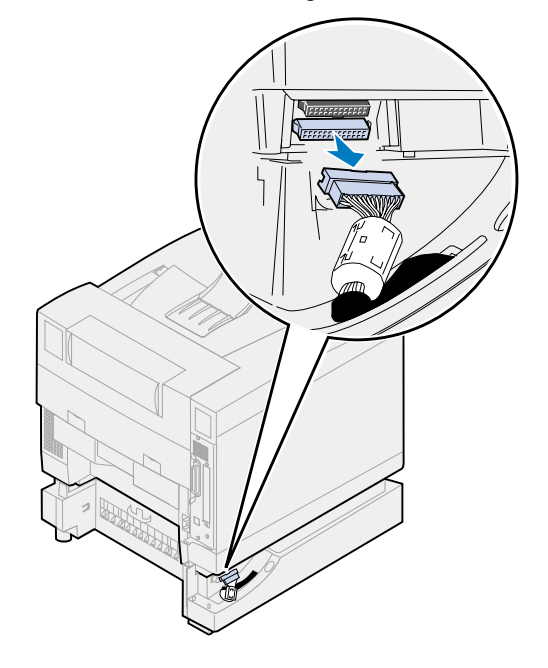

 Drehen Sie die Rändelschraube der Verriegelungsklemme entgegen dem Uhrzeigersinn, um sie zu lösen.

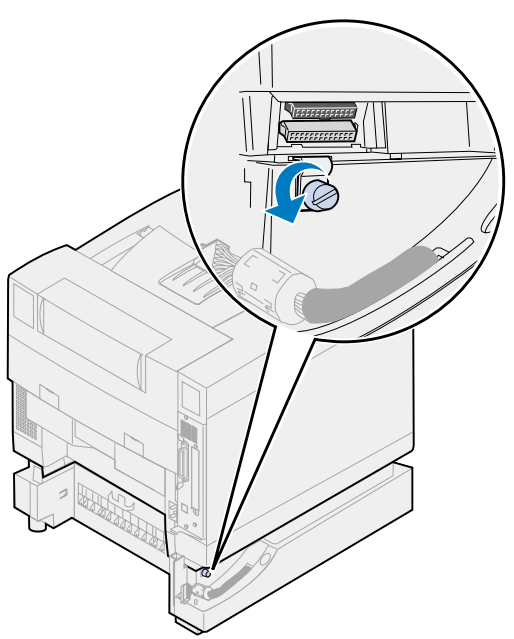

Drehen Sie die Verriegelungsklemme nach unten.

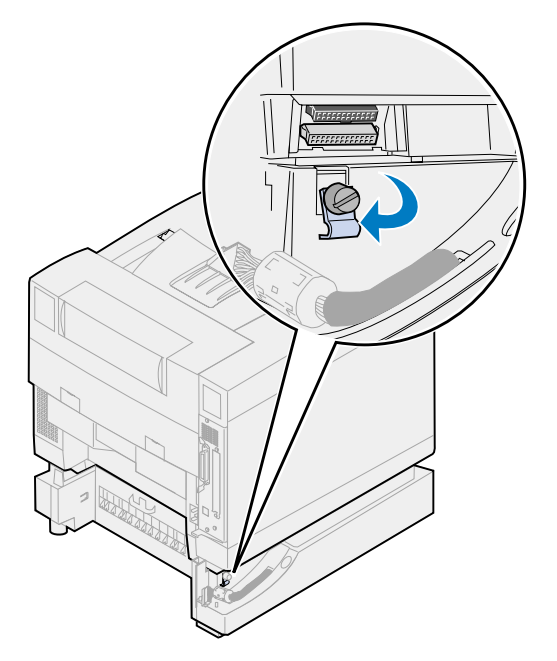

**4** Nehmen Sie das Papierfach aus dem Drucker.

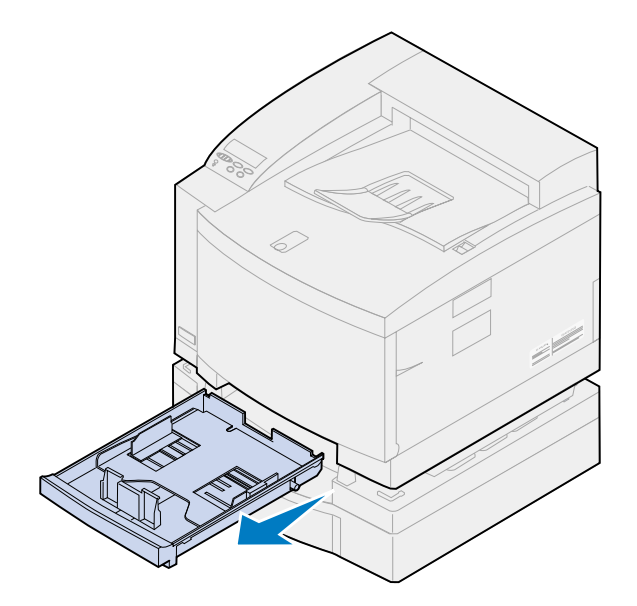

**5** Drücken Sie auf die Schiebeverriegelung (1), und halten Sie sie gedrückt, während Sie den Schieber der Zuführung (2) nach links schieben.

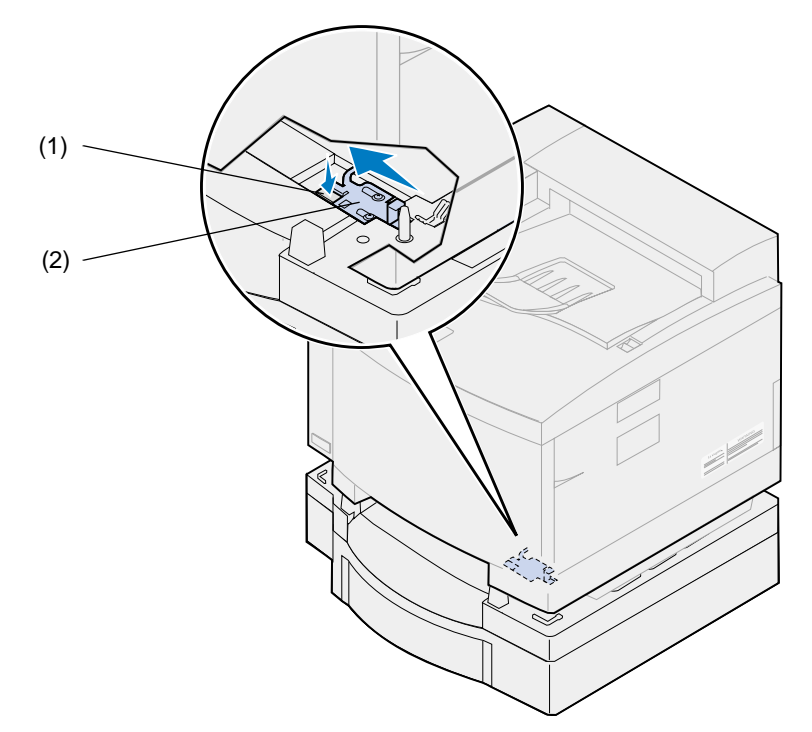

**6** Schieben Sie das Papierfach in den Drucker.

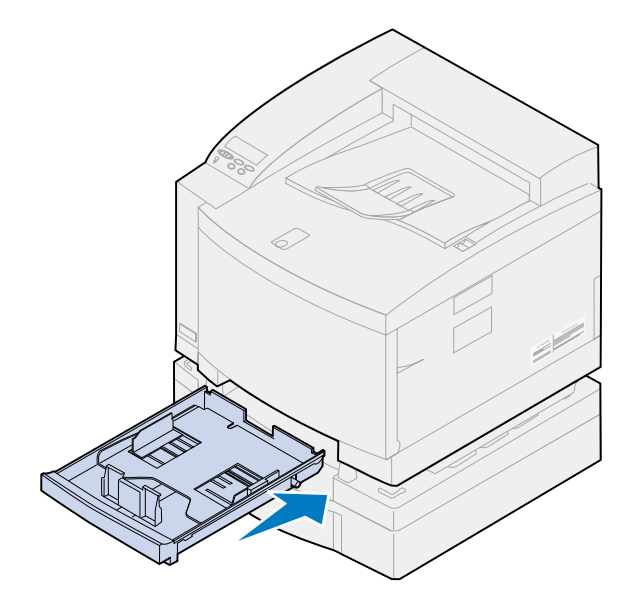

**ACHTUNG:** Das Gewicht des Druckers beträgt 39 kg. Zum Anheben sind zwei Personen erforderlich. Heben oder transportieren Sie den Drucker nur mit Hilfe einer zweiten Person. Fassen Sie zum Anheben des Druckers in die seitlichen Griffmulden.

**7** Halten Sie den Drucker an den Griffmulden, und heben Sie den Drucker gerade nach oben von der zusätzlichen Papierzuführung ab.

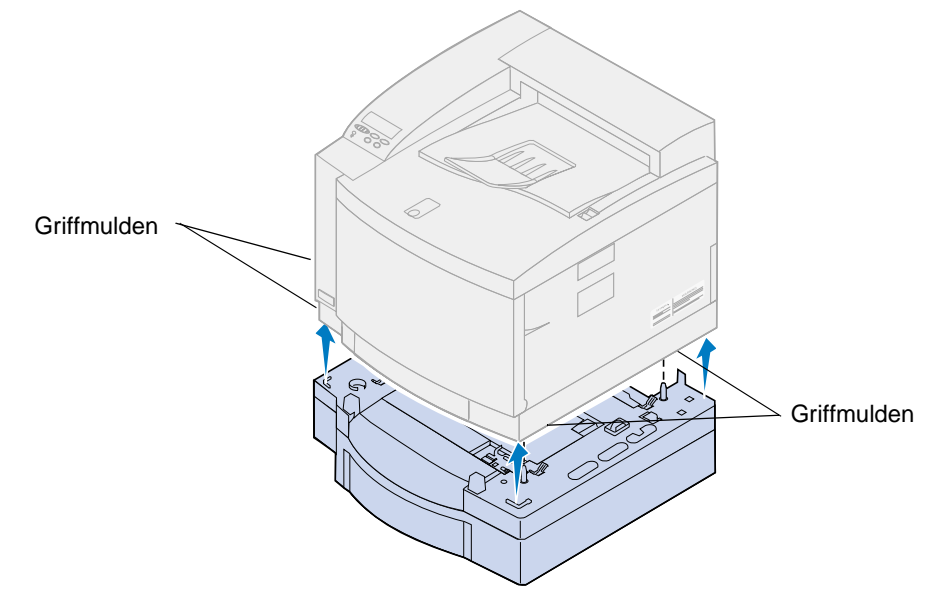

Die Auswahl des neuen Standorts für Ihren Lexmark C720-Drucker trägt in entscheidendem Maße dazu bei, daß der Drucker die gewünschte Leistung erbringt.

Berücksichtigen Sie bei der Wahl des Druckerstandorts folgende Punkte:

- **•** Den Platzbedarf des Druckers und aller optionalen Komponenten
- **•** Die für eine optimale Druckerleistung erforderliche Umgebung

Weitere Informationen über den Platzbedarf des Druckers und die Umgebungsbedingungen sowie eine Anleitung zur Konfiguration des Druckers finden Sie im Installationshandbuch.

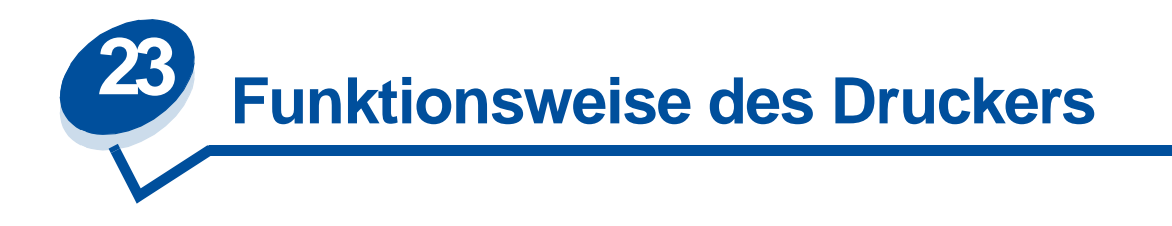

Wenn Sie wissen, wie die Druckkassetten, die Fotoentwicklerkassette, die Übertragungstrommel und -rolle und die Fixierstation interagieren, verstehen Sie, warum Probleme auftreten und wie diese behoben oder verhindert werden können.

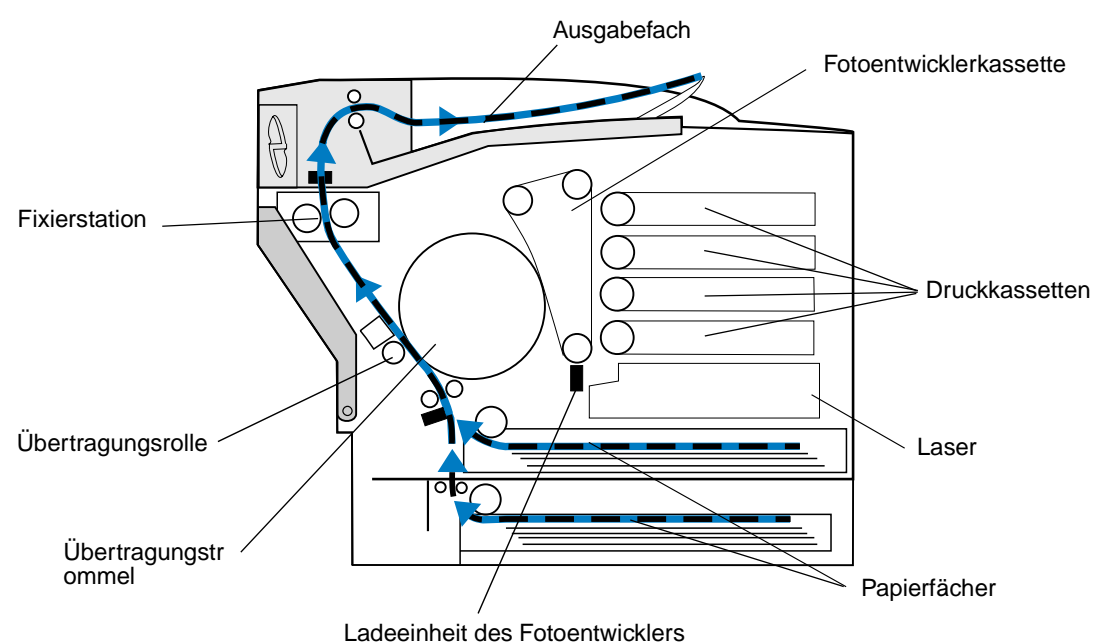

Bei der grünen Folie innerhalb des Fotoentwicklers handelt es sich um ein Band, das sich während des Druckerbetriebs fortlaufend dreht. Durch die Ladeeinheit des Fotoentwicklers (der dünne Draht unten im Fotoentwickler) erhält die Oberfläche der grünen Folie (Fotoentwicklermedium) eine gleichmäßig negative Ladung, während das Medium sich an der Ladeeinheit des Fotoentwicklers vorbeibewegt.

Auf dem Weg zu den Druckkassetten passiert das Medium den im Drucker befindlichen Laser. Die an den Drucker gesendeten Daten werden in Lasersignale umgewandelt. Das Signal wird auf das Fotoentwicklermedium projiziert und entlädt Teile des Mediums.

Die entladenen Bereiche auf dem Fotoentwicklermedium ziehen negativ geladene Tonerpartikel aus den Druckkassetten in die entladenen Bereiche auf dem Fotoentwicklermedium.

Wenn sich das Fotoentwicklermedium dreht, trifft es auf die Übertragungstrommel. Diese Übertragungstrommel weist eine gleichmäßig neutrale Ladung auf. Wenn die Übertragungstrommel und das Fotoentwicklermedium aufeinander treffen, geht das auf dem Fotoentwicklermedium vorhandene Bild vom Medium auf die Übertragungstrommel über.

Während die Übertragungstrommel sich zur Rückseite des Druckers dreht, wird das Papier aus dem Papierfach eingezogen und zur Aufnahme des Tonerabbilds im Papierweg nach oben transportiert.

Das Papier oder ein anderes Druckmedium (z. B. Folien oder Umschläge) erreicht die Übertragungsrolle und -trommel unmittelbar bevor das Bild dort ankommt.

Die Übertragungsrolle befindet sich in der hinteren Klappe des Druckers. Die Rolle weist eine hohe, gleichmäßig positive Ladung auf. Die positive Ladung der Übertragungsrolle erreicht durch das Papier die Übertragungstrommel.

Während sich die Übertragungstrommel dreht, bringt sie das Tonerabbild in Richtung Papier. Das Papier und das Tonerabbild auf der Übertragungstrommel treffen an der Übertragungsrolle aufeinander. Das negativ geladene Tonerabbild auf der Übertragungstrommel wird durch die hohe positive Ladung der Übertragungsrolle von der Übertragungstrommel auf das Papier gezogen. Während sich das Papier im Papierweg nach oben bewegt und sich die Übertragungstrommel dreht, wird immer mehr des Tonerabbilds von der Übertragungstrommel auf das Papier übertragen.

Das Papier wird dann im Papierweg weiter nach oben zur Fixierstation transportiert. Durch Einfluß von Wärme und Druck bewirkt die Fixierstation, daß der Toner auf dem Papier haftet. Durch das Zusammenspiel all dieser Komponenten entsteht das von Ihnen gewünschte scharfe Laserabbild.

Die besten Druckergebnisse erzielen Sie, indem Sie Druckmedien der richtigen Stärke und Sorte verwenden. Die von Lexmark empfohlenen Druckmedien gewährleisten die beste Druckqualität.

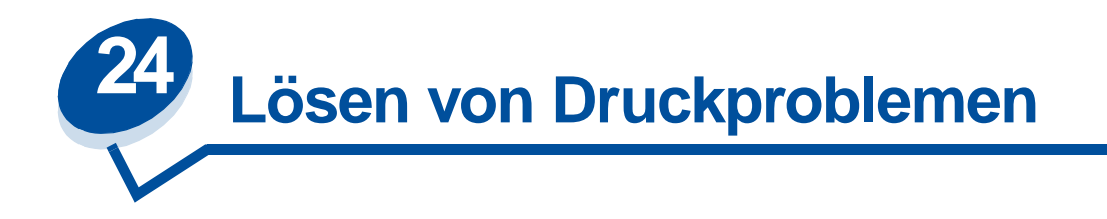

Manche Druckerprobleme sind sehr einfach zu beheben. Wenn Ihr Drucker nicht reagiert, sollten Sie zuerst folgendes überprüfen:

- **•** Ist das Druckerkabel sicher am Drucker und am Computer angeschlossen?
- **•** Ist das Netzkabel an den Drucker und an eine ordnungsgemäß geerdete Steckdose angeschlossen?
- **•** Ist der Drucker eingeschaltet?
- **•** Ist die Stromversorgung nicht durch einen Schutzschalter oder einen anderen Schalter unterbrochen?
- **•** Sind die vordere, obere und hintere Klappe des Druckers vollständig geschlossen?
- **•** Sind alle Druckeroptionen korrekt installiert?

Nachdem Sie alle diese möglichen Ursachen überprüft haben, schalten Sie den Drucker aus und wieder ein. Auf diese Weise können viele Probleme bereits behoben werden.

Wenn an der Bedienerkonsole eine Meldung angezeigt wird, finden Sie weitere Informationen unter **[Bedeutung der Druckermeldungen](#page-147-0)**. Wenn die Meldung darauf hinweist, daß ein Papierstau im Drucker vorliegt, finden Sie weitere Hinweise unter **[Beseitigen von Papierstaus](#page-182-0)**.

Wenn Sie Schwierigkeiten haben, die Fehlerursache festzustellen, finden Sie weitere Tips unter **[Probleme mit der Druckqualität](#page-141-0)**.

Anhand der Informationen in den folgenden Tabellen können Sie Druckprobleme eventuell selbst lösen. Falls das Problem durch die Lösungsvorschläge nicht beseitigt werden kann, wenden Sie sich an den Kundendienst. Unter Umständen muß ein Druckerteil justiert oder ausgetauscht werden.

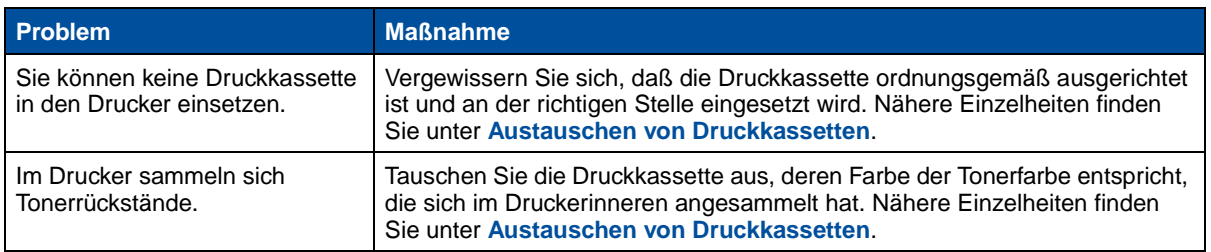

#### **Probleme mit Druckkassetten**

### <span id="page-141-0"></span>**Probleme mit der Druckqualität**

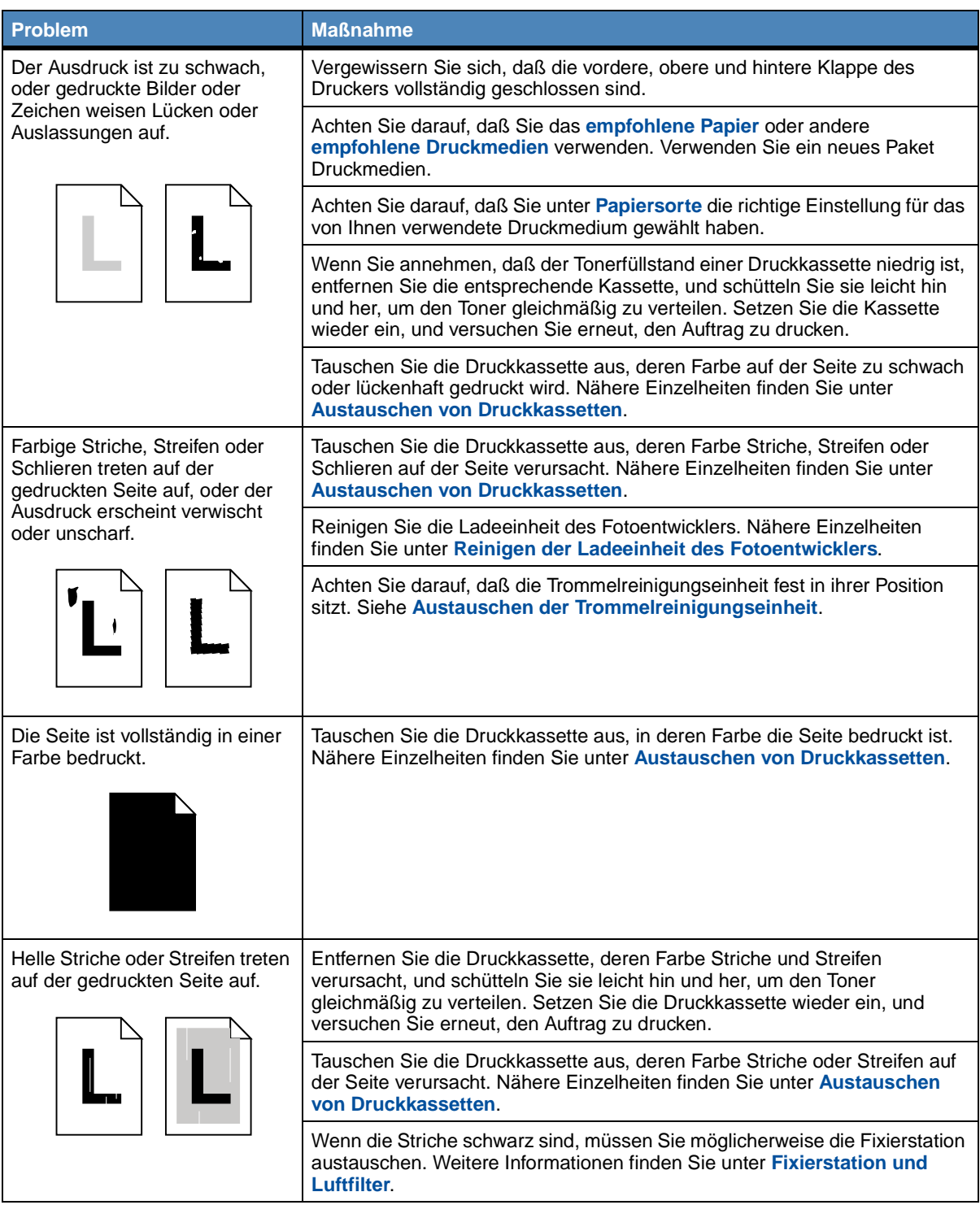

# **Probleme mit der Druckqualität (Fortsetzung)**

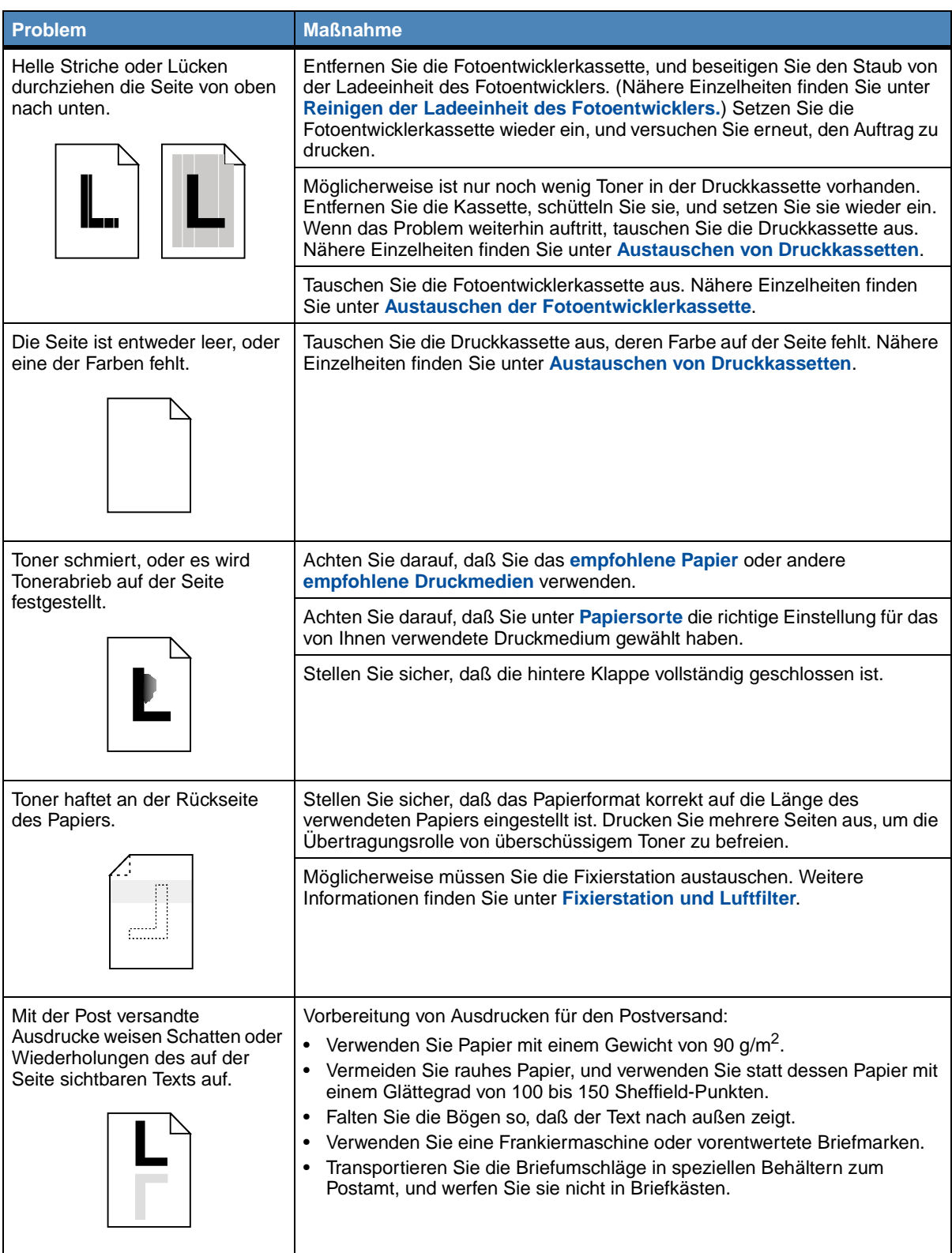

# **Probleme mit der Druckqualität (Fortsetzung)**

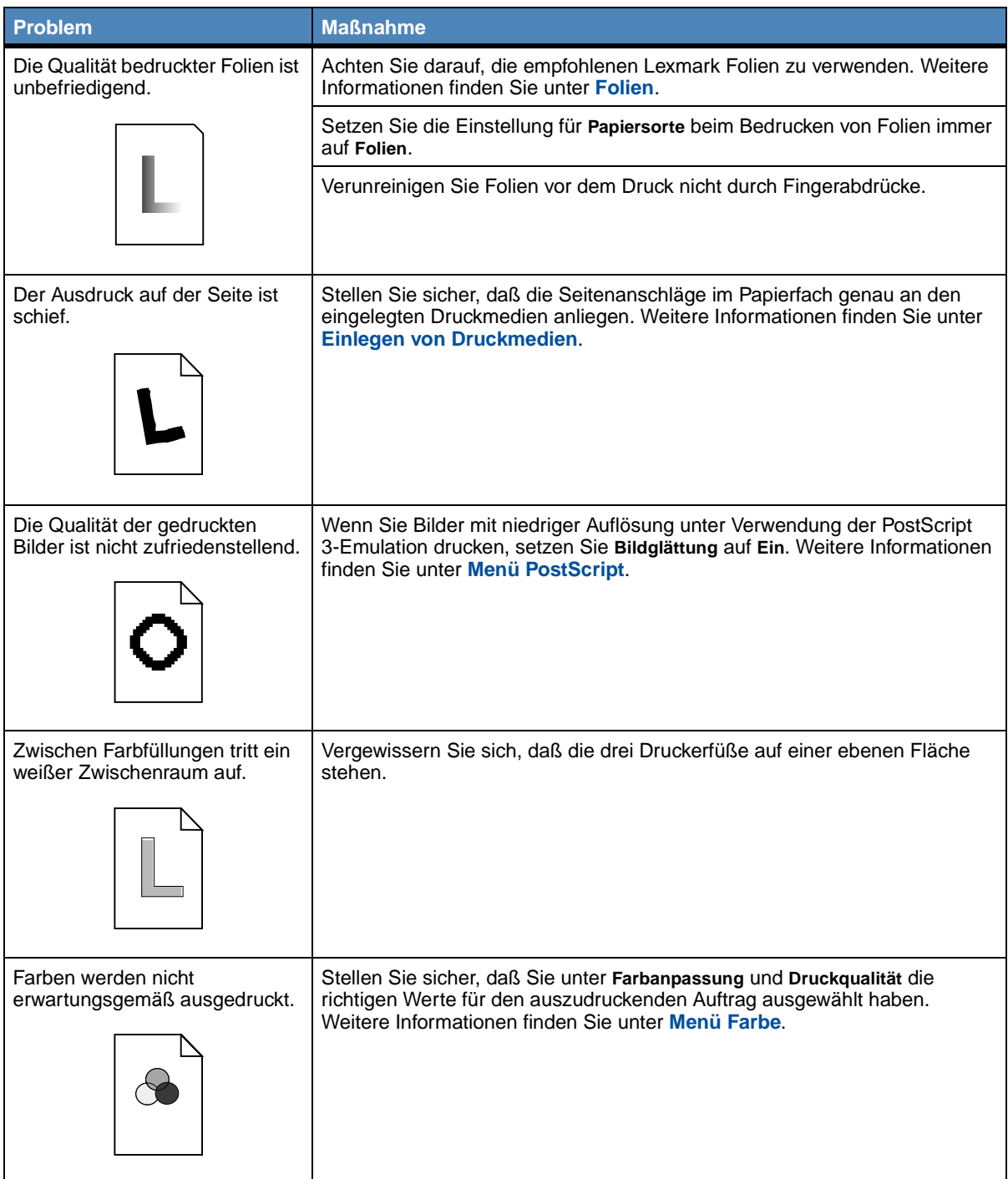
# **Andere Druckprobleme**

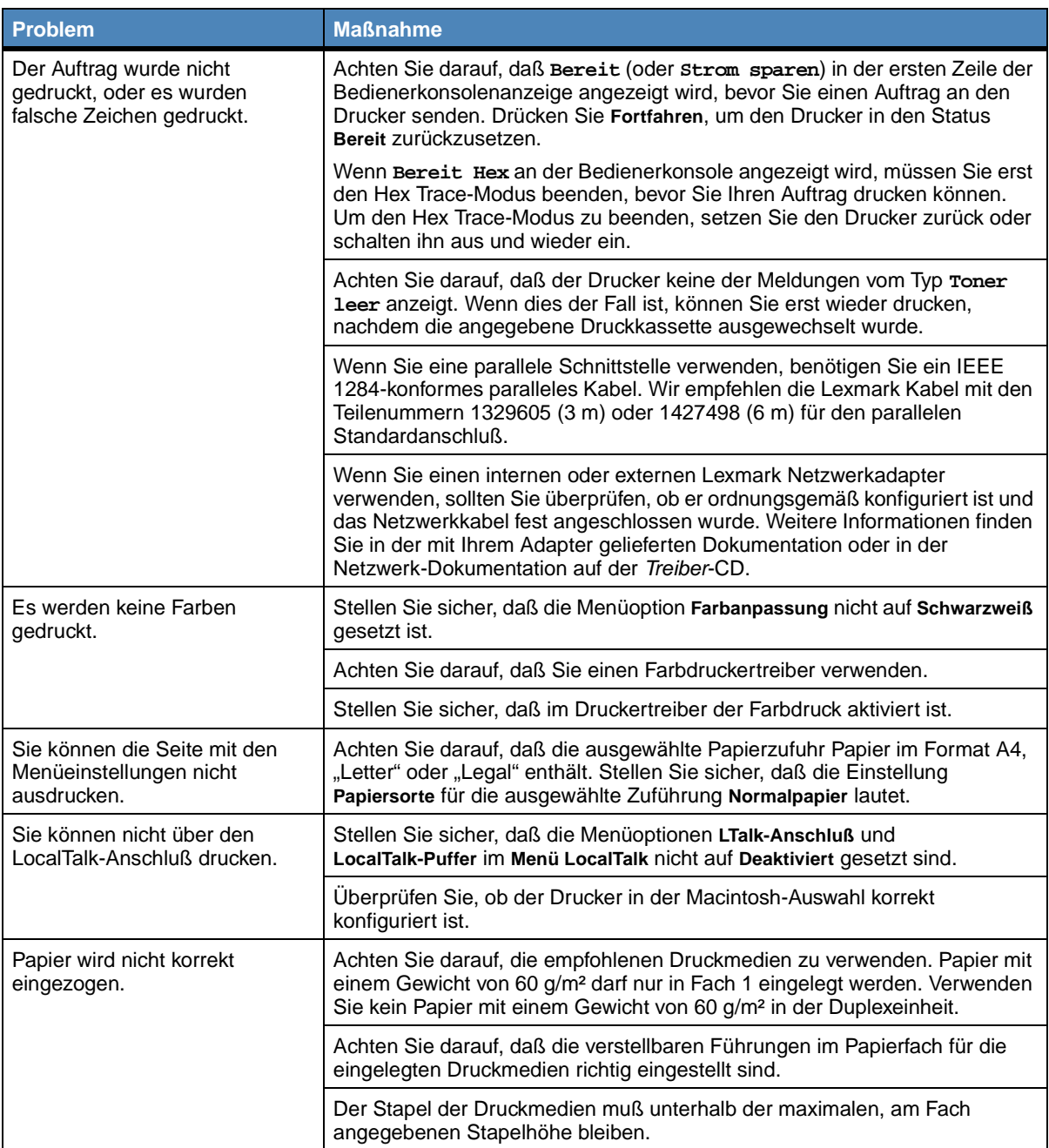

# **Andere Druckprobleme (Fortsetzung)**

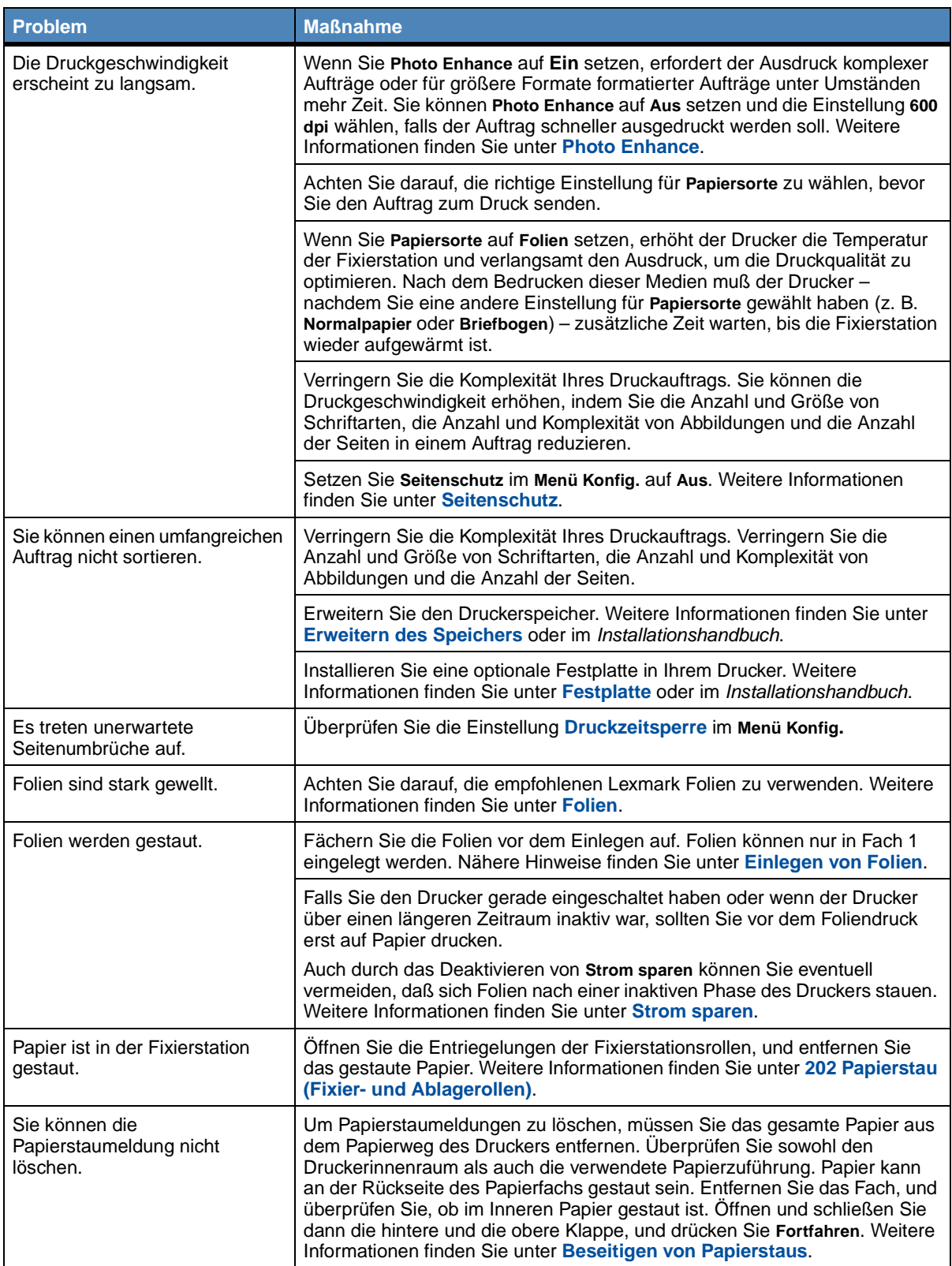

# **Andere Druckprobleme (Fortsetzung)**

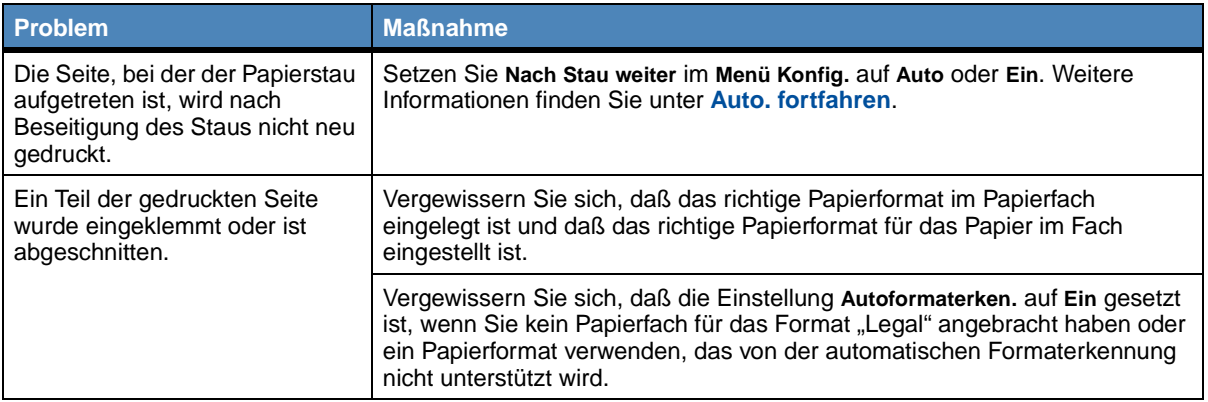

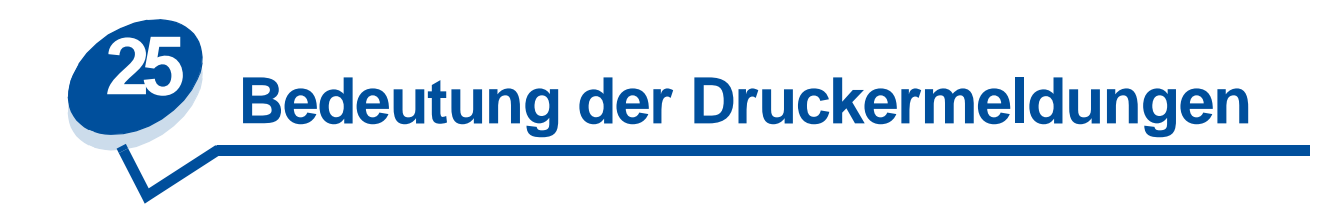

An der Bedienerkonsole des Druckers werden Meldungen angezeigt, die den aktuellen Druckerstatus beschreiben und mögliche Druckerprobleme aufzeigen, die Sie beheben müssen. Unter diesem Thema finden Sie eine Liste aller Druckermeldungen. Die Bedeutung der Meldungen wird erklärt, und Sie erfahren, wie Sie die Meldungen löschen können.

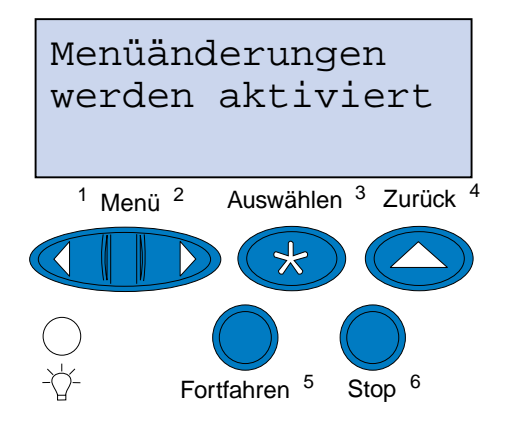

Klicken Sie auf einen Buchstaben oder eine Zahl unten auf der Seite, um Informationen über eine Meldung aufzurufen, die mit dem entsprechenden Zeichen beginnt.

**A**

**[Alle Jobs lösch.](#page-154-0) [Angeh. Jobs kön. verlorengehen](#page-158-0) [Auftr.ber.-Stat. wird gedruckt](#page-162-1) [Auftr.ber.-Stat. wird gelöscht](#page-153-1) [Auftrag wird abgebrochen](#page-153-0) [Aufträge auf Fest. drucken](#page-162-0) B [Belegt](#page-152-0)**

**[Bereit](#page-164-0)**

**[Bereit Hex](#page-164-1)**

**C**

**D**

**[Dat. gehen verl.](#page-157-1)**

**[Defragmentierung](#page-153-3)**

**[Drucker zurücksetzen](#page-165-0)**

**[Druckwerk wärmt auf](#page-157-0)**

```
E
```
**F**

**[Fach <x> einsetzen](#page-159-0)**

**[Fach <x> fehlt](#page-166-1)**

**[Fach <x> leer](#page-166-0)**

**[Festplatte wird formatiert](#page-158-1)**

**[Festplattenprog.](#page-163-1)**

**[Fixierstation ausgetauscht?](#page-154-2)**

**[Flashform. läuft](#page-158-2)**

**[Flashprog. läuft](#page-163-0)**

**[Fotoentwicklerk. ausgetauscht?](#page-156-0)**

**G**

**H**

**I**

**J**

**[Jobs w. verarb.](#page-164-3) [Jobs w. verarb. und gelöscht](#page-164-2) [Jobs werden gelöscht](#page-154-1)**

# **K**

**[Keine Jobs gefunden](#page-160-0) [Klappe <x> schließen](#page-153-2)**

**L**

**[LocalTalk <x>](#page-159-1)**

## **M**

**[Menüänderungen werden aktiviert](#page-152-1)**

**[Menüeinstellung drucken](#page-163-2)**

**[Menüs aktiviert](#page-156-2)**

**[Menüs deaktiv.](#page-156-1)**

**[Menüs deaktiviert](#page-159-3)**

# **N**

**[Netzwerkkarte belegt](#page-160-1)**

**[Netzwerk <x>](#page-160-2)**

**[Nicht bereit](#page-161-0)**

# **O**

# **P**

**[Parallel <x>](#page-161-1)**

**[PIN eingeben: =\\_\\_\\_](#page-157-2)**

**[Puffer löschen](#page-157-3)**

# **Q**

# **R**

**[Reinig. Fixier. ausgetauscht?](#page-155-0)**

# **S**

**[Schriftartliste drucken](#page-162-2)**

**[Selbsttest läuft](#page-161-2)**

**[Seriell <x>](#page-166-2)**

**[Strom sparen](#page-161-3)**

**[Systempro. läuft](#page-163-3)**

# **T**

**[Temperat. Fixierstation einstell](#page-152-2)**

# **U**

**[Ungültiger Netzwerk <x>-Code](#page-159-2)**

**V**

**[Verbrauchsmat.](#page-166-3)**

**[Verzeichnisliste drucken](#page-162-3)**

**W**

**[Wartet](#page-167-0)**

**[Wartungskit ausgetauscht?](#page-155-1)**

**[Wartungszähler w. zurückgesetzt](#page-165-1)**

**[Werksvorgaben wiederherstellen](#page-165-2)**

- **X**
- **Y Z Ä Ö Ü 0 1 2**

**[2<xx> Papierstau](#page-167-1)**

**3**

**[30 Tonereinheit <Farbe> fehlt](#page-167-2)**

**[37 Nicht genug Defrag.speicher](#page-168-1)**

**[37 Nicht genügend Speicher](#page-168-2)**

**[37 Unzureichend. Sortierbereich](#page-168-0)**

**[38 Speicher voll](#page-169-0)**

**[39 Seite ist zu komplex](#page-169-1)**

**4**

**5**

**[51 Flash beschädigt](#page-170-0)**

**[52 Flash voll](#page-170-1)**

**[53 Flash unformatiert](#page-170-2)**

**[54 Fehl. Seriell Option <x>](#page-171-2)**

**[54 Netzwerk <x> Softwarefehler](#page-171-0)**

**[54 Par <x> ENA- Verbdg. verloren](#page-171-1)**

[54 Std-Netzwerk Softwarefehler](#page-171-3)

**[54 Std Par ENA-Verbdg. verloren](#page-171-4)**

**[55 Ungenügend Faxspeicher](#page-172-0)**

**[56 Parallel-Anschl.<x> deaktiv](#page-173-0)**

**[56 Ser. Anschl.<x> deaktiviert](#page-172-1)**

**[56 Std Parallel-Anschluß deaktiv](#page-173-1)**

**[58 Zu viele Festpl. install.](#page-173-2)**

**[58 Zu viele Flash-Optionen](#page-173-3)**

## **6**

**[61 Festplatte beschädigt](#page-174-0)**

**[62 Festplatte voll](#page-174-1)**

**[63 Festplatte unformatiert](#page-174-2)**

## **7**

**[70 - 79 <Meldung>](#page-175-0)**

## **8**

**[80 Planmäßige Wartung](#page-175-1)**

**80 [Übertragungsrolle fehlt](#page-175-2)**

**81 [Ölbehälter leer oder fehlt](#page-176-0)**

**81 [Ölbehälter fast leer](#page-176-1)**

**[82 Fotoentwickl. kass. aufgebr.](#page-176-2)**

**[82 Fotoentwickl. kassette fehlt](#page-177-0)**

**[83 Resttonerbeh. voll oder fehlt](#page-177-1)**

**[83 Resttonerbehälter fast voll](#page-177-2)**

**84 [Übertragungstrommel erneuern](#page-178-0)**

**[85 Rein.einheit Fixier. aufgebr.](#page-178-1)**

**[85 Rein.einheit Fixier. fehlt](#page-178-2)**

**[86 Fach 2 einsetzen](#page-179-0)**

**[87 Fixierstation verbraucht](#page-179-1)**

**[87 Fixierstation fehlt](#page-179-2)**

**[88 <Farbe> Toner leer](#page-180-0)**

**[88 Wenig <Farbe> Toner](#page-180-1)**

## **9**

**[900 - 999 Wartung <Meldung>](#page-180-2)**

<span id="page-152-1"></span>**Menüänderungen werden aktiviert**

## **Bedeutung dieser Meldung:**

Der Drucker aktiviert die Änderungen, die an den Druckereinstellungen vorgenommen wurden.

## **Mögliche Aktionen:**

Warten Sie, bis die Meldung gelöscht wird.

## <span id="page-152-2"></span>**Temperat. Fixierstation einstell**

#### **Bedeutung dieser Meldung:**

Der Drucker hat mehrere Seiten gedruckt und benötigt Zeit zum Abkühlen.

#### **Mögliche Aktionen:**

Warten Sie, bis die Meldung gelöscht wird.

## <span id="page-152-0"></span>**Belegt**

#### **Bedeutung dieser Meldung:**

Der Drucker empfängt, verarbeitet oder druckt Daten.

- **•** Warten Sie, bis die Meldung gelöscht wird.
- **•** Drücken Sie **Menü>** oder **<Menü**, um das **Menü Auftrag** zu öffnen und den aktuellen Auftrag abzubrechen.

# <span id="page-153-0"></span>**Auftrag wird abgebrochen**

### **Bedeutung dieser Meldung:**

Der Drucker verarbeitet eine Anfrage zum Abbrechen des aktuellen Druckauftrags.

### **Mögliche Aktionen:**

Warten Sie, bis die Meldung gelöscht wird.

# <span id="page-153-1"></span>**Auftr.ber.-Stat. wird gelöscht**

## **Bedeutung dieser Meldung:**

Der Drucker löscht alle statistischen Auftragsdaten, die auf der Festplatte gespeichert sind.

## **Mögliche Aktionen:**

Warten Sie, bis die Meldung gelöscht wird.

# <span id="page-153-2"></span>**Klappe <x> schließen**

## **Bedeutung dieser Meldung:**

Die angegebene Klappe ist geöffnet.

#### **Mögliche Aktionen:**

Schließen Sie die Klappe, um die Meldung zu löschen. Ein Aufkleber auf dem Drucker hilft Ihnen dabei, die in der Meldung genannte Klappe zu finden.

### <span id="page-153-3"></span>**Defragmentierung**

#### **Bedeutung dieser Meldung:**

Der Drucker defragmentiert den Flash-Speicher, um Speicherplatz zurückzugewinnen, der durch gelöschte Ressourcen belegt ist.

#### **Mögliche Aktionen:**

Warten Sie, bis die Meldung gelöscht wird.

**WARNUNG:** Schalten Sie den Drucker nicht aus, solange diese Meldung angezeigt wird.

# <span id="page-154-0"></span>**Alle Jobs lösch.**

## **Bedeutung dieser Meldung:**

Der Drucker fordert eine Bestätigung zum Löschen aller angehaltenen Druckaufträge an.

## **Mögliche Aktionen:**

- **•** Drücken Sie **Fortfahren**, um den Druckvorgang fortzusetzen. Der Drucker löscht alle angehaltenen Druckaufträge.
- **•** Drücken Sie **Stop**, um den Vorgang abzubrechen.

# <span id="page-154-1"></span>**Jobs werden gelöscht**

## **Bedeutung dieser Meldung:**

Der Drucker löscht einen oder mehrere der angehaltenen Druckaufträge.

## **Mögliche Aktionen:**

Warten Sie, bis die Meldung gelöscht wird.

## <span id="page-154-2"></span>**Fixierstation ausgetauscht?**

## **Bedeutung dieser Meldung:**

Wenn der Zeitpunkt zum Austauschen der Fixierstation gekommen ist, zeigt der Drucker bei jedem Öffnen und Schließen der oberen Klappe diese Meldung an.

## **Mögliche Aktionen:**

Tauschen Sie die Fixierstation aus, um zu verhindern, daß diese Meldung erneut angezeigt wird.

So fahren Sie mit dem Drucken fort:

- **–** Drücken Sie **Auswählen**, wenn Sie die Fixierstation ausgetauscht haben.
- **–** Drücken Sie **Stop**, wenn Sie die Fixierstation nicht ausgetauscht haben.

## **Siehe auch:**

### **[Fixierstation und Luftfilter](#page-63-0)**

# <span id="page-155-0"></span>**Reinig. Fixier. ausgetauscht?**

## **Bedeutung dieser Meldung:**

Wenn der Zeitpunkt zum Austauschen der Reinigungsrolle gekommen ist, zeigt der Drucker bei jedem Öffnen und Schließen der oberen Klappe diese Meldung an.

## **Mögliche Aktionen:**

Tauschen Sie die Reinigungsrolle aus, um zu verhindern, daß diese Meldung erneut angezeigt wird.

So fahren Sie mit dem Drucken fort:

- **–** Drücken Sie **Auswählen**, wenn Sie die Reinigungsrolle ausgetauscht haben.
- **–** Drücken Sie **Stop**, wenn Sie die Reinigungsrolle nicht ausgetauscht haben.

## **Siehe auch:**

#### **[Reinigungsrolle](#page-61-0)**

<span id="page-155-1"></span>**Wartungskit ausgetauscht?**

## **Bedeutung dieser Meldung:**

Wenn der Zeitpunkt zum Austauschen des Wartungskits gekommen ist, zeigt der Drucker bei jedem Öffnen und Schließen der oberen Klappe diese Meldung an.

## **Mögliche Aktionen:**

Tauschen Sie das Wartungskit aus, um zu verhindern, daß diese Meldung erneut angezeigt wird.

So fahren Sie mit dem Drucken fort:

- **–** Drücken Sie **Auswählen**, wenn Sie das Wartungskit ausgetauscht haben.
- **–** Drücken Sie **Stop**, wenn Sie das Wartungskit nicht ausgetauscht haben.

## **Siehe auch:**

**[Wartungskit,](#page-64-0) [Austauschen des Wartungskits](#page-106-0)**

# <span id="page-156-0"></span>**Fotoentwicklerk. ausgetauscht?**

## **Bedeutung dieser Meldung:**

Wenn der Zeitpunkt zum Austauschen der Fotoentwicklerkassette gekommen ist, zeigt der Drucker bei jedem Öffnen und Schließen der oberen Klappe diese Meldung an.

## **Mögliche Aktionen:**

Tauschen Sie die Fotoentwicklerkassette aus, um zu verhindern, daß diese Meldung erneut angezeigt wird.

So fahren Sie mit dem Drucken fort:

- **–** Drücken Sie **Auswählen**, wenn Sie die Fotoentwicklerkassette ausgetauscht haben.
- **–** Drücken Sie **Stop**, wenn Sie die Fotoentwicklerkassette nicht ausgetauscht haben.

## **Siehe auch:**

**[Fotoentwicklerkassette](#page-59-0)**

<span id="page-156-1"></span>**Menüs deaktiv.**

#### **Bedeutung dieser Meldung:**

Der Drucker reagiert auf eine Anforderung zum Deaktivieren der Menüs.

#### **Mögliche Aktionen:**

Warten Sie, bis die Meldung gelöscht wird.

**Hinweis:** Solange die Menüs deaktiviert sind, können die Druckereinstellungen nicht an der Bedienerkonsole geändert werden.

#### <span id="page-156-2"></span>**Menüs aktiviert**

### **Bedeutung dieser Meldung:**

Der Drucker reagiert auf eine Anforderung, die Menüs für alle Benutzer freizugeben.

#### **Mögliche Aktionen:**

Warten Sie, bis die Meldung gelöscht wird, und drücken Sie dann **Menü>** oder **<Menü**, um die Menüs an der Bedienerkonsole aufzurufen.

<span id="page-157-0"></span>**Druckwerk wärmt auf**

### **Bedeutung dieser Meldung:**

Der Drucker wärmt die Fixierstation in Vorbereitung auf den Druck auf.

#### **Mögliche Aktionen:**

Warten Sie, bis die Meldung gelöscht wird.

#### <span id="page-157-2"></span>**PIN eingeben:**

**=\_\_\_**

#### **Bedeutung dieser Meldung:**

Der Drucker wartet darauf, daß Sie Ihre vierstellige PIN (Persönliche Identifikationsnummer) eingeben.

## **Mögliche Aktionen:**

Geben Sie über die Tasten der Bedienerkonsole die vierstellige PIN ein, die Sie im Druckertreiber festgelegt haben, als Sie den vertraulichen Druckauftrag an den Drucker gesendet haben.

#### **Siehe auch:**

**[Vertrauliche Druckaufträge](#page-20-0)**

#### <span id="page-157-1"></span>**Dat. gehen verl.**

#### **Bedeutung dieser Meldung:**

Sie haben die Einstellung **Job-Puffergröße** an der Bedienerkonsole geändert. Der Drucker muß die Festplatte neu formatieren, damit die Änderung wirksam wird.

## **Mögliche Aktionen:**

- **•** Drücken Sie **Fortfahren**, um die Festplatte neu zu formatierten. Dabei werden alle momentan auf der Festplatte gespeicherten Dateien gelöscht.
- **•** Drücken Sie **Zurück** oder **Stop**, um diesen Vorgang abzubrechen.

# <span id="page-157-3"></span>**Puffer löschen**

#### **Bedeutung dieser Meldung:**

Der Drucker löscht fehlerhafte Druckdaten und verwirft den aktuellen Druckauftrag.

Warten Sie, bis die Meldung gelöscht wird.

# <span id="page-158-1"></span>**Festplatte wird formatiert**

### **Bedeutung dieser Meldung:**

Die Festplatte wird vom Drucker formatiert.

## **Mögliche Aktionen:**

Warten Sie, bis die Meldung gelöscht wird.

**WARNUNG:** Schalten Sie den Drucker nicht aus, solange diese Meldung angezeigt wird.

## <span id="page-158-2"></span>**Flashform. läuft**

### **Bedeutung dieser Meldung:**

Der Flash-Speicher wird vom Drucker formatiert.

### **Mögliche Aktionen:**

Warten Sie, bis die Meldung gelöscht wird.

**WARNUNG:** Schalten Sie den Drucker nicht aus, solange diese Meldung angezeigt wird.

## <span id="page-158-0"></span>**Angeh. Jobs kön. verlorengehen**

#### **Bedeutung dieser Meldung:**

Der Speicher des Druckers ist voll und kann Ihren Druckauftrag nicht weiter verarbeiten.

- **•** Drücken Sie **Fortfahren**, um die Meldung zu löschen und den Druck fortzusetzen. Der Drucker gibt Speicher frei, indem er den ältesten angehaltenen Auftrag löscht, und fährt mit dem Löschen angehaltener Aufträge fort, bis ausreichend Druckerspeicher für die Verarbeitung des Druckauftrags vorhanden ist.
- **•** Drücken Sie **Stop**, um die Meldung zu löschen, ohne angehaltene Druckaufträge zu löschen. Der aktuelle Druckauftrag wird unter Umständen nicht richtig gedruckt.
- **•** Drücken Sie **Menü>** oder **<Menü**, um das **Menü Auftrag** zu öffnen und den aktuellen Auftrag abzubrechen.
- **•** So verhindern Sie, daß dieser Fehler zukünftig auftritt:
	- **–** Löschen Sie Schriftarten, Makros und andere Daten aus dem Druckerspeicher.
	- **–** Vergrößern Sie den Druckerspeicher.

**Hinweis:** Die Meldungen **37 Nicht genügend Speicher** und **Angeh. Jobs kön. verlorengehen** werden abwechselnd angezeigt.

#### <span id="page-159-0"></span>**Fach <x> einsetzen**

#### **Bedeutung dieser Meldung:**

Das angegebene Papierfach ist nicht vorhanden oder nicht vollständig in den Drucker eingeschoben.

#### **Mögliche Aktionen:**

Schieben Sie das angegebene Papierfach vollständig in den Drucker.

## <span id="page-159-2"></span>**Ungültiger Netzwerk <x>-Code**

#### **Bedeutung dieser Meldung:**

Der Code in einem internen Druckserver ist ungültig. Der Drucker kann erst dann Druckaufträge empfangen und verarbeiten, wenn der interne Druckserver mit gültigem Code programmiert ist.

#### **Mögliche Aktionen:**

Laden Sie gültigen Code in den internen Druckserver des Druckers.

**Hinweis:** Sie können Netzwerk-Code herunterladen, während diese Meldung angezeigt wird.

## <span id="page-159-1"></span>**LocalTalk <x>**

## **Bedeutung dieser Meldung:**

Eine LocalTalk-Schnittstelle ist die aktive Kommunikationsverbindung.

## <span id="page-159-3"></span>**Menüs deaktiviert**

#### **Bedeutung dieser Meldung:**

Die Druckermenüs sind deaktiviert. Die Druckereinstellungen können nicht an der Bedienerkonsole geändert werden.

Aktivieren Sie die Druckermenüs.

#### **Siehe auch:**

**[Sperren der Menüs](#page-15-0)**

<span id="page-160-1"></span>**Netzwerkkarte belegt**

## **Bedeutung dieser Meldung:**

Ein interner Druckserver (auch als interner Netzwerkadapter oder INA bezeichnet) wird gerade zurückgesetzt.

## **Mögliche Aktionen:**

Warten Sie, bis die Meldung gelöscht wird.

## <span id="page-160-2"></span>**Netzwerk <x>**

#### **Bedeutung dieser Meldung:**

Eine Netzwerkschnittstelle ist die aktive Kommunikationsverbindung.

# <span id="page-160-0"></span>**Keine Jobs gefunden**

#### **Bedeutung dieser Meldung:**

Die eingegebene vierstellige PIN (Persönliche Identifikationsnummer) ist keinem vertraulichen Druckauftrag zugewiesen.

### **Mögliche Aktionen:**

- **•** Drücken Sie **Fortfahren**, um eine andere PIN einzugeben.
- **•** Drücken Sie **Stop**, um die PIN-Eingabeaufforderung zu löschen.

## **Siehe auch:**

## **[Vertrauliche Druckaufträge](#page-20-0)**

## <span id="page-161-0"></span>**Nicht bereit**

### **Bedeutung dieser Meldung:**

Der Drucker ist nicht zum Empfang oder zur Verarbeitung von Daten bereit. Die Taste **Stop** wurde gedrückt, um den Drucker offline zu schalten.

## **Mögliche Aktionen:**

Drücken Sie **Fortfahren**, um den Drucker in den Status **Bereit** zurückzusetzen, so daß er Aufträge empfangen kann.

## <span id="page-161-1"></span>**Parallel <x>**

#### **Bedeutung dieser Meldung:**

Eine parallele Schnittstelle ist die aktive Kommunikationsverbindung.

## <span id="page-161-2"></span>**Selbsttest läuft**

#### **Bedeutung dieser Meldung:**

Der Drucker führt nach dem Einschalten eine Reihe von Selbsttests durch.

## **Mögliche Aktionen:**

Warten Sie, bis die Meldung gelöscht wird.

## <span id="page-161-3"></span>**Strom sparen**

#### **Bedeutung dieser Meldung:**

Der Drucker ist bereit, Daten zu empfangen und zu verarbeiten. Der Stromverbrauch wird herabgesetzt, während der Drucker inaktiv ist. Wenn der Drucker für die in der Menüoption **Strom sparen** angegebene Zeitspanne (die Werksvorgabe ist 20 Minuten) inaktiv war, wird statt der Meldung **Bereit** die Meldung **Strom sparen** angezeigt.

- **•** [Senden Sie einen Auftrag an den Drucker.](#page-20-0)
- **•** Drücken Sie die Taste **Fortfahren**, um den Drucker schnell auf die normale Betriebstemperatur aufzuheizen, so daß die Meldung **Bereit** angezeigt wird.

# <span id="page-162-0"></span>**Aufträge auf Fest. drucken**

## **Bedeutung dieser Meldung:**

Aufträge, die vor dem letzten Ausschalten des Druckers im Spool-Betrieb auf die Festplatte geschrieben wurden, wurden noch nicht gedruckt.

### **Mögliche Aktionen:**

- **•** Drücken Sie **Fortfahren**, um die Druckaufträge zu drucken.
- **•** Drücken Sie **Zurück** oder **Stop**, um die Aufträge von der Festplatte zu löschen, ohne sie zu drucken.

# <span id="page-162-3"></span>**Verzeichnisliste drucken**

## **Bedeutung dieser Meldung:**

Der Drucker verarbeitet oder druckt ein Verzeichnis aller im Flash-Speicher oder auf einer Festplatte gespeicherten Dateien.

## **Mögliche Aktionen:**

Warten Sie, bis die Meldung gelöscht wird.

<span id="page-162-2"></span>**Schriftartliste drucken**

### **Bedeutung dieser Meldung:**

Der Drucker verarbeitet oder druckt eine Liste aller Schriftarten, die für die ausgewählte Druckersprache verfügbar sind.

## **Mögliche Aktionen:**

Warten Sie, bis die Meldung gelöscht wird.

<span id="page-162-1"></span>**Auftr.ber.-Stat. wird gedruckt**

## **Bedeutung dieser Meldung:**

Der Drucker verarbeitet oder druckt alle statistischen Auftragsdaten, die auf der Festplatte gespeichert sind.

Warten Sie, bis die Meldung gelöscht wird.

## <span id="page-163-2"></span>**Menüeinstellung drucken**

#### **Bedeutung dieser Meldung:**

Der Drucker verarbeitet oder druckt die Seite mit den Menüeinstellungen.

### **Mögliche Aktionen:**

Warten Sie, bis die Meldung gelöscht wird.

### <span id="page-163-3"></span>**Systempro. läuft**

#### **Bedeutung dieser Meldung:**

Der Drucker programmiert neuen Systemcode.

## **Mögliche Aktionen:**

Warten Sie, bis die Meldung gelöscht und der Drucker zurückgesetzt wird.

**WARNUNG:** Schalten Sie den Drucker nicht aus, solange diese Meldung angezeigt wird.

## <span id="page-163-0"></span>**Flashprog. läuft**

#### **Bedeutung dieser Meldung:**

Der Drucker speichert Ressourcen, wie beispielsweise Schriftarten oder Makros, im Flash-Speicher.

## **Mögliche Aktionen:**

Warten Sie, bis die Meldung gelöscht wird.

**WARNUNG:** Schalten Sie den Drucker nicht aus, solange diese Meldung angezeigt wird.

## <span id="page-163-1"></span>**Festplattenprog.**

#### **Bedeutung dieser Meldung:**

Der Drucker speichert Ressourcen, wie beispielsweise Schriftarten oder Makros, auf der Festplatte.

Warten Sie, bis die Meldung gelöscht wird.

**WARNUNG:** Schalten Sie den Drucker nicht aus, solange diese Meldung angezeigt wird.

<span id="page-164-2"></span>**Jobs w. verarb. und gelöscht**

## **Bedeutung dieser Meldung:**

Der Drucker löscht einen oder mehrere der angehaltenen Druckaufträge und sendet einen oder mehrere Druckaufträge zum Drucken.

### **Mögliche Aktionen:**

Warten Sie, bis die Meldung gelöscht wird.

<span id="page-164-3"></span>**Jobs w. verarb.**

#### **Bedeutung dieser Meldung:**

Der Drucker sendet einen oder mehrere der angehaltenen Druckaufträge zum Drucken.

## **Mögliche Aktionen:**

Warten Sie, bis die Meldung gelöscht wird.

<span id="page-164-0"></span>**Bereit**

## **Bedeutung dieser Meldung:**

Der Drucker ist für den Empfang und die Verarbeitung von Druckaufträgen bereit.

#### **Mögliche Aktionen:**

Senden Sie einen Auftrag an den Drucker.

## <span id="page-164-1"></span>**Bereit Hex**

## **Bedeutung dieser Meldung:**

Der Drucker befindet sich im Hex Trace-Modus und ist für den Empfang und die Verarbeitung von Druckaufträgen bereit.

- **•** Senden Sie einen Auftrag an den Drucker. Alle an den Drucker gesendeten Daten werden in Hexadezimal- und Zeichendarstellung gedruckt. Steuercode-Zeichenfolgen werden zwar ausgedruckt, aber nicht ausgeführt.
- **•** Schalten Sie den Drucker aus und wieder ein, um den Hex Trace-Modus zu beenden und in den Status **Bereit** zurückzukehren.

# <span id="page-165-0"></span>**Drucker zurücksetzen**

## **Bedeutung dieser Meldung:**

Der Drucker wird auf die aktuellen Standardeinstellungen zurückgesetzt. Alle aktiven Druckaufträge werden abgebrochen.

## **Mögliche Aktionen:**

Warten Sie, bis die Meldung gelöscht wird.

## <span id="page-165-1"></span>**Wartungszähler**

## **w. zurückgesetzt**

#### **Bedeutung dieser Meldung:**

Der Drucker setzt den Zähler zurück, der die Abnutzung der Fixierstation überwacht.

## **Mögliche Aktionen:**

Warten Sie, bis die Meldung gelöscht wird.

## <span id="page-165-2"></span>**Werksvorgaben wiederherstellen**

### **Bedeutung dieser Meldung:**

Der Drucker stellt die Werksvorgaben für die Druckereinstellungen wieder her. Beim Wiederherstellen der Werksvorgaben geschieht folgendes:

- **•** Alle in den Druckerspeicher geladenen Ressourcen (Schriftarten, Makros, Symbolsätze) werden gelöscht.
- **•** Alle Menüeinstellungen werden auf die Werksvorgaben zurückgesetzt, mit folgenden Ausnahmen:
	- **–** die Einstellung für **Anzeigesprache** im **Menü Konfig.**
	- **–** alle Einstellungen im **Menü Parallel, Menü Seriell, Menü Netzwerk, Menü Infrarot, Menü LocalTalk, Menü USB** und **Menü Fax**.

Warten Sie, bis die Meldung gelöscht wird.

## <span id="page-166-2"></span>**Seriell <x>**

### **Bedeutung dieser Meldung:**

Eine serielle Schnittstelle ist die aktive Kommunikationsverbindung.

## <span id="page-166-3"></span>**Verbrauchsmat.**

#### **Bedeutung dieser Meldung:**

Mindestens eines der Verbrauchsmaterialien muß gewartet werden. Beispielsweise ist ein Papierfach leer, oder eine Fotoentwicklerkassette muß ausgetauscht werden.

### **Mögliche Aktionen:**

Drücken Sie **Menü>** oder **<Menü**, um das **Menü Verbr.Mat.** zu öffnen und zu ermitteln, welches Verbrauchsmaterial ausgetauscht werden muß. Tauschen Sie das entsprechende Verbrauchsmaterial aus.

## **Siehe auch:**

**Wartung, [Verbrauchsmaterial –](#page-56-0) Übersicht**

<span id="page-166-0"></span>**Fach <x> leer**

#### **Bedeutung dieser Meldung:**

Das angegebene Papierfach ist leer.

#### **Mögliche Aktionen:**

Legen Sie Papier in das Fach ein, um die Meldung zu löschen.

## <span id="page-166-1"></span>**Fach <x> fehlt**

#### **Bedeutung dieser Meldung:**

Das angegebene Papierfach ist nicht vorhanden oder nicht vollständig in den Drucker eingeschoben.

## **Mögliche Aktionen:**

Schieben Sie das angegebene Papierfach vollständig in den Drucker.

## <span id="page-167-0"></span>**Wartet**

### **Bedeutung dieser Meldung:**

Der Drucker hat eine Seite mit zu druckenden Daten empfangen, wartet jedoch auf einen Auftragsende- oder Seitenvorschubbefehl oder auf weitere Daten.

## **Mögliche Aktionen:**

- **•** Drücken Sie **Fortfahren**, um den Inhalt des Pufferspeichers zu drucken.
- **•** Drücken Sie **Menü>** oder **<Menü**, um das **Menü Auftrag** zu öffnen und den aktuellen Auftrag abzubrechen.

## <span id="page-167-1"></span>**2<xx> Papierstau**

## **Bedeutung dieser Meldung:**

Der Drucker hat einen Papierstau festgestellt. Der zweiten Anzeigezeile können Sie entnehmen, wo der Papierstau aufgetreten ist. Sie müssen jedoch aus dem gesamten Papierweg das Papier entfernen.

## **Mögliche Aktionen:**

Entfernen Sie alles Papier aus dem gesamten Papierweg.

#### **Siehe auch:**

#### **[Papierstaus](#page-182-0)**

<span id="page-167-2"></span>**30 Tonereinheit <Farbe> fehlt**

## **Bedeutung dieser Meldung:**

Die angegebene Druckkassette fehlt oder ist nicht richtig eingesetzt.

#### **Mögliche Aktionen:**

Schieben Sie die Druckkassette vollständig in den Drucker. Die Meldung wird am Drucker automatisch gelöscht.

# <span id="page-168-0"></span>**37 Unzureichend. Sortierbereich**

## **Bedeutung dieser Meldung:**

Die Kapazität des Druckerspeichers (oder der Festplatte, falls installiert) reicht nicht aus, um den Druckauftrag zu sortieren.

## **Mögliche Aktionen:**

- **•** Drücken Sie **Fortfahren**, um den bereits im Speicher befindlichen Teil des Auftrags zu drucken und mit der Sortierung des restlichen Druckauftrags zu beginnen.
- **•** Drücken Sie **Menü>** oder **<Menü**, um das **Menü Auftrag** zu öffnen und den aktuellen Auftrag abzubrechen.

# <span id="page-168-1"></span>**37 Nicht genug Defrag.speicher**

## **Bedeutung dieser Meldung:**

Der Drucker kann den Flash-Speicher nicht defragmentieren, weil der Druckerspeicher, in dem nicht gelöschte Flash-Ressourcen gespeichert werden, voll ist.

### **Mögliche Aktionen:**

- **•** Löschen Sie Schriftarten, Makros und andere Daten aus dem Druckerspeicher.
- **•** Installieren Sie zusätzlichen Druckerspeicher.

# <span id="page-168-2"></span>**37 Nicht genügend Speicher**

## **Bedeutung dieser Meldung:**

Der Speicher des Druckers ist voll und kann Ihren Druckauftrag nicht weiter verarbeiten.

- **•** Drücken Sie **Fortfahren**, um die Meldung zu löschen und den Druck des aktuellen Druckauftrags fortzusetzen. Der Drucker gibt Speicher frei, indem er den ältesten angehaltenen Auftrag löscht, und fährt mit dem Löschen angehaltener Aufträge fort, bis ausreichend Druckerspeicher für die Verarbeitung des Druckauftrags vorhanden ist.
- **•** Drücken Sie **Stop**, um die Meldung zu löschen, ohne angehaltene Druckaufträge zu löschen. Der aktuelle Druckauftrag wird unter Umständen nicht richtig gedruckt.
- **•** Drücken Sie **Menü>** oder **<Menü**, um das **Menü Auftrag** zu öffnen und den aktuellen Auftrag abzubrechen.
- **•** So verhindern Sie, daß dieser Fehler zukünftig auftritt:
	- **–** Löschen Sie Schriftarten, Makros und andere Daten aus dem Druckerspeicher.
	- **–** Installieren Sie zusätzlichen Druckerspeicher.

**Hinweis:** Die Meldungen **37 Nicht genügend Speicher** und **Angeh. Jobs kön. verlorengehen** werden abwechselnd angezeigt.

## <span id="page-169-0"></span>**38 Speicher voll**

#### **Bedeutung dieser Meldung:**

Der Drucker verarbeitet Daten. Der Speicher zur Aufnahme der Seiten ist jedoch voll.

## **Mögliche Aktionen:**

- **•** Drücken Sie **Fortfahren**, um die Meldung zu löschen und den Druck des aktuellen Druckauftrags fortzusetzen. Der Druckauftrag wird unter Umständen nicht richtig gedruckt.
- **•** Drücken Sie **Menü>** oder **<Menü**, um das **Menü Auftrag** zu öffnen und den aktuellen Auftrag abzubrechen.
- **•** So verhindern Sie, daß dieser Fehler zukünftig auftritt:
	- **–** Vereinfachen Sie den Druckauftrag, indem Sie weniger Text oder Grafiken auf einer Seite verwenden, und löschen Sie nicht benötigte geladene Schriftarten und Makros.
	- **–** Installieren Sie zusätzlichen Druckerspeicher.

# <span id="page-169-1"></span>**39 Seite ist zu komplex**

#### **Bedeutung dieser Meldung:**

Die Seite wird möglicherweise nicht richtig gedruckt, da die Druckinformationen auf der Seite zu komplex sind.

- **•** Drücken Sie **Fortfahren**, um die Meldung zu löschen und den Druck des aktuellen Druckauftrags fortzusetzen. Der Druckauftrag wird unter Umständen nicht richtig gedruckt.
- **•** Drücken Sie **Menü>** oder **<Menü**, um das **Menü Auftrag** zu öffnen und den aktuellen Auftrag abzubrechen.
- **•** So verhindern Sie, daß dieser Fehler zukünftig auftritt:
	- **–** Verringern Sie die Komplexität der Seite, indem Sie weniger Text oder Grafiken auf der Seite verwenden, und löschen Sie nicht benötigte geladene Schriftarten und Makros.
	- **–** Wählen Sie für **Seitenschutz** im **Menü Konfig.** die Einstellung **Ein**.
	- **–** Installieren Sie zusätzlichen Druckerspeicher.

**[Menü Konfig.](#page-261-2)**

# <span id="page-170-0"></span>**51 Flash beschädigt**

## **Bedeutung dieser Meldung:**

Der Drucker hat einen beschädigten Flash-Speicher erkannt.

## **Mögliche Aktionen:**

Drücken Sie **Fortfahren**, um die Meldung zu löschen und den Druck fortzusetzen. Sie müssen erst einen anderen Flash-Speicher installieren, bevor Sie Ressourcen in den Flash-Speicher laden können.

## <span id="page-170-1"></span>**52 Flash voll**

## **Bedeutung dieser Meldung:**

Die Kapazität des Flash-Speichers reicht zum Speichern der zu ladenden Daten nicht aus.

## **Mögliche Aktionen:**

- **•** Drücken Sie **Fortfahren**, um die Meldung zu löschen und den Druck fortzusetzen. Geladene Schriftarten und Makros, die zuvor nicht in den Flash-Speicher geschrieben wurden, werden gelöscht.
- **•** Löschen Sie Schriftarten, Makros und andere Daten, die im Flash-Speicher abgelegt sind.
- **•** Installieren Sie einen Flash-Speicher mit höherer Speicherkapazität.

# <span id="page-170-2"></span>**53 Flash unformatiert**

#### **Bedeutung dieser Meldung:**

Der Drucker hat einen nicht formatierten Flash-Speicher erkannt.

- **•** Drücken Sie **Fortfahren**, um die Meldung zu löschen und den Druck fortzusetzen. Sie müssen den Flash-Speicher erst formatieren, bevor Sie Ressourcen darauf speichern können.
- **•** Wenn die Fehlermeldung weiterhin angezeigt wird, ist der Flash-Speicher möglicherweise beschädigt und muß ausgetauscht werden.

**[Menü Dienstprog.](#page-277-0)**

<span id="page-171-2"></span>**54 Fehl. Seriell Option <x>**

## **Bedeutung dieser Meldung:**

Der Drucker hat einen seriellen Schnittstellenfehler an einem seriellen Anschluß festgestellt.

## **Mögliche Aktionen:**

- **•** Prüfen Sie, ob die serielle Verbindung korrekt konfiguriert ist und ob Sie ein geeignetes Kabel verwenden.
- **•** Drücken Sie **Fortfahren**, um die Meldung zu löschen und den Druck fortzusetzen. Der Druckauftrag wird unter Umständen nicht richtig gedruckt.
- **•** Drücken Sie **Menü>** oder **<Menü**, um das **Menü Auftrag** zu öffnen und den Drucker zurückzusetzen.

# <span id="page-171-0"></span>**54 Netzwerk <x> Softwarefehler**

<span id="page-171-3"></span>**54 Std-Netzwerk Softwarefehler**

## **Bedeutung dieser Meldungen:**

Der Drucker kann keine Kommunikation mit einem installierten Netzwerkanschluß herstellen.

## **Mögliche Aktionen:**

- **•** Drücken Sie **Fortfahren**, um die Meldung zu löschen und den Druck fortzusetzen. Der Druckauftrag wird unter Umständen nicht richtig gedruckt.
- **•** Programmieren Sie neue Firmware für die Netzwerkschnittstelle über den parallelen Anschluß.
- **•** Drücken Sie **Menü>** oder **<Menü**, um das **Menü Auftrag** zu öffnen und den Drucker zurückzusetzen.

<span id="page-171-4"></span>**54 Std Par ENA-Verbdg. 54 Par <x> ENAverloren**

<span id="page-171-1"></span>**Verbdg. verloren**

## **Bedeutung dieser Meldungen:**

Der Drucker hat die Verbindung zu einem externen Druckserver (auch als externer Netzwerkadapter oder ENA bezeichnet) verloren.

- **•** Überprüfen Sie, ob das Kabel zwischen ENA und Drucker sicher befestigt ist. Schalten Sie den Drucker aus und wieder ein, um den Drucker zurückzusetzen.
- **•** Drücken Sie **Fortfahren**, um die Meldung zu löschen. Der Drucker löscht jeden Hinweis auf den ENA und wird dann zurückgesetzt.

# <span id="page-172-0"></span>**55 Ungenügend Faxspeicher**

## **Bedeutung dieser Meldung:**

Der zur Verarbeitung von Daten verwendete Puffer ist zu voll, um ein eingehendes Fax zu empfangen. Hierdurch wurde die Verbindung zwischen dem Drucker und dem sendenden Faxgerät unterbrochen. Der Drucker nimmt erst dann weitere Faxdaten an, wenn ausreichend Faxpufferspeicher zur Verfügung steht.

## **Mögliche Aktionen:**

- **•** Drücken Sie **Fortfahren**, um die Meldung zu löschen und die im Faxpufferspeicher gespeicherten Faxdaten zu drucken. Der Druckauftrag wird unter Umständen nicht richtig gedruckt.
- **•** Vergrößern Sie den Faxspeicher im **Menü Fax**.

# <span id="page-172-1"></span>**56 Ser. Anschl.<x> deaktiviert**

## **Bedeutung dieser Meldung:**

Es wurden Daten über einen seriellen Anschluß an den Drucker gesendet, der serielle Anschluß ist jedoch deaktiviert.

## **Mögliche Aktionen:**

- **•** Drücken Sie **Fortfahren**, um die Meldung zu löschen. Der Drucker verwirft alle am seriellen Anschluß empfangenen Daten.
- **•** Stellen Sie sicher, daß die Menüoption **Serieller Puffer** im **Menü Seriell** nicht auf **Deaktiviert** gesetzt ist.

#### **Siehe auch:**

**[Menü Seriell](#page-255-0)**

# <span id="page-173-0"></span>**56 Parallel-Anschl.<x> deaktiv**

# <span id="page-173-1"></span>**56 Std Parallel-Anschluß deaktiv**

## **Bedeutung dieser Meldungen:**

Es wurden Daten über einen parallelen Anschluß an den Drucker gesendet, der parallele Anschluß ist jedoch deaktiviert.

## **Mögliche Aktionen:**

- **•** Drücken Sie **Fortfahren**, um die Meldung zu löschen. Der Drucker verwirft alle an den parallelen Anschluß gesendeten Daten.
- **•** Stellen Sie sicher, daß die Menüoption **Par. Puffer** im **Menü Parallel** nicht auf **Deaktiviert** gesetzt ist.

#### **Siehe auch:**

## **[Menü Parallel](#page-243-0)**

# <span id="page-173-2"></span>**58 Zu viele Festpl. install.**

## **Bedeutung dieser Meldung:**

Es sind zu viele Festplatten im Drucker installiert. Der Drucker unterstützt nur jeweils eine Festplatte.

## **Mögliche Aktionen:**

Schalten Sie den Drucker aus, und ziehen Sie den Netzstecker. Entfernen Sie die Festplatten aus dem Drucker, die zuviel sind. Stecken Sie den Netzstecker des Druckers ein, und schalten Sie den Drucker ein.

#### **Siehe auch:**

Installationshandbuch

<span id="page-173-3"></span>**58 Zu viele Flash-Optionen**

## **Bedeutung dieser Meldung:**

Es sind zu viele Flash-Speicheroptionen im Drucker installiert.

Schalten Sie den Drucker aus, und ziehen Sie den Netzstecker. Entfernen Sie die Flash-Speichermodule, die zuviel sind. Stecken Sie den Netzstecker des Druckers ein, und schalten Sie den Drucker ein.

#### **Siehe auch:**

Installationshandbuch

# <span id="page-174-0"></span>**61 Festplatte beschädigt**

#### **Bedeutung dieser Meldung:**

Der Drucker erkennt eine beschädigte Festplatte.

#### **Mögliche Aktionen:**

- **•** Drücken Sie **Fortfahren**, um die Meldung zu löschen und den Druck fortzusetzen.
- **•** Installieren Sie eine andere Festplatte, bevor Sie Vorgänge durchführen, für die eine Festplatte erforderlich ist.

## **Siehe auch:**

Installationshandbuch

# <span id="page-174-1"></span>**62 Festplatte voll**

#### **Bedeutung dieser Meldung:**

Die Kapazität der Festplatte reicht zum Speichern der an den Drucker gesendeten Daten nicht aus.

#### **Mögliche Aktionen:**

- **•** Drücken Sie **Fortfahren**, um die Meldung zu löschen und die Verarbeitung fortzusetzen. Alle nicht zuvor auf der Festplatte gespeicherten Informationen werden gelöscht.
- **•** Löschen Sie Schriftarten, Makros und andere Daten, die auf der Festplatte abgelegt sind.

## <span id="page-174-2"></span>**63 Festplatte unformatiert**

## **Bedeutung dieser Meldung:**

Der Drucker hat eine unformatierte Festplatte gefunden.

- **•** Drücken Sie **Fortfahren**, um die Meldung zu löschen und den Druck fortzusetzen.
- **•** Formatieren Sie die Festplatte, bevor Sie einen Festplattenvorgang durchführen. Um die Festplatte zu formatieren, wählen Sie **Festpl. format.** im **Menü Dienstprog.**
- **•** Wenn die Fehlermeldung weiterhin angezeigt wird, ist die Festplatte möglicherweise defekt und muß ausgetauscht werden. Installieren Sie eine neue Festplatte, und formatieren Sie sie.

## <span id="page-175-0"></span>**70 - 79 <Meldung>**

#### **Bedeutung dieser Meldungen:**

Die Meldungen 70 - 79 sind für Probleme mit dem internen Druckserver reserviert.

#### **Mögliche Aktionen:**

Weitere Informationen finden Sie auf der Treiber-CD. Klicken Sie auf **Dokumentation anzeigen** und anschließend auf **MarkNet-Druckserver**.

# <span id="page-175-1"></span>**80 Planmäßige Wartung**

#### **Bedeutung dieser Meldung:**

Um die optimale Leistungsfähigkeit Ihres Druckers zu erhalten und Probleme mit der Druckqualität und dem Papiereinzug zu vermeiden, müssen Druckerzubehörteile routinemäßig bei einer Wartung ausgetauscht werden.

#### **Mögliche Aktionen:**

- **•** Tauschen Sie das Wartungskit aus, und setzen Sie die Druckerwartungszähler zurück.
- **•** Drücken Sie **Fortfahren**, um die Meldung zu löschen und den Druck fortzusetzen.

### **Siehe auch:**

**[Wartungskit,](#page-64-0) [Austauschen des Wartungskits](#page-106-0)**

## <span id="page-175-2"></span>**80 Übertragungsrolle fehlt**

## **Bedeutung dieser Meldung:**

Die Übertragungsrolle fehlt oder ist nicht richtig installiert.

### **Mögliche Aktionen:**

Installieren Sie die Übertragungsrolle ordnungsgemäß, um diese Meldung zu löschen.

#### **[Austauschen der Übertragungsrolle](#page-107-0)**

# <span id="page-176-0"></span>**81 Ölbehälter leer oder fehlt**

## **Bedeutung dieser Meldung:**

Der Ölbehälter ist leer oder fehlt.

### **Mögliche Aktionen:**

Tauschen Sie den Ölbehälter aus, um die Meldung zu löschen und den Druck fortzusetzen.

## **Siehe auch:**

**[Ölbehälter](#page-60-0)**

# <span id="page-176-1"></span>**81 Ölbehälter fast leer**

## **Bedeutung dieser Meldung:**

Das Öl im Ölbehälter ist nahezu verbraucht.

## **Mögliche Aktionen:**

- **•** Tauschen Sie den Ölbehälter aus.
- **•** Drücken Sie **Fortfahren**, um die Meldung zu löschen und den Druck fortzusetzen.

## **Siehe auch:**

**[Ölbehälter](#page-60-0)**

<span id="page-176-2"></span>**82 Fotoentwickl.**

**kass. aufgebr.**

## **Bedeutung dieser Meldung:**

Die Nutzungsdauer der Fotoentwicklerkassette ist erschöpft.

- **•** Drücken Sie **Fortfahren**, um die Meldung zu löschen und den Druck fortzusetzen.
- **•** Tauschen Sie die Fotoentwicklerkassette aus, und setzen Sie den Zähler für die Fotoentwicklerkassette zurück, um mit dem Drucken fortzufahren.

#### **[Fotoentwicklerkassette](#page-59-0)**

<span id="page-177-0"></span>**82 Fotoentwickl. kassette fehlt**

#### **Bedeutung dieser Meldung:**

Die Fotoentwicklerkassette fehlt oder ist nicht richtig eingesetzt.

#### **Mögliche Aktionen:**

Setzen Sie die Fotoentwicklerkassette ordnungsgemäß ein, um die Meldung zu löschen und den Druck fortzusetzen.

## **Siehe auch:**

**[Fotoentwicklerkassette](#page-59-0)**

<span id="page-177-1"></span>**83 Resttonerbeh. voll oder fehlt**

## **Bedeutung dieser Meldung:**

Der Resttonerbehälter ist voll oder fehlt.

#### **Mögliche Aktionen:**

Installieren Sie einen leeren Resttonerbehälter, um diese Meldung zu löschen und den Druck fortzusetzen.

## **Siehe auch:**

#### **[Resttonerbehälter](#page-62-0)**

## <span id="page-177-2"></span>**83 Resttonerbehälter fast voll**

### **Bedeutung dieser Meldung:**

Der Resttonerbehälter ist fast voll.

- **•** Tauschen Sie den Resttonerbehälter aus.
- **•** Drücken Sie **Fortfahren**, um die Meldung zu löschen und den Druck fortzusetzen.

#### **[Resttonerbehälter](#page-62-0)**

## <span id="page-178-0"></span>**84 Übertragungstrommel erneuern**

### **Bedeutung dieser Meldung:**

Die Nutzungsdauer der Übertragungstrommel ist erschöpft.

#### **Mögliche Aktionen:**

Drücken Sie **Fortfahren**, um die Meldung zu löschen. Wenden Sie sich an Ihren Lexmark Händler vor Ort, um die Übertragungstrommel durch einen Wartungsfachmann austauschen zu lassen.

# <span id="page-178-1"></span>**85 Rein.einheit Fixier. aufgebr.**

### **Bedeutung dieser Meldung:**

Die Nutzungsdauer der Reinigungseinheit der Fixierstation ist erschöpft.

#### **Mögliche Aktionen:**

Tauschen Sie die Reinigungseinheit der Fixierstation aus, und setzen Sie den Wartungszähler zurück, um den Druck fortzusetzen.

## **Siehe auch:**

**[Reinigungsrolle](#page-61-0)**

# <span id="page-178-2"></span>**85 Rein.einheit Fixier. fehlt**

#### **Bedeutung dieser Meldung:**

Die Reinigungseinheit der Fixierstation fehlt oder ist nicht richtig installiert.

#### **Mögliche Aktionen:**

Installieren Sie die Reinigungseinheit der Fixierstation ordnungsgemäß, um die Meldung zu löschen und den Druck fortzusetzen.

#### **Siehe auch:**

#### **[Reinigungsrolle](#page-61-0)**

## <span id="page-179-0"></span>**86 Fach 2 einsetzen**

## **Bedeutung dieser Meldung:**

Fach 2 ist nicht richtig in den Drucker eingesetzt.

## **Mögliche Aktionen:**

Schieben Sie Fach 2 vollständig in den Drucker ein, um die Meldung zu löschen.

# <span id="page-179-1"></span>**87 Fixierstation verbraucht**

## **Bedeutung dieser Meldung:**

Die Nutzungsdauer der Fixierstation ist erschöpft.

## **Mögliche Aktionen:**

- **•** Tauschen Sie die Fixierstation und den Luftfilter (der neuen Fixierstation beigefügt) aus.
- **•** Drücken Sie **Fortfahren**, um den Druckvorgang fortzusetzen.

#### **Siehe auch:**

**[Fixierstation und Luftfilter](#page-63-0)**

<span id="page-179-2"></span>**87 Fixierstation fehlt**

## **Bedeutung dieser Meldung:**

Die Fixierstation fehlt oder ist nicht richtig installiert.

## **Mögliche Aktionen:**

Installieren Sie die Fixierstation ordnungsgemäß, um die Meldung zu löschen und den Druck fortzusetzen.

## **Siehe auch:**

**[Fixierstation und Luftfilter](#page-63-0)**
# **88 <Farbe> Toner leer**

#### **Bedeutung dieser Meldung:**

Der Drucker hat aufgehört zu drucken, weil die angegebene Druckkassette leer ist. Sie können den Druck erst fortsetzen, nachdem Sie die Druckkassette ausgetauscht haben.

#### **Mögliche Aktionen:**

Setzen Sie eine neue Druckkassette ein.

#### **Siehe auch:**

**[Druckkassetten](#page-58-0)**

## **88 Wenig <Farbe> Toner**

#### **Bedeutung dieser Meldung:**

Der Drucker hat festgestellt, daß der Tonerfüllstand in der angegebenen Druckkassette niedrig ist. Wenn Sie die angegebene Druckkassette nicht zur Hand haben, sollten Sie sie umgehend bestellen. Sie können noch ca. 250 Seiten drucken, bis die Meldung **88 <Farbe> Toner leer** angezeigt wird und der Drucker nicht mehr druckt.

#### **Mögliche Aktionen:**

- **•** Tauschen Sie die angegebene Druckkassette aus.
- **•** Drücken Sie **Fortfahren**, um die Meldung zu löschen und den Druck fortzusetzen. Die Meldung **Verbrauchsmat.** wird so lange in der zweiten Zeile der Bedienerkonsole angezeigt, bis Sie die angegebene Druckkassette ausgetauscht haben.

#### **Siehe auch:**

**[Druckkassetten](#page-58-0)**

#### **900 - 999 Wartung <Meldung>**

#### **[Bedeutung dieser Meldungen:](#page-63-0)**

Die Meldungen 900 - 999 beziehen sich auf Druckerprobleme, die eventuell eine Druckerwartung erforderlich machen.

#### **Mögliche Aktionen:**

Schalten Sie den Drucker aus, und überprüfen Sie alle Kabelverbindungen. Schalten Sie den Drucker wieder ein. Wenn die Wartungsmeldung erneut angezeigt wird, wenden Sie sich unter Angabe der Fehlernummer und mit einer Beschreibung des Problems an den Kundendienst.

#### **Siehe auch:**

**[961 - 963 RAM-Speicherfehler warten](#page-181-0)**, **[970 - 979 Netzwerkkarte <x> warten](#page-181-1)**

### <span id="page-181-0"></span>**961 - 963 RAM-Speicherfehler warten**

#### **Bedeutung dieser Meldungen:**

Ein Speicherfehler ist aufgetreten und eine oder mehrere Speicherkarten müssen ausgetauscht werden.

961: Die Speicherkarte in Steckplatz 1 ist beschädigt.

962: Die Speicherkarte in Steckplatz 2 ist beschädigt.

963: Die Speicherkarte in Steckplatz 3 ist beschädigt.

#### **Mögliche Aktionen:**

Entfernen oder ersetzen Sie die beschädigte Speicherkarte. Hinweise zum Installieren von Speicherkarten finden Sie unter **[Entfernen von Speicher- und Netzwerkoptionen](#page-291-0)** oder im Installationshandbuch.

#### <span id="page-181-1"></span>**970 - 979 Netzwerkkarte <x> warten**

#### **Bedeutung dieser Meldungen:**

Die Netzwerkkarte ist beschädigt. Wenn **Alarmsteuerung** aktiviert ist, ertönt ein akustisches Warnsignal.

#### **Mögliche Aktionen:**

Entfernen oder ersetzen Sie die Netzwerkkarte. Nähere Hinweise zum Entfernen und Installieren von Schnittstellenoptionen finden Sie im Installationshandbuch.

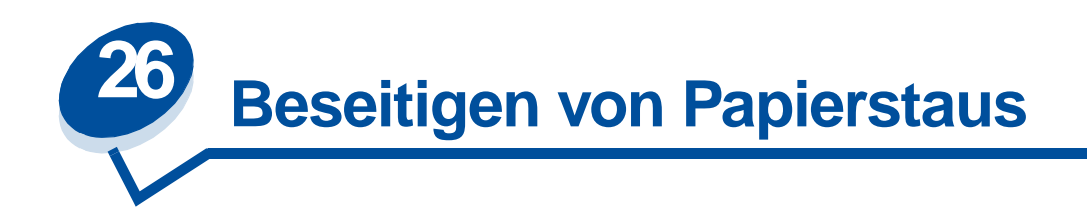

# **Papierstaumeldungen**

In der folgenden Tabelle sind die Papierstaumeldungen aufgelistet. Die Nummer der Meldung gibt an, wo der Papierstau aufgetreten ist.

#### **Papierstaumeldungen**

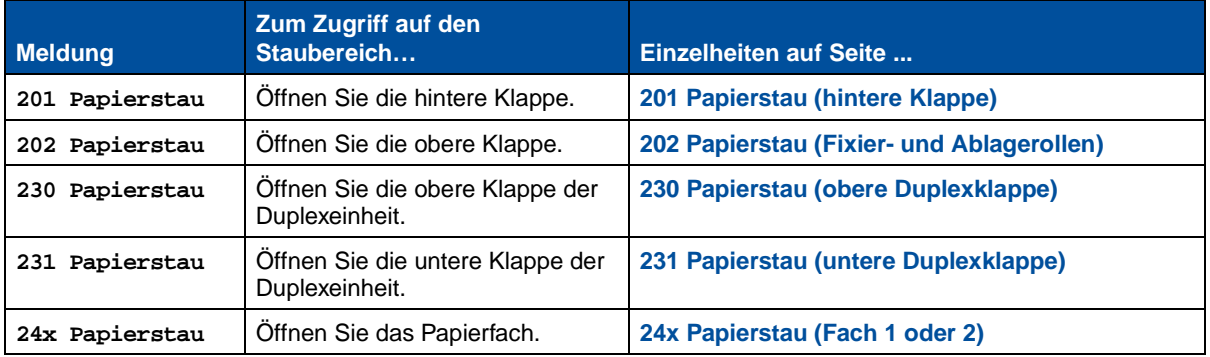

**ACHTUNG:** Der Druckerinnenraum ist möglicherweise heiß. Lassen Sie den Drucker abkühlen, bevor Sie innere Bauteile berühren.

Durch sorgfältige Auswahl und korrektes Einlegen der Druckmedien können die meisten Papierstaus bereits vermieden werden. Weitere Informationen zum richtigen Umgang mit Papier und zum Vermeiden von Papierstaus finden Sie unter **Papierhandhabung**.

Wenn es zu einem Papierstau kommt, wird die Meldung **Papierstau** an der Bedienerkonsole angezeigt. Diese Meldung zeigt gleichzeitig auch den Papierstaubereich an. Sie müssen nicht nur das Papier aus diesem Bereich, sondern auch das Papier aus dem gesamten Papierweg entfernen.

Orientieren Sie sich dabei an der Abbildung, die den Papierweg zeigt. Hinweise zur Behebung von Papierstaus in der Duplexeinheit finden Sie unter **[Beseitigen von Papierstaus in der Duplexeinheit](#page-192-0)**.

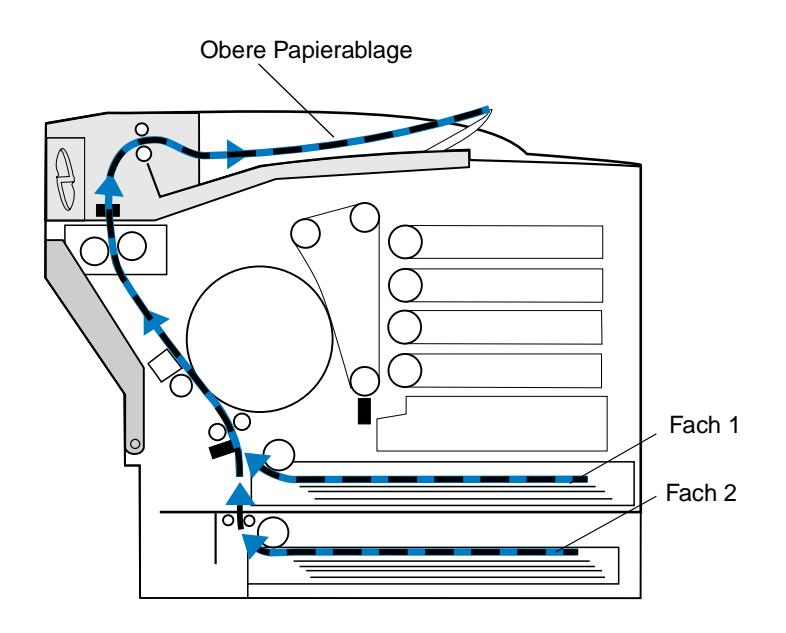

Schließen Sie nach dem Entfernen des gesamten Papiers die hintere und die obere Klappe des Druckers, und drücken Sie **Fortfahren**, um die Meldung zu löschen.

Durch die Einstellung **Nach Stau weiter** im **Menü Konfig.** wird festgelegt, ob der Drucker die gestaute Seite erneut ausdruckt. Weitere Informationen finden Sie unter **[Auto. fortfahren](#page-261-0)**.

> **Hinweis:** Wenn Sie sicher sind, daß Sie das gesamte Papier aus dem Papierweg entfernt haben, die Papierstaumeldung jedoch weiterhin angezeigt wird, entfernen Sie die Papierfächer, und prüfen Sie, ob im Papierfach gestautes Papier vorhanden ist, setzen Sie die Papierfächer wieder ein, und öffnen und schließen Sie die hintere und obere Klappe. Drücken Sie dann erneut **Fortfahren**.

In der folgenden Abbildung werden die Bereiche dargestellt, die den Nummern in den Papierstaumeldungen entsprechen.

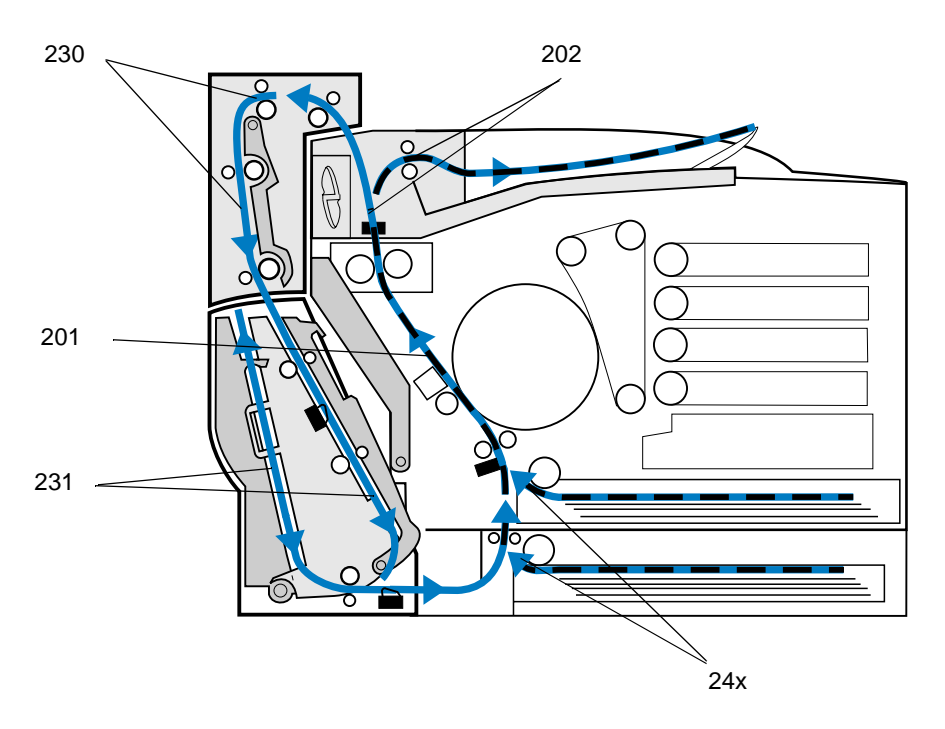

# <span id="page-184-0"></span>**201 Papierstau (hintere Klappe)**

- **1** Ziehen Sie die Entriegelung der hinteren Klappe zur Rückseite des Druckers.
	- **ACHTUNG:** Der Druckerinnenraum ist möglicherweise heiß. Lassen Sie den Drucker abkühlen, bevor Sie innere Bauteile berühren.

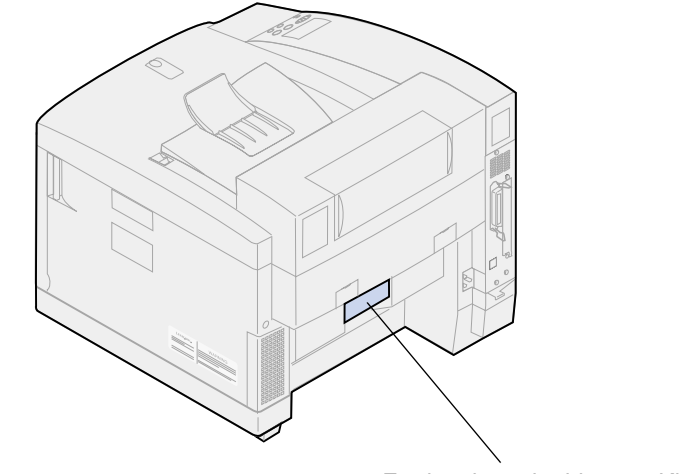

Entriegelung der hinteren Klappe

 Klappen Sie die hintere Klappe nach unten, und nehmen Sie vorsichtig das gestaute Papier aus dem hinteren Bereich des Druckers.

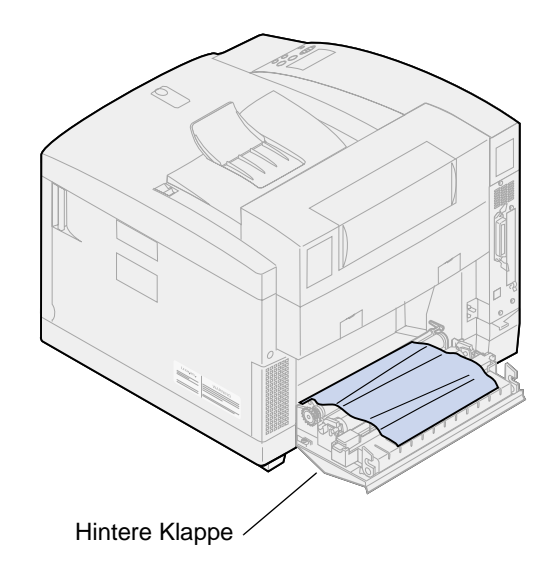

- Schließen Sie die hintere Klappe.
- Drücken Sie **Fortfahren** an der Bedienerkonsole.

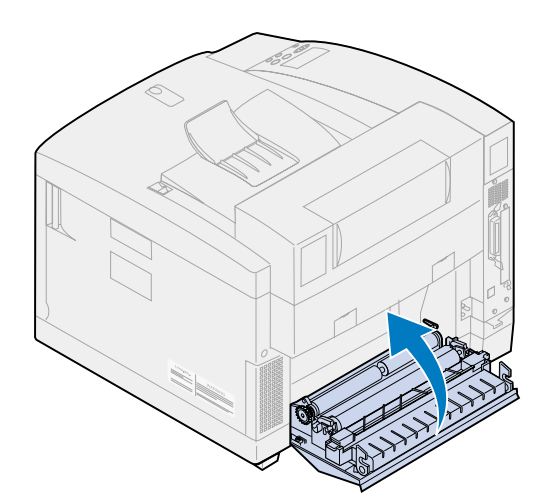

## <span id="page-186-0"></span>**202 Papierstau (Fixier- und Ablagerollen)**

- **Hinweis:** An den Fixierrollen gestautes Papier muß an der Rückseite des Druckers herausgenommen werden, um zu verhindern, daß die Fixierrollen durch nicht fixierten Toner verunreinigt werden.
- **1** Entfernen Sie vorsichtig das gestaute Papier an den Ablagerollen.

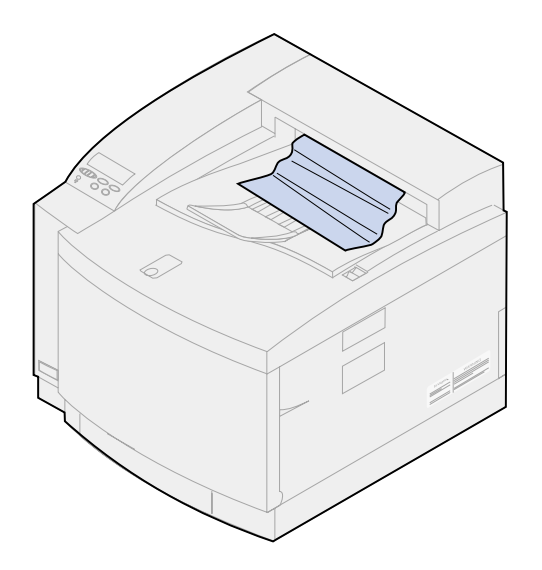

**2** Ziehen Sie die Entriegelung der hinteren Klappe zur Rückseite des Druckers, und klappen Sie die hintere Klappe nach unten.

**ACHTUNG:** Der Druckerinnenraum ist möglicherweise heiß. Lassen Sie den Drucker abkühlen, bevor Sie innere Bauteile berühren.

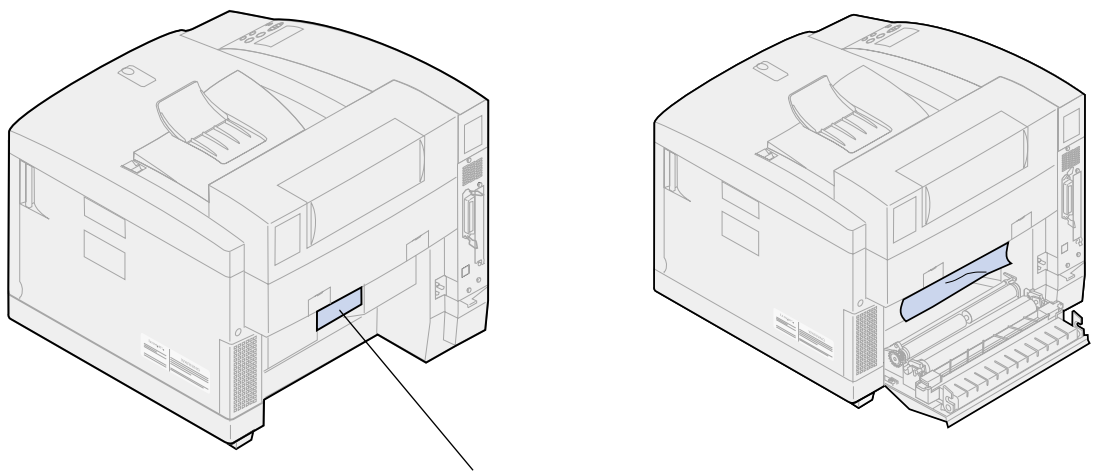

Entriegelung der hinteren Klappe

**3** Schieben Sie die Entriegelung der oberen Klappe zur Vorderseite des Druckers.

**4** Klappen Sie die obere Klappe nach oben.

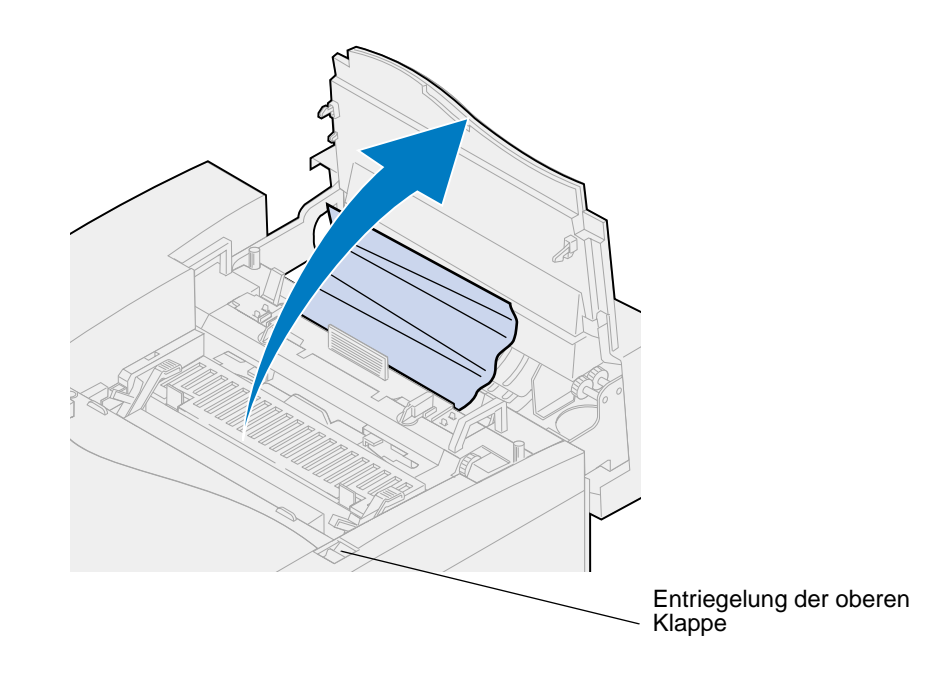

**5** Drücken Sie die grünen Feststellhebel der Rolle zur Rückseite des Druckers.

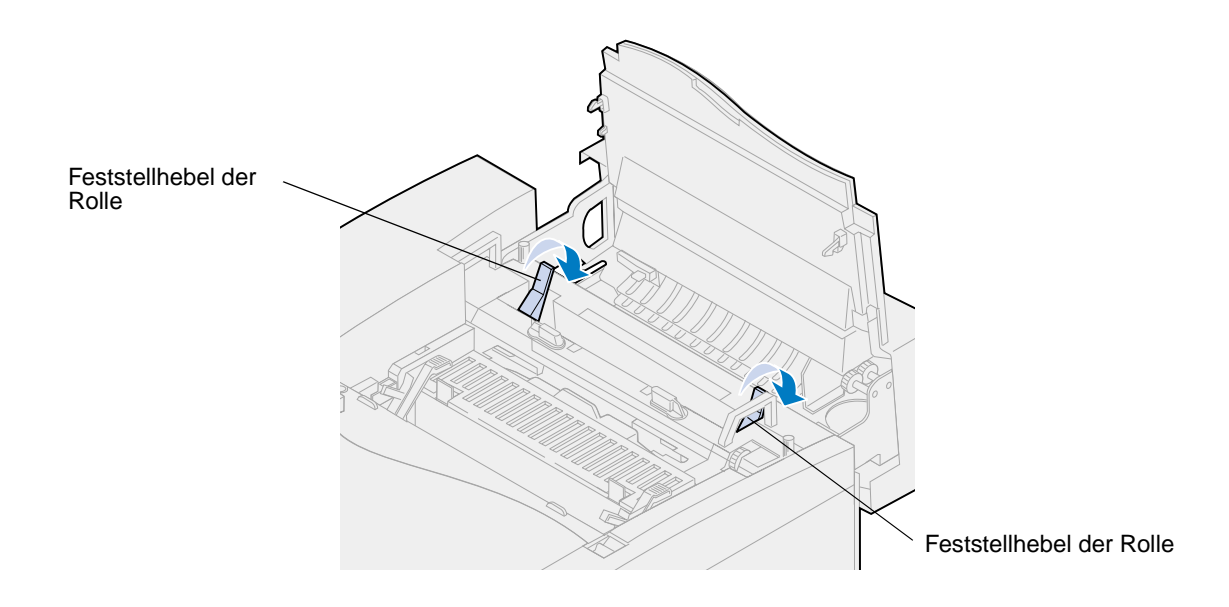

**6** Entfernen Sie das gestaute Papier an der Rückseite des Druckers.

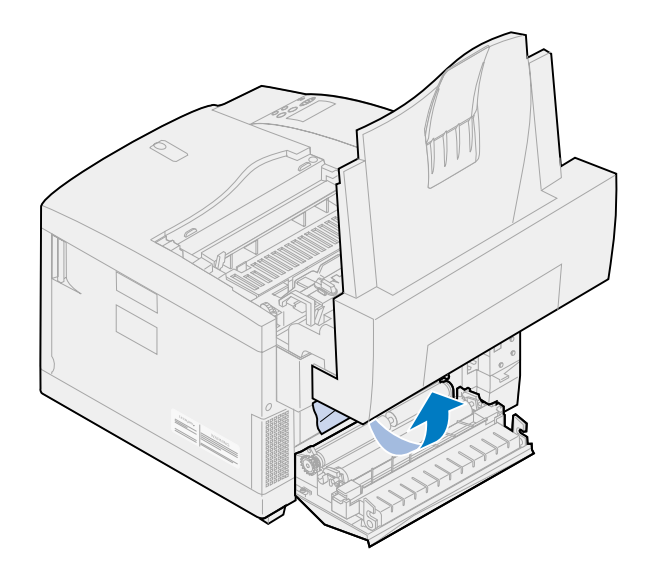

**7** Drücken Sie die grünen Feststellhebel der Rolle in die mittlere Stellung.

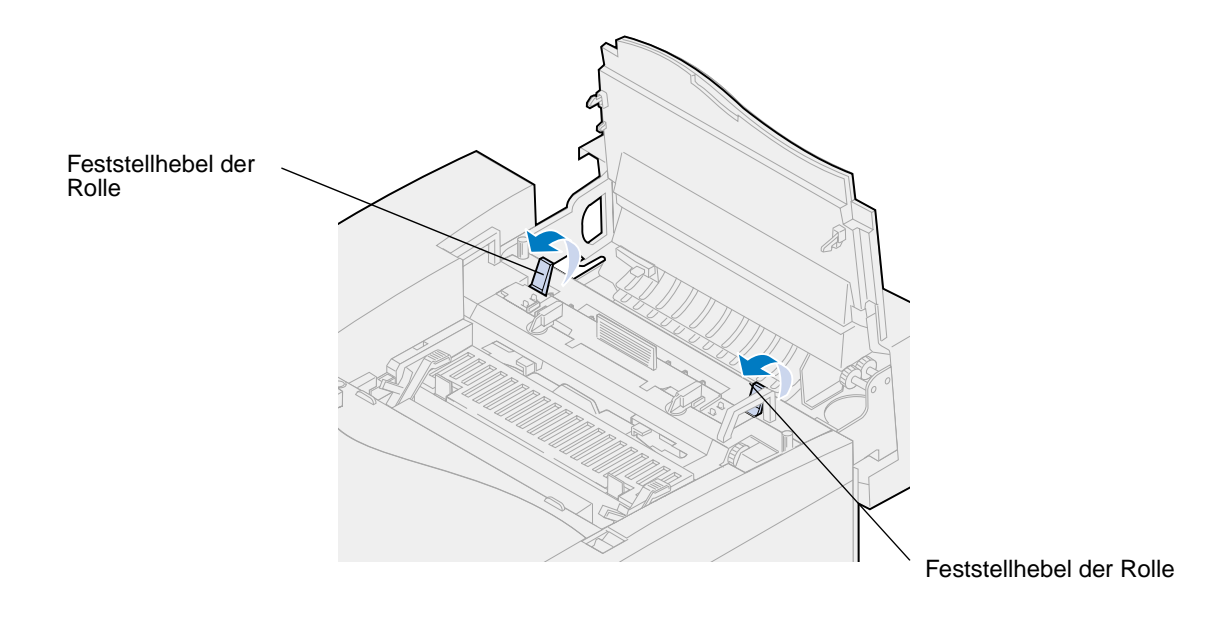

Schließen Sie die obere Klappe.

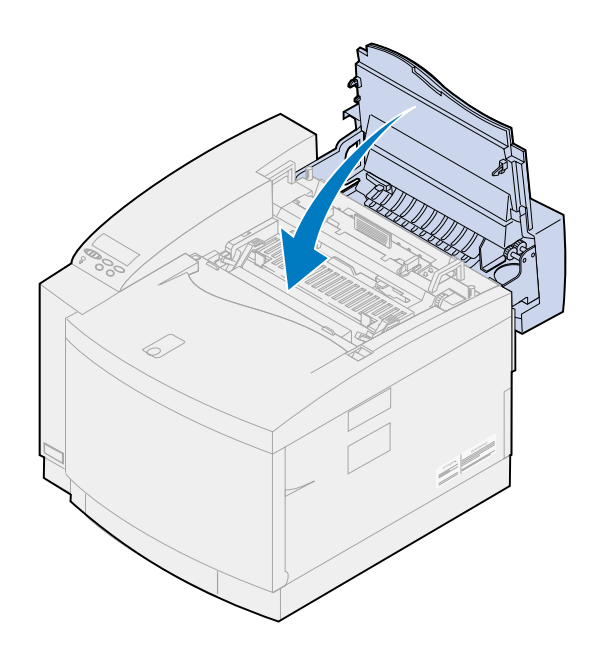

- Schließen Sie die hintere Klappe.
- Drücken Sie **Fortfahren** an der Bedienerkonsole.

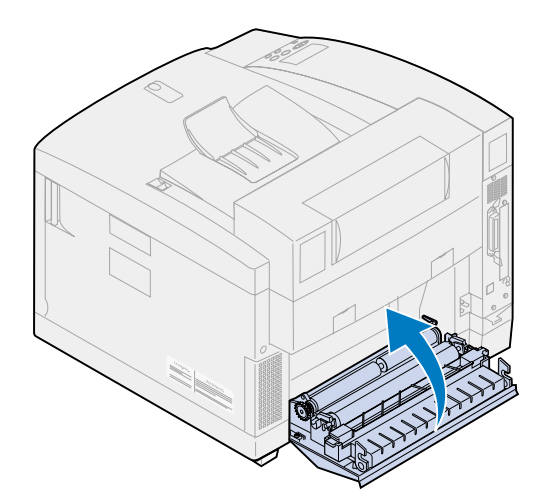

# <span id="page-190-0"></span>**24x Papierstau (Fach 1 oder 2)**

- Ziehen Sie das Papierfach vollständig aus dem Drucker heraus, und legen Sie es auf eine ebene Fläche.
- Entfernen Sie sämtliches geknittertes oder beschädigtes Papier.

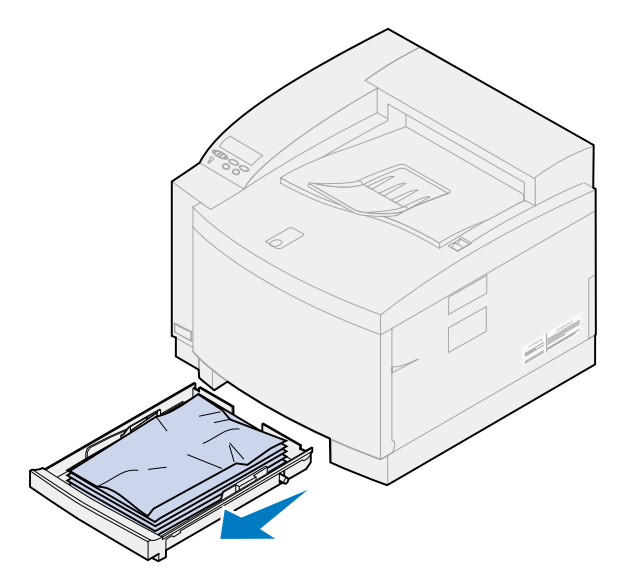

 Überprüfen Sie das Innere des Papierfachs, und entfernen Sie das gestaute Papier aus dem Drucker.

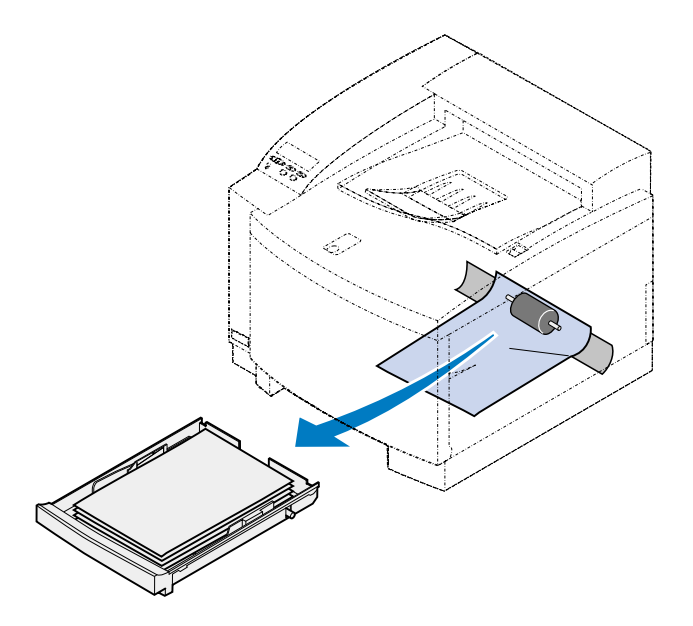

Legen Sie Papier in das Papierfach ein.

**5** Fassen Sie das Papierfach mit beiden Händen, und schieben Sie es fest vollständig in den Drucker.

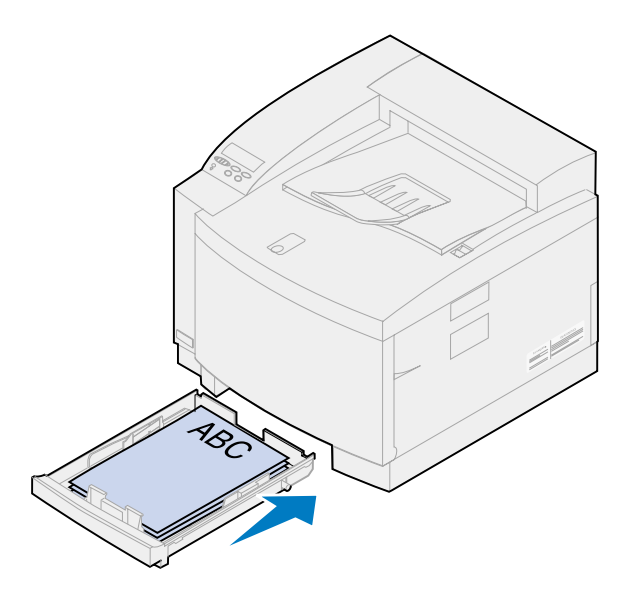

- **6** Ziehen Sie die Entriegelung der hinteren Klappe zur Rückseite des Druckers.
	- **ACHTUNG:** Der Druckerinnenraum ist möglicherweise heiß. Lassen Sie den Drucker abkühlen, bevor Sie innere Bauteile berühren.

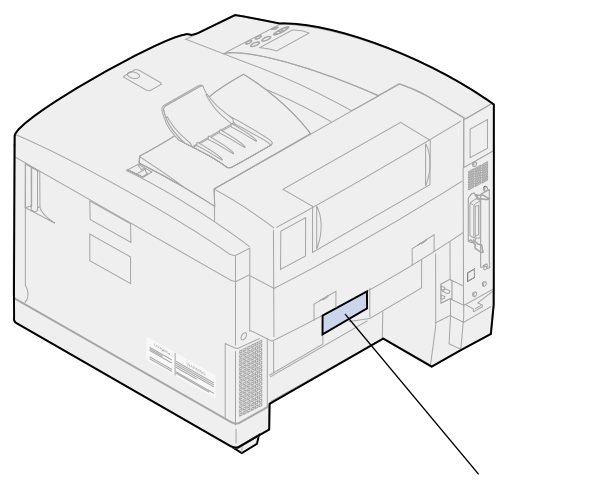

Entriegelung der hinteren Klappe

**7** Entfernen Sie vorsichtig das gestaute Papier aus der Rückseite des Druckers.

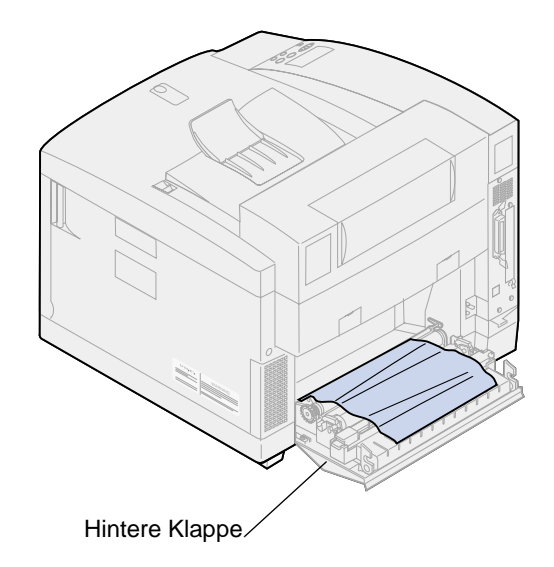

- **8** Schließen Sie die hintere Klappe.
- **9** Drücken Sie **Fortfahren** an der Bedienerkonsole.

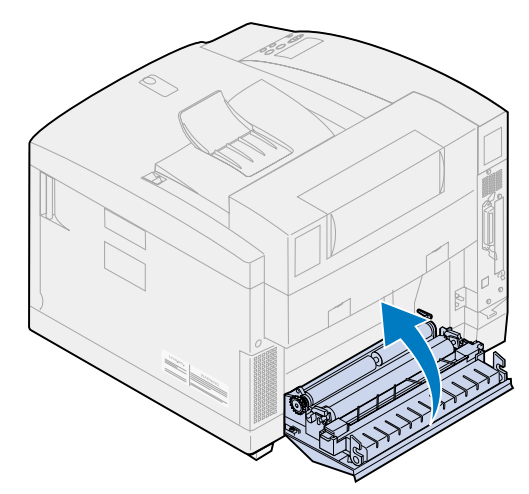

# <span id="page-192-0"></span>**Beseitigen von Papierstaus in der Duplexeinheit**

Bei einem Papierstau erscheint in der Anzeige der Bedienerkonsole die Meldung **230** oder **231 Papierstau**. Diese Meldung zeigt gleichzeitig auch den Papierstaubereich an. Sie müssen das Papier aus diesem Bereich entfernen. Orientieren Sie sich dabei an der Abbildung, die den Papierweg der Duplexeinheit zeigt.

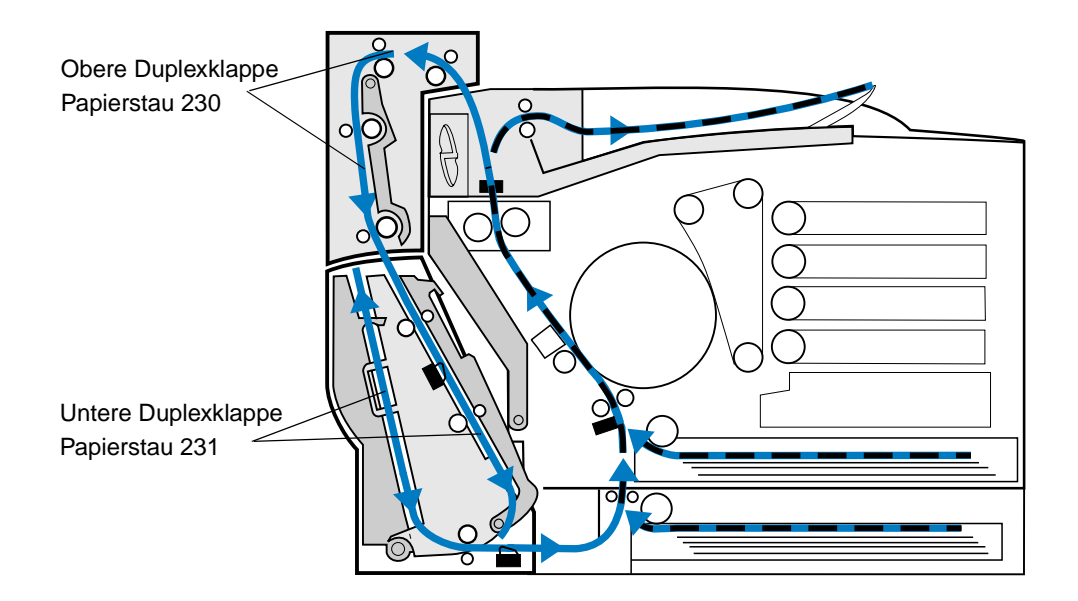

Schließen Sie nach dem Beseitigen des Papierstaus die Klappen der Duplexeinheit, und drücken Sie **Fortfahren**, um die Meldung zu löschen.

Durch die Einstellung **Nach Stau weiter** im **Menü Konfig.** wird festgelegt, ob der Drucker die gestaute Seite erneut ausdruckt. Weitere Informationen finden Sie unter **[Auto. fortfahren](#page-261-0)**.

# <span id="page-193-0"></span>**230 Papierstau (obere Duplexklappe)**

**1** Öffnen Sie die obere Duplexklappe.

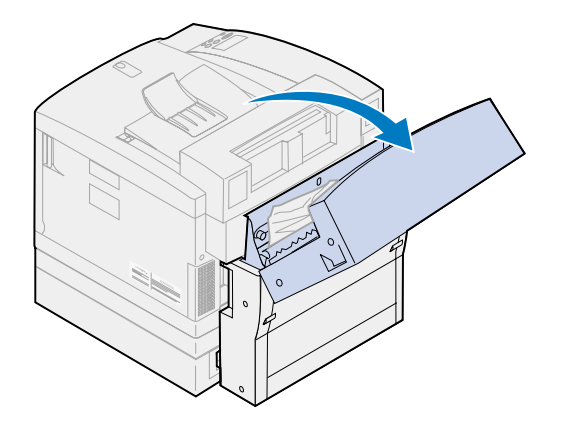

Entfernen Sie vorsichtig das gestaute Papier im oberen Bereich der Duplexeinheit.

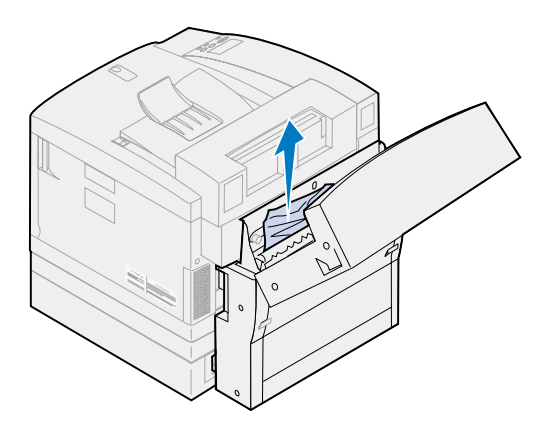

- Schließen Sie die obere Duplexklappe.
- Drücken Sie **Fortfahren** an der Bedienerkonsole.

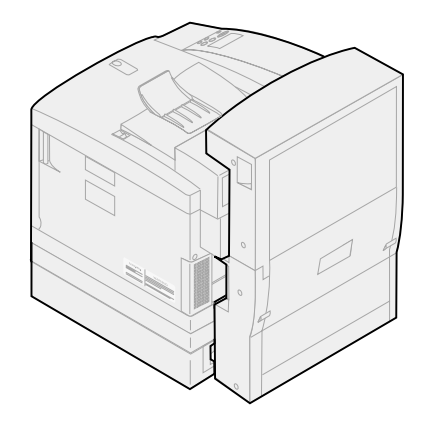

# <span id="page-195-0"></span>**231 Papierstau (untere Duplexklappe)**

Öffnen Sie die äußere untere Duplexklappe.

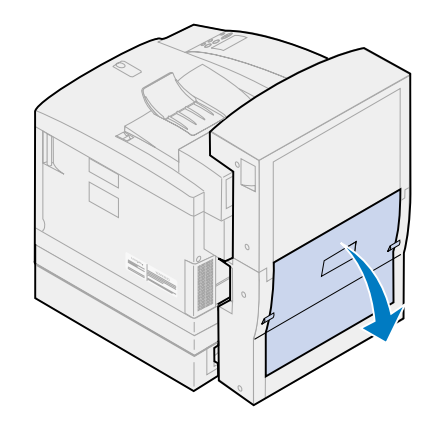

Entfernen Sie vorsichtig das gestaute Papier an der Rückseite der Duplexeinheit.

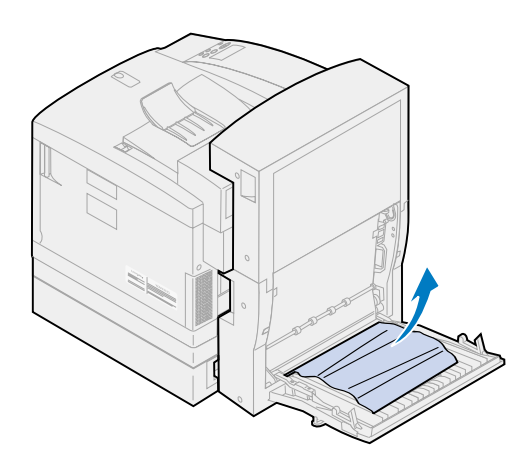

Öffnen Sie die innere hintere Duplexklappe.

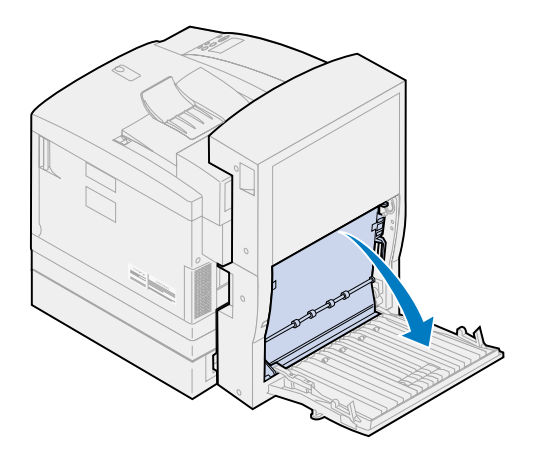

Klappen Sie die innere hintere Duplexabdeckblende nach oben.

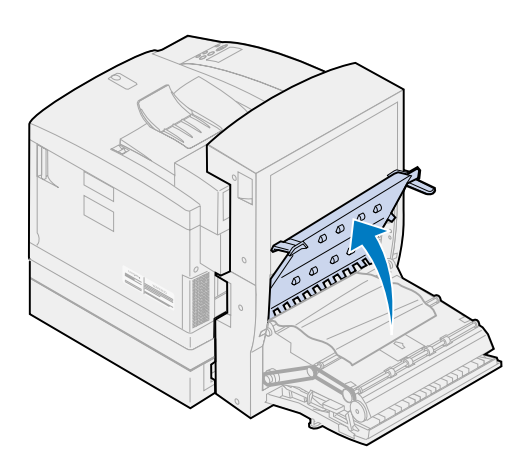

Entfernen Sie vorsichtig das gestaute Papier aus dem Inneren der Duplexeinheit.

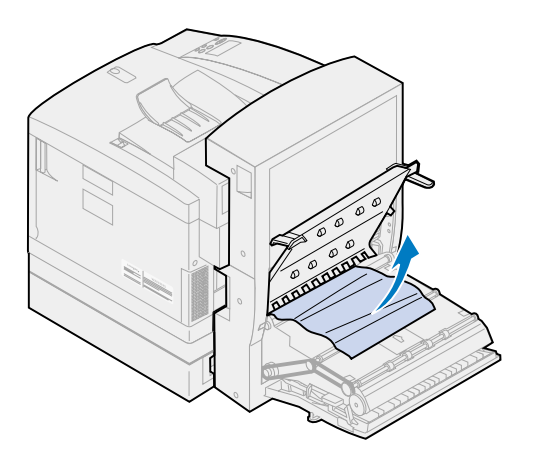

- Schließen Sie die innere und die äußere hintere Duplexklappe.
- Drücken Sie **Fortfahren** an der Bedienerkonsole.

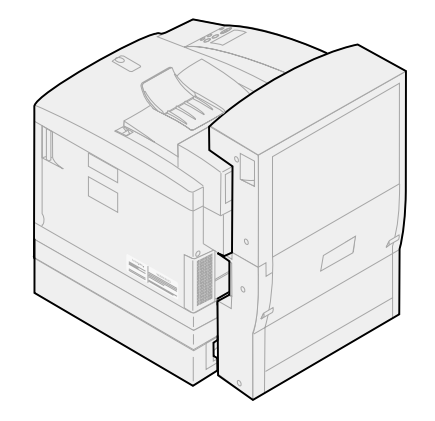

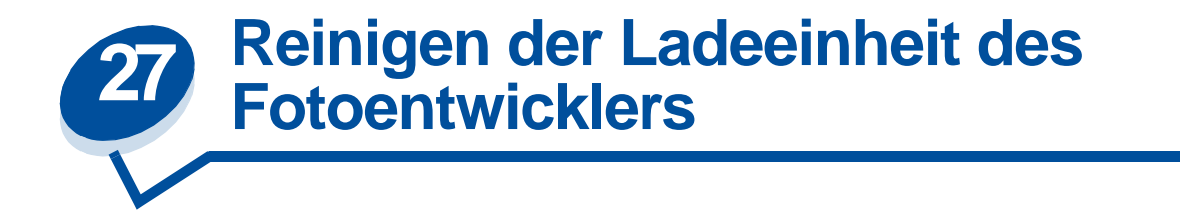

Wenn beim Drucken durchgehende vertikale Lücken, Streifen oder Linien aus nicht richtig aufgebrachtem Toner auftreten, lagert sich unter Umständen Tonerstaub auf der Ladeeinheit der Fotoentwicklerkassette ab. Der Toner kann sich an einer oder mehreren Stellen auf dem Draht ablagern und stört die Ladeeinheit des Fotoentwicklers bei der Vorbereitung des Fotoentwicklers zur Aufnahme des Toners, durch den das gedruckte Bild entsteht. Führen Sie die folgenden Schritte aus, um dieses Problem mit der Ladeeinheit des Fotoentwicklers zu beheben.

**1** Schieben Sie die Entriegelung der oberen Klappe zur Vorderseite des Druckers, und heben Sie die obere Klappe an.

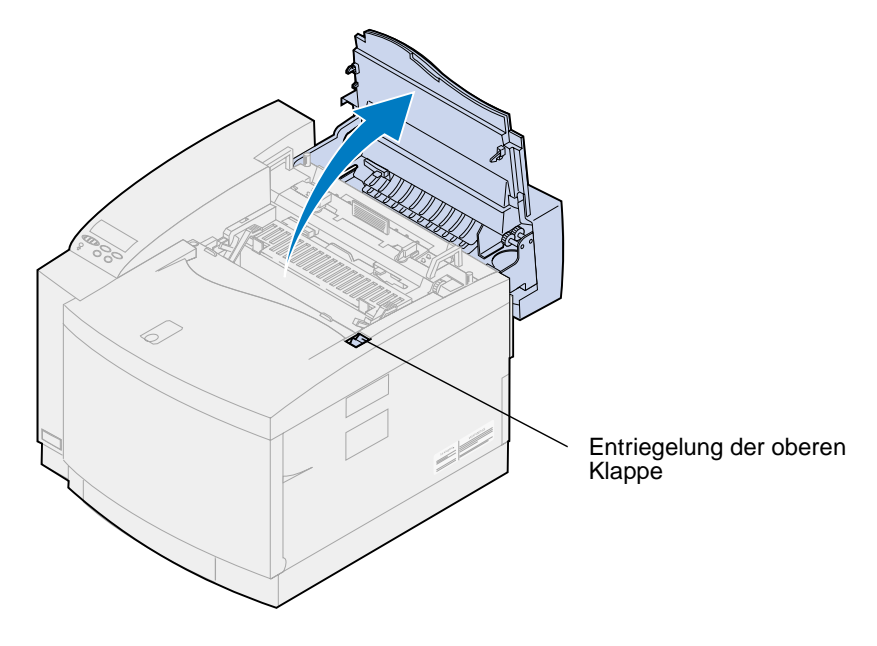

**ACHTUNG:** Die inneren Bauteile des Druckers sind möglicherweise heiß. Lassen Sie den Drucker abkühlen, bevor Sie innere Bauteile berühren.

**2** Stellen Sie den linken und rechten grünen Feststellhebel der Fotoentwicklerkassette nach oben.

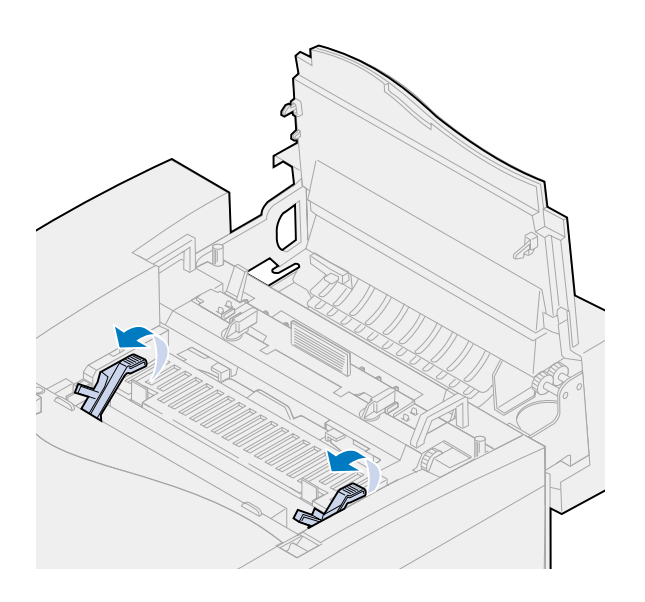

**3** Nehmen Sie die Fotoentwicklerkassette aus dem Drucker.

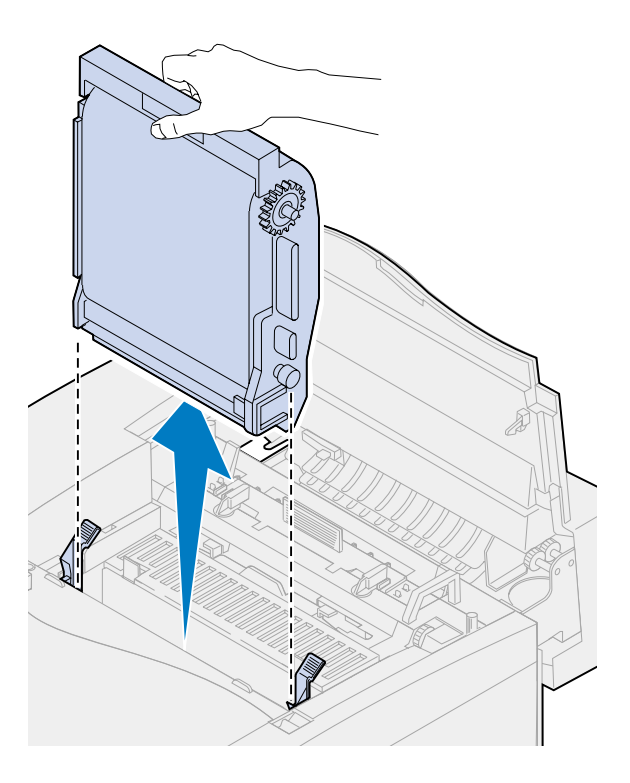

- **WARNUNG:** Berühren Sie nicht die glänzende grüne Folie in der Fotoentwicklerkassette. Wenn Sie die Fotoentwicklerfolie berühren, wird diese beschädigt, und die Druckqualität verschlechtert sich.
- **4** Legen Sie die Fotoentwicklerkassette auf eine flache, ebene Fläche.

**5** Klappen Sie den grünen Schiebehebel aus.

Die Auflage am Ende des Schiebers sollte den Ladedraht berühren.

**6** Schieben Sie den grünen Schieber über die gesamte Länge der Fotoentwicklerkassette fünfmal vor und zurück.

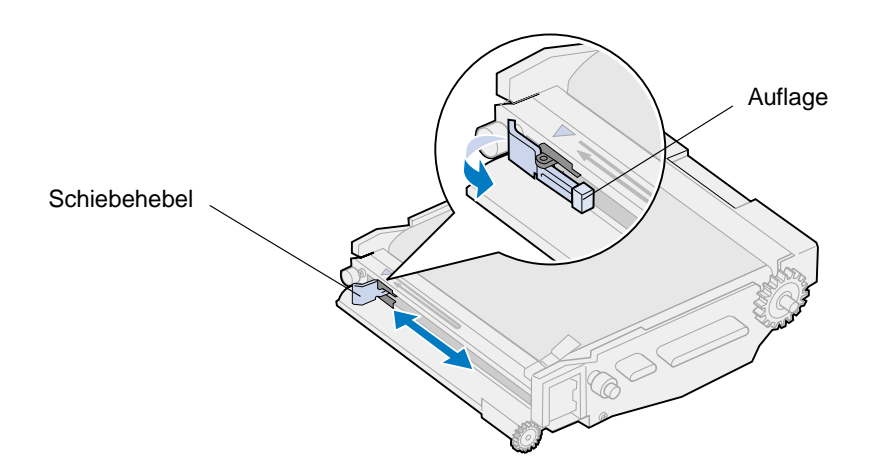

- **7** Schieben Sie den grünen Schieber zur linken Seite der Fotoentwicklerkassette.
- **8** Klappen Sie den grünen Schiebehebel zur Fotoentwicklerkassette hin ein.

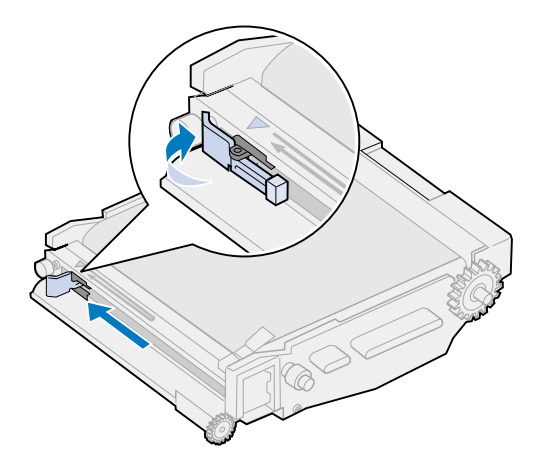

**9** Richten Sie die Fotoentwicklerkassette auf die Öffnungen in den grünen Feststellhebeln aus.

Setzen Sie die Fotoentwicklerkassette in den Drucker ein, so daß sie fest sitzt.

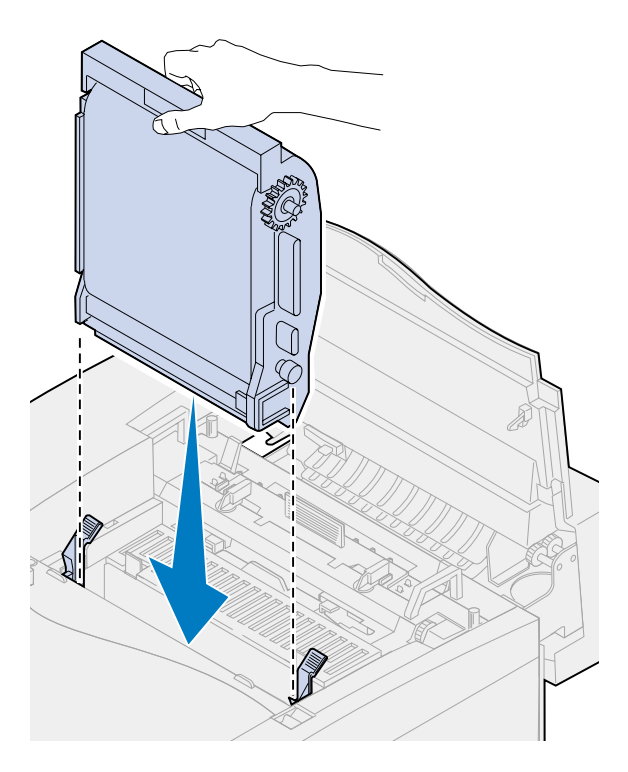

Drehen Sie die grünen Feststellhebel der Fotoentwicklerkassette nach unten.

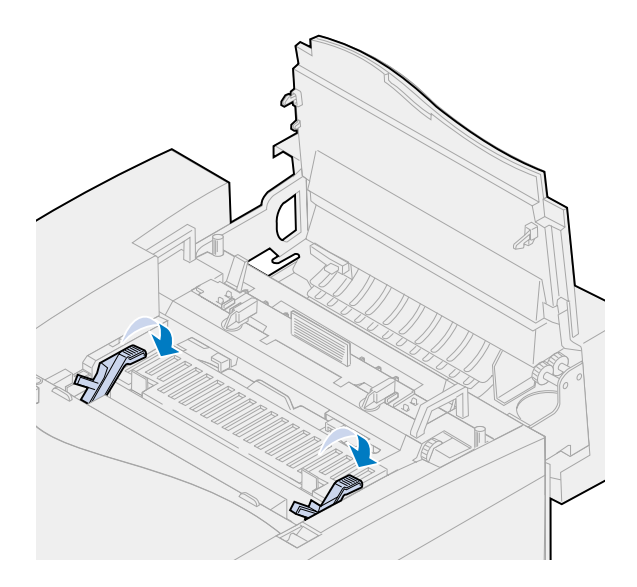

Schließen Sie die obere Klappe.

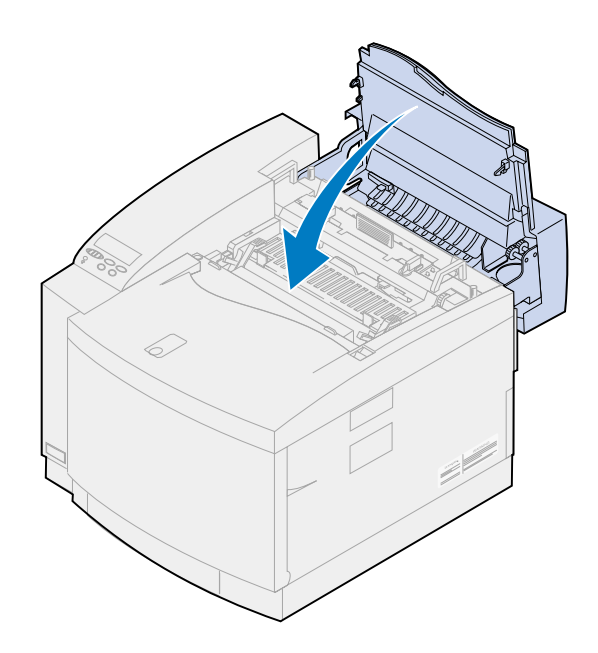

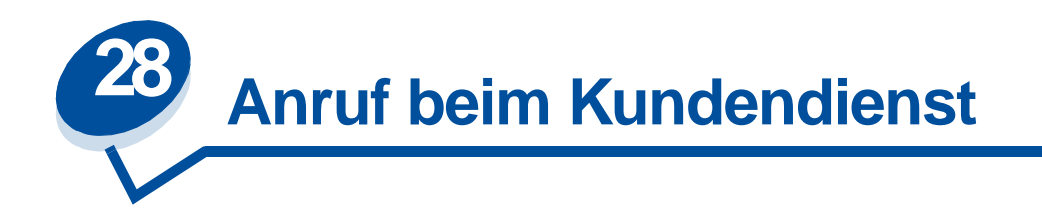

Sie können sich an Ihren örtlichen Kundendienstvertreter von Lexmark wenden oder den Lexmark Kundendienst unter der Adresse **[www.lexmark.com](www.Lexmark.com)** im Internet erreichen.

Wenn Sie sich an einen Kundendienstvertreter oder den Kundendienst wenden, halten Sie eine Problembeschreibung oder die Fehlermeldung, die an der Bedienerkonsole des Druckers angezeigt wird, bereit.

Außerdem müssen Sie das Druckermodell und die Seriennummer kennen, die auf dem Aufkleber an der Seite des Druckers angegeben ist. Die Seriennummer finden Sie auch auf der Seite mit den Menüeinstellungen, die Sie über das **Menü Dienstprog.** drucken können.

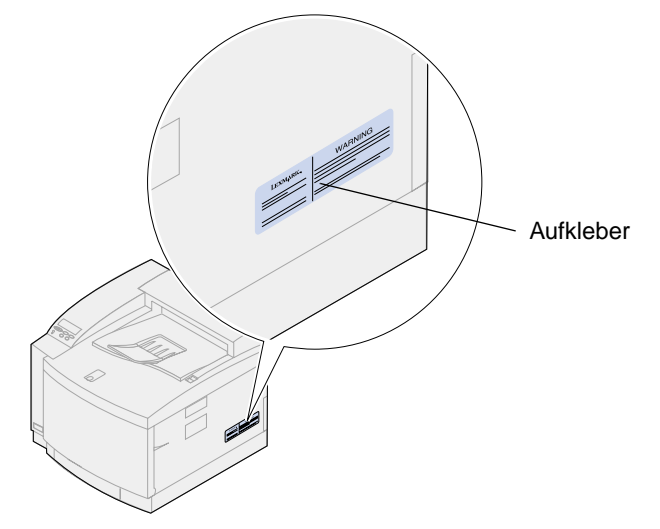

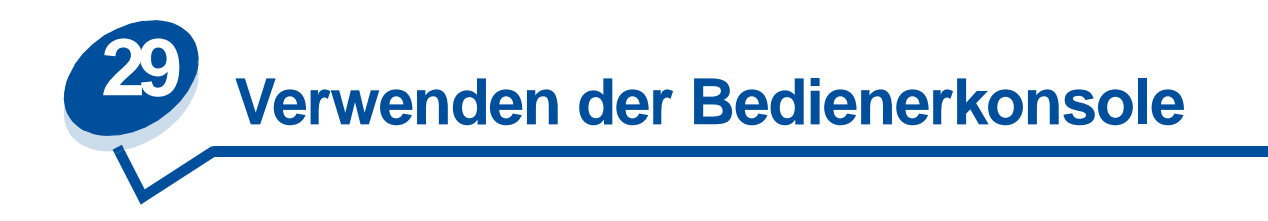

# **Drucken einer Seite mit Menüeinstellungen**

Sie können jederzeit eine Liste der aktuellen benutzerdefinierten Einstellungen ausdrucken.

**Hinweis:** Bevor Sie die Seite mit den Menüeinstellungen drucken, sollten Sie sicherstellen, daß der ausgewählte Papiereinzug Papier des Formats A4 oder "Letter" enthält.

**1** Drücken Sie an der Bedienerkonsole **Menü>** oder **<Menü**, um die Menüs aufzurufen.

Wenn Sie Papiereinzug und Papiersorte nicht überprüfen müssen, fahren Sie mit **[Schritt 11](#page-206-0)**  fort.

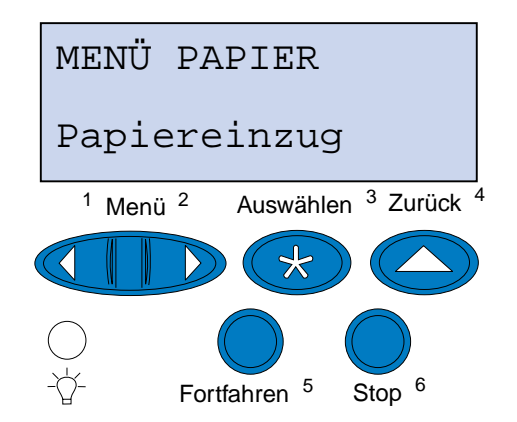

- **2** Drücken Sie so häufig **Menü>** oder **<Menü**, bis **Menü Papier** angezeigt wird.
- **3** Drücken Sie **Auswählen**.

**Menü Papier** wird in der ersten Zeile angezeigt und **Papiereinzug** in der zweiten Zeile.

**4** Drücken Sie **Auswählen**.

**Papiereinzug** wird in der ersten Zeile angezeigt, und der aktuelle Papiereinzug wird in der zweiten Zeile angezeigt.

Um einen anderen Papiereinzug auszuwählen, drücken Sie **Menü>** oder **<Menü**, bis der gewünschte Einzug in der zweiten Zeile angezeigt wird.

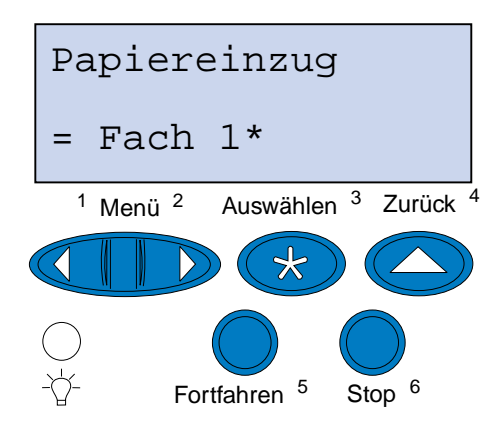

**5** Drücken Sie **Auswählen**.

**Menü Papier** wird in der ersten Zeile angezeigt und **Papiereinzug** in der zweiten Zeile.

- **6** Drücken Sie **Menü>** oder **<Menü**, bis **Papiersorte** angezeigt wird.
- **7** Drücken Sie **Auswählen**.

**Papiersorte** wird in der ersten Zeile und der Papiereinzug in der zweiten Zeile angezeigt.

Um einen anderen Papiereinzug auszuwählen, drücken Sie **Menü>** oder **<Menü**, bis der gewünschte Einzug in der zweiten Zeile angezeigt wird.

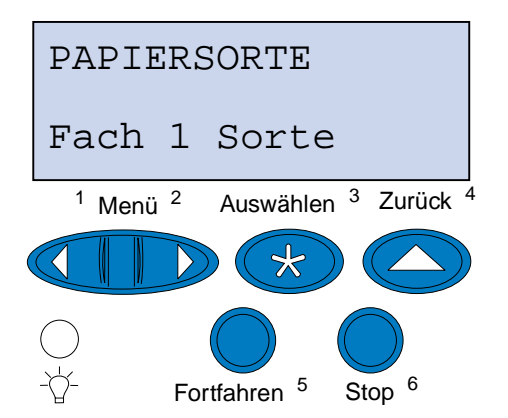

**8** Drücken Sie **Auswählen**.

Der aktuelle Papiereinzug wird in der ersten und die aktuelle Papiersorte in der zweiten Zeile angezeigt.

Um eine andere Papiersorte auszuwählen, drücken Sie **Menü>** oder **<Menü**, bis die gewünschte Sorte in der zweiten Zeile angezeigt wird.

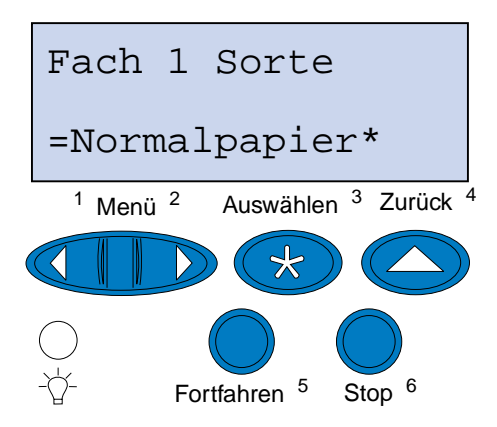

- **9** Drücken Sie **Auswählen**.
- **10** Drücken Sie zweimal **Zurück**.
- <span id="page-206-0"></span>**11** Drücken Sie **Menü>** oder **<Menü**, bis **Menü Dienstprog.** angezeigt wird.
- **12** Drücken Sie **Auswählen**.
- **13 Menü Dienstprog.** wird in der ersten und **Menüs drucken** in der zweiten Zeile angezeigt.

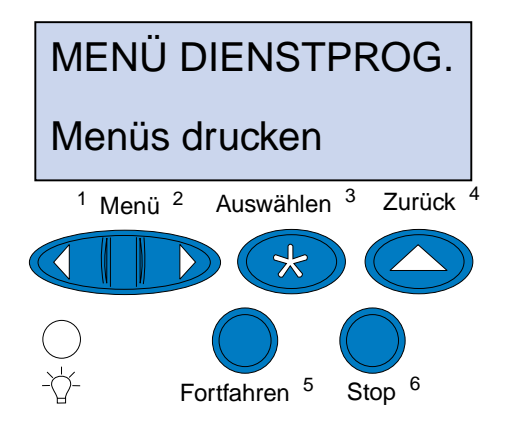

- **14** Drücken Sie erneut **Auswählen**, um die Seite zu drucken.
- **15** Die Meldung **Menüeinstellung drucken** wird angezeigt. Nachdem die Liste der benutzerdefinierten Einstellungen gedruckt ist, kehrt der Drucker in den Status **Bereit** zurück.

Wenn eine Fehlermeldung angezeigt wird, erhalten Sie weitere Informationen unter **[Bedeutung der Druckermeldungen](#page-147-0)**.

# **Ändern der Papiersorte**

Es muß unbedingt sichergestellt werden, daß die Papiersorte für alle installierten Papiereinzüge richtig eingestellt ist. Überprüfen Sie dies auf der gedruckten Seite mit den Menüeinstellungen. Für jeden einzelnen Papiereinzug wird hier die eingestellte Papiersorte aufgelistet.

Die Papiersorte bezeichnet die Art des Druckmediums in den einzelnen Papiereinzügen: Normalpapier, Briefbögen, Briefumschläge oder Folien. Da Sie in Fach 1 unterschiedliche Medien einlegen können, kann auch die Papiersorte für Fach 1 individuell eingestellt werden.

Mit der Einstellung der Papiersorte wird die optimale Druckqualität für das angegebene Druckmedium erzielt. Wenn Sie beispielsweise Folien als Papiersorte wählen, wird der Druckvorgang verlangsamt, um eine möglichst optimale Druckqualität auf den Folien zu erzielen.

Die eingestellte Papiersorte beeinflußt darüber hinaus zwei weitere Funktionen des Druckers: die automatische Wahl des Papiereinzugs und die Fachverbindung. Aus diesen Gründen ist es wichtig, die Einstellung immer dann zu ändern, wenn Sie das Druckmedium in den Fächern auswechseln.

So ändern Sie die Papiersorte:

**1** Drücken Sie an der Druckerbedienerkonsole **Menü>** oder **<Menü**, um die Menüs aufzurufen.

**Menü Papier** wird in der zweiten Zeile angezeigt.

- **2** Drücken Sie **Auswählen**, um das **Menü Papier** zu öffnen.
- **3** Drücken Sie **Menü>** oder **<Menü**, bis **Papiersorte** in der zweiten Zeile angezeigt wird.
- **4** Drücken Sie **Auswählen**.

In der zweiten Zeile der Anzeige wird **Fach 1 Sorte** angezeigt.

- **5** Drücken Sie erneut **Auswählen**, wenn Sie die Einstellung für **Fach 1 Sorte** ändern möchten, oder drücken Sie **Menü>** oder **<Menü**, um zu **Fach 2 Sorte** zu wechseln.
- **6** Drücken Sie **Auswählen**.
- **7** Drücken Sie **Menü>** oder **<Menü**, um durch die Liste der Papiersorten zu blättern.
- **8** Wenn die gewünschte Papiersorte in der zweiten Zeile angezeigt wird, drücken Sie **Auswählen**, um diese Sorte als Standardeinstellung für dieses Fach zu speichern.
- **9** Nachdem Sie alle gewünschten Einstellungen für die Papiersorte geändert haben, drücken Sie **Fortfahren**, um den Drucker wieder in den Status **Bereit** zu versetzen.

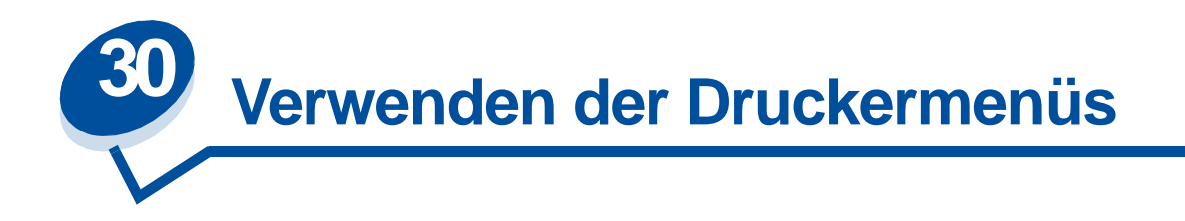

Wählen Sie ein Menü aus der folgenden Liste, um weitere Informationen zu erhalten. Alternativ können Sie auf einen Buchstaben im Index unten auf dieser Seite klicken, um eine bestimmte Menüoption zu suchen, die mit diesem Buchstaben beginnt.

**[Klicken Sie hier, um eine Übersicht der Menüstruktur aufzurufen.](#page-209-0)**

- 
- **• [Menü Papierausg.](#page-218-0) • [Menü PostScript](#page-253-0)**
- **• [Menü Infrarot](#page-223-0) • [Menü Seriell](#page-255-0)**
- **• [Menü Auftrag](#page-228-0) • [Menü Konfig.](#page-261-1)**
- 
- **• [Menü Netzwerk](#page-235-0) • [Menü USB](#page-273-0)**
- 
- **• [Menü Parallel](#page-243-0)**
- **• [Menü Farbe](#page-216-0) • [Menü PCL Emul](#page-248-0)**
	-
	-
	-
- **• [Menü LocalTalk](#page-231-0) • [Menü Verbr.Mat.](#page-268-0)**
	-
- **• [Menü Papier](#page-239-0) • [Menü Dienstprog.](#page-277-0)**

#### <span id="page-209-0"></span>Wählen Sie ein Menü oder eine Menüoption, um weitere Informationen zu erhalten.

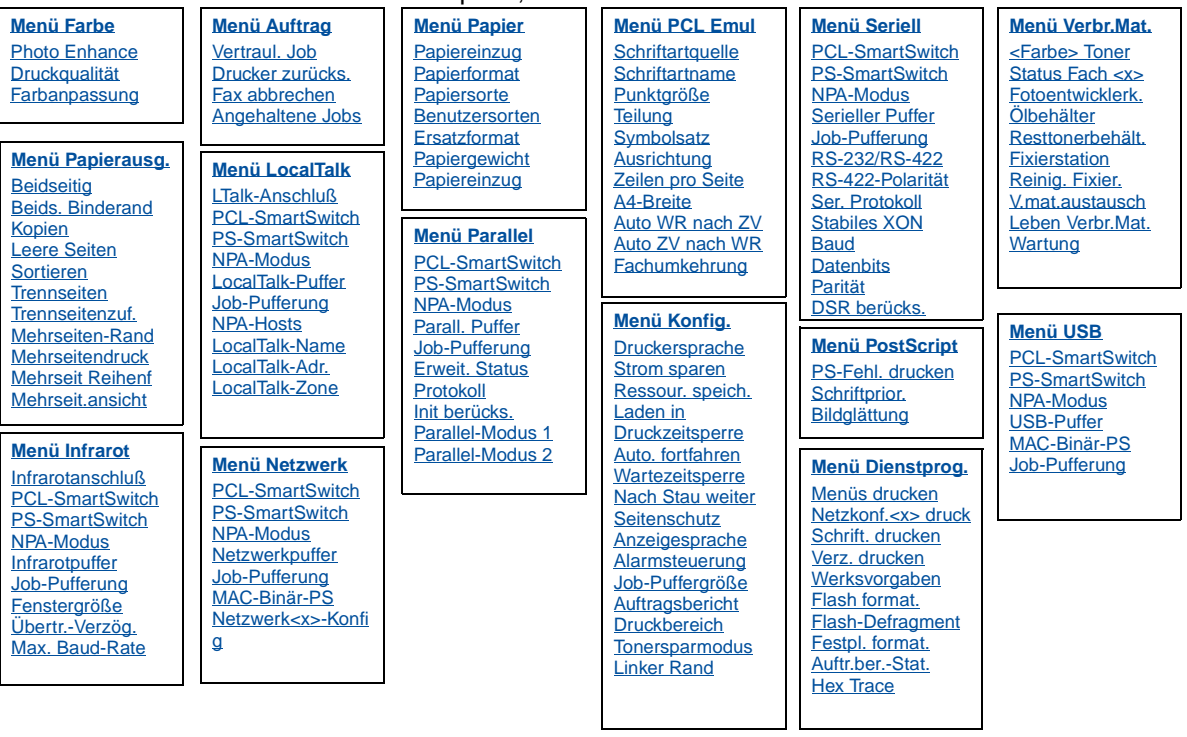

#### **A**

**[A4-Breite](#page-248-1)**

**[Alarmsteuerung](#page-261-2)**

**[Angehaltene Jobs](#page-229-0)**

**[Anzeigesprache](#page-262-0)**

**[Auftr.ber.-Stat.](#page-279-0)**

**[Auftragsbericht](#page-263-0)**

**[Ausrichtung](#page-250-0)**

**[Auto. fortfahren](#page-261-0)**

**[Auto WR nach ZV](#page-248-2)**

**[Auto ZV nach WR](#page-249-0)**

## **B**

**[Baud](#page-255-1)**

**[Beids. Binderand](#page-219-1)**

**[Beidseitig](#page-219-0)**

**[Benutzersorten](#page-239-1)**

## **[Bildglättung](#page-253-2)**

**C**

## **D**

**[Datenbits](#page-256-1)**

**[Druckbereich](#page-266-0)** 

**[Drucker zurücks.](#page-230-0)**

**[Druckersprache](#page-265-0)**

**[Druckqualität](#page-216-2)**

**[Druckzeitsperre](#page-264-1)**

**[DSR berücks.](#page-256-2)**

# **E**

**[Ersatzformat](#page-242-0)**

**[Erweit. Status](#page-243-1)**

## **F**

**[<Farbe> Toner](#page-268-1)**

**[Fachumkehrung](#page-252-0)**

**[Farbanpassung](#page-217-0)**

**[Fax abbrechen](#page-228-2)**

**[Fenstergröße](#page-226-1)**

**[Festpl. format.](#page-278-2)**

**[Fixierstation](#page-268-2)**

**[Flash-Defragment](#page-277-1)**

**[Flash format.](#page-278-1)**

**[Fotoentwicklerk.](#page-269-0)**

# **G**

**H**

**[Hex Trace](#page-279-2)**

# **I**

**[Infrarotanschluß](#page-224-0)**

#### **[Infrarotpuffer](#page-223-1)**

### **[Init berücks.](#page-243-2)**

#### **J**

#### **[Job-Puffergröße](#page-263-2)**

[Job-Pufferung](#page-224-1) Menü Infrarot [Menü LocalTalk](#page-231-1) [Menü Netzwerk](#page-235-1) [Menü Parallel](#page-244-2) [Menü Seriell](#page-256-0) [Menü USB](#page-273-1)

## **K**

**[Kopien](#page-219-2)**

## **L**

**[Laden in](#page-262-1)**

**[Leben Verbr.Mat.](#page-271-1)**

**[Leere Seiten](#page-218-1)**

**[LocalTalk-Adr.](#page-232-3)**

**[LocalTalk-Name](#page-232-2)**

**[LocalTalk-Puffer](#page-232-1)**

**[LocalTalk-Zone](#page-233-4)**

**[LTalk-Anschluß](#page-232-0)**

**M**

**[MAC-Binär-PS](#page-276-0)**

**[Max. Baud-Rate](#page-224-2)**

**[Mehrseit.ansicht](#page-221-2)**

**[Mehrseit Reihenf](#page-220-1)**

**[Mehrseiten-Rand](#page-220-0)**

**[Mehrseitendruck](#page-221-1)**

**[Menü Auftrag](#page-228-0)**

**[Menü Dienstprog.](#page-277-0)**

**[Menü Farbe](#page-216-0)**

**[Menü Infrarot](#page-223-0)**

**[Menü Konfig.](#page-261-1)**

**[Menü LocalTalk](#page-231-0)**

**[Menü Netzwerk](#page-235-0)**

**[Menü Papier](#page-239-0)**

**[Menü Papierausg.](#page-218-0)**

**[Menü Parallel](#page-243-0)**

**[Menü PCL Emul](#page-248-0)**

**[Menü PostScript](#page-253-0)**

**[Menü Seriell](#page-255-0)**

**[Menü USB](#page-273-0)**

**[Menü Verbr.Mat.](#page-268-0)**

**[Menüs drucken](#page-280-0)**

## **N**

**[Nach Stau weiter](#page-263-1)**

**[Netzkonf.<x> druck](#page-280-1)**

**[Netzwerk<x>-Konfig](#page-236-2)**

### **[Netzwerkpuffer](#page-236-1)**

## **[NPA-Hosts](#page-233-3)**

NPA-Modus [Menü Infrarot](#page-225-2) [Menü LocalTalk](#page-233-0) [Menü Netzwerk](#page-236-3) [Menü Parallel](#page-244-3) [Menü Seriell](#page-257-3) [Menü USB](#page-274-3)

# **O**

## **P**

**[Papiereinzug](#page-240-1)**

**[Papiereinzug](#page-241-0)**

**[Papierformat](#page-240-0)**

**[Papiergewicht](#page-242-1)**

#### **[Papiersorte](#page-241-1)**

**[Parall. Puffer](#page-244-1)**

## **[Parallel-Modus 1](#page-245-1)**

## **[Parallel-Modus 2](#page-245-2)**

#### **[Parität](#page-257-2)**

[PCL-SmartSwitch](#page-245-3) [Menü Infrarot](#page-225-3) [Menü LocalTalk](#page-233-1) Menü Netzwerk [Menü Parallel](#page-245-3) [Menü Seriell](#page-257-4) [Menü USB](#page-274-4)

### **[Photo Enhance](#page-216-1)**

## **[Protokoll](#page-247-0)**

## **[PS-Fehl. drucken](#page-254-0)**

[PS-SmartSwitch](#page-246-1) [Menü Infrarot](#page-226-3) [Menü LocalTalk](#page-234-1) [Menü Netzwerk](#page-237-2) [Menü Parallel](#page-246-1) [Menü Seriell](#page-258-2) [Menü USB](#page-274-5)

## **[Punktgröße](#page-251-0)**

# **Q**

#### **R**

**[Reinig. Fixier.](#page-269-2)**

**[Ressour. speich.](#page-265-1)**

**[Resttonerbehält.](#page-270-1)**

**[RS-232/RS-422](#page-259-1)**

**[RS-422-Polarität](#page-259-2)**

# **S**

**[Schrift. drucken](#page-280-2)**

**[Schriftartname](#page-249-2)**

**[Schriftartquelle](#page-249-1)**

**[Schriftprior.](#page-253-1)**

**[Seitenschutz](#page-264-2)**

**[Ser. Protokoll](#page-260-0)**

**[Serieller Puffer](#page-259-0)**

**[Sortieren](#page-218-2)**

**[Stabiles XON](#page-258-1)**

**[Status Fach <x>](#page-270-0)**

**[Strom sparen](#page-264-0)**

**[Symbolsatz](#page-251-2)**

# **T**

**[Teilung](#page-251-1)**

**[Trennseiten](#page-221-0)**

**[Trennseitenzuf.](#page-222-0)**

# **U**

**[USB-Puffer](#page-275-0)**

# **V**

**[V.mat.austausch](#page-271-0)**

**[Vertraul. Job](#page-228-1)**

**[Verz. drucken](#page-279-1)**

# **W**

**[Wartezeitsperre](#page-266-1)**

**[Wartung](#page-271-2)**

**[Werksvorgaben](#page-278-0)**

# **X**

**Y**

# **Z**

**[Zeilen pro Seite](#page-250-1)**

**Ä Ö [Ölbehälter](#page-269-1) Ü**

**[Übertr.-Verzög.](#page-226-2)**
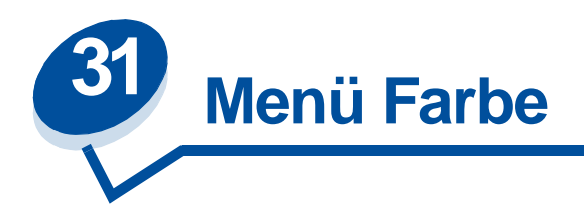

Verwenden Sie das **Menü Farbe** zum Einstellen der Druckqualität und zum Anpassen des Farbdrucks. Wählen Sie eine Menüoption, um weitere Informationen zu erhalten:

- **• [Druckqualität](#page-216-0)**
- **• [Photo Enhance](#page-216-1)**
- **• [Farbanpassung](#page-217-0)**

**Hinweis:** Mit einem Sternchen markierte Werte stellen die Werksvorgabeeinstellungen dar.

## <span id="page-216-0"></span>**Druckqualität**

### **Zweck:**

Festlegen der Anzahl der Punkte pro Zoll (dpi). Je höher der Wert, desto schärfer sind die gedruckten Zeichen und Grafiken.

### **Werte:**

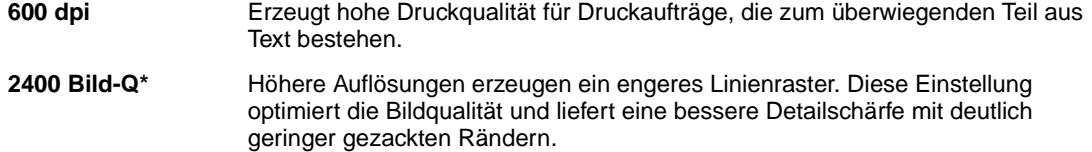

**Siehe auch:**

**Steuern der Druckausgabe**

## <span id="page-216-1"></span>**Photo Enhance**

### **Zweck:**

Festlegen, ob der Drucker Fehler-Diffusion für Fotos verwendet.

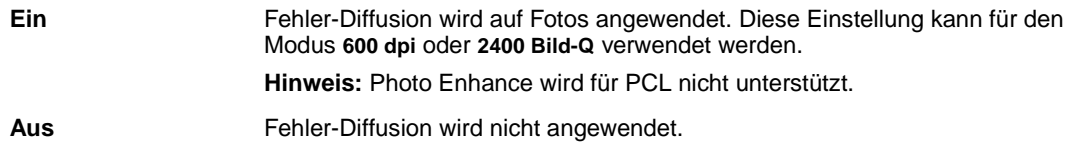

### **Siehe auch:**

**Steuern der Druckausgabe**

## <span id="page-217-0"></span>**Farbanpassung**

### **Zweck:**

Verbesserte Anpassung der gedruckten Farben an die Farben anderer Ausgabegeräte oder an Standardfarbsysteme.

### **Werte:**

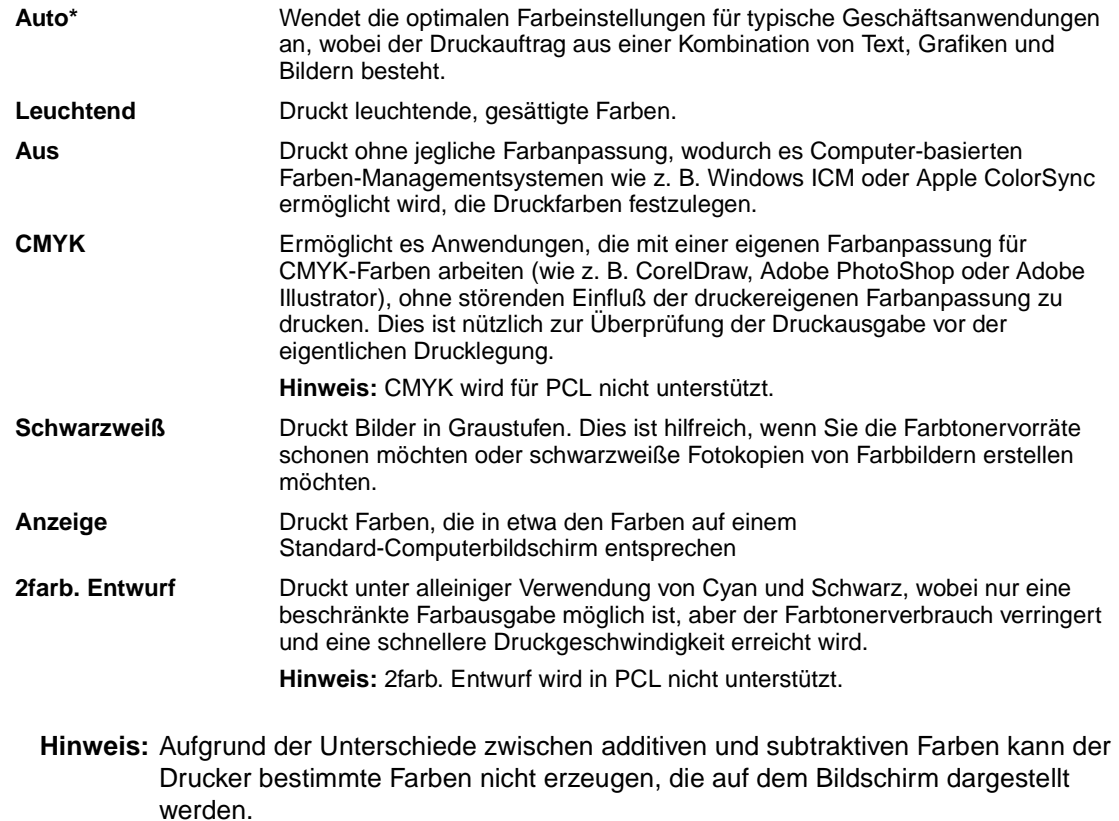

### **Siehe auch:**

#### **[Farbanpassung](#page-32-0)**

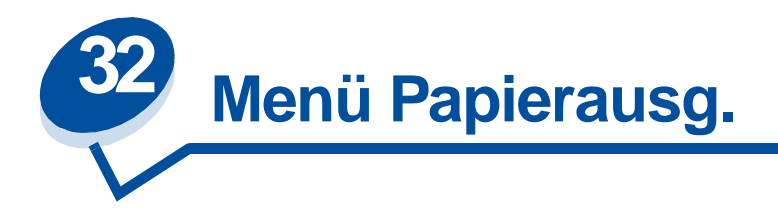

Verwenden Sie das **Menü Papierausg.**, um die Einstellungen für die Druckausgabe festzulegen. Wählen Sie eine Menüoption, um weitere Informationen zu erhalten:

- 
- 
- 
- 
- **• [Beids. Binderand](#page-219-2) • [Trennseitenzuf.](#page-222-0)**
- **• [Mehrseiten-Rand](#page-220-1)**
- **• [Leere Seiten](#page-218-0) • [Mehrseit Reihenf](#page-220-0)**
- **• [Sortieren](#page-218-1) • [Mehrseitendruck](#page-221-0)**
- **• [Kopien](#page-219-0) • [Mehrseit.ansicht](#page-221-1)**
- **• [Beidseitig](#page-219-1) • [Trennseiten](#page-221-2)**
	-

**Hinweis:** Mit einem Sternchen markierte Werte stellen die Werksvorgabeeinstellungen dar.

## <span id="page-218-0"></span>**Leere Seiten**

### **Zweck:**

Festlegen, ob von der Anwendung erzeugte leere Seiten mit Ihrem Druckauftrag ausgegeben werden.

### **Werte:**

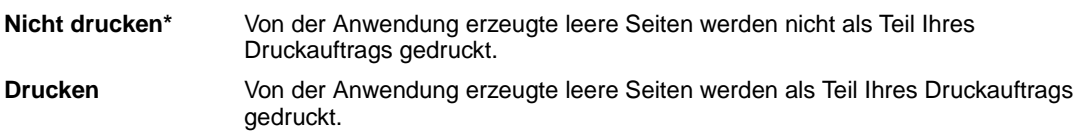

## <span id="page-218-1"></span>**Sortieren**

### **Zweck:**

Beibehalten der Reihenfolge der Seiten eines Druckauftrags, so daß besonders beim Drucken mehrerer Exemplare eines Druckauftrags ein manuelles Sortieren der Seiten entfällt.

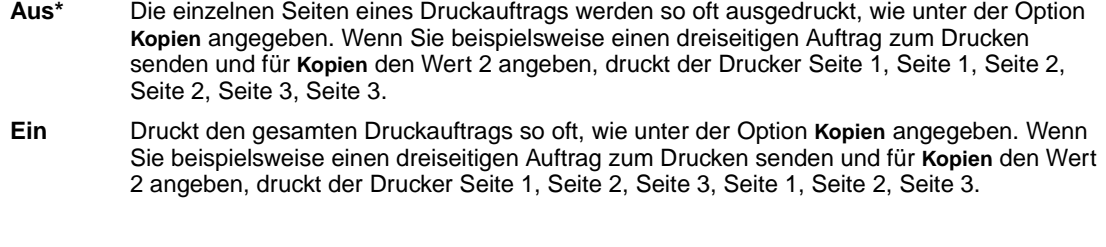

## <span id="page-219-0"></span>**Kopien**

#### **Zweck:**

Festlegen der gewünschten Anzahl an Kopien als Standardeinstellung für den Drucker. (Legen Sie die Anzahl der Kopien für einen bestimmten Auftrag im Druckertreiber fest. Die im Druckertreiber festgelegten Werte setzen die an der Bedienerkonsole eingestellten Werte stets außer Kraft.)

#### **Werte:**

**1...999 (1\*)**

### **Siehe auch:**

**[Sortieren](#page-218-1)**

## <span id="page-219-1"></span>**Beidseitig**

#### **Zweck:**

Festlegen des beidseitigen Drucks als Standardeinstellung für alle Druckaufträge. (Wählen Sie die Option **Beidseitig** im Druckertreiber, um nur bestimmte Druckaufträge beidseitig zu drucken.)

#### **Werte:**

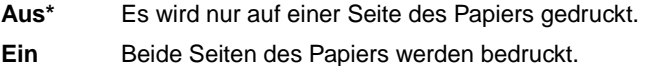

### **Siehe auch:**

**[Beids. Binderand](#page-219-2)**

## <span id="page-219-2"></span>**Beids. Binderand**

### **Zweck:**

Festlegen, wie beidseitig bedruckte Seiten gebunden werden, und Bestimmen der Ausrichtung des Ausdrucks auf den Rückseiten (geradzahlige Seiten) im Verhältnis zum Ausdruck auf den Vorderseiten (ungerade Seiten).

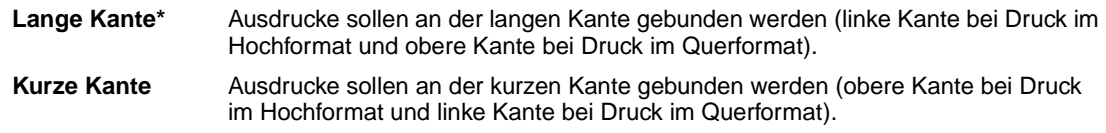

#### **Siehe auch:**

**[Beidseitig](#page-219-1)**

## <span id="page-220-1"></span>**Mehrseiten-Rand**

### **Zweck:**

Versehen der einzelnen Seitenbilder beim Mehrseitendruck mit einem Rahmen.

#### **Werte:**

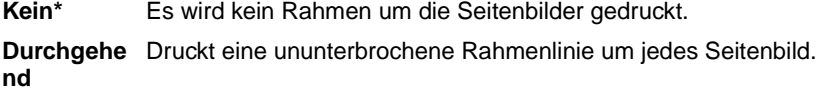

#### **Siehe auch:**

**[Mehrseitendruck](#page-221-0)**

## <span id="page-220-0"></span>**Mehrseit Reihenf**

### **Zweck:**

Festlegen der Position der einzelnen Seitenbilder beim Mehrseitendruck. Die Position hängt von der Anzahl der Seitenbilder ab und davon, ob die Seitenbilder im Hochformat oder Querformat vorliegen.

#### **Werte:**

**Waagrecht\* Senkrecht Umgek waagre. Umgek senkre.**

### **Siehe auch:**

**[Mehrseitendruck](#page-221-0)**

## <span id="page-221-0"></span>**Mehrseitendruck**

### **Zweck:**

Drucken mehrerer Seitenbilder auf einer Seite eines Blatts. Wird auch als n oder Papier sparen bezeichnet.

### **Werte:**

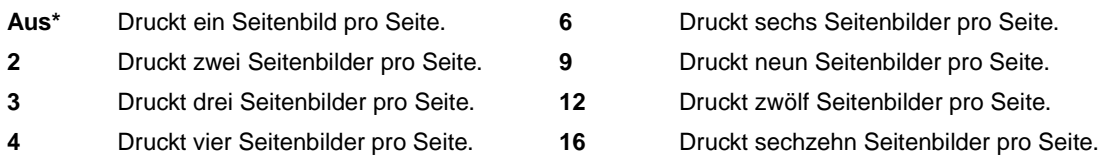

### **Siehe auch:**

**[Mehrseiten-Rand](#page-220-1)**, **[Mehrseit Reihenf](#page-220-0)**, **[Mehrseit.ansicht](#page-221-1)**

## <span id="page-221-1"></span>**Mehrseit.ansicht**

### **Zweck:**

Festlegen der Ausrichtung einer Seite mit mehreren Seitenbildern.

### **Werte:**

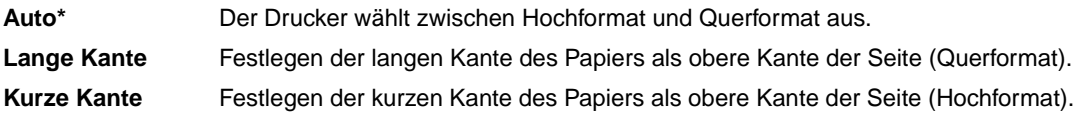

### **Siehe auch:**

**[Mehrseitendruck](#page-221-0)**

## <span id="page-221-2"></span>**Trennseiten**

### **Zweck:**

Einfügen von leeren Trennseiten zwischen Aufträgen, mehreren Kopien eines Auftrags oder zwischen den einzelnen Seiten eines Auftrags.

### **Werte:**

**Keine\*** Es werden keine Trennseiten eingefügt.

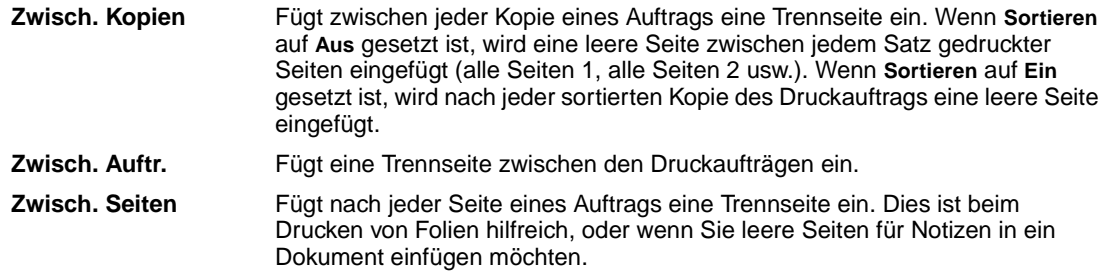

### **Siehe auch:**

**[Trennseitenzuf.](#page-222-0)**, **[Sortieren](#page-218-1)**

## <span id="page-222-0"></span>**Trennseitenzuf.**

### **Zweck:**

Festlegen, aus welchem Papiereinzug die Trennseiten zugeführt werden.

### **Werte:**

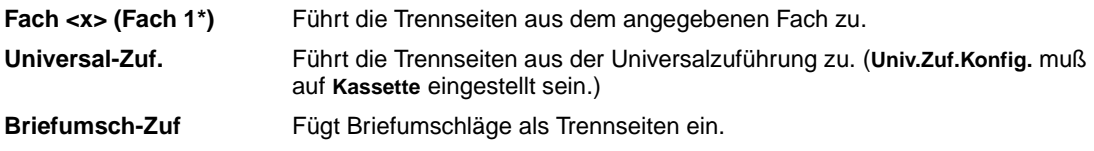

### **Siehe auch:**

**[Trennseiten](#page-221-2)**

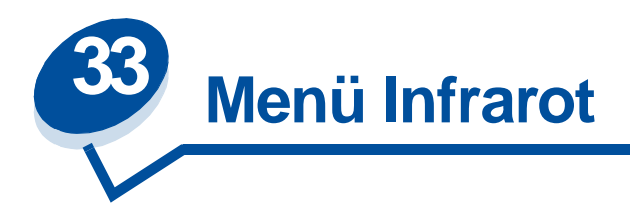

Verwenden Sie das **Menü Infrarot**, um Druckereinstellungen für Druckaufträge zu ändern, die über einen Infrarotanschluß an den Drucker gesendet werden.

Wählen Sie eine Menüoption, um weitere Informationen zu erhalten:

- 
- **• [Infrarotanschluß](#page-224-0) • [PS-SmartSwitch](#page-226-0)**
- 
- **• [Max. Baud-Rate](#page-224-2) • [Fenstergröße](#page-226-2)**
- **• [NPA-Modus](#page-225-1)**
- **• [Infrarotpuffer](#page-223-0) • [PCL-SmartSwitch](#page-225-0)**
	-
- **• [Job-Pufferung](#page-224-1) • [Übertr.-Verzög.](#page-226-1)**
	-

**Hinweis:** Mit einem Sternchen markierte Werte stellen die Werksvorgabeeinstellungen dar.

## <span id="page-223-0"></span>**Infrarotpuffer**

### **Zweck:**

Konfigurieren der Größe des Infrarotdatenpuffers.

#### **Werte:**

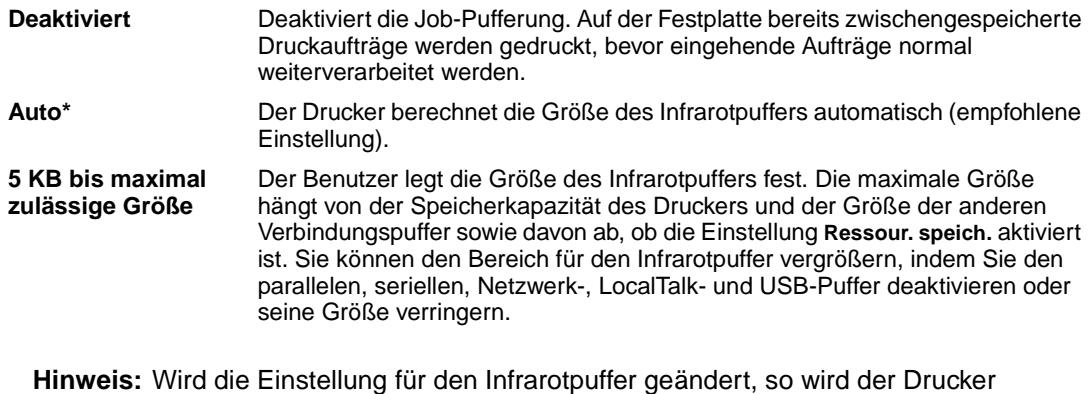

automatisch zurückgesetzt.

#### **Siehe auch:**

**[Ressour. speich.](#page-265-0)**

## <span id="page-224-0"></span>**Infrarotanschluß**

### **Zweck:**

Aktivieren des Infrarotanschlusses.

### **Werte:**

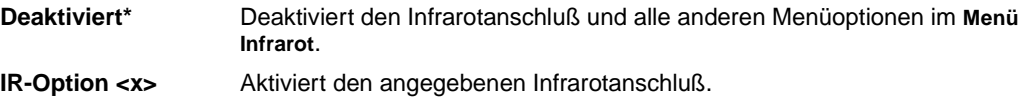

## <span id="page-224-1"></span>**Job-Pufferung**

#### **Zweck:**

Zwischenspeichern von Druckaufträgen vor dem Drucken auf der Festplatte des Druckers.

#### **Werte:**

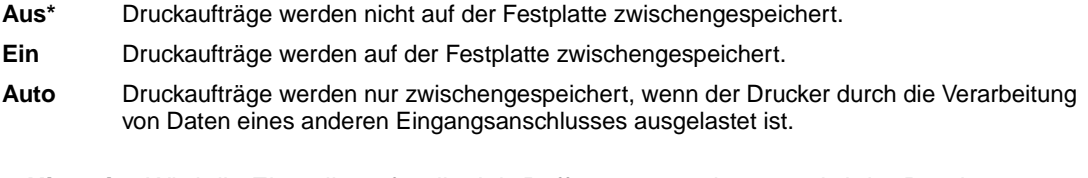

**Hinweis:** Wird die Einstellung für die Job-Pufferung geändert, so wird der Drucker automatisch zurückgesetzt.

### **Siehe auch:**

**[Job-Puffergröße](#page-263-0)**

## <span id="page-224-2"></span>**Max. Baud-Rate**

### **Zweck:**

Festlegen der Rate, mit der Daten über den Infrarotanschluß empfangen werden.

### **Werte:**

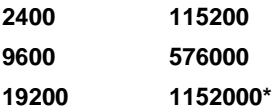

**38400 4000000 57600**

Die maximal zulässige Baud-Rate für Drucker und Infrarotadapter wird beim Zurücksetzen während eines Neustarts automatisch festgelegt. Wenn Ihr Drucker jedoch in einer hellen oder stark reflektierenden Umgebung aufgestellt ist, können zeitweise Kommunikationsprobleme auftreten. Wählen Sie in einem solchen Fall eine niedrigere Baud-Rate für die Infrarotverbindung.

## <span id="page-225-1"></span>**NPA-Modus**

### **Zweck:**

Festlegen, ob der Drucker die spezielle Verarbeitung durchführt, die für bidirektionale Kommunikation erforderlich ist, und dabei die Konventionen des Network Printing Alliance-Protokolls (NPA) erfüllt.

#### **Werte:**

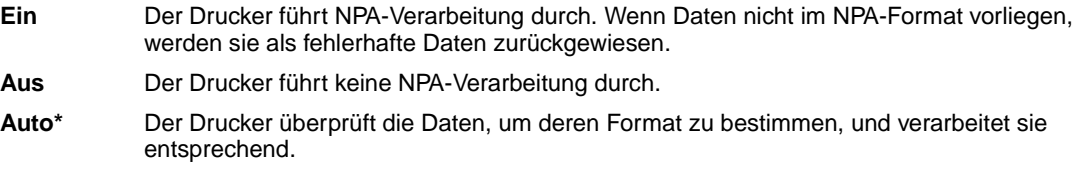

Bei Änderung dieser Menüoption wird der Drucker automatisch zurückgesetzt.

## <span id="page-225-0"></span>**PCL-SmartSwitch**

### **Zweck:**

Konfigurieren des Druckers dahingehend, daß er automatisch zur PCL-Emulation wechselt, wenn ein über den Infrarotanschluß empfangener Druckauftrag dies erfordert, ungeachtet der Standardsprache des Druckers.

#### **Werte:**

- **Ein\*** Der Drucker überprüft die Daten an der Infrarotschnittstelle und wählt die PCL-Emulation aus, wenn die Daten diese Druckersprache erfordern.
- **Aus** Der Drucker überprüft die eingehenden Daten nicht. Der Drucker verwendet die PostScript-Emulation zur Verarbeitung eines Druckauftrags, wenn PS-SmartSwitch aktiviert ist, oder verwendet die im **Menü Konfig.** festgelegte Standard-Druckersprache, wenn PS-SmartSwitch deaktiviert ist.

### **Siehe auch:**

**[PS-SmartSwitch](#page-226-0)**, **[Druckersprache](#page-265-1)**

## <span id="page-226-0"></span>**PS-SmartSwitch**

### **Zweck:**

Konfigurieren des Druckers dahingehend, daß er automatisch zur PostScript-Emulation wechselt, wenn ein über den Infrarotanschluß empfangener Druckauftrag dies erfordert, ungeachtet der Standardsprache des Druckers.

#### **Werte:**

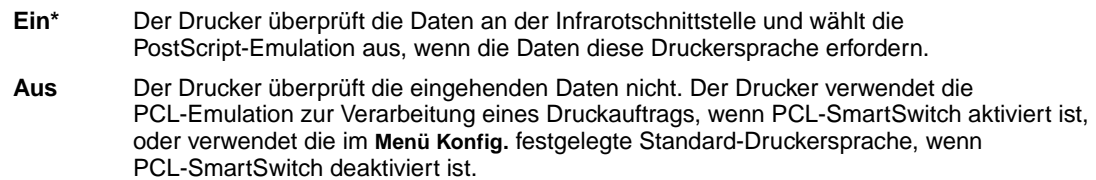

#### **Siehe auch:**

**[PCL-SmartSwitch](#page-225-0)**, **[Druckersprache](#page-265-1)**

## <span id="page-226-1"></span>**Übertr.-Verzög.**

### **Zweck:**

Festlegen, wie lange der Drucker warten soll (in Sekunden), bis er sinntragende Infrarotdaten an den Host-Computer überträgt, und wie lange der Computer warten soll, bis er Infrarotdaten überträgt.

### **Werte:**

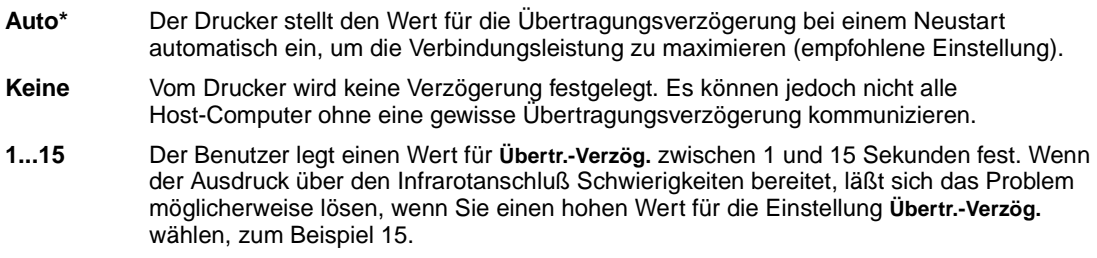

## <span id="page-226-2"></span>**Fenstergröße**

### **Zweck:**

Festlegen, wie viele Infrarotrahmen der Drucker maximal empfangen kann, bevor er eine Bestätigung an den Host-Computer sendet.

- **Auto\*** Der Drucker stellt den Wert für die Fenstergröße bei einem Neustart automatisch ein, um die Verbindungsleistung zu maximieren (empfohlen).
- **1** Der Benutzer stellt die Fenstergröße auf einen Rahmen (1) ein. Wenn der Ausdruck über den Infrarotanschluß Schwierigkeiten bereitet, läßt sich das Problem möglicherweise lösen, wenn Sie die Einstellung für die Fenstergröße auf **1** setzen.

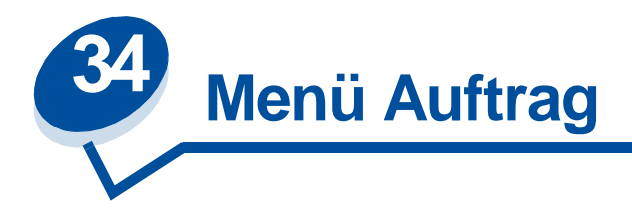

Das **Menü Auftrag** wird nur angezeigt, wenn der Drucker einen Auftrag verarbeitet oder druckt, wenn eine Druckermeldung angezeigt wird, oder wenn der Drucker sich im Hex Trace-Modus befindet. Drücken Sie **Menü>** oder **<Menü**, um das **Menü Auftrag** zu öffnen.

Wählen Sie eine Menüoption, um weitere Informationen zu erhalten:

- 
- **• [Fax abbrechen](#page-228-0) • [Angehaltene Jobs](#page-229-0)**
- 
- **• [Vertraul. Job](#page-228-1) • [Drucker zurücks.](#page-230-0)**

## <span id="page-228-0"></span>**Fax abbrechen**

### **Zweck:**

Abbrechen des Faxversands vor der Übertragung oder Abbrechen des Faxempfangs, bevor der Ausdruck des Faxes vollständig abgeschlossen ist.

### **Werte:**

- **R** Bricht die Übertragung eines eingehenden Faxes ab. Wenn die Faxnummer des sendenden Geräts angezeigt wird, drücken Sie **Auswählen**, um den Faxempfang abzubrechen.
- **D** Bricht die Übertragung eines ausgehenden Faxes ab. Wenn die Faxnummer des empfangenden Geräts angezeigt wird, drücken Sie **Auswählen**, um den Faxversand abzubrechen. Wenn die Telefonnummer des Faxes, das Sie abbrechen möchten, nicht angezeigt wird, drücken Sie **<Menü** oder **Menü>**, um durch die Liste zu blättern. Der Drucker kann maximal fünf Faxnummern für ausgehende Faxe in der entsprechenden Warteschlange anzeigen. Wenn die Warteschlange mehr als fünf ausgehende Faxe enthält, wird die Nummer des nächsten Faxauftrags angezeigt, wenn ein ausgehendes Fax übertragen oder abgebrochen wird.

## <span id="page-228-1"></span>**Vertraul. Job**

### **Zweck:**

Drucken vertraulicher Druckaufträge, die im Druckerspeicher gespeichert sind. (Beim Drucken eines vertraulichen Auftrags wird dieser automatisch aus dem Druckerspeicher gelöscht.)

Geben Sie zunächst die persönliche Identifizierungsnummer (PIN) ein, die dem vertraulichen Druckauftrag zugewiesen wurde:

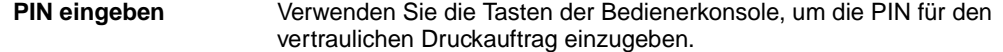

Wählen Sie dann einen Wert aus:

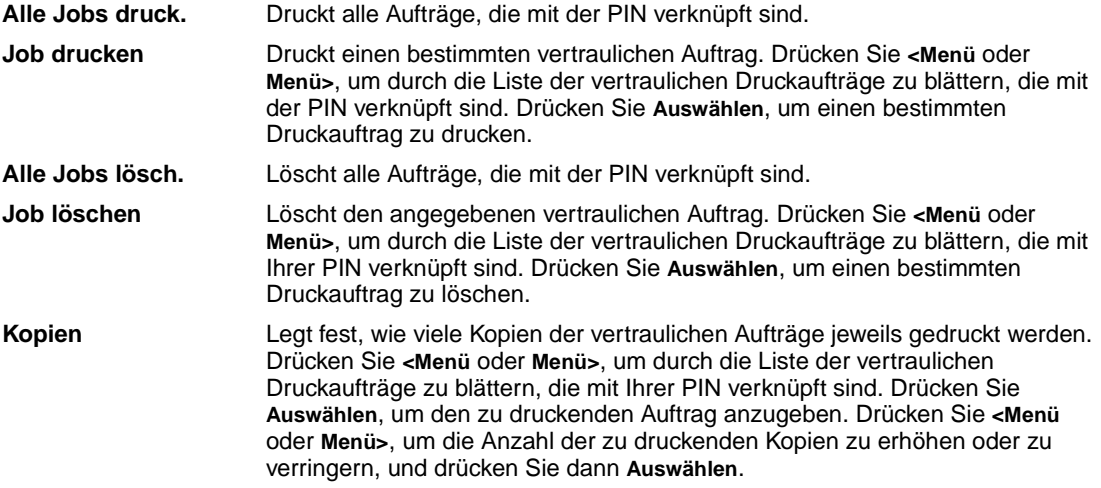

## <span id="page-229-0"></span>**Angehaltene Jobs**

### **Zweck:**

Drucken von Aufträgen des Typs **Reservierter Druck**, **Druck wiederholen** oder **Druck bestätigen**, die im Druckerspeicher gespeichert sind.

#### **Werte:**

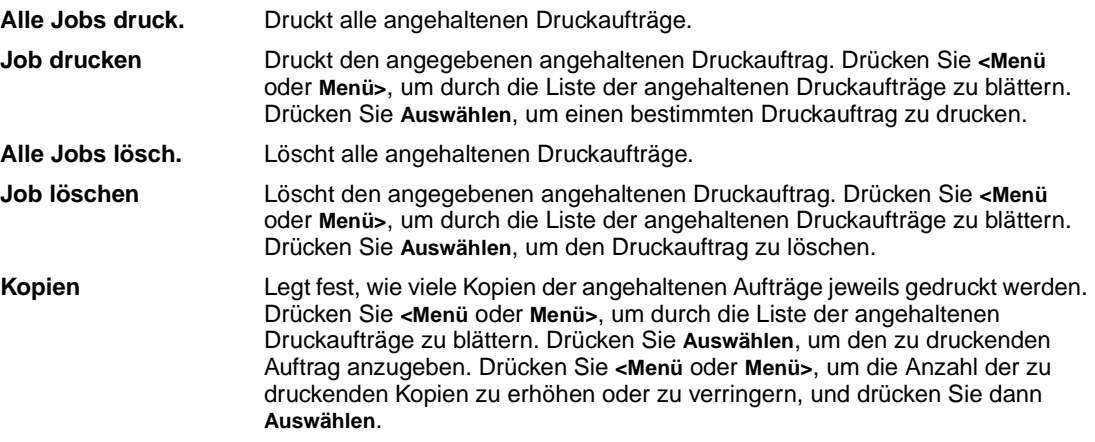

## <span id="page-230-0"></span>**Drucker zurücks.**

### **Zweck:**

Zurücksetzen aller Menüoptionen des Druckers auf die Benutzer-Standardeinstellungen, Löschen aller geladenen Ressourcen (Schriftarten, Makros und Symbolsätze), die im Arbeitsspeicher (RAM) des Druckers gespeichert sind, und Löschen aller Daten aus dem Schnittstellen-Verbindungspuffer.

> **Hinweis:** Bevor Sie die Option **Drucker zurücks.** wählen, sollten Sie die verwendete Software-Anwendung beenden.

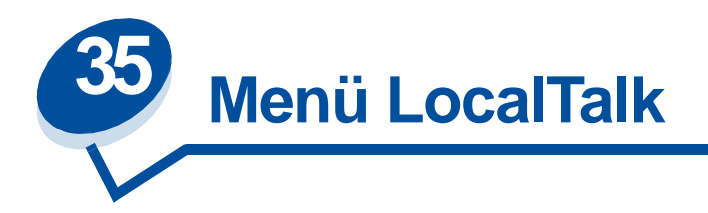

Verwenden Sie das **Menü LocalTalk**, um Druckereinstellungen für Druckaufträge zu ändern, die über einen LocalTalk-Anschluß an den Drucker gesendet werden.

Wählen Sie eine Menüoption, um weitere Informationen zu erhalten:

- 
- **• [LocalTalk-Adr.](#page-232-0) • [NPA-Hosts](#page-233-1)**
- **• [LocalTalk-Puffer](#page-232-1) • [NPA-Modus](#page-233-2)**
- 
- 
- **• [Job-Pufferung](#page-231-0) • [LocalTalk-Zone](#page-233-0)**
	-
	-
- **• [LocalTalk-Name](#page-232-2) • [PCL-SmartSwitch](#page-233-3)**
- **• [LTalk-Anschluß](#page-232-3) • [PS-SmartSwitch](#page-234-0)**

**Hinweis:** Mit einem Sternchen markierte Werte stellen die Werksvorgabeeinstellungen dar.

## <span id="page-231-0"></span>**Job-Pufferung**

### **Zweck:**

Zwischenspeichern von Druckaufträgen vor dem Drucken auf der Festplatte des Druckers.

#### **Werte:**

**Hinweis:** Wird die Einstellung für die Job-Pufferung geändert, so wird der Drucker automatisch zurückgesetzt. **Aus\*** Druckaufträge werden nicht auf der Festplatte zwischengespeichert. **Ein** Druckaufträge werden auf der Festplatte zwischengespeichert. **Auto** Druckaufträge werden nur zwischengespeichert, wenn der Drucker durch die Verarbeitung von Daten eines anderen Eingangsanschlusses ausgelastet ist.

### **Siehe auch:**

#### **[Job-Puffergröße](#page-263-0)**

## <span id="page-232-0"></span>**LocalTalk-Adr.**

### **Zweck:**

Identifizieren der Nummer des LocalTalk-Knotens, der dem Drucker zugewiesen ist. Diese Menüoption kann an der Bedienerkonsole des Druckers nicht geändert werden.

## <span id="page-232-1"></span>**LocalTalk-Puffer**

### **Zweck:**

Konfigurieren der Größe des LocalTalk-Datenpuffers.

#### **Werte:**

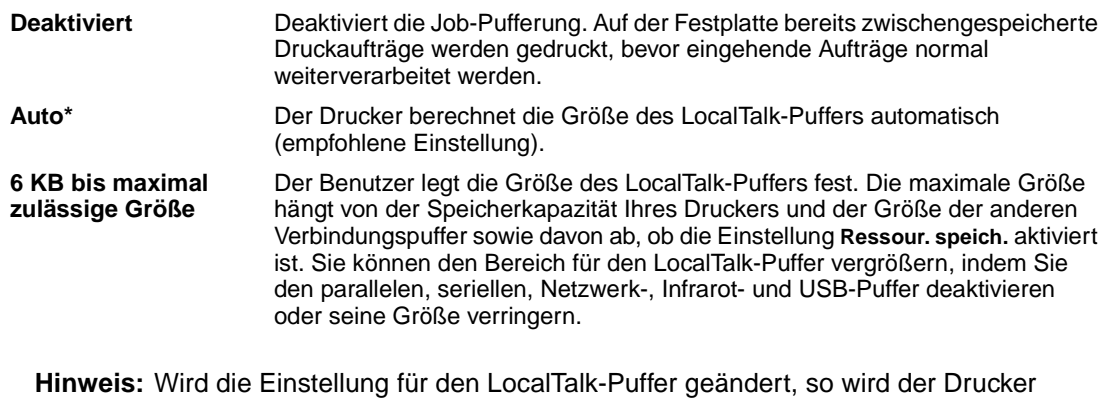

automatisch zurückgesetzt.

### **Siehe auch:**

**[Ressour. speich.](#page-265-0)**

## <span id="page-232-2"></span>**LocalTalk-Name**

### **Zweck:**

Angeben des im Druckerspeicher gespeicherten Namens des Druckermodells. Diese Menüoption kann an der Bedienerkonsole des Druckers nicht geändert werden.

## <span id="page-232-3"></span>**LTalk-Anschluß**

### **Zweck:**

Aktivieren des LocalTalk-Anschlusses.

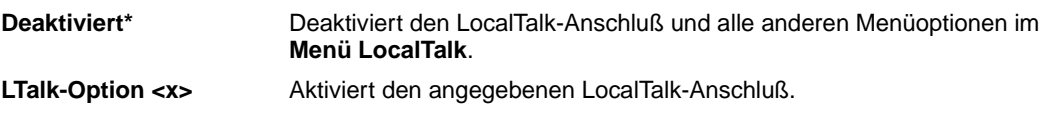

## <span id="page-233-0"></span>**LocalTalk-Zone**

### **Zweck:**

Identifizieren der vom LocalTalk-Netzwerk zur Verfügung gestellten LocalTalk-Zone. Diese Menüoption kann an der Bedienerkonsole des Druckers nicht geändert werden.

## <span id="page-233-1"></span>**NPA-Hosts**

#### **Zweck:**

Angeben der maximalen Anzahl von NPA-Hosts, die für NPA-Warnmeldungen registrieren können.

### **Werte:**

**1...10 (2\*)**

### <span id="page-233-2"></span>**NPA-Modus**

#### **Zweck:**

Festlegen, ob der Drucker die spezielle Verarbeitung durchführt, die für bidirektionale Kommunikation erforderlich ist, und dabei die Konventionen des Network Printing Alliance-Protokolls (NPA) erfüllt.

#### **Werte:**

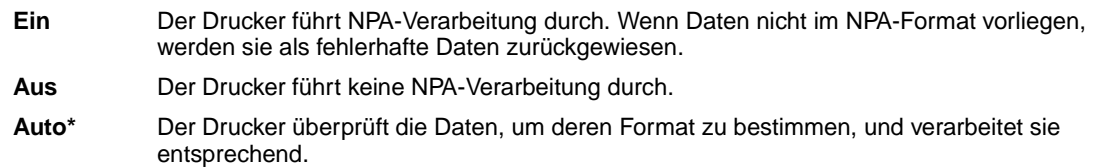

**Hinweis:** Bei Änderung dieser Menüoption wird der Drucker automatisch zurückgesetzt.

## <span id="page-233-3"></span>**PCL-SmartSwitch**

#### **Zweck:**

Konfigurieren des Druckers dahingehend, daß er automatisch zur PCL-Emulation wechselt, wenn ein über den LocalTalk-Anschluß empfangener Druckauftrag dies erfordert, ungeachtet der Standardsprache des Druckers.

- **Ein\*** Der Drucker überprüft die Daten an der LocalTalk-Schnittstelle und wählt die PCL-Emulation aus, wenn die Daten diese Druckersprache erfordern.
- **Aus** Der Drucker überprüft die eingehenden Daten nicht. Der Drucker verwendet die PostScript-Emulation zur Verarbeitung eines Druckauftrags, wenn PS-SmartSwitch aktiviert ist, oder verwendet die im **Menü Konfig.** festgelegte Standard-Druckersprache, wenn PS-SmartSwitch deaktiviert ist.

#### **Siehe auch:**

**[PS-SmartSwitch](#page-234-0)**, **[Druckersprache](#page-265-1)**

## <span id="page-234-0"></span>**PS-SmartSwitch**

#### **Zweck:**

Konfigurieren des Druckers dahingehend, daß er automatisch zur PostScript-Emulation wechselt, wenn ein über den LocalTalk-Anschluß empfangener Druckauftrag dies erfordert, ungeachtet der Standardsprache des Druckers.

#### **Werte:**

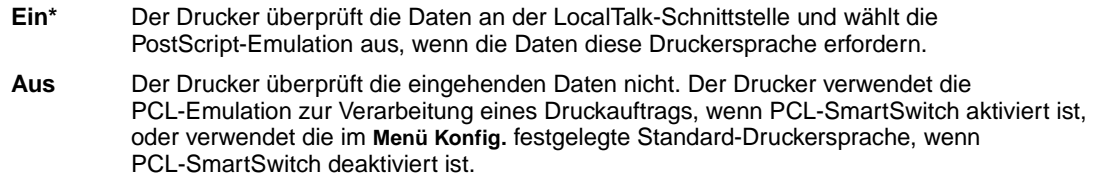

### **Siehe auch:**

**[PCL-SmartSwitch](#page-233-3)**, **[Druckersprache](#page-265-1)**

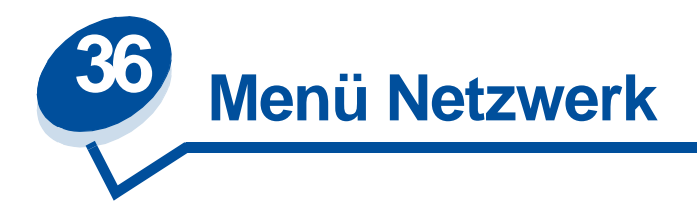

Verwenden Sie das **Menü Netzwerk**, um Druckereinstellungen für Druckaufträge zu ändern, die über einen Netzwerkanschluß an den Drucker gesendet werden (entweder **Standard-Netzw.** oder **Netzw. Option <x>**).

Wählen Sie eine Menüoption, um weitere Informationen zu erhalten:

- **• [Job-Pufferung](#page-235-0)**
- **• [Netzwerkpuffer](#page-236-0)**
- **• [Netzwerk<x>-Konfig](#page-236-1)**
- **• [NPA-Modus](#page-236-2)**
- **• [PCL-SmartSwitch](#page-237-0)**
- **• [PS-SmartSwitch](#page-237-1)**
- **• [MAC-Binär-PS](#page-238-0)**

**Hinweis:** Mit einem Sternchen markierte Werte stellen die Werksvorgabeeinstellungen dar.

## <span id="page-235-0"></span>**Job-Pufferung**

### **Zweck:**

Zwischenspeichern von Druckaufträgen vor dem Drucken auf der Festplatte des Druckers.

### **Werte:**

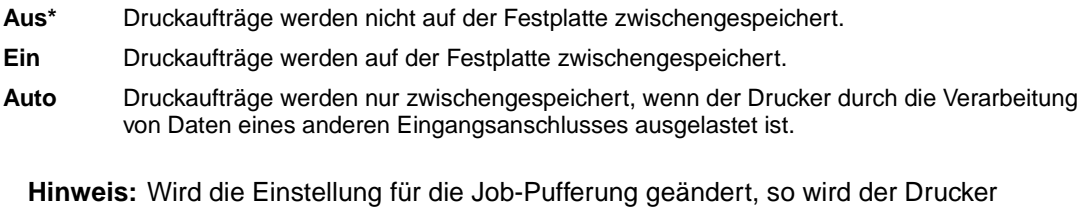

# automatisch zurückgesetzt.

### **Siehe auch:**

#### **[Job-Puffergröße](#page-263-0)**

## <span id="page-236-0"></span>**Netzwerkpuffer**

### **Zweck:**

Konfigurieren der Größe des Netzwerkdatenpuffers.

#### **Werte:**

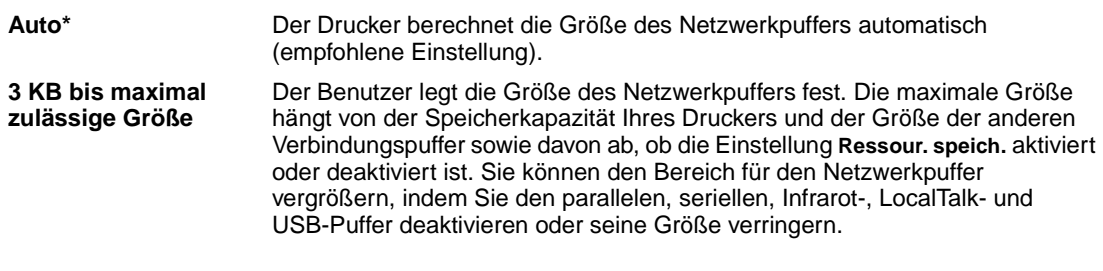

**Hinweis:** Wird die Einstellung für den Netzwerkpuffer geändert, so wird der Drucker automatisch zurückgesetzt.

### **Siehe auch:**

**[Ressour. speich.](#page-265-0)**

## <span id="page-236-1"></span>**Netzwerk<x>-Konfig**

### **Zweck:**

Konfigurieren eines internen Druckservers.

#### **Werte:**

Die Werte für diese Menüoption liefert der jeweilige Druckserver. Wählen Sie die Menüoption aus, um die verfügbaren Werte anzuzeigen.

**Hinweis:** Weitere Informationen finden Sie in der Dokumentation auf der Treiber-CD.

## <span id="page-236-2"></span>**NPA-Modus**

### **Zweck:**

Festlegen, ob der Drucker die spezielle Verarbeitung durchführt, die für bidirektionale Kommunikation erforderlich ist, und dabei die Konventionen des Network Printing Alliance-Protokolls (NPA) erfüllt.

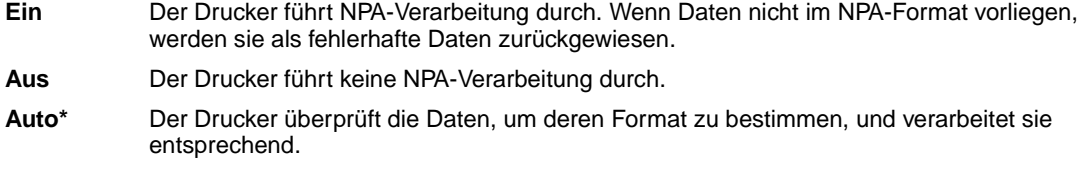

**Hinweis:** Bei Änderung dieser Menüoption wird der Drucker automatisch zurückgesetzt.

## <span id="page-237-0"></span>**PCL-SmartSwitch**

#### **Zweck:**

Konfigurieren des Druckers dahingehend, daß er automatisch zur PCL-Emulation wechselt, wenn ein über den Netzwerkanschluß empfangener Druckauftrag dies erfordert, ungeachtet der Standardsprache des Druckers.

#### **Werte:**

- **Ein\*** Der Drucker überprüft die Daten der Netzwerk-Schnittstelle und wählt die PCL-Emulation aus, wenn die Daten diese Druckersprache erfordern.
- **Aus** Der Drucker überprüft die eingehenden Daten nicht. Der Drucker verwendet die PostScript-Emulation zur Verarbeitung eines Druckauftrags, wenn PS-SmartSwitch aktiviert ist, oder verwendet die im **Menü Konfig.** festgelegte Standard-Druckersprache, wenn PS-SmartSwitch deaktiviert ist.

#### **Siehe auch:**

#### **[PS-SmartSwitch](#page-237-1)**, **[Druckersprache](#page-265-1)**

## <span id="page-237-1"></span>**PS-SmartSwitch**

#### **Zweck:**

Konfigurieren des Druckers dahingehend, daß er automatisch zur PostScript-Emulation wechselt, wenn ein über den Netzwerkanschluß empfangener Druckauftrag dies erfordert, ungeachtet der Standardsprache des Druckers.

#### **Werte:**

- **Ein\*** Der Drucker überprüft die Daten an der Netzwerk-Schnittstelle und wählt die PostScript-Emulation aus, wenn die Daten diese Druckersprache erfordern.
- **Aus** Der Drucker überprüft die eingehenden Daten nicht. Der Drucker verwendet die PCL-Emulation zur Verarbeitung eines Druckauftrags, wenn PCL-SmartSwitch aktiviert ist, oder verwendet die im **Menü Konfig.** festgelegte Standard-Druckersprache, wenn PCL-SmartSwitch deaktiviert ist.

#### **Siehe auch:**

#### **[PCL-SmartSwitch](#page-237-0)**, **[Druckersprache](#page-265-1)**

## <span id="page-238-0"></span>**MAC-Binär-PS**

### **Zweck:**

Ermöglicht dem Drucker, binäre PS-Daten von einem MacintoshTM-Computer zu empfangen und richtig auszudrucken.

> **Hinweis:** Wenn die Option **MAC-Binär-PS** aktiviert ist, druckt der Drucker Daten eines Windows-Systems unter Umständen nicht ordnungsgemäß.

### **Werte:**

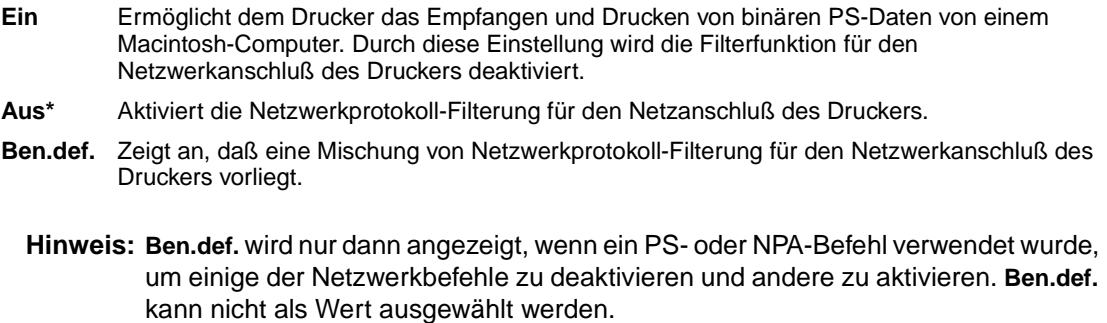

### **Siehe auch:**

Technical Reference

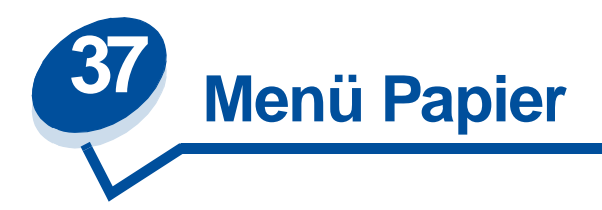

Verwenden Sie das **Menü Papier**, um das in die einzelnen Papierfächer eingelegte Papier sowie die Standardpapierzuführung und die Standardpapierablage anzugeben.

Wählen Sie eine Menüoption, um weitere Informationen zu erhalten:

- **• [Benutzersorten](#page-239-0) • [Papiersorte](#page-241-0)**
- 
- **• [Papiereinzug](#page-240-0) • [Papiergewicht](#page-242-0)**
- 
- **• [Papierformat](#page-240-1) • [Ersatzformat](#page-242-1)**
- **• [Papiereinzug](#page-241-1)**

**Hinweis:** Mit einem Sternchen markierte Werte stellen die Werksvorgabeeinstellungen dar.

## <span id="page-239-0"></span>**Benutzersorten**

### **Zweck:**

Angeben der Papiersorte, die jeweils für die unter der Menüoption **Papiersorte** verfügbaren **Benutzersorten** verwendet wird.

### **Werte (für Benutzerdef. <x>, wobei <x> für die Zahlen 1 bis 6 steht):**

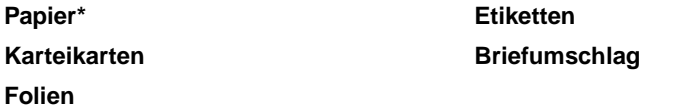

**Hinweis:** Falls eine benutzerdefinierte Bezeichnung verfügbar ist, wird diese anstelle von **Benutzerdef. <x>** angezeigt. Die benutzerdefinierte Bezeichnung wird auf 14 Zeichen gekürzt. Wenn zwei oder mehrere Benutzersorten den gleichen Namen aufweisen, wird der Name nur einmal in der Werteliste der Benutzersorten angezeigt.

## <span id="page-240-0"></span>**Papiereinzug**

### **Zweck:**

Sicherstellen der richtigen Handhabung von vorgedrucktem Papier in einem Fach, unabhängig davon, ob der Auftrag beidseitig oder einseitig gedruckt wird.

### **Werte:**

Wählen Sie zuerst eine Papiersorte:

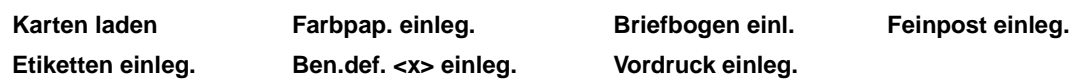

Wählen Sie dann einen Wert aus:

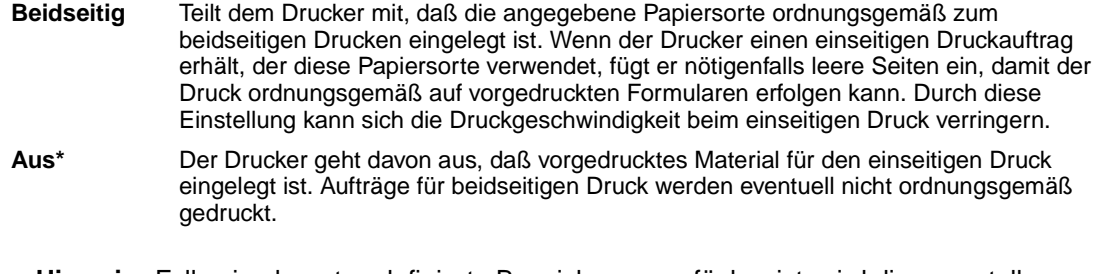

**Hinweis:** Falls eine benutzerdefinierte Bezeichnung verfügbar ist, wird diese anstelle von **Ben.def. <x> einleg.** angezeigt. Die Bezeichnung wird auf 14 Zeichen gekürzt.

## <span id="page-240-2"></span><span id="page-240-1"></span>**Papierformat**

### **Zweck:**

Angeben des Standardpapierformats für die einzelnen Papiereinzüge. Bei Fächern mit automatischer Formaterkennung wird nur der von der Hardware erkannte Wert angezeigt.

### **Werte:**

Wählen Sie zuerst eine Papierzuführung:

#### **Fach <x> Größe**

Wählen Sie dann einen Wert aus(\* kennzeichnet länderspezifische Werte):

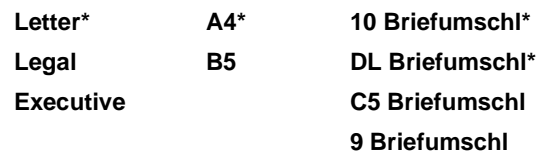

## <span id="page-241-1"></span>**Papiereinzug**

### **Zweck:**

Angeben der Standardpapierzuführung.

### **Werte:**

**Fach <x> (Fach 1\*) Fach <x> (Fach 2)**

Wenn in zwei Papiereinzüge Papier desselben Formats und derselben Sorte eingelegt ist (und die entsprechenden Einstellungen unter **Papierformat** und **Papiersorte** ausgewählt sind), werden die Fächer automatisch verbunden. Sobald eine Papierzuführung leer ist, zieht der Drucker automatisch Druckmedien aus der nächsten verbundenen Papierzuführung ein.

## <span id="page-241-0"></span>**Papiersorte**

### **Zweck:**

Angeben der in den einzelnen Zuführungen eingelegten Papiersorte.

### **Werte:**

Wählen Sie zuerst eine Papierzuführung:

**Fach <x> Sorte**

Wählen Sie dann einen Wert aus:

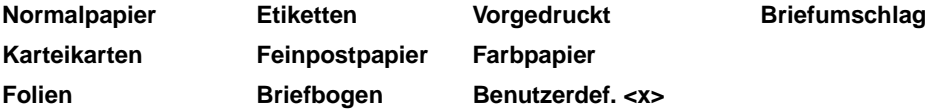

Die Standardpapiersorte für jeden Briefumschlageinzug ist **Briefumschlag**. Die Standardpapiersorte für die einzelnen Papierfächer lautet wie folgt:

**Fach 1** – Normalpapier

**Fach 2** – Benutzerdef. 2

Diese Menüoption ermöglicht Ihnen folgendes:

- **•** Optimieren der Druckqualität für die angegebene Papiersorte
- **•** Auswahl von Papierzuführungen mit Hilfe Ihrer Software-Anwendung durch Festlegen der Sorte und des Formats
- **•** Automatisches Verbinden von Papierzuführungen. Alle Zuführungen, die das gleiche Papierformat und die gleiche Papiersorte enthalten, werden automatisch vom Drucker verbunden, wenn Papierformat und Papiersorte auf die richtigen Werte eingestellt wurden.

## <span id="page-242-0"></span> **Papiergewicht**

### **Zweck:**

Angeben des relativen Gewichts des in eine bestimmte Zuführung eingelegten Papiers und Sicherstellen, daß der Toner gut auf der Seite haftet.

### **Werte:**

Wählen Sie zuerst eine Papiersorte:

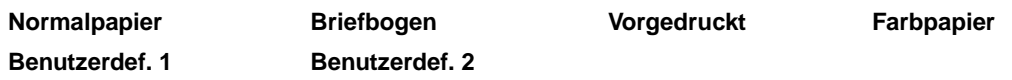

Wählen Sie dann einen Wert aus:

**Leicht**

**Normal\***

**Hinweis:** Falls eine benutzerdefinierte Bezeichnung verfügbar ist, wird diese anstelle von **Gewicht Def. <x>** angezeigt. Die Bezeichnung wird auf 14 Zeichen gekürzt.

## <span id="page-242-1"></span>**Ersatzformat**

### **Zweck:**

Festlegen, daß der Drucker das angegebene Papierformat durch ein anderes ersetzt, wenn das erforderliche Papierformat nicht eingelegt ist.

### **Werte:**

**Aus** Der Drucker fordert den Benutzer auf, Papier des erforderlichen Formats einzulegen.

Letter/A4\* Druckaufträge mit dem Format A4 werden auf Papier im Format "Letter" gedruckt, wenn nur Papier dieses Formats eingelegt ist; ebenso werden Aufträge mit dem Format "Letter" auf A4-Papier gedruckt, wenn nur Papier im Format A4 eingelegt ist.

### **Siehe auch:**

**Papierhandhabung**

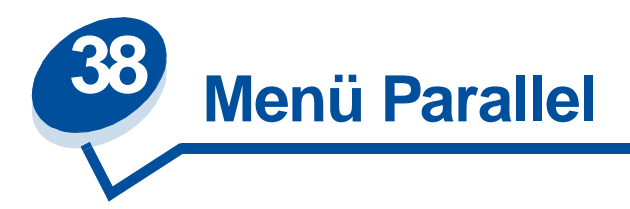

Verwenden Sie das **Menü Parallel**, um Druckereinstellungen für Druckaufträge zu ändern, die über einen parallelen Anschluß an den Drucker gesendet werden (entweder **Std Parallel** oder **Parallel Opt <x>**).

Wählen Sie eine Menüoption, um weitere Informationen zu erhalten:

- 
- 
- 
- 
- **• [Parall. Puffer](#page-244-2) • [Protokoll](#page-247-0)**
- **• [Erweit. Status](#page-243-0) • [Parallel-Modus 1](#page-245-0)**
- **• [Init berücks.](#page-243-1) • [Parallel-Modus 2](#page-245-1)**
- **• [Job-Pufferung](#page-244-0) • [PCL-SmartSwitch](#page-245-2)**
- **• [NPA-Modus](#page-244-1) • [PS-SmartSwitch](#page-246-0)**
	-

**Hinweis:** Mit einem Sternchen markierte Werte stellen die Werksvorgabeeinstellungen dar.

## <span id="page-243-0"></span>**Erweit. Status**

### **Zweck:**

Ermöglichen der bidirektionalen Kommunikation über den parallelen Anschluß.

### **Werte:**

- **Aus** Deaktiviert die Kommunikation über den parallelen Anschluß.
- **Ein\*** Aktiviert die bidirektionale Kommunikation über die parallele Schnittstelle.

## <span id="page-243-1"></span>**Init berücks.**

## **Zweck:**

Festlegen, ob der Drucker Anforderungen zur Hardware-Initialisierung vom Computer berücksichtigt. Der Computer fordert die Initialisierung an, indem er das INIT-Signal auf der parallelen Schnittstelle aktiviert. Viele PCs aktivieren das INIT-Signal bei jedem Ein- und Ausschalten des Computers.

- **Aus\*** Der Drucker berücksichtigt keine Anforderungen zur Hardware-Initialisierung vom Computer.
- **Ein** Der Drucker berücksichtigt Anforderungen zur Hardware-Initialisierung vom Computer.

## <span id="page-244-0"></span>**Job-Pufferung**

#### **Zweck:**

Zwischenspeichern von Druckaufträgen vor dem Drucken auf der Festplatte des Druckers.

automatisch zurückgesetzt.

#### **Werte:**

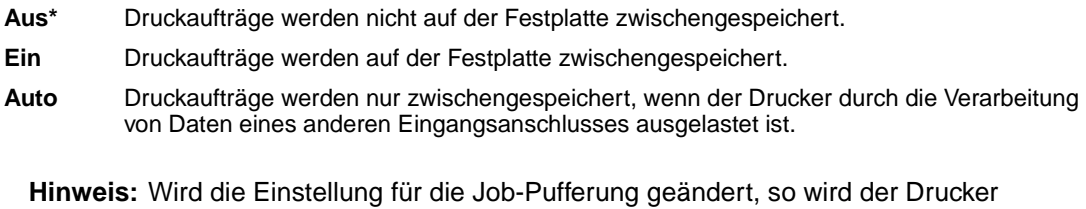

#### **Siehe auch:**

**[Job-Puffergröße](#page-263-0)**

## <span id="page-244-1"></span>**NPA-Modus**

### **Zweck:**

Festlegen, ob der Drucker die spezielle Verarbeitung durchführt, die für bidirektionale Kommunikation erforderlich ist, und dabei die Konventionen des Network Printing Alliance-Protokolls (NPA) erfüllt.

#### **Werte:**

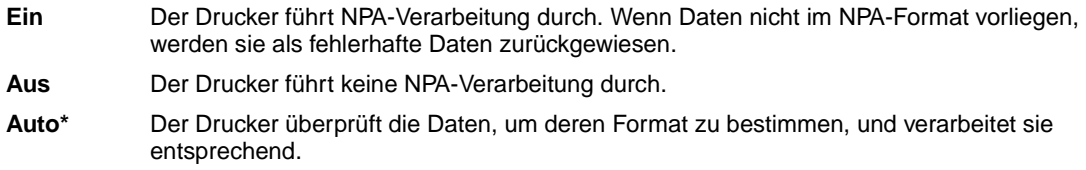

**Hinweis:** Bei Änderung dieser Menüoption wird der Drucker automatisch zurückgesetzt.

## <span id="page-244-2"></span>**Parall. Puffer**

### **Zweck:**

Konfigurieren der Größe des parallelen Datenpuffers.

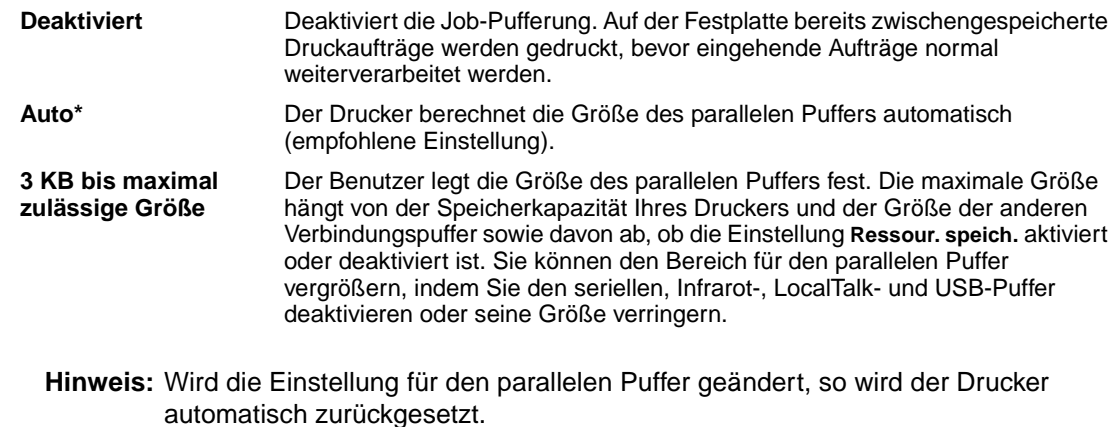

#### **Siehe auch:**

**[Ressour. speich.](#page-265-0)**

## <span id="page-245-0"></span>**Parallel-Modus 1**

### **Zweck:**

Steuern der Pull-Up-Widerstände der parallelen Schnittstelle. Diese Option ist für PCs nützlich, die auf den parallelen Anschlußsignalen über offene Kollektorausgänge verfügen.

#### **Werte:**

**Ein** Deaktiviert die Widerstände.

**Aus\*** Aktiviert die Widerstände.

## <span id="page-245-1"></span>**Parallel-Modus 2**

#### **Zweck:**

Festlegen, ob die Daten des parallelen Anschlusses an der vorderen oder hinteren Kante des Strobe abgetastet werden.

#### **Werte:**

- **Ein\*** Die Daten des parallelen Anschlusses werden an der vorderen Kante des Strobe abgetastet.
- **Aus** Die Daten des parallelen Anschlusses werden an der hinteren Kante des Strobe abgetastet.

## <span id="page-245-2"></span>**PCL-SmartSwitch**

**Zweck:**

Konfigurieren des Druckers dahingehend, daß er automatisch zur PCL-Emulation wechselt, wenn ein über den parallelen Anschluß empfangener Druckauftrag dies erfordert, ungeachtet der Standardsprache des Druckers.

#### **Werte:**

- **Ein\*** Der Drucker überprüft die Daten an der parallelen Schnittstelle und wählt die PCL-Emulation aus, wenn die Daten diese Druckersprache erfordern.
- **Aus** Der Drucker überprüft die eingehenden Daten nicht. Der Drucker verwendet die PostScript-Emulation zur Verarbeitung eines Druckauftrags, wenn PS-SmartSwitch aktiviert ist, oder verwendet die im **Menü Konfig.** festgelegte Standard-Druckersprache, wenn PS-SmartSwitch deaktiviert ist.

#### **Siehe auch:**

**[PS-SmartSwitch](#page-246-0)**, **[Druckersprache](#page-265-1)**

## <span id="page-246-0"></span>**PS-SmartSwitch**

#### **Zweck:**

Konfigurieren des Druckers dahingehend, daß er automatisch zur PostScript-Emulation wechselt, wenn ein über den parallelen Anschluß empfangener Druckauftrag dies erfordert, ungeachtet der Standardsprache des Druckers.

#### **Werte:**

- **Ein\*** Der Drucker überprüft die Daten an der parallelen Schnittstelle und wählt die PostScript-Emulation aus, wenn die Daten diese Druckersprache erfordern.
- **Aus** Der Drucker überprüft die eingehenden Daten nicht. Der Drucker verwendet die PCL-Emulation zur Verarbeitung eines Druckauftrags, wenn PCL-SmartSwitch aktiviert ist, oder verwendet die im **Menü Konfig.** festgelegte Standard-Druckersprache, wenn PCL-SmartSwitch deaktiviert ist.

#### **Siehe auch:**

**[PCL-SmartSwitch](#page-245-2)**, **[Druckersprache](#page-265-1)**

## <span id="page-247-0"></span>**Protokoll**

### **Zweck:**

Angeben des Protokolls der parallelen Schnittstelle.

## **Werte:**

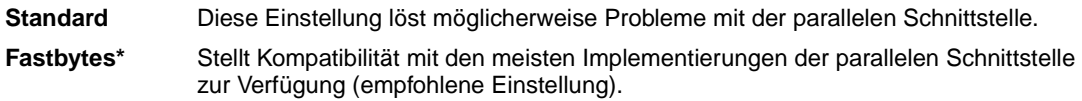

### **Siehe auch:**

Technical Reference

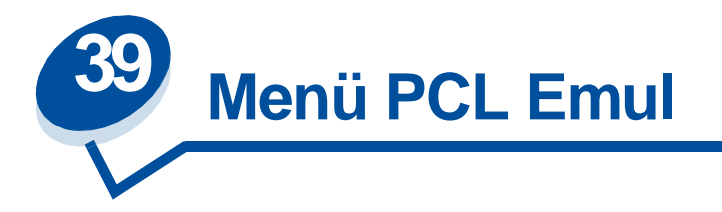

Verwenden Sie das **Menü PCL Emul**, um Druckereinstellungen für Druckaufträge zu ändern, die mit der Druckersprache PCL-Emulation gedruckt werden.

Wählen Sie eine Menüoption, um weitere Informationen zu erhalten:

- 
- **• [Auto WR nach ZV](#page-248-1) • [Teilung](#page-251-0)**
- **• [Auto ZV nach WR](#page-249-0) • [Punktgröße](#page-251-1)**
- **• [Schriftartname](#page-249-1) • [Symbolsatz](#page-251-2)**
- 
- **• [Zeilen pro Seite](#page-250-1)**
- **• [A4-Breite](#page-248-0) • [Ausrichtung](#page-250-0)**
	-
	-
	-
- **• [Schriftartquelle](#page-249-2) • [Fachumkehrung](#page-252-0)**

**Hinweis:** Mit einem Sternchen markierte Werte stellen die Werksvorgabeeinstellungen dar.

## <span id="page-248-0"></span>**A4-Breite**

### **Zweck:**

Einstellen der Breite der logischen Seite für das Format A4.

### **Werte:**

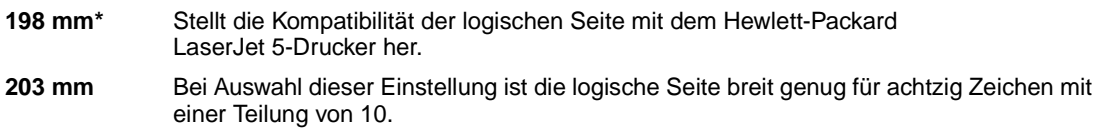

## <span id="page-248-1"></span>**Auto WR nach ZV**

### **Zweck:**

Angeben, ob der Drucker nach einem Zeilenvorschub automatisch einen Wagenrücklauf durchführen soll.

- **Aus\*** Der Drucker führt nach einem Steuerbefehl zum Zeilenvorschub nicht automatisch einen Wagenrücklauf durch.
- **Ein** Der Drucker führt nach einem Steuerbefehl zum Zeilenvorschub automatisch einen Wagenrücklauf durch.

## <span id="page-249-0"></span>**Auto ZV nach WR**

#### **Zweck:**

Angeben, ob der Drucker nach einem Wagenrücklauf automatisch einen Zeilenvorschub durchführen soll.

#### **Werte:**

- **Aus\*** Der Drucker führt nach einem Steuerbefehl zum Wagenrücklauf nicht automatisch einen Zeilenvorschub durch.
- **Ein** Der Drucker führt nach einem Steuerbefehl zum Wagenrücklauf automatisch einen Zeilenvorschub durch.

## <span id="page-249-1"></span>**Schriftartname**

#### **Zweck:**

Auswählen einer bestimmten Schriftart aus der angegebenen Schriftartquelle.

#### **Werte:**

#### **R0 Courier 10\***

Der Schriftartname und die Schriftart-ID für alle in der Schriftartquelle ausgewählten Schriftarten werden angezeigt. Die Abkürzungen für die Schriftartquelle sind R für Resident, F für Flash, K für Festplatte und D für Laden.

#### **Siehe auch:**

**[Schriftartquelle](#page-249-2)**

## <span id="page-249-2"></span>**Schriftartquelle**

#### **Zweck:**

Festlegen des Satzes an Schriftarten, die unter der Menüoption **Schriftartname** angezeigt werden.

#### **Werte:**

**Resident\*** Zeigt alle Schriftarten an, die werkseitig im Arbeitsspeicher (RAM) des Druckers resident sind.

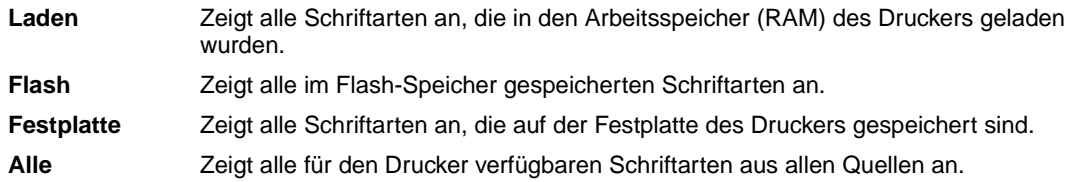

#### **Siehe auch:**

**[Schriftartname](#page-249-1)**

## <span id="page-250-1"></span>**Zeilen pro Seite**

### **Zweck:**

Angeben, wie viele Zeilen auf den einzelnen Seiten gedruckt werden.

#### **Werte:**

**1...255**

**60\* (länderspezifisch)**

**64\* (länderspezifisch)**

Der Drucker legt den Abstand zwischen den Zeilen (vertikaler Zeilenabstand) basierend auf den Einstellungen für die Menüoptionen **Zeilen pro Seite**, **Papierformat** und **Ausrichtung** fest. Wählen Sie zunächst das gewünschte Papierformat und die Ausrichtung, bevor Sie die Anzahl der Zeilen pro Seite ändern.

### **Siehe auch:**

**[Ausrichtung](#page-250-0)**, **[Papierformat](#page-240-2)**

## <span id="page-250-0"></span>**Ausrichtung**

### **Zweck:**

Festlegen der Ausrichtung von Text und Grafiken auf der Seite.

### **Werte:**

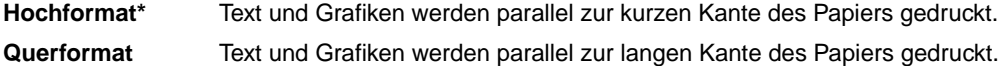

## <span id="page-251-0"></span>**Teilung**

### **Zweck:**

Festlegen der Teilung der Schriftart für skalierbare Schriftarten mit einheitlichem Zeichenabstand.

### **Werte:**

**0,08...100 (in Schritten von 0,01 cpi) 10\***

Die Teilung bezieht sich auf die Anzahl der Zeichen mit festem Abstand pro Zoll. Sie können Teilungen zwischen 0,08 und 100 Zeichen pro Zoll (characters per inch – cpi) in Schritten von 0,01 cpi auswählen. Für nicht skalierbare Schriftarten mit einheitlichem Zeichenabstand wird die Teilung zwar angezeigt, kann aber nicht geändert werden.

**Hinweis:** Die Teilung wird nur für Schriftarten mit festem oder einheitlichem Zeichenabstand angezeigt.

## <span id="page-251-1"></span>**Punktgröße**

### **Zweck:**

Ändern der Punktgröße für skalierbare typografische Schriftarten.

### **Werte:**

**1...1008 (in Schritten von 0,25 Punkt) 12\***

Die Punktgröße bezieht sich auf die Höhe der Schriftzeichen. Ein Punkt entspricht in etwa 0,352 mm. Sie können Punktgrößen von 1 bis 1008 in Schritten von 0,25 Punkt auswählen.

**Hinweis:** Die Punktgröße wird nur für typografische Schriftarten angezeigt.

## <span id="page-251-2"></span>**Symbolsatz**

### **Zweck:**

Auswählen eines Symbolsatzes für einen bestimmten Schriftartnamen.

### **Werte:**

**10U PC-8\* (länderspezifisch) 12U PC-850\* (länderspezifisch)**

Unter Symbolsatz versteht man einen Satz von alphabetischen und numerischen Zeichen, Interpunktionszeichen und speziellen Symbolen, die zum Drucken einer ausgewählten Schriftart benötigt werden. Symbolsätze unterstützen die verschiedenen Anforderungen für Texte in
verschiedenen Sprachen oder für bestimmte Fachgebiete, wie z. B. mathematische Symbole für wissenschaftliche Texte. Es werden nur die Symbolsätze angezeigt, die für den ausgewählten Schriftartnamen unterstützt werden.

#### **Siehe auch:**

#### **[Schriftartname](#page-249-0)**

# **Fachumkehrung**

#### **Zweck:**

Konfigurieren des Druckers dahingehend, daß er mit Druckertreibern oder Anwendungen zusammenarbeitet, die andere Zuordnungen von Zuführungen und Papierfächern verwenden.

Wählen Sie zuerst eine Papierzuführung:

#### **Fach <x> Zuordnung**

Wählen Sie dann einen Wert aus:

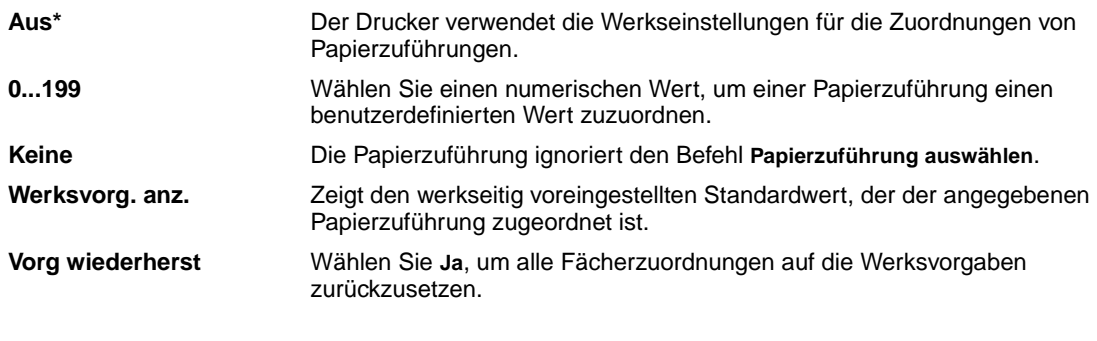

**Hinweis:** Weitere Informationen zum Zuordnen von Werten zu Papierzuführungen finden Sie im Handbuch Technical Reference.

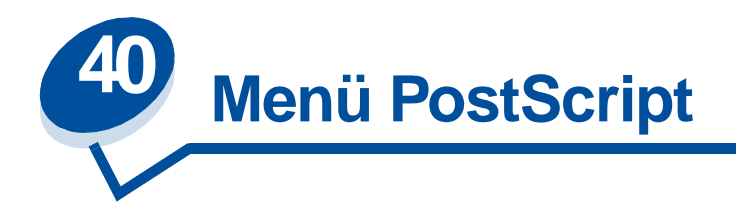

Verwenden Sie das **Menü PostScript**, um Druckereinstellungen für Druckaufträge zu ändern, die mit der Druckersprache PostScript-Emulation gedruckt werden.

Wählen Sie eine Menüoption, um weitere Informationen zu erhalten:

- **• [Schriftprior.](#page-253-0)**
- **• [Bildglättung](#page-253-1)**
- **• [PS-Fehl. drucken](#page-254-0)**

**Hinweis:** Mit einem Sternchen markierte Werte stellen die Werksvorgabeeinstellungen dar.

# <span id="page-253-0"></span>**Schriftprior.**

#### **Zweck:**

Festlegen der Reihenfolge, in der Schriftarten gesucht werden.

nicht auf 100 % gesetzt ist.

#### **Werte:**

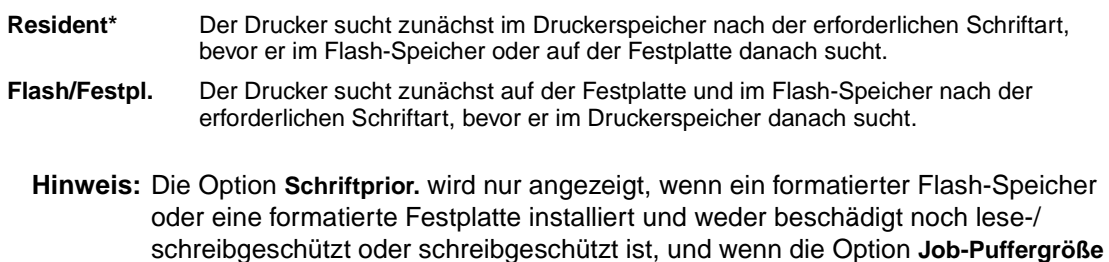

# <span id="page-253-1"></span>**Bildglättung**

### **Zweck:**

Verbessern des Kontrasts und der Schärfe von Bitmap-Bildern mit niedriger Auflösung (wie z. B. bei aus dem Internet heruntergeladenen Bildern) und Glätten der Farbübergänge.

#### **Werte:**

- **Aus\*** Verwendet beim Drucken aller Bilder die Standardauflösung.
- **Ein** Verbessert Bilder mit niedriger Auflösung, wie z. B. Grafiken mit einer Auflösung von 72 dpi.

**Hinweis:** Die Bildglättung hat keinen Einfluß auf Bilder, die über eine Auflösung von 300 dpi oder höher verfügen.

# <span id="page-254-0"></span>**PS-Fehl. drucken**

### **Zweck:**

Drucken einer Seite mit der Definition des PostScript-Emulationsfehlers bei Auftreten eines Fehlers.

### **Werte:**

- **Aus\*** Bricht den Druckauftrag ab, ohne eine Fehlermeldung auszudrucken.
- **Ein** Vor dem Abbruch des Druckauftrags wird eine Fehlermeldung ausgedruckt.

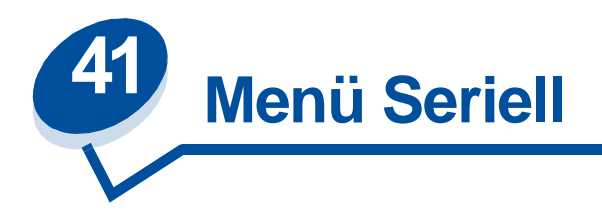

Verwenden Sie das **Menü Seriell**, um Einstellungen für Druckaufträge zu ändern, die über die serielle Schnittstelle an den Drucker gesendet werden (entweder **Standard Seriell** oder **Seriell Option <x>**).

Wählen Sie eine Menüoption, um weitere Informationen zu erhalten:

- 
- 
- 
- 
- 
- 
- **• [PCL-SmartSwitch](#page-257-2)**
- **• [Baud](#page-255-0) • [PS-SmartSwitch](#page-258-0)**
- **• [Datenbits](#page-256-0) • [Stabiles XON](#page-258-1)**
- **• [DSR berücks.](#page-256-1) • [RS-232/RS-422](#page-259-0)**
- **• [Job-Pufferung](#page-256-2) • [RS-422-Polarität](#page-259-1)**
- **• [NPA-Modus](#page-257-0) • [Serieller Puffer](#page-259-2)**
- **• [Parität](#page-257-1) • [Ser. Protokoll](#page-260-0)**

**Hinweis:** Mit einem Sternchen markierte Werte stellen die Werksvorgabeeinstellungen dar.

# <span id="page-255-0"></span>**Baud**

### **Zweck:**

Festlegen der Rate, mit der Daten über den seriellen Anschluß empfangen werden.

### **Werte:**

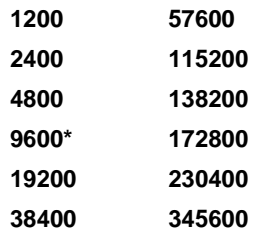

### **Siehe auch:**

Technical Reference

# <span id="page-256-0"></span>**Datenbits**

## **Zweck:**

Festlegen der Anzahl der Datenbits, die pro Übertragungsrahmen gesendet werden.

### **Werte:**

**7 8\***

## **Siehe auch:**

Technical Reference

# <span id="page-256-1"></span>**DSR berücks.**

### **Zweck:**

Festlegen, ob der Drucker das DSR (Data Set Ready)-Signal verwendet. DSR ist ein Quittungssignal, das für die meisten seriellen Schnittstellenkabel verwendet wird.

### **Werte:**

- **Aus\*** Alle vom seriellen Anschluß empfangenen Daten werden als gültig betrachtet.
- **Ein** Es werden nur die Daten als gültig betrachtet, die während der hohen Abschnitte des DSR-Signals empfangen werden.

Die serielle Schnittstelle verwendet DSR, um die vom Computer gesendeten Daten von den Daten zu unterscheiden, die durch elektrisches Rauschen im seriellen Kabel verursacht wurden. Das elektrische Rauschen kann dazu führen, daß Streuzeichen gedruckt werden. Aktivieren Sie diese Option, um zu vermeiden, daß Streuzeichen gedruckt werden.

# <span id="page-256-2"></span>**Job-Pufferung**

### **Zweck:**

Zwischenspeichern von Druckaufträgen vor dem Drucken auf der Festplatte des Druckers.

### **Werte:**

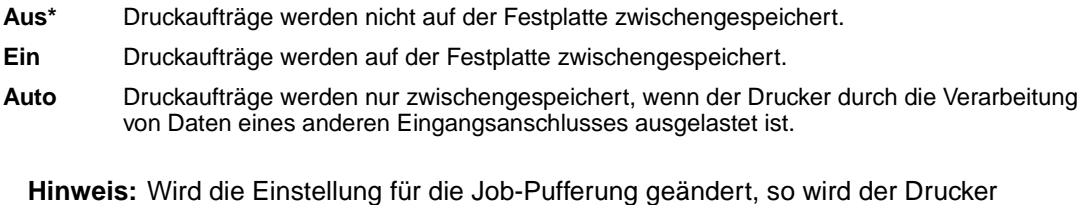

automatisch zurückgesetzt.

#### **Siehe auch:**

**[Job-Puffergröße](#page-263-0)**

# <span id="page-257-0"></span>**NPA-Modus**

#### **Zweck:**

Festlegen, ob der Drucker die spezielle Verarbeitung durchführt, die für bidirektionale Kommunikation erforderlich ist, und dabei die Konventionen des Network Printing Alliance-Protokolls (NPA) erfüllt.

#### **Werte:**

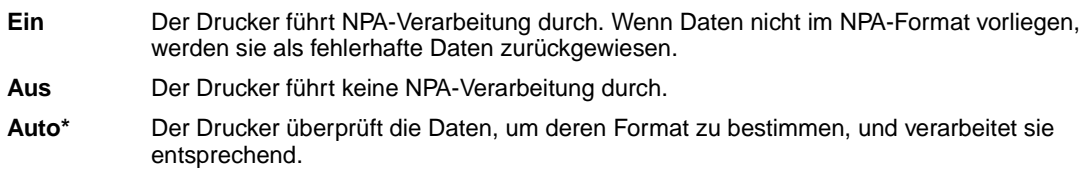

**Hinweis:** Bei Änderung dieser Menüoption wird der Drucker automatisch zurückgesetzt.

# <span id="page-257-1"></span>**Parität**

#### **Zweck:**

Auswählen der Parität für serielle Ein- und Ausgabedatenrahmen.

#### **Werte:**

**Gerade Ungerade Keine\* Ignorieren**

### **Siehe auch:**

Technical Reference

# <span id="page-257-2"></span>**PCL-SmartSwitch**

#### **Zweck:**

Konfigurieren des Druckers dahingehend, daß er automatisch zur PCL Emulation wechselt, wenn ein über den seriellen Anschluß empfangener Druckauftrag dies erfordert, ungeachtet der Standardsprache des Druckers.

#### **Werte:**

- **Ein\*** Der Drucker überprüft die Daten an der seriellen Schnittstelle und wählt die PCL-Emulation aus, wenn die Daten diese Druckersprache erfordern.
- **Aus** Der Drucker überprüft die eingehenden Daten nicht. Der Drucker verwendet die PostScript-Emulation zur Verarbeitung eines Druckauftrags, wenn PS-SmartSwitch aktiviert ist, oder verwendet die im **Menü Konfig.** festgelegte Standard-Druckersprache, wenn PS-SmartSwitch deaktiviert ist.

#### **Siehe auch:**

**[PS-SmartSwitch](#page-258-0)**, **[Druckersprache](#page-265-0)**

# <span id="page-258-0"></span>**PS-SmartSwitch**

#### **Zweck:**

Konfigurieren des Druckers dahingehend, daß er automatisch zur PostScript-Emulation wechselt, wenn ein über den seriellen Anschluß empfangener Druckauftrag dies erfordert, ungeachtet der Standardsprache des Druckers.

#### **Werte:**

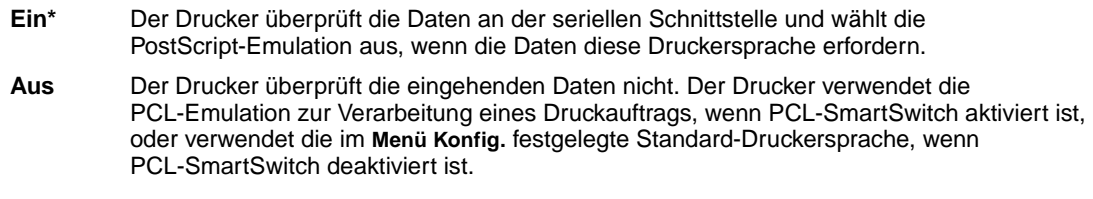

### **Siehe auch:**

**[PCL-SmartSwitch](#page-257-2)**, **[Druckersprache](#page-265-0)**

# <span id="page-258-1"></span>**Stabiles XON**

#### **Zweck:**

Festlegen, ob der Drucker dem Computer mitteilt, wenn er zur Verfügung steht.

#### **Werte:**

- **Aus\*** Der Drucker wartet, bis er Daten vom Computer erhält.
- **Ein** Der Drucker sendet einen kontinuierlichen XON-Fluß an den Computer und gibt dadurch an, daß der serielle Anschluß bereit ist, weitere Daten zu empfangen.

Diese Menüoption ist nur dann für den seriellen Anschluß relevant, wenn **Ser. Protokoll** auf **XON/XOFF** gesetzt ist.

# <span id="page-259-0"></span>**RS-232/RS-422**

### **Zweck:**

Angeben der Art der seriellen Kommunikation.

### **Werte:**

**RS-232\***

**RS-422**

**Hinweis:** Wählen Sie **RS-422**, um **Ser. Protokoll** automatisch auf **XON/XOFF** zu setzen.

# <span id="page-259-1"></span>**RS-422-Polarität**

### **Zweck:**

Festlegen des Verhaltens der positiven und negativen Signale bei Verwendung der seriellen RS-422-Kommunikation.

### **Werte:**

**Normal\*** Verwendet die Standarddefinition 1 und 0. **Umgekehrt** Ermöglicht die Umkehrung der Definition von 1 und 0, so daß eine positive Verbindung zu einen negativen Terminal des Host-Computers hergestellt werden kann, ohne daß das physische Kabel ausgewechselt werden muß.

# <span id="page-259-2"></span>**Serieller Puffer**

### **Zweck:**

Konfigurieren der Größe des seriellen Datenpuffers.

#### **Werte:**

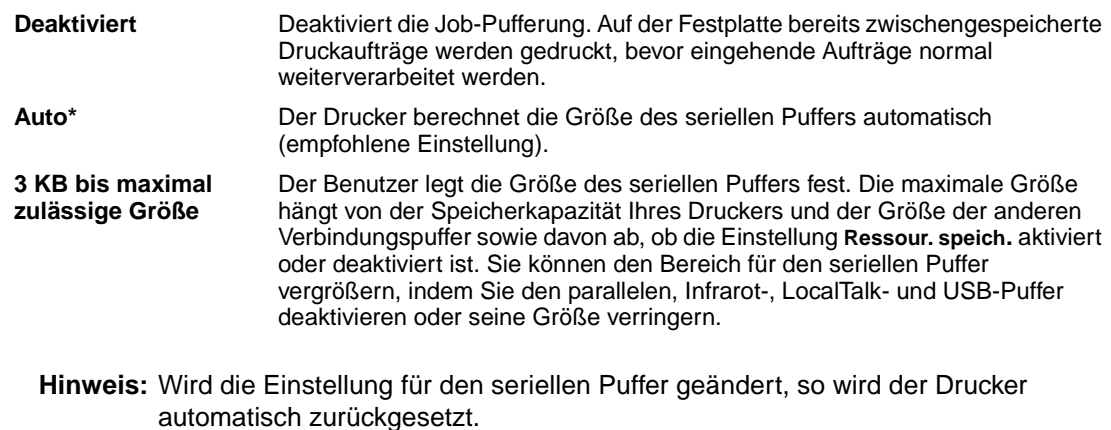

### **Siehe auch:**

**[Ressour. speich.](#page-265-1)**

# <span id="page-260-0"></span>**Ser. Protokoll**

## **Zweck:**

Auswählen der Werte des Hardware- und Software-Quittungsbetriebs für die serielle Schnittstelle.

## **Werte:**

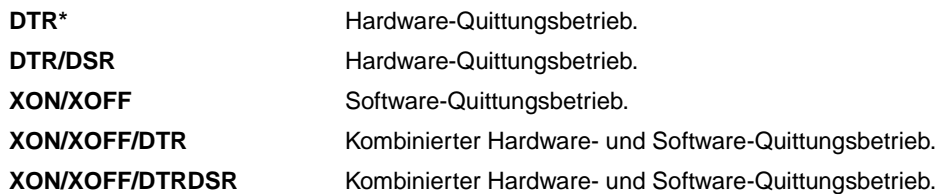

## **Siehe auch:**

Technical Reference

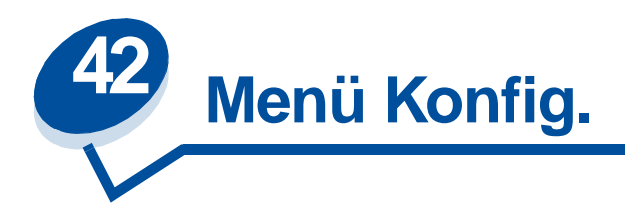

Verwenden Sie das **Menü Konfig.**, um verschiedene Druckerfunktionen zu konfigurieren. Wählen Sie eine Menüoption, um weitere Informationen zu erhalten:

- **• [Alarmsteuerung](#page-261-0) • [Strom sparen](#page-264-0)**
- 
- **• [Anzeigesprache](#page-262-0) • [Druckersprache](#page-265-2)**
- 
- **• [Nach Stau weiter](#page-263-1) • [Wartezeitsperre](#page-266-0)**
- **• [Auftragsbericht](#page-263-2) • [Druckbereich](#page-266-1)**
- 
- **• [Seitenschutz](#page-264-2) • [Linker Rand](#page-267-0)**
- 
- **• [Auto. fortfahren](#page-261-1) • [Druckzeitsperre](#page-264-1)**
	-
- **• [Laden in](#page-262-1) • [Ressour. speich.](#page-265-3)**
	-
	-
- **• [Job-Puffergröße](#page-263-3) • [Tonersparmodus](#page-266-2)**
	-

**Hinweis:** Mit einem Sternchen markierte Werte stellen die Werksvorgabeeinstellungen dar.

# <span id="page-261-0"></span>**Alarmsteuerung**

## **Zweck:**

Festlegen, ob der Drucker ein Warnsignal ausgibt, wenn ein Benutzereingriff erforderlich ist.

### **Werte:**

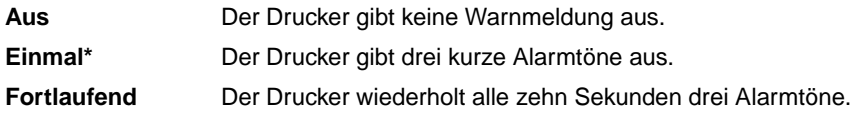

# <span id="page-261-1"></span>**Auto. fortfahren**

**Zweck:**

Festlegen, wie lange (in Sekunden) der Drucker nach der Anzeige einer Meldung zu einem erforderlichen Benutzereingriff wartet, bevor er den Druck fortsetzt.

#### **Werte:**

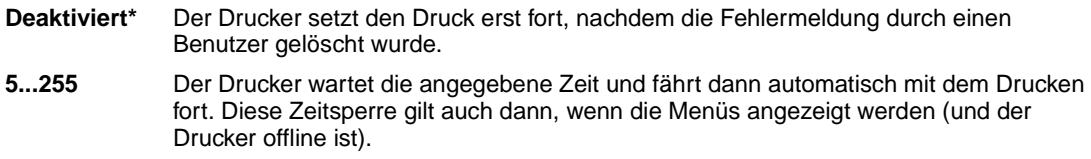

# <span id="page-262-0"></span>**Anzeigesprache**

#### **Zweck:**

Festlegen, in welcher Sprache der Text an der Bedienerkonsole angezeigt wird.

#### **Werte:**

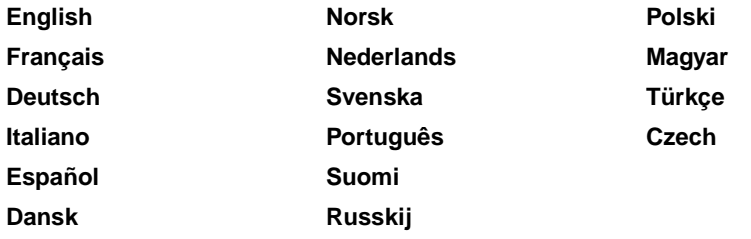

**Hinweis:** Unter Umständen stehen nicht alle Werte zur Verfügung.

# <span id="page-262-1"></span>**Laden in**

### **Zweck:**

Festlegen des Speicherorts für geladene Ressourcen.

#### **Werte:**

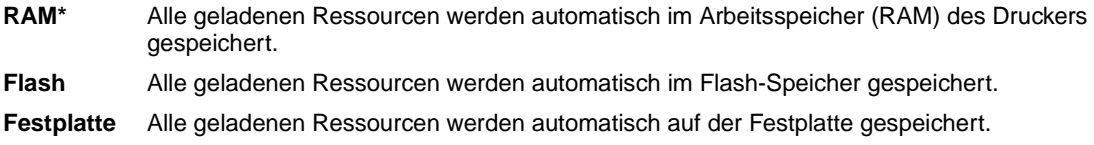

Im Flash-Speicher oder auf einer Festplatte werden geladene Ressourcen im Gegensatz zum temporären RAM-Speicher permanent gespeichert. Die Ressourcen bleiben im Flash-Speicher oder auf der Festplatte erhalten, auch wenn der Drucker ausgeschaltet wird. Verwenden Sie MarkVision, um Ressourcen in den Drucker zu laden.

# <span id="page-263-1"></span>**Nach Stau weiter**

### **Zweck:**

Festlegen, ob der Drucker gestaute Seiten erneut druckt.

#### **Werte:**

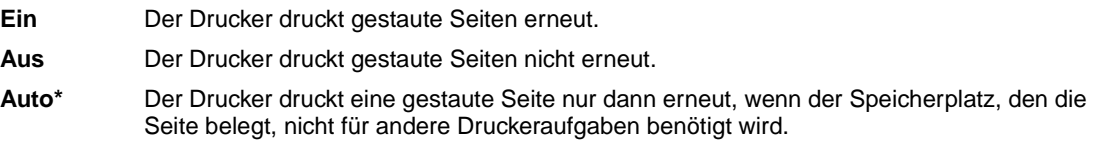

# <span id="page-263-4"></span><span id="page-263-2"></span>**Auftragsbericht**

### **Zweck:**

Speichern statistischer Informationen über die letzten Druckaufträge auf der Festplatte. Die statistischen Informationen geben Auskunft über eventuelle Fehler im Auftrag, die benötigte Druckzeit, die Größe des Auftrags (in Byte), das angeforderte Papierformat und die angeforderte Papiersorte, die Gesamtzahl der gedruckten Seiten sowie die Anzahl der angeforderten Kopien.

### **Werte:**

- **Aus\*** Der Drucker speichert keine Auftragsstatistiken auf der Festplatte.
- **Ein** Der Drucker speichert die Auftragsstatistiken der letzten Druckaufträge.
	- **Hinweis:** Die Option **Auftragsbericht** wird nur angezeigt, wenn eine Festplatte installiert ist und weder beschädigt noch lese-/schreibgeschützt oder schreibgeschützt ist, und wenn die Option **Job-Puffergröße** nicht auf 100 % gesetzt ist.

# <span id="page-263-3"></span><span id="page-263-0"></span>**Job-Puffergröße**

### **Zweck:**

Festlegen, wieviel Prozent der Festplatte für die Job-Pufferung bereitgestellt werden.

### **Werte:**

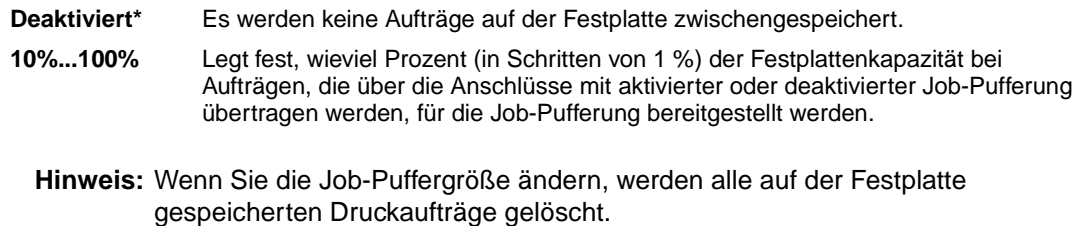

# <span id="page-264-2"></span>**Seitenschutz**

## **Zweck:**

Drucken einer Seite, die unter anderen Umständen Fehlermeldungen vom Typ **Seite ist zu komplex** verursacht.

### **Werte:**

- **Aus\*** Druckt nur einen Teils einer Seite, wenn der Speicher zur Verarbeitung der gesamten Seite nicht ausreicht.
- **Ein** Stellt sicher, daß die gesamte Seite verarbeitet wird, bevor sie gedruckt wird.

Wenn Sie nach Aktivierung dieser Option eine Seite noch immer nicht drucken können, müssen Sie gegebenenfalls die Größe und Anzahl der verwendeten Schriftarten auf der Seite verringern oder zusätzlichen Druckerspeicher installieren.

Bei den meisten Druckaufträgen muß diese Option nicht aktiviert werden. Wenn die Option aktiviert ist, verlangsamt sich der Druckvorgang.

# <span id="page-264-0"></span>**Strom sparen**

## **Zweck:**

Festlegen, wie lange (in Minuten) der Drucker nach Beendigung eines Druckauftrags wartet, bis er in den Stromsparmodus wechselt.

## **Werte:**

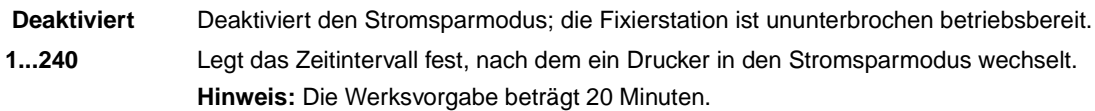

Es wird die Meldung **Strom sparen** anstatt **Bereit** angezeigt. Wenn sich der Drucker im Stromsparmodus befindet, ist er dennoch für den Empfang von Druckaufträgen bereit.

Wenn Sie für **Strom sparen** den Wert **1** auswählen, wechselt der Drucker eine Minute nach Beendigung des Druckauftrags in den Stromsparmodus. So wird wesentlich weniger Energie verbraucht, die Aufwärmphase für den Drucker jedoch verlängert. Wählen Sie den Wert **1**, wenn Ihr Drucker an denselben elektrischen Schaltkreis angeschlossen ist wie die Raumbeleuchtung und ein Flackern des Lichts auftritt.

Wählen Sie einen hohen Wert, wenn sich der Drucker in ständigem Gebrauch befindet. Auf diese Weise ist der Drucker in den meisten Fällen druckbereit und benötigt nur eine minimale Aufwärmphase. Wählen Sie eine Zeit zwischen 1 und 240 Minuten, wenn ein Gleichgewicht zwischen Energieverbrauch einerseits und kürzerer Warmlaufphase andererseits gewährleistet werden soll.

# <span id="page-264-1"></span>**Druckzeitsperre**

**Zweck:**

Festlegen, wie viele Sekunden der Drucker wartet, bevor er die letzte Seite eines Druckauftrags druckt, der nicht mit einem Befehl zum Drucken der Seite endet. Die Zeit für die Druckzeitsperre wird erst gezählt, wenn die Meldung **Wartet** angezeigt wird.

#### **Werte:**

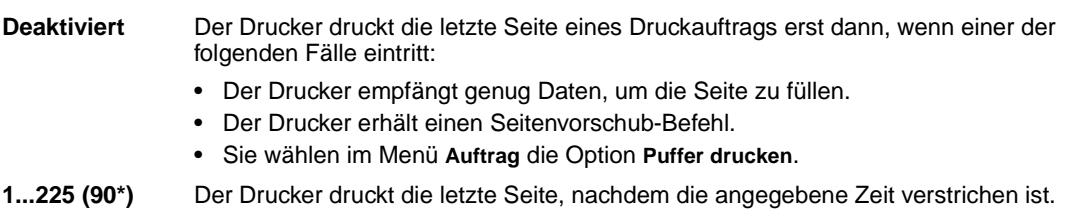

## <span id="page-265-2"></span><span id="page-265-0"></span>**Druckersprache**

#### **Zweck:**

Festlegen der Standard-Druckersprache, die für die Übertragung von Daten zwischen Computer und Drucker verwendet wird.

#### **Werte:**

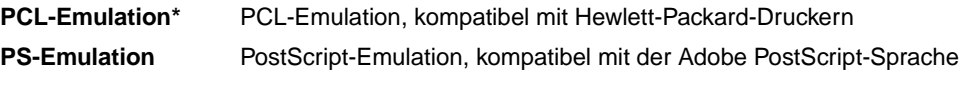

**Hinweis:** Wird eine Druckersprache als Standard eingerichtet, so kann die Software-Anwendung trotzdem Druckaufträge in der anderen Druckersprache senden.

## <span id="page-265-3"></span><span id="page-265-1"></span>**Ressour. speich.**

#### **Zweck:**

Festlegen, wie der Drucker mit geladenen Ressourcen verfährt (z. B. Schriftarten und Makros), die im Arbeitsspeicher (RAM) gespeichert sind, wenn ein Druckauftrag eingeht, für den der verfügbare Speicher nicht ausreicht.

#### **Werte:**

- **Aus\*** Der Drucker behält die geladenen Ressourcen nur so lange, bis der Speicher anderweitig benötigt wird. Dann werden die mit der inaktiven Druckersprache verbundenen Ressourcen gelöscht.
- **Ein** Der Drucker behält alle geladenen Ressourcen für alle Druckersprachen, auch wenn die Druckersprache geändert oder der Drucker zurückgesetzt wird. Wenn der Druckerspeicher nicht ausreicht, wird die Meldung **38 Speicher voll** angezeigt.

#### **Siehe auch:**

#### **[Speicher voll](#page-169-0)**

# <span id="page-266-0"></span>**Wartezeitsperre**

### **Zweck:**

Festlegen, wie viele Sekunden der Drucker auf den Empfang zusätzlicher Datenbyte vom Computer warten soll. Sobald die Wartezeitsperre abgelaufen ist, wird der Druckauftrag abgebrochen.

### **Werte:**

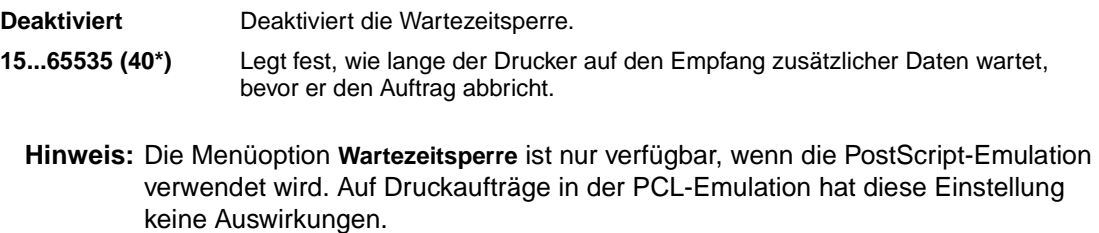

# <span id="page-266-1"></span>**Druckbereich**

### **Zweck:**

Ändern des logischen und physischen Druckbereichs.

### **Werte:**

**Druckbereich** Normal\*

Ganze Seite

# <span id="page-266-2"></span>**Tonersparmodus**

### **Zweck:**

Steuern der Menge des auf einer gedruckten Seite verwendeten Toners.

### **Werte:**

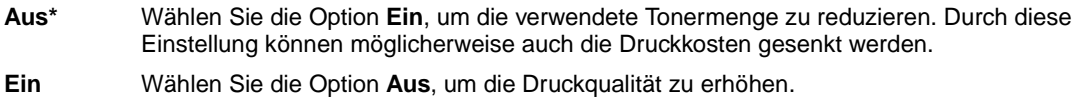

### **Siehe auch:**

**[Tonersparmodus](#page-120-0)**

# <span id="page-267-0"></span>**Linker Rand**

## **Zweck:**

Anpassen des linken Rands von Fach 2 und der Duplexeinheit an den gedruckten Rand von Fach 1.

### **Werte:**

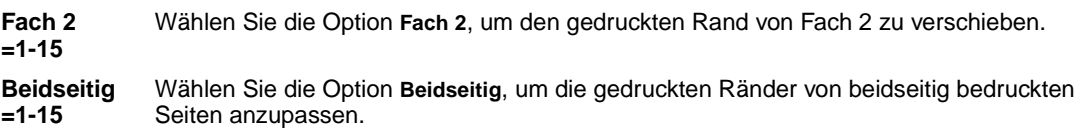

### **Siehe auch:**

Installationshandbuch

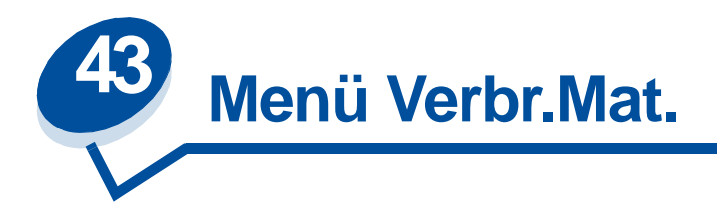

Das **Menü Verbr.Mat.** liefert Informationen zu den Verbrauchsmaterialien des Druckers, die überprüft werden müssen. Das Menü wird nur angezeigt, wenn nur noch ein geringer Vorrat eines Verbrauchsmaterials vorhanden ist oder ein Verbrauchsmaterial ausgetauscht werden muß.

Wählen Sie eine Menüoption, um weitere Informationen zu erhalten:

- 
- 
- **• [Reinig. Fixier.](#page-269-0) • [Wartung](#page-271-0)**
- 
- 
- **• [<Farbe> Toner](#page-268-0) • [Status Fach <x>](#page-270-0)**
- **• [Fixierstation](#page-268-1) • [Resttonerbehält.](#page-270-1)**
	-
- **• [Ölbehälter](#page-269-1) • [V.mat.austausch](#page-271-1)**
- **• [Fotoentwicklerk.](#page-269-2) • [Leben Verbr.Mat.](#page-271-2)**

# <span id="page-268-0"></span>**<Farbe> Toner**

### **Zweck:**

Anzeigen des Status der Farbdruckkassetten, wenn diese gewartet werden müssen.

### **Werte:**

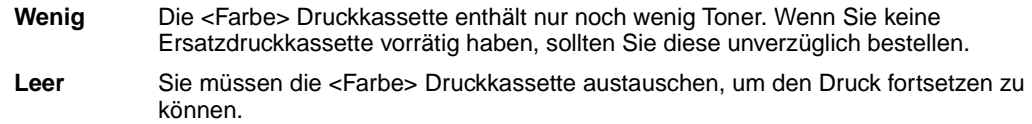

### **Siehe auch:**

**[Verbrauchsmaterial](#page-56-0)**

# <span id="page-268-1"></span>**Fixierstation**

### **Zweck:**

Anzeigen des Status der Fixierstation des Druckers, wenn diese gewartet werden muß.

#### **Werte:**

**Verbraucht** Die Fixierstation muß ausgetauscht werden.

#### **Siehe auch:**

**[Verbrauchsmaterial](#page-56-0)**

# <span id="page-269-0"></span>**Reinig. Fixier.**

### **Zweck:**

Anzeigen des Status der Reinigungsrolle der Fixierstation des Druckers, wenn diese gewartet werden muß.

### **Werte:**

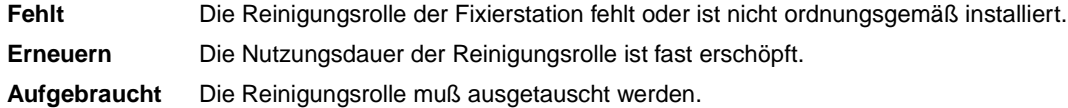

### **Siehe auch:**

**[Verbrauchsmaterial](#page-56-0)**

# <span id="page-269-1"></span>**Ölbehälter**

#### **Zweck:**

Anzeigen des Status des Ölbehälters des Druckers, wenn dieser gewartet werden muß.

#### **Werte:**

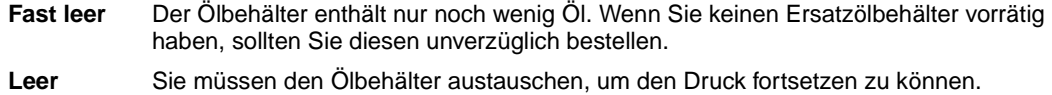

### **Siehe auch:**

### **[Verbrauchsmaterial](#page-56-0)**

# <span id="page-269-2"></span>**Fotoentwicklerk.**

### **Zweck:**

Anzeigen des Status der Fotoentwicklerkassette des Druckers, wenn diese gewartet werden muß.

### **Werte:**

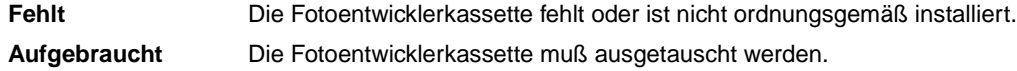

#### **Siehe auch:**

**[Verbrauchsmaterial](#page-56-0)**

# <span id="page-270-0"></span>**Status Fach <x>**

## **Zweck:**

Anzeigen des Status der Papierfächer des Druckers, wenn diese gewartet werden müssen.

### **Werte:**

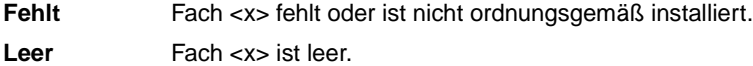

## **Siehe auch:**

**[Einlegen von Papier, Karten oder Etiketten](#page-47-0)**

# <span id="page-270-1"></span>**Resttonerbehält.**

#### **Zweck:**

Anzeigen des Status des Resttonerbehälters des Druckers, wenn dieser gewartet werden muß.

#### **Werte:**

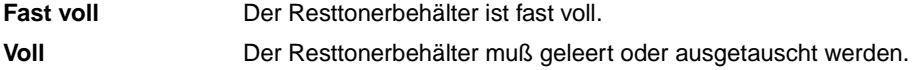

### **Siehe auch:**

**[Verbrauchsmaterial](#page-56-0)**

# <span id="page-271-0"></span>**Wartung**

### **Zweck:**

Anzeigen des Status des Wartungskits, wenn dieses gewartet werden muß.

#### **Wert:**

**120K-Seiten-Kit** Das Wartungskit muß ausgetauscht werden.

### **Siehe auch:**

**[Verbrauchsmaterial](#page-56-0)**

# <span id="page-271-1"></span>**V.mat.austausch**

#### **Zweck:**

Zurücksetzen des Zählers für verschiedene Verbrauchsmaterialien, bevor sie gewartet werden müssen.

### **Werte:**

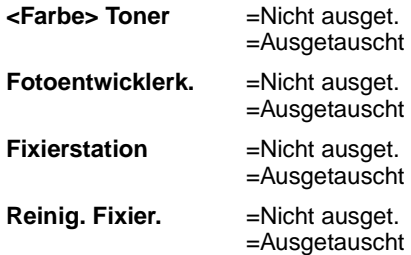

#### **Siehe auch:**

**[Verbrauchsmaterial](#page-56-0)**

# <span id="page-271-2"></span>**Leben Verbr.Mat.**

### **Zweck:**

Anzeigen des aktuellen Status der Verbrauchsmaterialien des Druckers.

Verbrauchsmaterialien werden in der Liste der Verbrauchsmaterialen mit dem aktuellen Prozentsatz der verbleibenden Nutzungsdauer oder dem Status **OK** angezeigt. Der Prozentsatz der verbleibenden Nutzungsdauer wird durch den Wartungsstatus ersetzt, wenn Verbrauchsmaterialien gewartet werden müssen. Der Status des Resttonerbehälters ändert sich zum Beispiel von **OK** in **Fast voll**.

#### **Werte:**

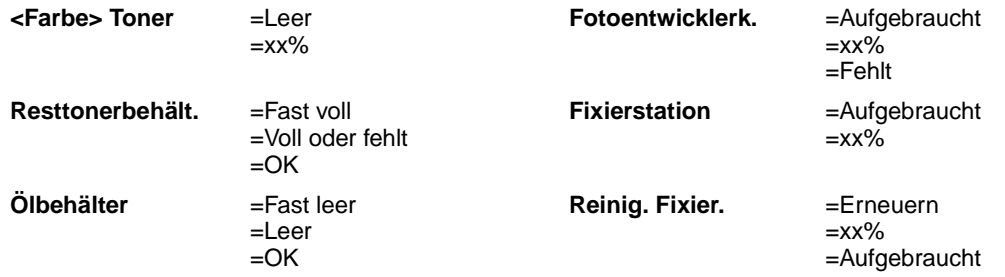

# **Siehe auch:**

**[Verbrauchsmaterial](#page-56-0)**

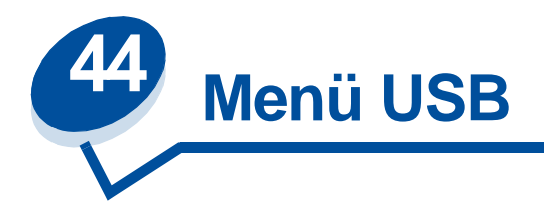

Verwenden Sie das **Menü USB**, um Druckereinstellungen für Druckaufträge zu ändern, die über einen Universal Serial Bus (USB)-Anschluß an den Drucker gesendet werden (USB Option <x>).

Wählen Sie eine Menüoption, um weitere Informationen zu erhalten:

- **• [Job-Pufferung](#page-273-0)**
- **• [NPA-Modus](#page-274-0)**
- **• [PCL-SmartSwitch](#page-274-1)**
- **• [PS-SmartSwitch](#page-274-2)**
- **• [USB-Puffer](#page-275-0)**
- **• [MAC-Binär-PS](#page-276-0)**

**Hinweis:** Mit einem Sternchen markierte Werte stellen die Werksvorgabeeinstellungen dar.

# <span id="page-273-0"></span>**Job-Pufferung**

### **Zweck:**

Zwischenspeichern von Druckaufträgen vor dem Drucken auf der Festplatte des Druckers.

#### **Werte:**

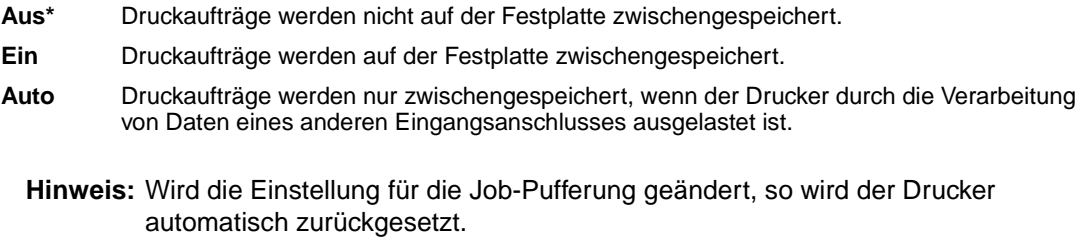

#### **Siehe auch:**

#### **[Job-Puffergröße](#page-263-0)**

# <span id="page-274-0"></span>**NPA-Modus**

### **Zweck:**

Festlegen, ob der Drucker die spezielle Verarbeitung durchführt, die für bidirektionale Kommunikation erforderlich ist, und dabei die Konventionen des Network Printing Alliance-Protokolls (NPA) erfüllt.

#### **Werte:**

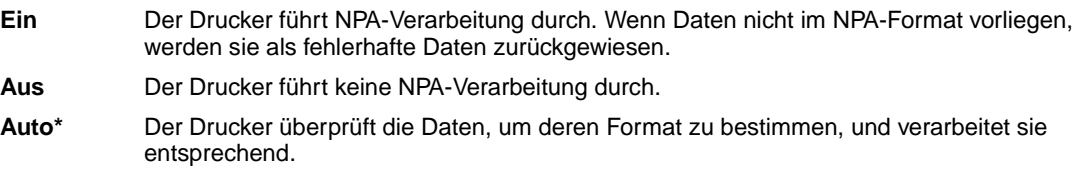

**Hinweis:** Bei Änderung dieser Menüoption wird der Drucker automatisch zurückgesetzt.

# <span id="page-274-1"></span>**PCL-SmartSwitch**

#### **Zweck:**

Konfigurieren des Druckers dahingehend, daß er automatisch zur PCL-Emulation wechselt, wenn ein über den USB-Anschluß empfangener Druckauftrag dies erfordert, ungeachtet der Standardsprache des Druckers.

#### **Werte:**

- **Ein\*** Der Drucker überprüft die Daten an der USB-Schnittstelle und wählt die PCL-Emulation aus, wenn die Daten diese Druckersprache erfordern.
- **Aus** Der Drucker überprüft die eingehenden Daten nicht. Der Drucker verwendet die PostScript-Emulation zur Verarbeitung eines Druckauftrags, wenn PS-SmartSwitch aktiviert ist, oder verwendet die im **Menü Konfig.** festgelegte Standard-Druckersprache, wenn PS-SmartSwitch deaktiviert ist.

#### **Siehe auch:**

**[PS-SmartSwitch](#page-274-2)**, **[Druckersprache](#page-265-0)**

# <span id="page-274-2"></span>**PS-SmartSwitch**

### **Zweck:**

Konfigurieren des Druckers dahingehend, daß er automatisch zur PostScript-Emulation wechselt, wenn ein über den USB-Anschluß empfangener Druckauftrag dies erfordert, ungeachtet der Standardsprache des Druckers.

#### **Werte:**

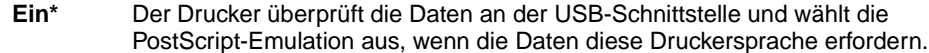

**Aus** Der Drucker überprüft die eingehenden Daten nicht. Der Drucker verwendet die PCL-Emulation zur Verarbeitung eines Druckauftrags, wenn PCL-SmartSwitch aktiviert ist, oder verwendet die im **Menü Konfig.** festgelegte Standard-Druckersprache, wenn PCL-SmartSwitch deaktiviert ist.

#### **Siehe auch:**

**[PCL-SmartSwitch](#page-274-1)**, **[Druckersprache](#page-265-0)**

# <span id="page-275-0"></span>**USB-Puffer**

#### **Zweck:**

Konfigurieren der Größe des USB-Datenpuffers.

#### **Werte:**

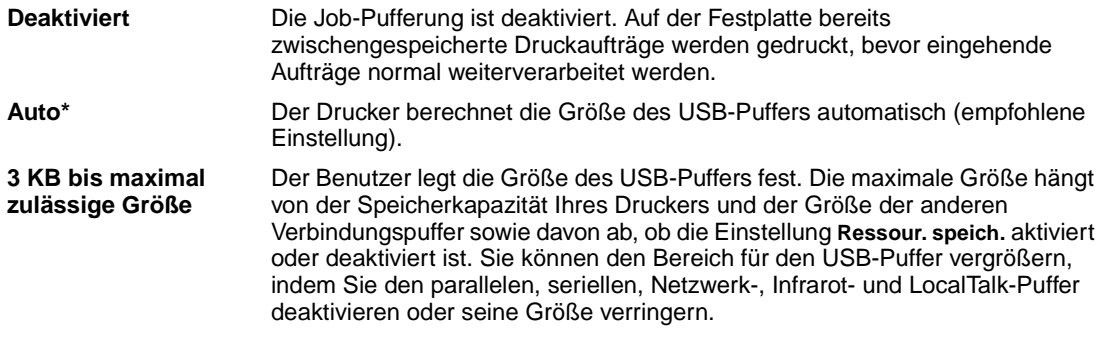

**Hinweis:** Wird die Einstellung für den USB-Puffer geändert, so wird der Drucker automatisch zurückgesetzt.

### **Siehe auch:**

**[Ressour. speich.](#page-265-1)**

# <span id="page-276-0"></span>**MAC-Binär-PS**

### **Zweck:**

Ermöglicht dem Drucker, binäre PS-Daten von einem MacintoshTM-Computer zu empfangen und richtig auszudrucken.

> **Hinweis:** Wenn die Option **MAC-Binär-PS** aktiviert ist, druckt der Drucker Daten eines Windows-Systems unter Umständen nicht ordnungsgemäß.

#### **Werte:**

- **Ein** Ermöglicht dem Drucker das Empfangen und Drucken von binären PS-Daten von einem Macintosh-Computer. Durch diese Einstellung wird die Filterfunktion für den USB-Anschluß des Druckers deaktiviert.
- **Aus\*** Aktiviert die USB-Protokollfilterung für den USB-Anschluß des Druckers.

### **Siehe auch:**

Technical Reference

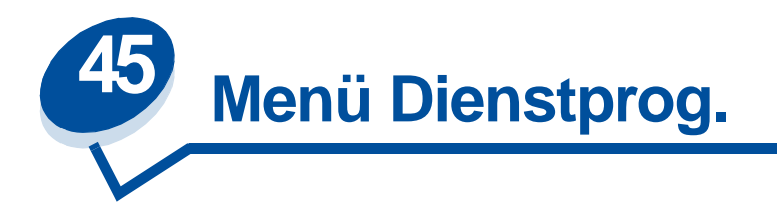

Verwenden Sie das **Menü Dienstprog.**, um verschiedene Berichte zu drucken, die die verfügbaren Druckerressourcen, Druckereinstellungen und Druckaufträge betreffen. Weitere Menüoptionen ermöglichen es Ihnen, Druckerhardware zu konfigurieren und Druckerprobleme zu beheben.

Wählen Sie eine Menüoption, um weitere Informationen zu erhalten:

- **• [Flash-Defragment](#page-277-0) • [Auftr.ber.-Stat.](#page-279-0)**
- **• [Werksvorgaben](#page-278-0) • [Verz. drucken](#page-279-1)**
- 
- 
- 
- 
- 
- **• [Festpl. format.](#page-278-1) • [Schrift. drucken](#page-280-0)**
- **• [Flash format.](#page-278-2) • [Menüs drucken](#page-280-1)**
- **• [Hex Trace](#page-279-2) • [Netzkonf.<x> druck](#page-280-2)**

# <span id="page-277-0"></span>**Flash-Defragment**

## **Zweck:**

Rückgewinnen von verlorenem Speicher, wenn Ressourcen aus dem Flash-Speicher gelöscht werden.

### **Werte:**

**WARNUNG:** Schalten Sie keinesfalls den Drucker aus, während der Flash-Speicher defragmentiert wird. **Ja** Der Drucker überträgt alle im Flash-Speicher befindlichen Ressourcen in den Druckerspeicher und formatiert anschließend den Flash-Speicher neu. Nach Abschluß der Formatierung werden die Ressourcen zurück in den Flash-Speicher geladen. **Nein** Der Drucker bricht die Anforderung zur Defragmentierung des Flash-Speichers ab.

### **Siehe auch:**

**[37 Nicht genug Defrag.speicher](#page-168-0)**

# <span id="page-278-0"></span>**Werksvorgaben**

### **Zweck:**

Zurücksetzen der Druckereinstellungen auf die Werksvorgaben.

### **Werte:**

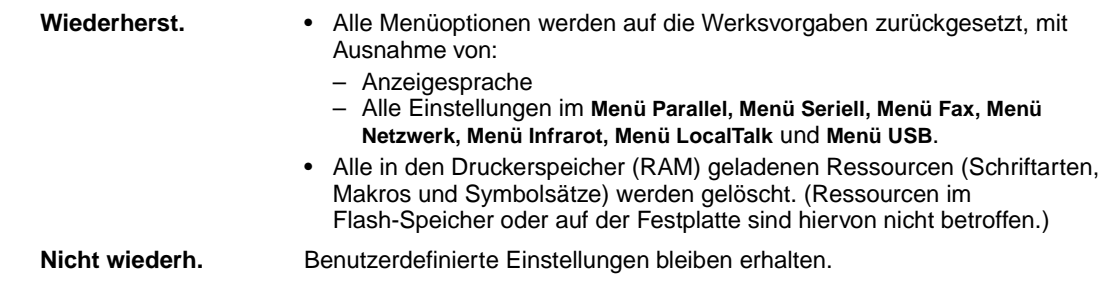

# <span id="page-278-1"></span>**Festpl. format.**

### **Zweck:**

Formatieren der Druckerfestplatte.

### **Werte:**

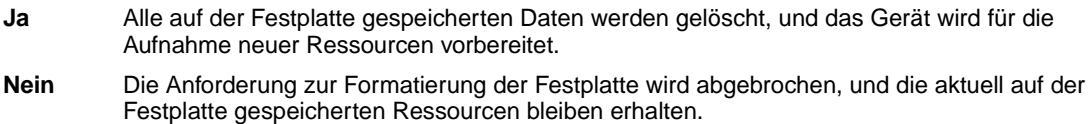

**WARNUNG:** Schalten Sie keinesfalls den Drucker aus, während die Festplatte formatiert wird.

### **Siehe auch:**

**[61 Festplatte beschädigt](#page-174-0)**

# <span id="page-278-2"></span>**Flash format.**

## **Zweck:**

Formatieren des Flash-Speichers.

#### **Werte:**

- **Ja** Alle im Flash-Speicher gespeicherten Daten werden gelöscht, und der Flash-Speicher wird für die Aufnahme neuer Ressourcen vorbereitet.
- **Nein** Die Anforderung zur Formatierung des Flash-Speichers wird abgebrochen, und die aktuell im Flash-Speicher gespeicherten Ressourcen bleiben erhalten.
- **WARNUNG:** Schalten Sie keinesfalls den Drucker aus, während der Flash-Speicher formatiert wird.

#### **Siehe auch:**

**[51 Flash beschädigt](#page-170-0)**

## <span id="page-279-2"></span>**Hex Trace**

#### **Zweck:**

Ermitteln der Ursache von Problemen bei Druckaufträgen. Ist **Hex Trace** aktiviert, werden alle an den Drucker gesendeten Daten in Hexadezimal- und Zeichendarstellung gedruckt. Steuercodes werden nicht ausgeführt.

Um den Hex Trace-Modus zu verlassen, schalten Sie den Drucker aus oder setzen ihn vom **Menü Auftrag** aus zurück.

## <span id="page-279-0"></span>**Auftr.ber.-Stat.**

#### **Zweck:**

Drucken einer Liste aller statistischen Druckauftragsdaten, die auf der Festplatte gespeichert sind, oder Löschen aller statistischen Daten von der Festplatte.

#### **Werte:**

**Drucken** Alle statistischen Daten, die für die zuletzt ausgeführten Druckaufträge verfügbar sind, werden gedruckt.

**Löschen** Alle statistischen Daten zu Auftragsberichten werden von der Festplatte gelöscht.

#### **Siehe auch:**

**[Auftragsbericht](#page-263-4)**

## <span id="page-279-1"></span>**Verz. drucken**

**Zweck:**

Drucken einer Liste aller im Flash-Speicher oder auf der Festplatte gespeicherten Ressourcen.

**Hinweis:** Die Option **Verz. drucken** ist nur dann verfügbar, wenn ein nicht beschädigter Flash-Speicher oder eine nicht beschädigte Festplatte installiert und formatiert ist und für die **Job-Puffergröße** nicht der Wert 100 % eingestellt ist.

#### **Siehe auch:**

Technical Reference

# <span id="page-280-0"></span>**Schrift. drucken**

### **Zweck:**

Drucken von Mustern aller für die ausgewählte Druckersprache verfügbaren Schriftarten.

#### **Werte:**

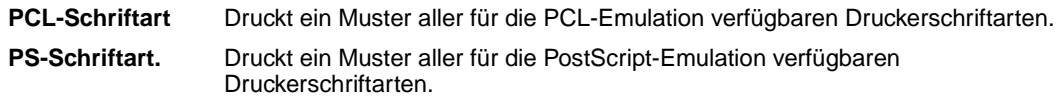

# <span id="page-280-1"></span>**Menüs drucken**

### **Zweck:**

Drucken einer Liste der aktuellen Benutzervorgaben, der installierten Optionen, der Größe des installierten Druckerspeichers und des Status der Verbrauchsmaterialien.

# <span id="page-280-2"></span>**Netzkonf.<x> druck**

### **Zweck:**

Drucken von Informationen über den internen Druckserver und die Netzwerkeinstellungen, die über die Menüoption **Netzwerk<x>-Konfig** im **Menü Netzwerk** eingestellt wurden.

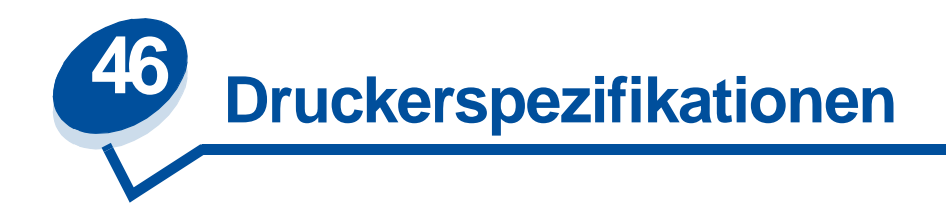

## **Standardfunktionen**

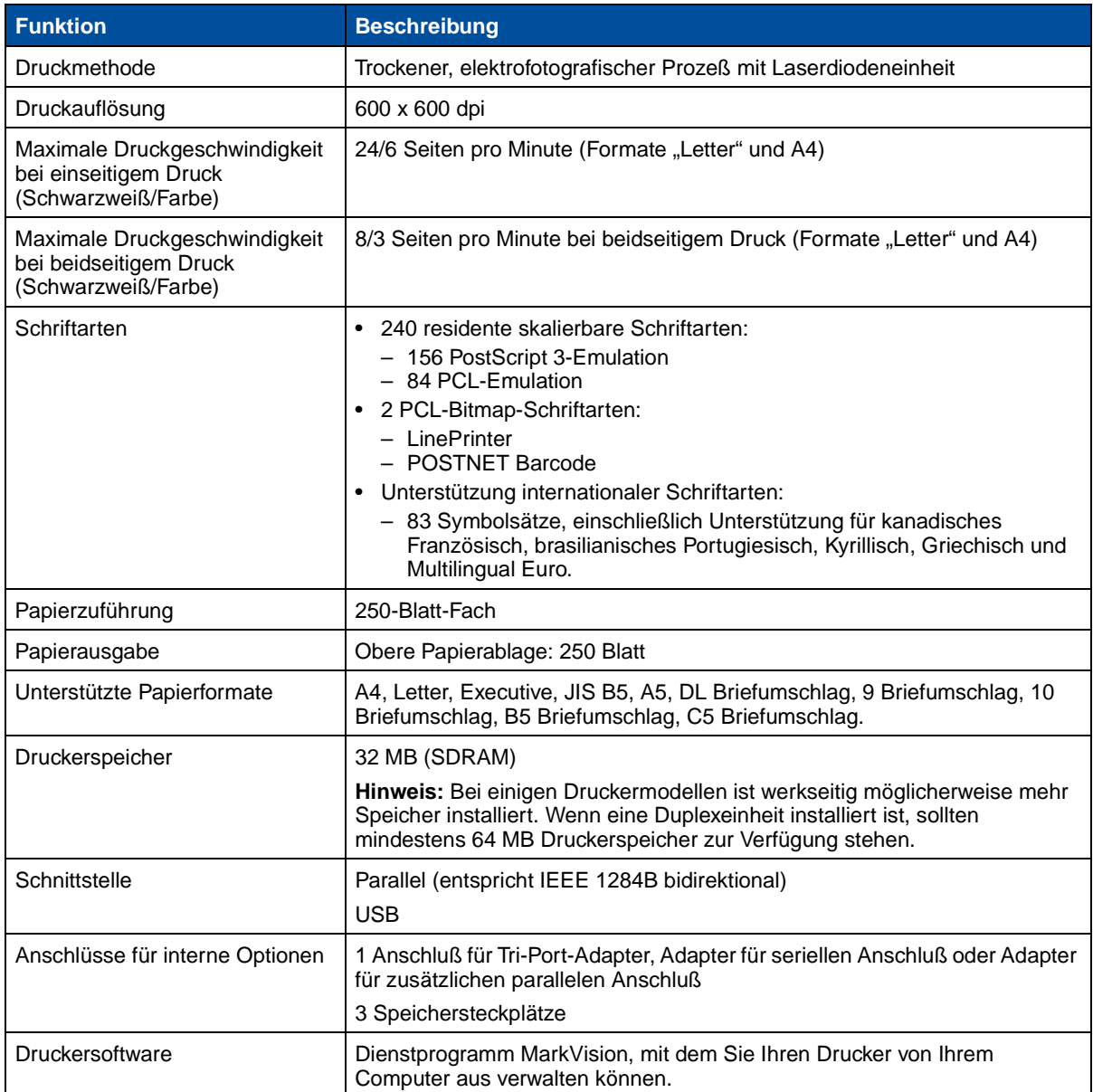

# **Optionen**

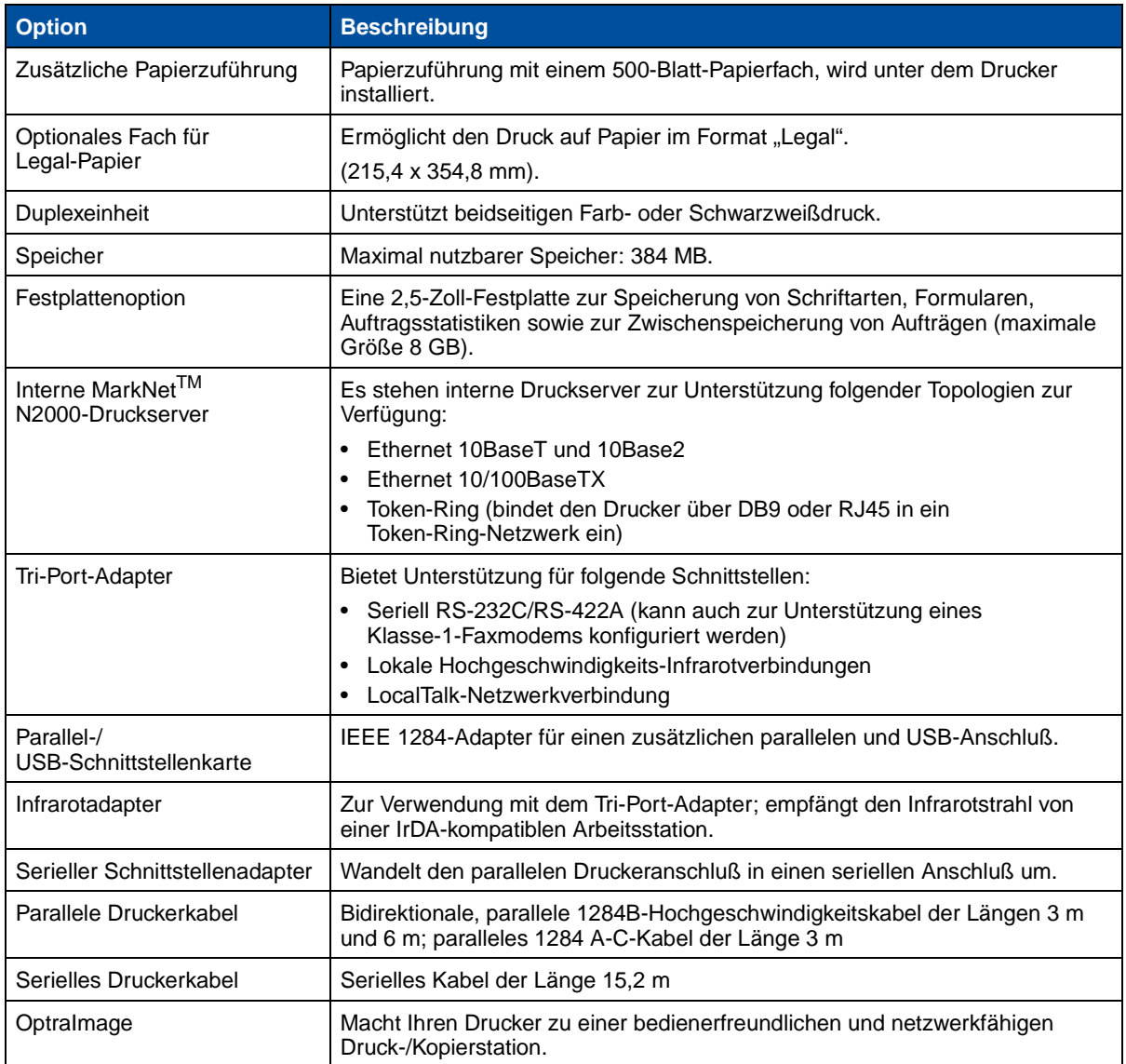

## **Verbrauchsmaterialien**

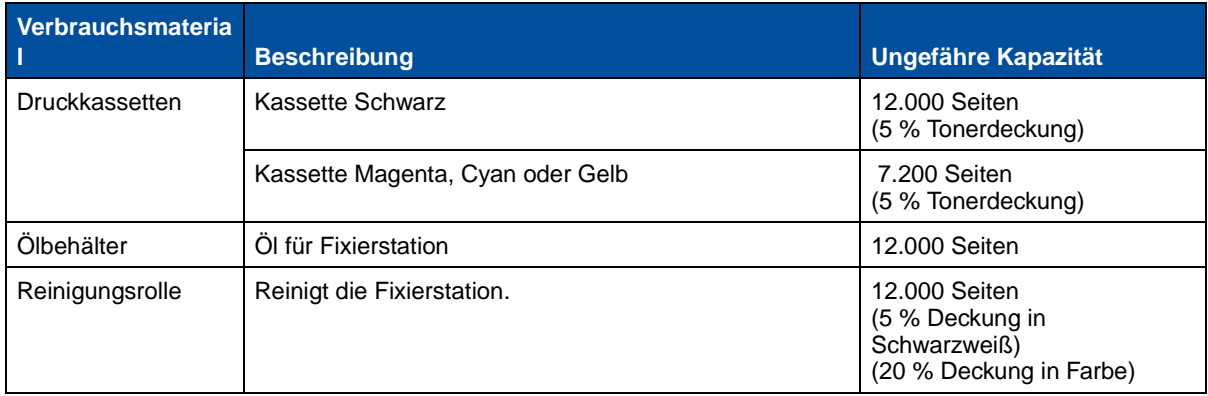

### **Verbrauchsmaterialien**

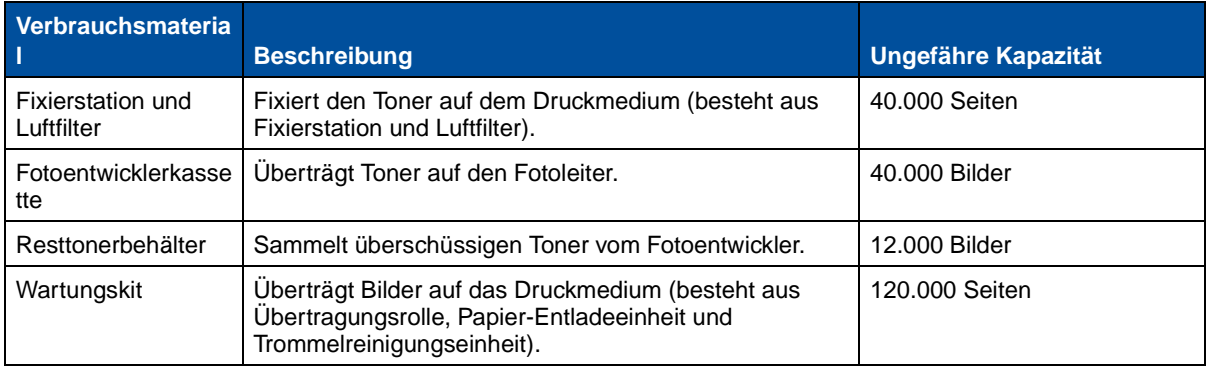

## **Abmessungen**

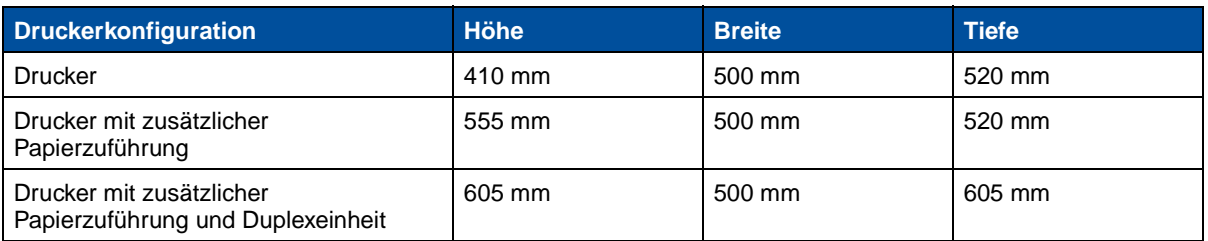

## **Gewicht**

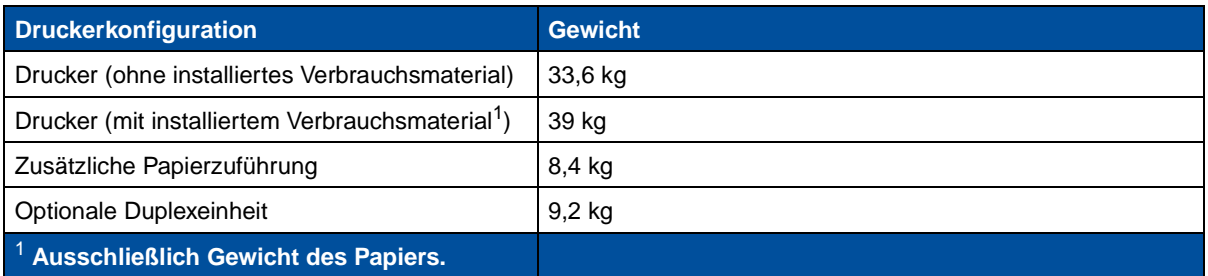

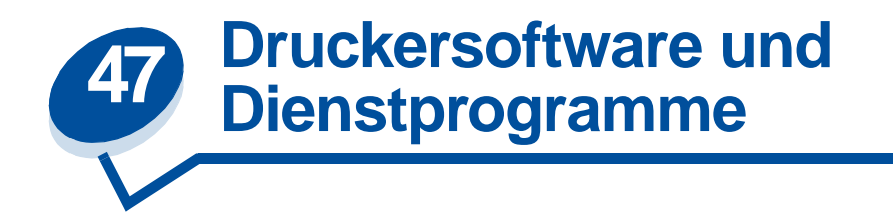

# **Druckerverwaltungssoftware MarkVision**

Die im Lieferumfang Ihres Druckers enthaltene CD Treiber, MarkVision und Dienstprogramme umfaßt MarkVision für Windows 95/98/2000, Windows NT 4.0 und Macintosh.

Die grafische Benutzeroberfläche von MarkVision bietet anspruchsvolle Funktionen für die zentrale Echtzeitverwaltung von Lexmark Druckern, die lokal angeschlossen oder in ein Netzwerk eingebunden sind. Netzwerkbenutzer und -verwalter können außerdem mit Hilfe der folgenden MarkVision-Funktionen ihre Produktivität steigern:

- **•** Die zentralisierten Konfigurationsfunktionen ermöglichen die schnelle Konfiguration und Installation mehrerer Drucker.
	- **–** Sie können mehrere Drucker gleichzeitig von einer Arbeitsstation aus konfigurieren.
	- **–** Die automatische Netzwerkdruckersuche und die Flash-Speicheraktualisierung mehrerer Adapter ermöglichen die Einrichtung und Konfiguration von Lexmark Netzwerkdruckern und das Ändern von Netzwerkadressen von einer Arbeitsstation aus.

**Hinweis:** Sie können MarkVision direkt in Ihre bevorzugte Netzwerkverwaltungssoftware integrieren.

- **•** Mit MarkVision können Sie Ihre Lexmark Drucker einfach verwalten und überwachen.
	- **–** Die an der druckerfernen Bedienerkonsole von MarkVision angezeigten Meldungen geben den Druckerstatus in Echtzeit wieder.
	- **–** Der dynamischen Druckerabbildung können Sie entnehmen, welche Optionen installiert sind.
	- **–** Eine Liste der installierten Optionen informiert Sie über den Funktionsumfang des Druckers.

**Hinweis:** Einige Versionen von MarkVision beinhalten Verwaltungsfunktionen für Drucker anderer Hersteller.

- **•** MarkVision verfügt über die Werkzeuge zur mühelosen Durchführung druckerbezogener Verwaltungsaufgaben.
	- **–** Sie können Druckaufträge im Netzwerk überwachen, ihre Druckreihenfolge ändern und bestimmte Aufträge zurückhalten oder löschen.
	- **–** Mit den Funktionen zur Bestandsverwaltung können Sie den Druckerbestand verwalten, Kennzeichnungen zuweisen, Seitenzahlen verfolgen und statistische Auftragsdaten erfassen.
	- **–** Sie können Ressourcen, wie zum Beispiel Schriftarten, Demoseiten und Schablonen, laden und verwalten.

# **MarkVision Professional**

MarkVision Professional ist ein Web-basiertes Dienstprogramm zur Druckerverwaltung, das auf der CD Treiber, MarkVision und Dienstprogramme enthalten ist und Ihnen folgende Möglichkeiten bietet:

- **•** Überwachen und Verwalten von Geräten über einen Web-Browser von einem PC mit Intranet-Zugang
- **•** Druckerverwaltung über die vorhandene Intranet-Infrastruktur mit TCP/IP
- **•** Plattformübergreifende Lösung für Windows- und UNIX-Benutzer
- **•** Verwalten von Druckern verschiedener Hersteller

Netzwerkbenutzer und -verwalter haben zusätzlich die Möglichkeit, ihre Produktivität durch die folgenden MarkVision-Funktionen zu steigern.

## **Karten**

Bestimmen Sie schnell den Standort von Druckern in Ihrem Unternehmen, indem Sie Druckersymbole auf einer Karte ablegen. Diese geben nicht nur den Druckerstatus, sondern auch den tatsächlichen Standort des Druckers an.

## **Filter**

Suchen Sie anhand von Kriterien wie Druckerstatus und installierte Optionen nach Geräten.

Filter fassen Drucker basierend auf Echtzeit-Statusinformationen automatisch zu Gruppen zusammen.

## **Druckerferne Aktualisierungen**

Aktualisieren Sie die Firmware druckerfern auf mehreren Lexmark Druckservern gleichzeitig.

# **MarkVision für UNIX-Netzwerke**

MarkVision für UNIX/Sun bietet Skalierbarkeit, Zuverlässigkeit und Leistung auf Unternehmensebene. Dies ermöglicht Ihnen die problemlose Konfiguration, Verwaltung und Wartung von Druckern in Netzwerken. Letztendlich werden hierdurch die Kosten für Help-Desk-Leistungen reduziert, und die Produktivität des Netzwerkverwalters wird gesteigert. Folgende Funktionen tragen dazu bei:

- **•** Funktionen zur zentralisierten Druckerkonfiguration
- **•** Druckerferne Überwachung und Verwaltung
- **•** Proaktive Statuswarnungen auf Lexmark Druckern
- **•** Dienstprogramme zur Umlegung der Druckkosten, zum Ausgleich der Druckerauslastung und für den Zugriff auf Druckressourcen

Mit den MarkVision SNMP (Simple Network Management Protocol)-Diensten können Systemverwalter gängige Drucker anderer Hersteller verwalten.

Der Einsatz von MarkVision für UNIX-Netzwerke und Intranet-Server wird als Unterstützung bei der entfernten Druckerkonfiguration auf UNIX-Plattformen empfohlen.

Wenden Sie sich an die Verkaufsstelle Ihres Druckers, oder besuchen Sie die Lexmark Website unter der Adresse www.lexmark.com, wenn Sie MarkVision für UNIX erwerben möchten.

# **MarkVision Messenger**

Mit MarkVision Messenger können Sie Aktionen erstellen, die Befehle ausgeführen, wenn in einer Gruppe von Geräten ein Statusereignis eintritt. Gerätestatusereignisse sind Bedingungen, die durch Meldungen wie **Papierfach fehlt** oder **Wenig Tinte** angezeigt werden. Aktionen können so konfiguriert werden, daß sie automatisch, unter bestimmten Bedingungen oder in regelmäßigen Abständen ausgeführt werden.

# **Lexmark MarkTrack***TM*

MarkTrack ist ein Softwarepaket zur Berichterstellung für Netzwerkdrucker, um Druckumgebungen effizienter zu verwalten. Systemverwalter können MarkTrack für folgendes einsetzen:

- **•** Abrufen und Analysieren von Angaben zu Netzwerkdruckern über einen Web-Browser
- **•** Effizienteres Zuordnen von Druckressourcen
- **•** Treffen von besseren Kaufentscheidungen
- **•** Umlegen von Druckkosten auf verschiedene Abteilungen
- **•** Erfassen von statistischen Daten zu den Druckgewohnheiten der Mitarbeiter
- **•** Verfolgen der Aktivitäten auf Lexmark und SNMP-kompatiblen Druckern
- **•** Erfassen und Analysieren von Daten und Erstellen von Berichten unter Verwendung von MarkVision Druckerbestands- oder Auftragsstatistikdaten bzw. SNMP MIB-Daten
- **•** Erstellen von Berichten mit einem Web-Server
- **•** Einsehen von Berichten mit einem Web-Browser
- **•** Automatisches Erstellen einer Netzwerkdruckerbestandsliste
- **•** Analysieren der Druckumgebung für das Unternehmen
- **•** Vorausplanen des Einkaufs von Verbrauchsmaterial und des Druckeraustauschs sowie Aufstellen von Wartungsplänen

Wenn Sie weitere Informationen zu MarkTrack wünschen, lesen Sie in der Produktdokumentation nach, wenden Sie sich an die Verkaufsstelle Ihres Druckers, oder besuchen Sie die Lexmark Website unter der Adresse www.lexmark.com.

# **Lexmark NetPnP**

Das Dienstprogramm NetPnP für Windows NT ist auf der CD Treiber, MarkVision und Dienstprogramme enthalten.

NetPnP automatisiert die Konfiguration und Installation von Lexmark Druckern in einem Netzwerk. NetPnP erkennt, wenn ein neuer Drucker in das Netzwerk eingebunden wird, erstellt automatisch ein zur gemeinsamen Nutzung freigegebenes Druckerobjekt auf einem Windows NT 4.0-System und benachrichtigt Benutzer per E-Mail, daß der Drucker für Druckaufträge zur Verfügung steht. Außerdem werden IT-Verwalter per E-Mail benachrichtigt, wenn ein neuer Drucker erkannt wird oder wenn während der automatischen Druckerinstallation ein Fehler auftritt.

- **•** Ermöglicht Systemverwaltern die sekundenschnelle Bereitstellung von Druckern für die **Benutzer**
- **•** Installiert alle erforderlichen Komponenten, die den Druck für Arbeitsstationen im Netzwerk ermöglichen, und schließt so den Endbenutzer in die Netzwerkdruckerinstallation ein
- **•** Ermöglicht beachtliche Produktivitätssteigerungen bei der Implementierung einer großen Anzahl von Netzwerkdruckern
- **•** Unterstützt eine Vielzahl von Druckerinstallationsoptionen für IT-Verwalter, von der vollautomatischen Installation bis hin zu Bestätigungsaufforderungen
- **•** Ermöglicht die Anpassung der Netzwerkdruckerinstallation in Windows NT-Umgebungen, die TCP/IP verwenden
- **•** Automatisiert die Konfiguration von Lexmark Netzwerkdruckern, wobei mehr als ein Dutzend Verfahrensschritte eingespart werden
- **•** Verteilung von Treibern mit benutzerdefinierten Einstellungen an Benutzer

IT-Verwalter können Treiber mit benutzerdefinierten Einstellungen druckerfern installieren, aktualisieren und an Benutzer im Netzwerk verteilen. Hierdurch wird das zeitaufwendige Verfahren der Treiberinstallation und -konfiguration auf den einzelnen Arbeitsstationen überflüssig.
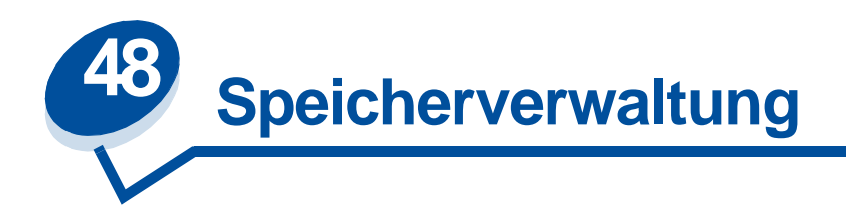

# <span id="page-288-0"></span>**Druckerspeicher**

Ihr Drucker wird mit mindestens 32 MB Speicher ausgeliefert. Wählen Sie zur Ermittlung des gegenwärtig in Ihrem Drucker installierten Speichers die Option **Menüs drucken** im **Menü Dienstprog.** Im Ausdruck wird der insgesamt installierte Speicher aufgeführt. Weitere Informationen über das Drucken der Seite mit den Menüeinstellungen finden Sie unter **[Drucken der aktuellen](#page-204-0)  [Menüeinstellungen](#page-204-0)**.

Der mit Ihrem Drucker ausgelieferte Speicher sowie die für Ihr Druckermodell verfügbaren Speicheroptionen verwenden die SDRAM-DIMM-Speichertechnologie. Es können unvorhersehbare Ergebnisse auftreten, wenn Sie versuchen, Ihren Drucker mit anderen Speichertypen als SDRAM-DIMM-Speicher zu betreiben.

Achten Sie beim Kauf von Speicher für Ihren Drucker darauf, daß die SDRAM-DIMM-Speicherkarte den folgenden Kriterien entspricht:

- **–** 100 MHz oder schneller
- **–** 100polig
- **–** 4 KB Aktualisierungsrate
- **–** Ohne Puffer, ohne ECC
- **–** x32
- <span id="page-288-1"></span>**–** 3,3 V

# **Erweitern des Speichers**

Ihr Drucker verfügt über drei Speichererweiterungssteckplätze. Maximal können 384 MB Speicher in den Drucker eingebaut werden. Sie können SDRAM-DIMM-Speicherkarten in jeder beliebigen Speicherkombination einsetzen, die Ihren Anforderungen genügt. Der Drucker unterstützt jedoch maximal 384 MB.

**Hinweis:** Speicheroptionen für andere Lexmark Laserdrucker können in diesen Drucker nicht eingesetzt werden.

Lexmark bietet drei Speicheroptionen für den Drucker an: 32 MB, 64 MB und 128 MB. Anweisungen zur Speicherinstallation finden Sie im Installationshandbuch.

Zusätzlicher Speicher ermöglicht dem Drucker, komplexe Druckaufträge zu drucken, große Druckaufträge zu sortieren und effizienter zu arbeiten. Darüber hinaus können Sie Schriftarten und Makros in den Druckerspeicher laden. Bei dieser Art Speicher handelt es sich jedoch um einen temporären Speicher. Der gesamte Inhalt des Druckerspeichers wird gelöscht, wenn der Drucker ausgeschaltet wird.

## <span id="page-289-0"></span>**Lösen von Speicherproblemen**

Falls Ihr Drucker bei der Verarbeitung eines Druckauftrags einen Speicherengpaß feststellt, zeigt er möglicherweise eine Fehlermeldung an (**37 Unzureichend. Sortierbereich, 37 Nicht genug Defrag.speicher, 38 Speicher voll** oder **39 Seite ist zu komplex**). Die angezeigte Fehlermeldung richtet sich danach, welche Aufgabe durchgeführt werden soll. Weitere Informationen zu diesen und anderen Meldungen finden Sie unter **[Bedeutung der Druckermeldungen](#page-147-0)**.

Wenn diese Meldungen häufig angezeigt werden, empfiehlt es sich, zusätzlichen Druckerspeicher zu installieren. Wenn sie nur selten ausgegeben werden, können Sie möglicherweise Abhilfe schaffen, indem Sie für folgende Punkte eine kleinere Einstellung wählen:

- **•** Anzahl der Seiten des Druckauftrags
- **•** Anzahl der Schriftarten oder Grafiken auf den einzelnen Seiten
- **•** Größe der im Dokument verwendeten skalierbaren Schriftarten
- **•** Anzahl der in den Druckerspeicher geladenen Schriftarten oder Makros
- **•** Löschen von angehaltenen Druckaufträgen

Sie können versuchsweise auch die folgenden Einstellungen ändern:

- **•** Setzen Sie die Auflösung auf 600 dpi.
- **•** Setzen Sie die Einstellung **Seitenschutz** im **Menü Konfig.** auf **Ein**.
- <span id="page-289-1"></span>**•** Setzen Sie **Ressour. speich.** im **Menü Konfig.** auf **Aus**.

#### **Zuordnen von Speicher**

Ein Teil des Druckerspeichers wird für Datenpuffer reserviert, die von der Software-Anwendung gesendete Druckaufträge enthalten. Ihr Drucker hat einen Datenpuffer für jede Schnittstelle (parallel, seriell, Netzwerk, LocalTalk oder Infrarot). Sie können die den einzelnen Puffern zugeordnete Speichergröße entsprechend Ihren Systemanforderungen ändern. Weitere Informationen zur Verwendung von Druckermenüs zur Zuordnung von Speicher für jede Schnittstelle finden Sie unter **[Verwenden der Druckermenüs](#page-208-0)**. Wählen Sie das Menü zu der Schnittstelle, über die Sie mehr erfahren möchten.

Die Größe der Datenpuffer ist von der im Drucker installierten Speichergröße abhängig. In der nachstehenden Tabelle sind die Standardgrößen für die Datenpuffer der einzelnen Schnittstellen aufgeführt. Wenn Ihr Drucker eine bestimmte Schnittstelle nicht verwendet, wird der zugeordnete Speicher für die Auftragsverarbeitung reserviert.

Nähere Einzelheiten zu diesen Datenpuffern und zur Speicherzuordnung finden Sie im Handbuch Technical Reference.

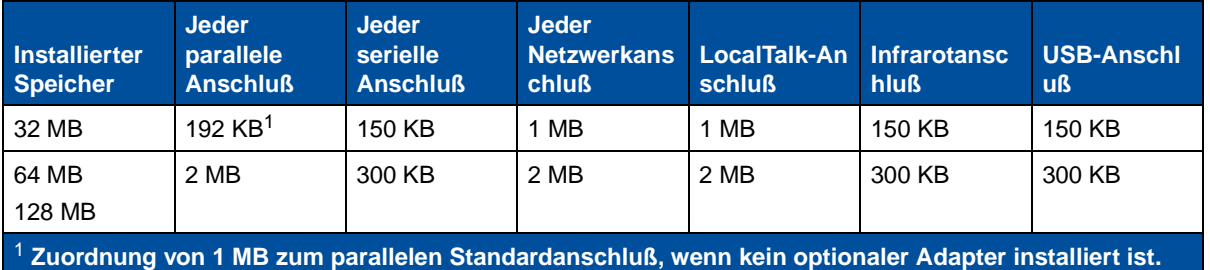

#### **Standardgröße für Datenpuffer**

# <span id="page-290-1"></span>**Flash-Speicher**

Sie können zusätzlichen Flash-Speicher in Ihrem Drucker installieren. Wenn Sie häufig Schriftarten, Makros, Formulare oder Symbolsätze in Ihren Drucker laden, möchten Sie möglicherweise Flash-Speicher anstelle von RAM-Speicher verwenden. Im Flash-Speicher gespeicherte Ressourcen gehen nicht verloren, wenn der Drucker ausgeschaltet wird.

# <span id="page-290-0"></span>**Festplatte**

Verfügen Sie über eine große Anzahl dauerhafter Ressourcen, die in Ihren Drucker geladen werden sollen, empfiehlt es sich möglicherweise, eine optionale Festplatte zu installieren. Die Festplatte verhält sich ähnlich wie Flash-Speicher, verfügt jedoch über eine größere Speicherkapazität. Die Festplatte kann außerdem zur Job-Pufferung, zum Sortieren großer Druckaufträge und zum Erfassen von Auftragsstatistiken verwendet werden.

Anweisungen zur Installation einer Festplatte finden Sie im Installationshandbuch.

## **Job-Pufferung**

Sie können einen Teil der Festplatte für die Job-Pufferung reservieren. In einigen Fällen kann durch die Zwischenspeicherung von Druckaufträgen auf einer Festplatte die Zeit verringert werden, die der Drucker zur Entgegennahme von Druckauftragsdaten von der Anwendung benötigt. Der Auftrag bleibt auch auf der Festplatte gespeichert, bis der gesamte Auftrag gedruckt ist. Da es sich beim Festplattenspeicher um permanenten Speicher handelt, gehen Ihre Aufträge auch im Falle eines Stromausfalls nicht verloren.

Die Job-Pufferung kann für jeden verfügbaren Druckeranschluß (parallel, seriell, Fax, Netzwerk, Infrarot und LocalTalk) aktiviert beziehungsweise deaktiviert werden. Gehen Sie dazu folgendermaßen vor:

- **1** Wählen Sie die Menüoption **Job-Puffergröße** im **Menü Konfig.** an der Bedienerkonsole des Druckers oder in MarkVision aus.
- **2** Legen Sie fest, wieviel Prozent der Festplatte zur Job-Pufferung verwendet werden soll.
- **3** Drücken Sie **Fortfahren**, um den Drucker in den Status **Bereit** zurückzusetzen.

#### **Sortieren von Druckaufträgen**

Wenn Sie einen großen Druckauftrag sortieren und der Druckerspeicher nicht ausreicht, verwendet der Drucker automatisch auf einer installierten Festplatte verfügbaren Speicherplatz, um den Sortiervorgang abzuschließen. Weitere Informationen finden Sie unter **[Sortieren](#page-218-0)**.

#### **Speichern von Auftragsstatistiken**

Eine installierte Festplatte kann auch zur Erfassung von Statistiken für eine bestimmte Anzahl der letzten Druckaufträge verwendet werden. Die statistischen Informationen geben Auskunft über eventuelle Fehler im Auftrag, die benötigte Druckzeit, den Umfang des Auftrags (in Byte), das angeforderte Papierformat und die angeforderte Papiersorte, die verwendeten Farbeinstellungen sowie über die Gesamtzahl der gedruckten Seiten und die Anzahl der angeforderten Kopien.

Weitere Informationen zur Einrichtung Ihres Druckers für die Erfassung von Auftragsstatistiken und zum Drucken der erfaßten Werte finden Sie unter **[Auftragsbericht](#page-263-0)**. Wenn Sie mit dem Dienstprogramm MarkVision arbeiten, ziehen Sie die Online-Hilfe von MarkVision oder die MarkVision-Dokumentation auf der Treiber-CD zu Rate.

# <span id="page-291-1"></span>**Verwalten der in den Flash-Speicher oder auf die Festplatte geladenen Ressourcen**

Verwenden Sie das Dienstprogramm MarkVision zur Verwaltung der im Flash-Speicher oder auf der Festplatte gespeicherten Ressourcen. MarkVision bietet Werkzeuge für folgende Aktionen:

- **•** Festlegen des Ziels für Ladevorgänge, Formatieren der Speichermedien
- **•** Laden von Ressourcen
- **•** Löschen von Dateien
- **•** Verschieben von Dateien innerhalb des Druckers von einem Speichergerät zum anderen oder von einem Drucker zum anderen
- **•** Drucken einer Verzeichnisliste der auf einem Gerät gespeicherten Ressourcen
- **•** Einrichten von Lese-/Schreibpaßwörtern oder Schreibpaßwörtern zum Schutz der im Flash-Speicher oder auf der Festplatte gespeicherten Ressourcen beziehungsweise zum Schutz einzelner Dateien

Weitere Informationen zu bestimmten Werkzeugen für die Ressourcenverwaltung von MarkVision finden Sie unter **Einführung in MarkVision** oder in der Online-Hilfe von MarkVision. Weiterführende Informationen zur Einrichtung von Paßwörtern finden Sie im Handbuch Technical Reference.

# **Entfernen von Speicher- und Netzwerkoptionen**

Zuvor installierte Speicher- und Schnittstellenoptionen können mit Hilfe der auf den folgenden Seiten erläuterten Verfahren einfach entfernt werden.

#### <span id="page-291-0"></span>**Entfernen der hinteren Abdeckung und der Systemplatine**

Bevor Sie Speicherkarten, eine Festplatte, einen Druckserver, einen Tri-Port-Adapter oder eine Parallelanschluß-Schnittstellenkarte entfernen können, müssen Sie die hintere Abdeckung und die Systemplatine entfernen.

**ACHTUNG:** Heben oder transportieren Sie den Drucker nur mit Hilfe einer zweiten Person.

**WARNUNG:** Nach der Installation des Ölbehälters dürfen Sie den Drucker nicht kippen oder bewegen. Dabei könnte Öl auslaufen und den Drucker beschädigen.

Zum Entfernen der hinteren Abdeckung und der Systemplatine benötigen Sie einen 2er Kreuzschlitzschraubendreher.

- **ACHTUNG:** Schalten Sie alle Geräte aus, die an den Drucker angeschlossen sind, und trennen Sie deren Netzkabel und die Verbindungskabel zum Drucker.
	- **Hinweis:** Die Duplexeinheit und die zusätzliche Papierzuführung müssen nicht entfernt werden, um auf die hintere Abdeckung und die Systemplatine zugreifen zu können.
- **1** Schalten Sie den Drucker aus.
- **2** Ziehen Sie das Netzkabel.

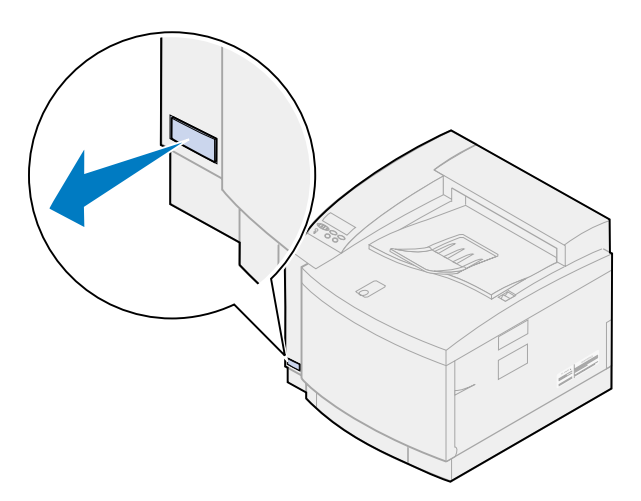

**3** Drehen Sie die beiden Schrauben an der hinteren Abdeckung heraus.

Bewahren Sie die Schrauben an einem sicheren Ort auf, um sie zur Hand zu haben, wenn Sie die Abdeckung und die Systemplatine wieder installieren.

**Hinweis:** Bevor Sie den Drucker in Betrieb nehmen können, müssen Sie die Systemplatine wieder installieren.

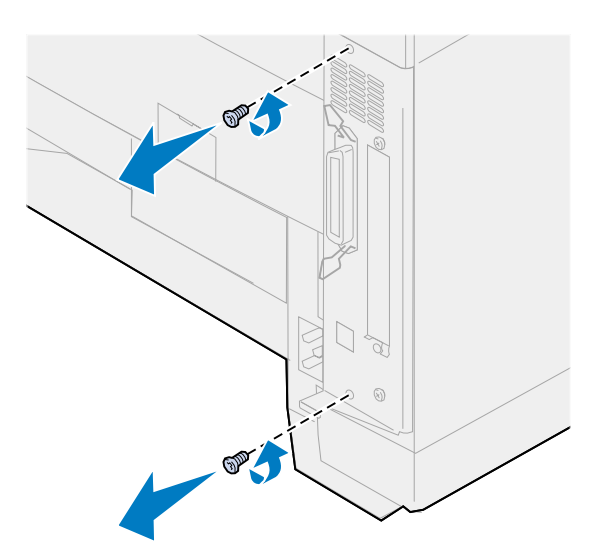

**4** Entfernen Sie die hintere Abdeckung und die Systemplatine.

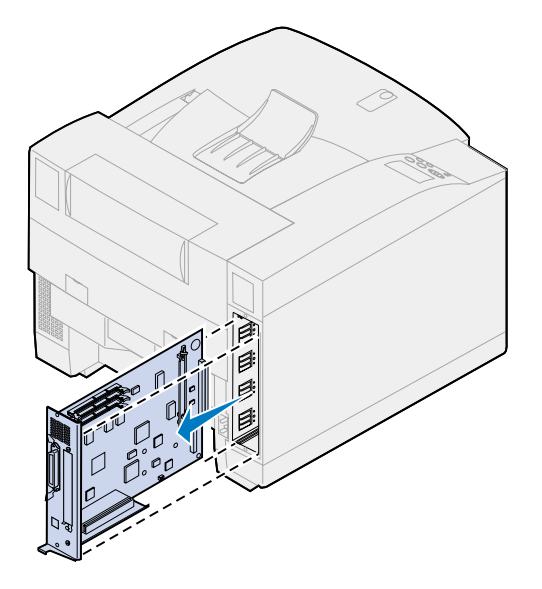

#### **Entfernen von Speicherkarten**

Führen Sie die nachfolgenden Schritte aus, wenn Sie eine Speicherkarte entfernen möchten. Fahren Sie ansonsten mit **[Entfernen einer Flash-Speicherkarte](#page-294-0)**, **[Entfernen einer Schnittstellenkarte](#page-296-0)** oder **[Installieren der hinteren Abdeckung und der Systemplatine](#page-297-0)** fort.

- **1** Vergewissern Sie sich, daß der Drucker ausgeschaltet und der Netzstecker gezogen ist.
- **2** Führen Sie die Schritte unter **[Entfernen der hinteren Abdeckung und der Systemplatine](#page-291-0)** aus, wenn die hintere Abdeckung noch installiert ist.
	- **WARNUNG:** Speicherkarten können leicht durch statische Entladungen beschädigt werden. Berühren Sie deshalb einen Metallgegenstand, bevor Sie eine Speicherkarte anfassen.
- <span id="page-293-0"></span>**3** Drücken Sie die Metallklammern an beiden Enden des Steckplatzes von der Karte weg.

Die Speicherkarte löst sich aus dem Steckplatz, wenn die Klammern geöffnet werden.

<span id="page-293-1"></span>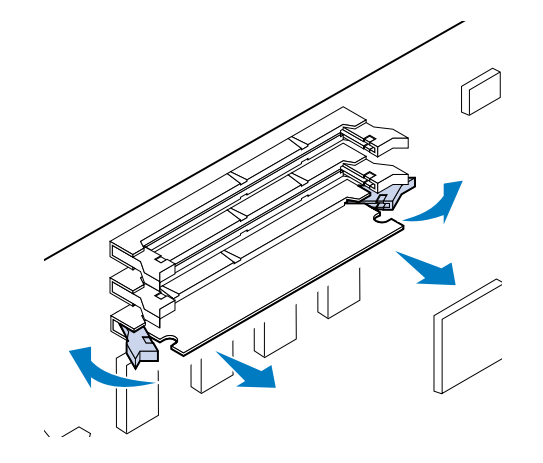

**4** Ziehen Sie die Karte vorsichtig aus dem Steckplatz.

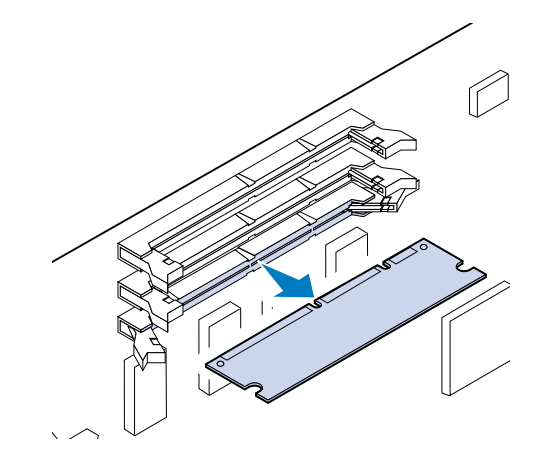

**5** Legen Sie die Karte in die Originalverpackung.

Falls Sie die Verpackung nicht aufbewahrt haben, können Sie die Karte auch in Papier einschlagen und in einem Karton verwahren.

<span id="page-294-1"></span>**6** Schließen Sie beide Klammern.

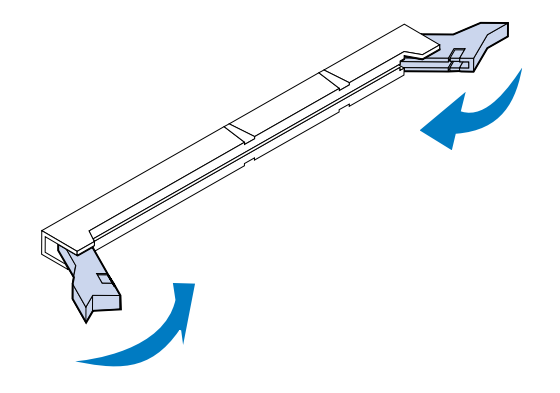

**7** Wenn Sie weitere Speicherkarten entfernen möchten, führen Sie **[step 3](#page-293-0)** bis **[step 6](#page-294-1)** erneut durch.

#### <span id="page-294-0"></span>**Entfernen einer Flash-Speicherkarte**

- **1** Führen Sie die Schritte unter **[Entfernen der hinteren Abdeckung und der Systemplatine](#page-291-0)** aus, wenn die hintere Abdeckung noch installiert ist.
	- **WARNUNG:** Die Flash-Speicherkarte kann leicht durch statische Entladungen beschädigt werden. Berühren Sie deshalb einen Metallgegenstand, bevor Sie die Speicherkarte anfassen.

**2** Drücken Sie die Metallklammern an beiden Enden des Steckplatzes von der Karte weg (siehe Abbildung).

Die Speicherkarte löst sich aus dem Steckplatz, wenn die Klammern geöffnet werden.

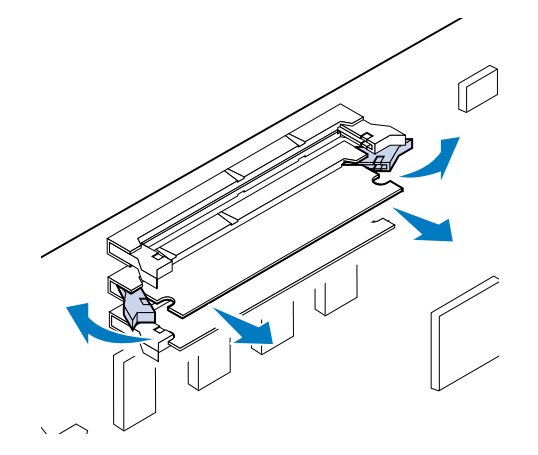

**3** Ziehen Sie die Karte vorsichtig aus dem Steckplatz.

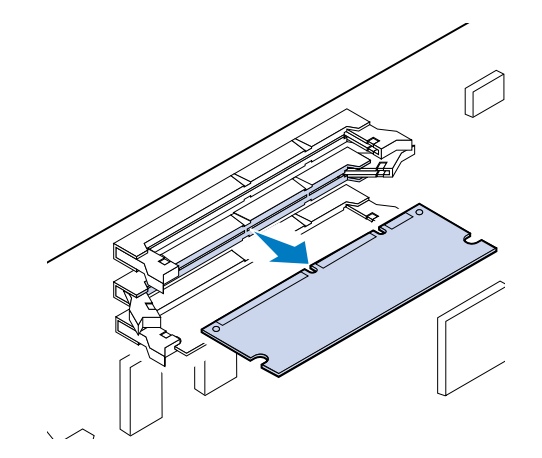

**4** Legen Sie die Karte in die Originalverpackung.

Falls Sie die Verpackung nicht aufbewahrt haben, können Sie die Karte auch in Papier einschlagen und in einem Karton verwahren.

**5** Schließen Sie beide Klammern.

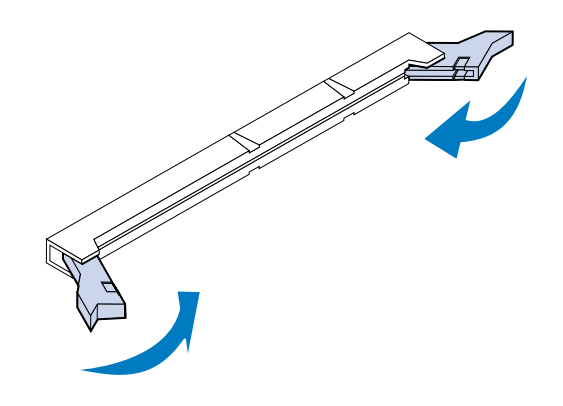

**6** Wenn Sie weitere Speicherkarten entfernen möchten, führen Sie die Schritte **[1](#page-294-0)** bis 5 erneut durch.

#### <span id="page-296-0"></span>**Entfernen einer Schnittstellenkarte**

Zum Ausbau einer Schnittstellenkarte benötigen Sie einen 2er Kreuzschlitzschraubendreher.

- **1** Vergewissern Sie sich, daß der Drucker ausgeschaltet und der Netzstecker gezogen ist.
- **2** Führen Sie die Schritte unter **[Entfernen der hinteren Abdeckung und der Systemplatine](#page-291-0)** aus, wenn hintere Abdeckung und Systemplatine noch installiert sind.

**WARNUNG:** Schnittstellenkarten können leicht durch statische Entladungen beschädigt werden. Berühren Sie deshalb einen Metallgegenstand, bevor Sie eine Schnittstellenkarte anfassen.

**3** Drehen Sie die beiden Schrauben heraus, mit denen die Schnittstellenkarte an der hinteren Abdeckung befestigt ist.

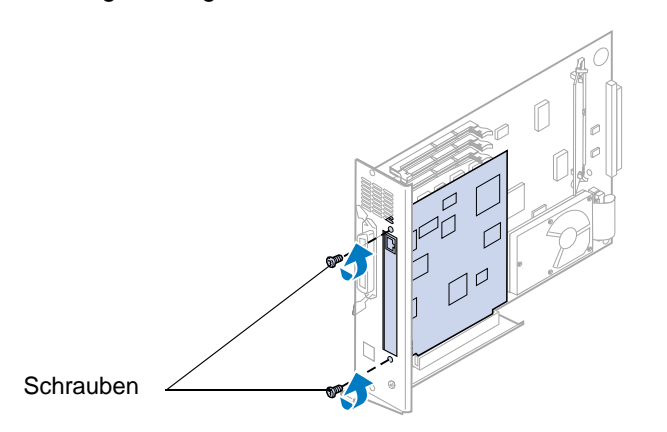

**4** Ziehen Sie die Schnittstellenkarte vorsichtig aus dem Steckplatz.

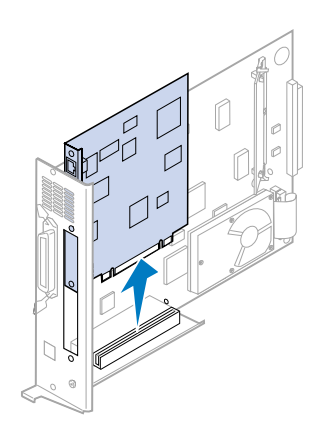

**5** Legen Sie die Schnittstellenkarte in die Originalverpackung.

Falls Sie die Verpackung nicht aufbewahrt haben, können Sie die Schnittstellenkarte auch in Papier einschlagen und in einem Karton verwahren.

**6** Wenn Sie nicht beabsichtigen, eine andere Schnittstellenkarte an diesem Steckplatz zu installieren, verschließen Sie die Öffnung mit einer INA-Abdeckschiene.

Die Abdeckschiene gewährleistet die ordnungsgemäße Luftzirkulation in der Umgebung der Systemplatine. Wenn Sie keine Abdeckschiene mehr haben, wenden Sie sich an Ihren Kundendienstbeauftragten, und fordern Sie eine INA-Abdeckschiene an.

<span id="page-297-1"></span>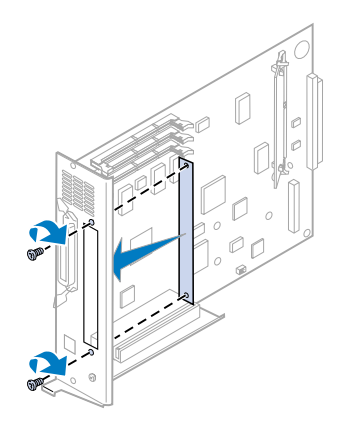

#### <span id="page-297-0"></span>**Installieren der hinteren Abdeckung und der Systemplatine**

Nachdem Sie die Optionskarten entfernt haben, führen Sie folgende Schritte aus, um die hintere Abdeckung und die Systemplatine wieder zu installieren.

Zur Befestigung der hinteren Abdeckung benötigen Sie einen 2er Kreuzschlitzschraubendreher.

**1** Stellen Sie sicher, daß der Drucker ausgeschaltet ist.

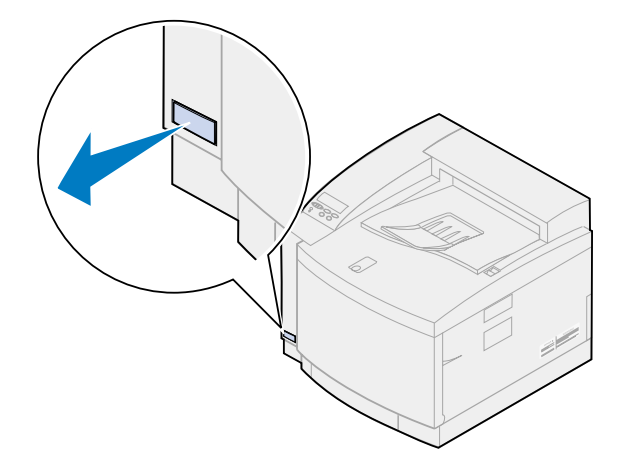

**2** Richten Sie die Systemplatine auf die Aufnahmen im hinteren Druckerinnenraum aus.

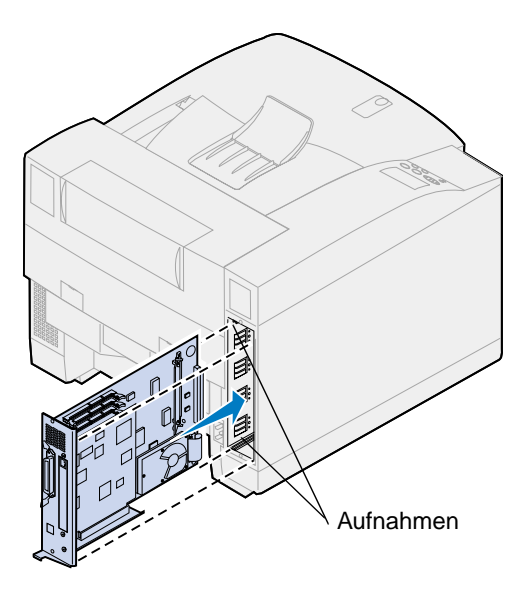

- **3** Schieben Sie die Systemplatine in den Drucker.
- **4** Richten Sie die zwei Schrauben in der hinteren Abdeckung auf die Bohrungen im Druckergehäuse aus.
- **5** Ziehen Sie die zwei Schrauben an, um die hintere Abdeckung und die Systemplatine am Drucker zu befestigen.

Falls Sie interne Optionen nach der Erstkonfiguration des Druckers installiert haben, schließen Sie die Druckerkabel und das Netzkabel an und schalten den Drucker ein.

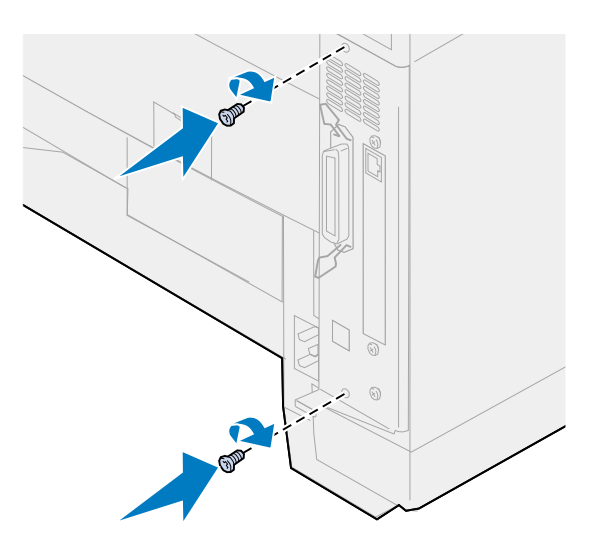

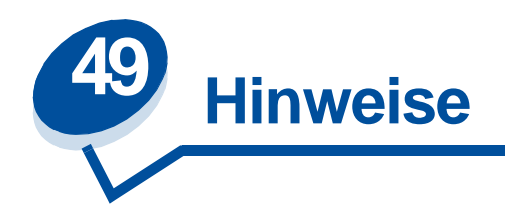

- <span id="page-299-0"></span>**• [Hinweis zur Ausgabe](#page-300-0)**
- **• [Marken](#page-301-0)**
- **• [Sicherheit](#page-302-1)**
- **• [Achtung-Hinweise und Warnungen](#page-302-2)**
- **• [Hinweise zu Elektro-Emissionen](#page-302-0)**
- **• [Deutsche Erklärung zur Geräuschentwicklung](#page-304-0)**
- **• [Energy Star](#page-305-0)**
- **• [Laser-Hinweise](#page-305-1)**

#### <span id="page-300-0"></span>**Ausgabe: November 2000**

**Der folgende Abschnitt gilt nicht für Länder, in denen die nachstehenden Bestimmungen nicht mit dem geltenden Recht vereinbar sind:** LEXMARK INTERNATIONAL, INC. ÜBERNIMMT FÜR DIE VORLIEGENDE DOKUMENTATION KEINERLEI GEWÄHRLEISTUNG IRGENDWELCHER ART, WEDER AUSDRÜCKLICH NOCH STILLSCHWEIGEND, EINSCHLIESSLICH, JEDOCH NICHT AUSSCHLIESSLICH DER STILLSCHWEIGENDEN GEWÄHRLEISTUNG FÜR DIE HANDELSÜBLICHKEIT ODER DIE EIGNUNG FÜR EINEN BESTIMMTEN ZWECK. In einigen Ländern sind ausdrückliche oder stillschweigende Gewährleistungsausschlüsse für bestimmte Transaktionen nicht zulässig. Diese Erklärung betrifft Sie deshalb möglicherweise nicht.

Diese Dokumentation enthält möglicherweise technische Ungenauigkeiten oder typografische Fehler. An den enthaltenen Informationen werden in regelmäßigen Abständen Änderungen vorgenommen. Diese Änderungen werden in späteren Ausgaben berücksichtigt. Verbesserungen oder Änderungen der beschriebenen Produkte oder Programme bleiben vorbehalten.

Senden Sie Ihre Kommentare an Lexmark International, Inc., Department F95/032-2, 740 New Circle Road N.W., Lexington, Kentucky 40550, USA. Großbritannien und Irland: Lexmark International Ltd., Marketing and Services Department, Westhorpe House, Westhorpe, Marlow Bucks SL7 3RQ. Lexmark darf alle von Ihnen bereitgestellten Informationen in jeder von Lexmark als angemessen erachteten Weise verwenden oder verbreiten, ohne daß Lexmark daraus Verpflichtungen gegenüber Ihrer Person entstehen. Unter der Telefonnummer 1-800-553-9727 können Sie zusätzliche produktbezogene Dokumentationen erwerben. Im Vereinigten Königreich und Irland wählen Sie 0628-481500. In allen anderen Ländern wenden Sie sich bitte an Ihren Händler.

Durch Bezugnahme auf bestimmte Produkte, Programme oder Dienstleistungen in der vorliegenden Dokumentation übernimmt der Hersteller keine Gewährleistung für die Verfügbarkeit dieser Produkte, Programme oder Dienstleistungen in allen Ländern seines Tätigkeitsbereichs. Die Nennung eines Produkts, eines Programms oder einer Dienstleistung besagt weder ausdrücklich noch stillschweigend, daß ausschließlich dieses Produkt, dieses Programm oder diese Dienstleistung verwendet werden kann. Andere Produkte, Programme bzw. Dienstleistungen mit vergleichbarer Funktionalität können ebenfalls verwendet werden, sofern kein Verstoß gegen das Urheberrecht vorliegt. Die Bewertung und Überprüfung des Betriebs mit anderen als den vom Hersteller ausdrücklich genannten Produkten, Programmen oder Dienstleistungen durch den Benutzer erfolgt auf eigene Verantwortung.

#### **© Copyright 2000 Lexmark International, Inc. Alle Rechte vorbehalten.**

#### **EINGESCHRÄNKTE RECHTE DER REGIERUNG DER VEREINIGTEN STAATEN VON AMERIKA**

Die vorliegende Software und Dokumentation werden mit EINGESCHRÄNKTEN RECHTEN zur Verfügung gestellt. Die Verwendung, Vervielfältigung oder Offenlegung seitens der Regierung unterliegt den Einschränkungen, die in Absatz (c)(1)(ii) der Klausel "Rights in Technical Data and Computer Software" unter DFARS 252.227-7013 und in anwendbaren FAR-Bestimmungen festgelegt sind: Lexmark International, Inc., Lexington, KY 40550.

# <span id="page-301-1"></span><span id="page-301-0"></span>**Marken**

Lexmark, Lexmark mit der roten Raute, MarkNet und MarkVision sind in den USA und/oder anderen Ländern eingetragene Marken von Lexmark International, Inc.

MarkTrack, Optra Forms und OptraImage sind Marken von Lexmark International, Inc.

LEXFAX und Operation ReSource sind Handelsmarken von Lexmark International, Inc.

AppleTalk, LocalTalk, Macintosh und TrueType sind Marken der Apple Computer, Inc., eingetragen in den USA und anderen Ländern.

Die vom Farbdrucker generierten PANTONE Farben stellen Simulationen des Vierfarben-Prozesses dar und entsprechen möglicherweise nicht den von PANTONE festgelegten Standards für Vollfarben. Verwenden Sie aktuelle PANTONE Farbreferenzhandbücher, um eine genaue Farbwiedergabe zu erzielen.

Simulationen von PANTONE Farben können mit diesem Produkt nur erzielt werden, wenn es von qualifizierten, von Pantone lizenzierten Softwarepaketen gesteuert wird. Wenden Sie sich an die Pantone, Inc., um eine aktuelle Liste qualifizierter Lizenznehmer zu erhalten.

PANTONE® und andere Marken der Pantone, Inc. sind das Eigentum der Pantone, Inc. **©** Pantone, Inc., 1988

PCL® ist eine eingetragene Marke der Hewlett-Packard Company. PCL ist die Bezeichnung der Hewlett-Packard Company für einen in ihren Druckerprodukten enthaltenen Satz von Druckerbefehlen (Sprache) und Funktionen. Dieser Drucker wurde im Hinblick auf Kompatibilität mit der PCL-Sprache entwickelt. Der Drucker erkennt also PCL-Befehle, die in verschiedenen Anwendungsprogrammen verwendet werden, und emuliert die den Befehlen entsprechenden Funktionen.

PostScript® ist eine eingetragene Marke von Adobe Systems Incorporated. PostScript 3 ist die Bezeichnung von Adobe Systems für einen in ihren Softwareprodukten enthaltenen Satz von Druckerbefehlen (Sprache) und Funktionen. Dieser Drucker wurde im Hinblick auf Kompatibilität mit der PostScript 3-Sprache entwickelt. Der Drucker erkennt also in verschiedenen Anwendungsprogrammen verwendete PostScript-3-Befehle und emuliert die den Befehlen entsprechenden Funktionen.

Einzelheiten zur Kompatibilität sind im Handbuch Technical Reference enthalten.

Sonstige Marken sind Eigentum ihrer jeweiligen Inhaber.

# <span id="page-302-1"></span>**Sicherheit**

- Falls der Drucker NICHT mit dem Symbol 回 gekennzeichnet ist, MUSS er an eine ordnungsgemäß geerdete Steckdose angeschlossen werden.
- **•** Das Netzkabel muß an eine Steckdose angeschlossen werden, die sich in der Nähe des Geräts befindet und leicht zugänglich ist.
- **•** Wartungsarbeiten und Reparaturen, mit Ausnahme der in der Bedienungsanleitung näher beschriebenen, sollten Fachleuten überlassen werden.
- **•** Dieses Produkt und die zugehörigen Komponenten wurden für einen den weltweit gültigen Sicherheitsanforderungen entsprechenden Einsatz entworfen und getestet. Die sicherheitsrelevanten Funktionen der Bauteile und Optionen sind nicht immer offensichtlich. Sofern Teile eingesetzt werden, die nicht von Lexmark stammen, wird von Lexmark keinerlei Verantwortung oder Haftung für dieses Produkt übernommen.

# <span id="page-302-2"></span>**Achtung-Hinweise und Warnungen**

**ACHTUNG:** Mit einem Achtung-Hinweis werden Sie auf einen Umstand hingewiesen, durch den Sie körperlichen Schaden nehmen könnten.

<span id="page-302-3"></span>**WARNUNG:** Eine Warnung weist Sie darauf hin, daß Ihre Druckerhardware oder -software beschädigt werden könnte.

# <span id="page-302-0"></span>**Hinweise zu Elektro-Emissionen**

Die Angaben zu den Elektro-Emissionen Ihres Druckers sind unterschiedlich und sind abhängig davon, ob ein optionaler Netzwerkadapter installiert ist oder nicht.

#### **Ohne installiertes Netzwerkkabel**

#### **Erklärung zur Übereinstimmung mit den FCC-Vorschriften (Federal Communications Commission)**

Ihr Drucker wurde gemäß Teil 15 der FCC-Vorschriften getestet und entspricht den Grenzwerten für ein Digitalgerät der Klasse B. Der Betrieb unterliegt folgenden zwei Einschränkungen: (1) Dieses Gerät darf keine schädlichen Störungen verursachen, und (2) das Gerät muß störfest gegen aufgenommene Störungen sein, auch gegen solche Störungen, die unerwünschte Betriebszustände verursachen könnten.

Die FCC-Grenzwerte der Klasse B sollen einen angemessenen Schutz vor schädlichen Störungen bei Aufstellung in einer Wohngegend gewährleisten. Dieses Gerät erzeugt und verwendet Hochfrequenzenergie und kann diese abgeben. Wenn es nicht gemäß den An-weisungen installiert und verwendet wird, kann es den Funkverkehr stören. Es kann jedoch keine Garantie gegeben werden, daß solche Störungen in einer bestimmten Installation nicht doch auftreten. Wenn dieses Gerät Störungen des Radio- und Fernsehempfangs verursacht, was Sie durch Ein- und Ausschalten des Geräts feststellen können, können Sie versuchen, diese Störungen durch eine oder mehrere der folgenden Maßnahmen zu beheben:

- **•** Richten Sie die Empfangsantenne neu aus, oder wechseln Sie deren Standort.
- **•** Vergrößern Sie den Abstand zwischen dem Gerät und dem Empfänger.
- **•** Schließen Sie das Gerät an eine andere Steckdose an, so daß das Gerät und der Empfänger an verschiedene Stromkreise angeschlossen sind.
- **•** Wenden Sie sich für weitere Vorschläge an Ihre Verkaufsstelle oder einen Kundendienstvertreter.

Der Hersteller haftet nicht für Störungen des Radio- und Fernsehempfangs, die durch die Verwendung anderer als der empfohlenen Kabel oder durch nicht genehmigte Änderungen oder Modifikationen an diesem Gerät verursacht werden. Nicht genehmigte Änderungen oder Modifikationen an diesem Gerät können die Berechtigung des Benutzers zum Betrieb dieses Geräts ungültig machen.

Zur Gewährleistung der Einhaltung der FCC-Bestimmungen bzgl. elektromagnetischer Störungen für Computergeräte der Klasse B muß ein ordnungsgemäß abgeschirmtes und geerdetes Kabel, wie z. B. Lexmark Teilenummer 1329605 für Parallel- und 12A2405 für USB-Betrieb, verwendet werden. Wird ein anderes Kabel verwendet, das nicht ordnungsgemäß abgeschirmt und geerdet ist, kann dies eine Verletzung der FCC-Bestimmungen bedeuten.

Fragen zu den FCC-Bestimmungen sind an folgende Adresse zu richten:

Director of Lab Operations Lexmark International, Inc. 740 West New Circle Road Lexington, KY 40550, USA (859) 232-3000

#### **Erfüllung der EG-Richtlinien**

Dieser Drucker erfüllt die Schutzbestimmungen gemäß den EG-Richtlinien 89/336/EWG und 73/23/ EWG zur Angleichung und Harmonisierung der Gesetzgebung der Mitgliedstaaten hinsichtlich der elektromagnetischen Kompatibilität und Sicherheit elektrischer Geräte, die für den Einsatz in bestimmten Spannungsbereichen ausgelegt sind.

Eine Konformitätserklärung hinsichtlich der Anforderungen der Richtlinien wurde vom Leiter der Abteilungen Fertigung und Technischer Kundendienst bei Lexmark International, S.A., Boigny, Frankreich, ausgestellt und unterzeichnet.

Dieses Produkt erfüllt die Grenzwerte der Norm EN 55022 für Geräte der Klasse B und die Sicherheitsanforderungen der Norm EN 60950.

#### **Bei installiertem Netzwerkkabel**

#### **Erklärung zur Übereinstimmung mit den FCC-Vorschriften (Federal Communications Commission)**

Ihr Drucker wurde gemäß Teil 15 der FCC-Vorschriften getestet und entspricht den Grenzwerten für ein Digitalgerät der Klasse A. Der Betrieb unterliegt folgenden zwei Einschränkungen: (1) Dieses Gerät darf keine schädlichen Störungen verursachen, und (2) das Gerät muß störfest gegen aufgenommene Störungen sein, auch gegen solche Störungen, die unerwünschte Betriebszustände verursachen könnten.

Die FCC-Grenzwerte für Geräte der Klasse A sollen einen angemessenen Schutz vor schädlichen Störungen bei Aufstellung in einer Gewerbeumgebung gewährleisten. Dieses Gerät erzeugt und verwendet Hochfrequenzenergie und kann diese abgeben. Wenn es nicht gemäß den Anweisungen im Handbuch installiert und verwendet wird, kann es sich störend auf den Rundfunk- und Fernsehempfang auswirken. Der Betrieb dieses Geräts in einem Wohngebiet kann Störungen des

Radio- und Fernsehempfangs zur Folge haben, die der Benutzer des Geräts auf eigene Kosten beheben muß.

Der Hersteller haftet nicht für Störungen des Radio- und Fernsehempfangs, die durch die Verwendung anderer als der empfohlenen Kabel oder durch nicht genehmigte Änderungen oder Modifikationen an diesem Gerät verursacht werden. Nicht genehmigte Änderungen oder Modifikationen an diesem Gerät können die Berechtigung des Benutzers zum Betrieb dieses Geräts ungültig machen.

Zur Gewährleistung der Einhaltung der FCC-Bestimmungen bezüglich elektromagnetischer Störungen für Computergeräte der Klasse A muß ein ordnungsgemäß abgeschirmtes geerdetes Kabel, wie zum Beispiel Lexmark Teilenummer 1329605 für Parallel- und 12A2405 für USB-Betrieb, verwendet werden. Wird ein anderes Kabel verwendet, das nicht ordnungsgemäß abgeschirmt und geerdet ist, kann dies eine Verletzung der FCC-Bestimmungen bedeuten.

#### **Erfüllung der EG-Richtlinien**

Dieser Drucker erfüllt die Schutzbestimmungen gemäß den EG-Richtlinien 89/336/EWG und 73/23/ EWG zur Angleichung und Harmonisierung der Gesetzgebung der Mitgliedstaaten hinsichtlich der elektromagnetischen Kompatibilität und Sicherheit elektrischer Geräte, die für den Einsatz in bestimmten Spannungsbereichen ausgelegt sind.

Eine Konformitätserklärung hinsichtlich der Anforderungen der Richtlinien wurde vom Leiter der Abteilungen Fertigung und Technischer Kundendienst bei Lexmark International, S.A., Boigny, Frankreich, ausgestellt und unterzeichnet.

Dieses Produkt erfüllt die Grenzwerte der Norm EN 55022 für Geräte der Klasse A und die Sicherheitsanforderungen der Norm EN 60950.

#### **Warnung**

Wenn ein Netzwerkkabel installiert ist, handelt es sich um ein Produkt der Klasse A. In Wohngebieten kann dieses Gerät Störungen des Radio- und Fernsehempfangs verursachen. Der Benutzer muß in diesem Fall geeignete Maßnahmen ergreifen.

# <span id="page-304-1"></span><span id="page-304-0"></span>**Deutsche Erklärung zur Geräuschentwicklung**

Folgende Messungen wurden gemäß ISO 7779 durchgeführt und gemäß ISO 9296 aufgezeichnet:

#### **Geräuschentwicklung**

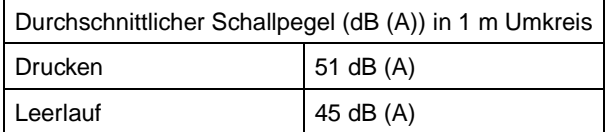

# <span id="page-305-0"></span>**Energy Star**

<span id="page-305-2"></span>Das Programm EPA ENERGY STAR Computer ist eine partnerschaftliche Anstrengung von Computerherstellern, die Einführung energiesparender Produkte zu fördern und die durch die Stromerzeugung verursachte Luftverschmutzung zu vermindern.

Die an diesem Programm teilnehmenden Unternehmen bringen Computer, Drucker, Monitore und Faxgeräte auf den Markt, die sich ausschalten, wenn sie nicht benutzt werden. Auf diese Weise wird bis zu 50 Prozent weniger Energie verbraucht. Lexmark ist stolz darauf, Teilnehmer dieses Programms zu sein.

Als Energy Star Partner hat Lexmark International, Inc. festgelegt, daß dieses Produkt den Energiesparrichtlinien von Energy Star entspricht.

# <span id="page-305-3"></span><span id="page-305-1"></span>**Laser-Hinweise**

Der Drucker wurde in den USA zertifiziert und entspricht den Anforderungen der Vorschriften DHHS 21 CFR Unterkapitel J für Laserprodukte der Klasse I (1), andernorts ist er als Laserprodukt der Klasse I zertifiziert, das den Anforderungen von IEC 60825-1 entspricht.

Laserprodukte der Klasse I werden nicht als gefährlich betrachtet. Der Drucker enthält im Inneren einen Laser der Klasse IIIb (3), namentlich einen 5-Milliwatt-Gallium-Arsenid-Laser, der im Bereich einer Wellenlänge von 770 bis 795 Nanometern arbeitet. Das Lasersystem und der Drucker sind so konstruiert, daß unter normalen Betriebsbedingungen, bei der Wartung durch den Benutzer oder bei den vorgeschriebenen Wartungsbedingungen Menschen keiner Laserstrahlung ausgesetzt sind, die die Werte für Klasse 1 überschreitet.

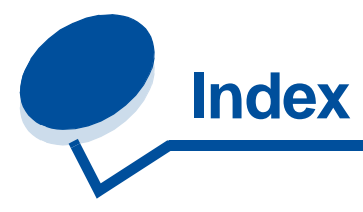

## **A**

[A4-Breite \(Menü PCL Emul\) 249](#page-248-0) Alarme [Festlegen 262](#page-261-0) [Alarmsteuerung \(Menü Konfig.\)](#page-261-0)  262 [Ändern der Papiersorte 208](#page-207-0) Angehaltene Jobs (Menü Auftrag) [Druck bestätigen 20](#page-19-0) [Druck wiederholen 20](#page-19-1) [Drucken 18](#page-17-0) [Fehler 19](#page-18-0) [Löschen 18](#page-17-0) [PIN 21](#page-20-0) [Reservierter Druck 20](#page-19-2) [Vertraul. Job 21](#page-20-1) [Vertraulich 21](#page-20-0) [Zugreifen 19](#page-18-1) Anpassen [Farbe 218](#page-217-0) Anschlüsse [Infrarot 224](#page-223-0) [LocalTalk 232](#page-231-0) [Netzwerk 236](#page-235-0) [Parallel 244](#page-243-0) [Seriell 256](#page-255-0) [USB 274](#page-273-0) [Anzeigesprache \(Menü Konfig.\)](#page-262-0)  263 Aufbewahren [Verbrauchsmaterial 67](#page-66-0) [Auftr.ber.-Stat. \(Menü Dienstprog.\)](#page-279-0)  280 [Auftrag \(Menü\) 229](#page-228-0) [Drucker zurücks. 231](#page-230-0) [Fax abbrechen 229](#page-228-1) [Ausdruck, Steuern 28](#page-27-0) [Bildglättung 32](#page-31-0) [Ausrichtung \(Menü PCL Emul\)](#page-250-0)  251 Austauschen [Druckkassetten 69](#page-68-0) [Fixierstation und Luftfilter 97](#page-96-0) [Fotoentwicklerkassette 74](#page-73-0) [Ölbehälter 81](#page-80-0) [Reinigungsrolle 84](#page-83-0) [Resttonerbehälter 89](#page-88-0)

[Verbrauchsmaterial 68](#page-67-0) [Wartungskit 107](#page-106-0) [Auto WR nach ZV \(Menü PCL](#page-248-1)  Emul) 249 [Auto ZV nach WR \(Menü PCL](#page-249-0)  Emul) 250 [Auto. fortfahren \(Menü Konfig.\)](#page-261-1)  262

## **B**

[Baud \(Menü Seriell\) 256](#page-255-1) [Bedienerkonsole 13](#page-12-0) [MarkVision, druckerfern 17](#page-16-0) [Verwenden 208](#page-207-0) [Beids. Binderand \(Menü](#page-219-0) Papierausg.) 220 **Beidseitig** [Aktivieren 220](#page-219-1) [Binden 220](#page-219-0) [Beidseitig \(Menü Papierausg.\)](#page-219-1)  220 [Benutzersorten \(Menü Papier\)](#page-239-0)  240 [Bildglättung \(Menü PostScript\)](#page-253-0)  254 Briefumschläge [Einlegen 42](#page-41-0)

# **D**

[Datenbits \(Menü Seriell\) 257](#page-256-0) [Deaktivieren der Menüsperre 16](#page-15-0) Deutsche Erklärung zur [Geräuschentwicklung 305](#page-304-1) [Dienstprog. \(Menü\) 278](#page-277-0) [Auftr.ber.-Stat. 280](#page-279-0) [Festpl. format. 279](#page-278-0) [Flash format. 279](#page-278-1) [Flash-Defragment 278](#page-277-1) [Hex Trace 280](#page-279-1) [Menüs drucken 281](#page-280-0) [Netzkonf.<x> druck 281](#page-280-1) [Schrift. drucken 281](#page-280-2) [Verz. drucken 280](#page-279-2) [Werksvorgaben 279](#page-278-2) [Druckbereich \(Menü Konfig.\) 267](#page-266-0) [Drucken von Text 32](#page-31-1)

**Drucker** [Abmessungen 284](#page-283-0) [Einstellungen, Ändern 13](#page-12-1) [Menüeinstellungen, Ändern 15](#page-14-0) [Optionen 283](#page-282-0) [Speicher 289](#page-288-0) [Transportieren 123](#page-122-0) [Treiber 10](#page-9-0) [Treiber, Verwenden 12](#page-11-0) [Verbrauchsmaterial 283](#page-282-1) [Zurücksetzen 231](#page-230-0) [Drucker zurücks. \(Menü Auftrag\)](#page-230-0)  231 [Druckerspeicher 10](#page-9-1) [Druckersprache \(Menü Konfig.\)](#page-265-0)  266 **Druckertest** [Druckvorgaben 281](#page-280-0) [Hardwarestatistik drucken 281](#page-280-0) [Hex Trace-Modus 280](#page-279-1) [Druckertreibereinstellungen 28](#page-27-1) [Druckqualität 28](#page-27-2) [Photo Enhance 29](#page-28-0) [Druckerübersicht 9](#page-8-0) [Dokumentation, Verwenden 11](#page-10-0) [Farbqualität 10](#page-9-2) [MarkVision 10](#page-9-3) [Speicher 10](#page-9-1) [Druckgeschwindigkeit 146](#page-145-0) **Druckkassette** [Bestellen 68](#page-67-0) [Druckmedienaufbewahrung 45](#page-44-0) [Druckmedienrichtlinien 41](#page-40-0) Druckqualität (Menü Farbe) [Anpassen 218](#page-217-0) [Probleme 142](#page-141-0) [Druckserver 283](#page-282-2) **Druckstatistik** [Drucken der Auftragsstatistik](#page-279-0)  280 [Druckzeitsperre \(Menü Konfig.\)](#page-264-0)  265 [DSR berücks. \(Menü Seriell\) 257](#page-256-1)

## **E**

[Einlegen von Druckmedien 47](#page-46-0) [Einlegen von Folien 50](#page-49-0)

[Einsetzen von Druckkassetten 69](#page-68-0) [Energie sparen 306](#page-305-2) [Energy Star 306](#page-305-2) [Entladeeinheit, Papier 65](#page-64-0) [Entsperren von Menüs 16](#page-15-0) [Ersatzformat \(Menü Papier\) 243](#page-242-0) [Erweit. Status \(Menü Parallel\) 244](#page-243-1) [Etiketten 43](#page-42-0)

## **F**

[Fachumkehrung \(Menü PCL Emul\)](#page-252-0)  253 [Fachverbindung 56](#page-55-0) [Farbanpassung \(Menü Farbe\) 218](#page-217-0) Farbe [Additiv 23](#page-22-0) [Anpassen 33,](#page-32-0) [218](#page-217-0) [Druckmedien 36](#page-35-0) [Einstellungen 33](#page-32-1) [Fähigkeit 24](#page-23-0) [Geräteprofil 26](#page-25-0) [Grundfarbe 23](#page-22-0) [Kalibrierung 26](#page-25-1) [Konsistenz 25](#page-24-0) [Rasterung 28](#page-27-3) [Steuern 28](#page-27-4) [Subtraktiv 23](#page-22-1) [Typen 22](#page-21-0) [Umsetzung 26](#page-25-2) [Unterschied 24](#page-23-1) [Verbrauchsmaterial 36](#page-35-0) [Wahrnehmung 22](#page-21-1) Farbe (Menü) [Druckqualität 217](#page-216-0) [Farbanpassung 218](#page-217-1) [Photo Enhance 217](#page-216-1) [Farben, Management 26](#page-25-3) [Farben-Managementsysteme 27](#page-26-0) **Farbmodelle** [Umsetzung zwischen 26](#page-25-2) Fax [Abbrechen 229](#page-228-1) [Fax abbrechen \(Menü Auftrag\)](#page-228-1)  229 [Fehlermeldungen 148](#page-147-1) [Fenstergröße \(Menü Infrarot\) 227](#page-226-0) [Festpl. format. \(Menü Dienstprog.\)](#page-278-0)  279 **Festplatte** [Drucken der geladenen](#page-279-2)  Ressourcen 280 [Festlegen als Speicherort 263](#page-262-1) [Formatieren 279](#page-278-0) [Fixierstation \(Menü Verbr.Mat.\)](#page-268-0)  269 [Fixierstation austauschen 97](#page-96-1) [Flash format. \(Menü Dienstprog.\)](#page-278-1)  279

[Flash-Defragment \(Menü](#page-277-1) Dienstprog.) 278 Flash-Speicher [Defragmentierung 278](#page-277-1) [Drucken der geladenen](#page-279-2)  Ressourcen 280 [Festlegen als Speicherort 263](#page-262-1) [Formatieren 279](#page-278-1) [Folien 36,](#page-35-1) [42](#page-41-1) [Formaterkennung 40](#page-39-0) Fotoentwickler [Kassette austauschen 74](#page-73-1) [Kassette, Verbrauchsmaterial](#page-269-0)  270 [Ladeeinheit, Reinigen 199](#page-198-0) [Fotoentwicklerk. \(Menü](#page-269-0) Verbr.Mat.) 270 [Funktionsweise des Druckers 139](#page-138-0)

## **G**

Geladene Ressourcen [Drucken 280](#page-279-2)

# **H**

[Halbtonraster 30](#page-29-0) [Hex Trace \(Menü Dienstprog.\)](#page-279-1)  280 [Hintere Abdeckung, Installieren](#page-297-1)  298 [Hinweise 300](#page-299-0) [Hinweise zu Elektro-Emissionen](#page-302-3)  303

# **I**

[Infrarot \(Menü\) 224](#page-223-0) [Fenstergröße 227](#page-226-0) [Infrarotanschluß 225](#page-224-0) [Infrarotpuffer 224](#page-223-1) [Job-Pufferung 225](#page-224-1) [Max. Baud-Rate 225](#page-224-2) [NPA-Modus 226](#page-225-0) [PCL-SmartSwitch 226](#page-225-1) [PS-SmartSwitch 227](#page-226-1) [Übertr.-Verzög. 227](#page-226-2) Infrarotanschluß [Aktivieren 225](#page-224-0) Anpassen von [Übertragungsgeschwindigkeit](#page-224-2) en 225 Konfigurieren [Fenstergröße 227](#page-226-0) [NPA-Modus 226](#page-225-0) [PCL-SmartSwitch 226](#page-225-1) [PS-SmartSwitch 227](#page-226-1) [Puffergröße 224](#page-223-1) [Übertr.-Verzög. 227](#page-226-2) [Infrarotanschluß \(Menü Infrarot\)](#page-224-0) 

#### [225](#page-224-0)

[Infrarotpuffer \(Menü Infrarot\) 224](#page-223-1) [Init berücks. \(Menü Parallel\) 244](#page-243-2) [Installieren der hinteren](#page-297-1)  Abdeckung 298 [Interner MarkNet-Druckserver 283](#page-282-2)

## **J**

[Job-Puffergröße \(Menü Konfig.\)](#page-263-1)  264 [Job-Pufferung \(Menü Infrarot\) 225](#page-224-1) [Job-Pufferung \(Menü LocalTalk\)](#page-231-1)  232 [Job-Pufferung \(Menü Netzwerk\)](#page-235-1)  236 [Job-Pufferung \(Menü Parallel\) 245](#page-244-0) [Job-Pufferung \(Menü Seriell\) 257](#page-256-2) [Job-Pufferung \(Menü USB\) 274](#page-273-1)

## **K**

[Karten 44](#page-43-0) [Konfig. \(Menü\) 262](#page-261-2) [Alarmsteuerung 262](#page-261-0) [Anzeigesprache 263](#page-262-0) [Auto. fortfahren 262](#page-261-1) [Druckersprache 266](#page-265-0) [Laden in 263](#page-262-1) [Nach Stau weiter 264](#page-263-2) [Ressour. speich. 266](#page-265-1) [Seitenschutz 265](#page-264-1) [Strom sparen 265](#page-264-2) [Kopien \(Menü Papierausg.\) 220](#page-219-2) [Kopien, Anzahl angeben 220](#page-219-2) Kundendienst [Anrufen 204](#page-203-0)

# **L**

[Ladeeinheit des Fotoentwicklers,](#page-91-0)  Reinigen 92 [Laden in \(Menü Konfig.\) 263](#page-262-1) Laden von Ressourcen [Ressourcen speichern 266](#page-265-1) [Speichern 263](#page-262-1) [Laser-Hinweise 306](#page-305-3) [Leere Druckkassetten 68](#page-67-0) [Leere Seiten \(Menü Papierausg.\)](#page-218-1)  219 [LocalTalk \(Menü\) 232](#page-231-0) [Job-Pufferung 232](#page-231-1) [LocalTalk-Adr. 233](#page-232-0) [LocalTalk-Name 233](#page-232-1) [LocalTalk-Puffer 233](#page-232-2) [LocalTalk-Zone 234](#page-233-0) [LTalk-Anschluß 233](#page-232-3) [NPA-Hosts 234](#page-233-1) [NPA-Modus 234](#page-233-2) [PCL-SmartSwitch 234](#page-233-3)

[PS-SmartSwitch 235](#page-234-0) [LocalTalk-Adr. \(Menü LocalTalk\)](#page-232-0)  233 LocalTalk-Anschluß [Aktivieren 233](#page-232-3) Konfigurieren [NPA-Hosts 234](#page-233-1) [NPA-Modus 234](#page-233-2) [PCL-SmartSwitch 234](#page-233-3) [PS-SmartSwitch 235](#page-234-0) [Puffergröße 233](#page-232-2) [LocalTalk-Name \(Menü LocalTalk\)](#page-232-1)  233 [LocalTalk-Zone \(Menü LocalTalk\)](#page-233-0)  234 [LokalTalk-Puffer \(Menü LocalTalk\)](#page-232-2)  233 Lösen von Problemen [Drucken 145](#page-144-0) [Druckqualität 142](#page-141-0) [LTalk-Anschluß \(Menü LocalTalk\)](#page-232-3)  233

#### **M**

[MAC-Binär-PS \(Menü Netzwerk\)](#page-238-0)  239 [MAC-Binär-PS \(Menü USB\) 277](#page-276-0) [Marken 302](#page-301-1) [Max. Baud-Rate \(Menü Infrarot\)](#page-224-2)  225 [Mehrseit Reihenf \(Menü](#page-220-0) Papierausg.) 221 [Mehrseit.ansicht \(Menü](#page-221-0) Papierausg.) 222 Mehrseitendruck [Ansichteinstellungen 222](#page-221-0) [Konfigurieren 222](#page-221-1) [Randeinstellungen 221](#page-220-1) [Reihenfolge-Einstellungen 221](#page-220-0) [Mehrseitendruck \(Menü](#page-221-1) Papierausg.) 222 [Mehrseiten-Rand \(Menü](#page-220-1) Papierausg.) 221 Meldungen [2<xx> Papierstau 168](#page-167-0) [30 Tonereinheit <Farbe> fehlt](#page-167-1)  168 [37 Nicht genug Defrag.speicher](#page-168-0)  169 [37 Nicht genügend Speicher](#page-168-1)  169 37 Unzureichend. [Sortierbereich 169](#page-168-2) [38 Speicher voll 170](#page-169-0) [39 Seite ist zu komplex 170](#page-169-1) [51 Flash beschädigt 171](#page-170-0) [52 Flash voll 171](#page-170-1) [53 Flash unformatiert 171](#page-170-2)

[54 Fehl. Seriell Option <x> 172](#page-171-0) [54 Netzwerk<x> Softwarefehler](#page-171-1)  172 [54 Par <x> ENA-Verbdg.](#page-171-2)  verloren 172 [54 Std Par ENA-Verbdg.](#page-171-2)  verloren 172 [54 Std-Netzwerk Softwarefehler](#page-171-1)  172 [55 Ungenügend Faxspeicher](#page-172-0)  173 [56 Parallel-Anschl.<x> deaktiv](#page-173-0)  174 [56 Ser. Anschl.<x> deaktiviert](#page-172-1)  173 [56 Std Parallel-Anschluß](#page-173-0) deaktiv 174 [58 Zu viele Festpl. install. 174](#page-173-1) [58 Zu viele Flash-Optionen 174](#page-173-2) [61 Festplatte beschädigt 175](#page-174-0) [62 Festplatte voll 175](#page-174-1) [63 Festplatte unformatiert 175](#page-174-2) [70 - 79, Meldungen 176](#page-175-0) [80 Planmäßige Wartung 176](#page-175-1) [80 Übertragungsrolle fehlt 176](#page-175-2) [81 Ölbehälter fast leer 177](#page-176-0) [81 Ölbehälter leer oder fehlt](#page-176-1)  177 [82 Fotoentwickl.kass. aufgebr.](#page-176-2)  177 [82 Fotoentwickl.kassette fehlt](#page-177-0)  178 [83 Resttonerbeh. voll oder fehlt](#page-177-1)  178 [83 Resttonerbehälter fast voll](#page-177-2)  178 [84 Übertragungstrommel](#page-178-0)  erneuern 179 [85 Rein.einheit Fixier. aufgebr.](#page-178-1)  179 [85 Rein.einheit Fixier. fehlt 179](#page-178-2) [86 Fach 2 einsetzen 180](#page-179-0) [87 Fixierstation fehlt 180](#page-179-1) [87 Fixierstation verbraucht 180](#page-179-2) [88 <Farbe> Toner leer 181](#page-180-0) [88 Wenig <Farbe> Toner 181](#page-180-1) [900 - 999 Wartung 181](#page-180-2) [Alle Jobs lösch. 155](#page-154-0) Angeh. Jobs kön. [verlorengehen 159](#page-158-0) [Auftr.ber.-Stat. wird gedruckt](#page-162-0)  163 [Auftr.ber.-Stat. wird gelöscht](#page-153-0)  154 [Auftrag wird abgebrochen 154](#page-153-1) [Aufträge auf Fest. drucken 163](#page-162-1) [Belegt 153](#page-152-0) [Bereit 165](#page-164-0) [Bereit Hex 165](#page-164-1)

[Dat. gehen verl. 158](#page-157-0) [Defragmentierung 154](#page-153-2) [Drucker zurücksetzen 166](#page-165-0) [Druckwerk wärmt auf 158](#page-157-1) [Fach <x> einsetzen 160](#page-159-0) [Fach <x> fehlt 167](#page-166-0) [Fach <x> leer 167](#page-166-1) [Festplatte wird formatiert 159](#page-158-1) [Festplattenprog. 164](#page-163-0) [Fixierstation ausgetauscht?](#page-154-1)  155 [Flashform. läuft 159](#page-158-2) [Flashprog. läuft 164](#page-163-1) [Fotoentwicklerk. ausgetauscht?](#page-156-0)  157 [Jobs w. verarb. 165](#page-164-2) [Jobs w. verarb. und gelöscht](#page-164-3)  165 [Jobs werden gelöscht 155](#page-154-2) [Keine Jobs gefunden 161](#page-160-0) [Klappe <x> schließen 154](#page-153-3) [LocalTalk <x> 160](#page-159-1) [Menüänderungen werden](#page-147-2)  [aktiviert 148,](#page-147-2) [153](#page-152-1) [Menüeinstellung drucken 164](#page-163-2) [Menüs aktiviert 157](#page-156-1) [Menüs deaktiv. 157](#page-156-2) [Menüs deaktiviert 160](#page-159-2) [Netzwerk <x> 161](#page-160-1) [Netzwerkkarte belegt 161](#page-160-2) [Nicht bereit 162](#page-161-0) [Parallel <x> 162](#page-161-1) [PIN eingeben 21,](#page-20-2) [158](#page-157-2) [Puffer löschen 158](#page-157-3) [Reinig. Fixier. ausgetauscht?](#page-155-0)  156 [Schriftartliste drucken 163](#page-162-2) [Selbsttest läuft 162](#page-161-2) [Seriell <x> 167](#page-166-2) [Strom sparen 162](#page-161-3) [Systempro. läuft 164](#page-163-3) [Temperat. Fixierstation einstell](#page-152-2)  153 [Ungültiger Netzwerk <x>-Code](#page-159-3)  160 [Verbrauchsmat. 167](#page-166-3) [Verzeichnisliste drucken 163](#page-162-3) [Wartet 168](#page-167-2) [Wartungskit ausgetauscht?](#page-155-1)  156 Wartungszähler w. [zurückgesetzt 166](#page-165-1) Werksvorgaben [wiederherstellen 166](#page-165-2) Menüs [Blockdiagramm 210](#page-209-0) [Hauptliste 209](#page-208-1) [Sperren 16](#page-15-0) [Sprache 263](#page-233-3)

[Menüs drucken \(Menü](#page-280-0) Dienstprog.) 281

#### **N**

[Nach Stau weiter \(Menü Konfig.\)](#page-263-2)  264 [Netzkonf.<x> druck \(Menü](#page-280-1) Dienstprog.) 281 [Netzwerk \(Menü\) 236](#page-235-0) [Job-Pufferung 236](#page-235-1) [MAC-Binär-PS 239](#page-238-0) [Netzwerk<x>-Konfig 237](#page-236-0) [Netzwerkpuffer 237](#page-236-1) [NPA-Modus 237](#page-236-2) [PCL-SmartSwitch 238](#page-237-0) [PS-SmartSwitch 238](#page-237-1) [Netzwerk<x>-Konfig \(Menü](#page-236-0) Netzwerk) 237 Netzwerkanschluß Konfigurieren [MAC-Binär-PS 239](#page-238-0) [NPA-Modus 237](#page-236-2) [PCL-SmartSwitch 238](#page-237-0) [PS-SmartSwitch 238](#page-237-1) [Puffergröße 237](#page-236-1) [Netzwerkpuffer \(Menü Netzwerk\)](#page-236-1)  237 [NPA-Hosts \(Menü LocalTalk\) 234](#page-233-1) [NPA-Modus \(Menü Infrarot\) 226](#page-225-0) [NPA-Modus \(Menü LocalTalk\)](#page-233-2)  234 [NPA-Modus \(Menü Netzwerk\) 237](#page-236-2) [NPA-Modus \(Menü Parallel\) 245](#page-244-1) [NPA-Modus \(Menü Seriell\) 258](#page-257-0) [NPA-Modus \(Menü USB\) 275](#page-274-0) NPA-Modus, Einstellen [Infrarotanschluß 226](#page-225-0) [LocalTalk-Anschluß 234](#page-233-2) Siehe auch [NPA-Hosts 234](#page-233-1) [Netzwerkanschluß 237](#page-236-2) [Paralleler Anschluß 245](#page-244-1) [Serieller Anschluß 258](#page-257-0) [USB-Anschluß 275](#page-274-0)

## **O**

[Ölbehälter \(Menü Verbr.Mat.\) 270](#page-269-1) [Operation ReSource 120](#page-119-0) Optionen [250-Blatt-Zuführung 283](#page-282-3) [Beschreibungen 283](#page-282-0) [Druckserver 283](#page-282-2) [Duplexeinheit 283](#page-282-4) [Festplatte 283](#page-282-5) [Infrarotadapter 283](#page-282-6) [Legal-Papierfach 283](#page-282-7) [OptraImage 283](#page-282-8) [Parallel-/](#page-282-9)

[USB-Schnittstellenkarte 283](#page-282-9) [Serieller Schnittstellenadapter](#page-282-10)  283 [Speicher 283](#page-282-11) [Tri-Port-Adapter 283](#page-282-12)

## **P**

[Papier 243](#page-242-1) [Benutzersorte 240](#page-239-0) [Briefbögen 42](#page-41-2) [Einlegen 47](#page-46-0) [Einzug 242](#page-241-0) [Einzug und Ausgabe 37](#page-36-0) [Empfehlungen 41](#page-40-1) [Entladeeinheit 65](#page-64-0) [Format 241](#page-240-0) [Kapazität 37,](#page-36-1) [56](#page-55-1) [Papierformate 39](#page-38-0) [Sorte 242](#page-241-1) [Vorgedruckte Formulare 241](#page-240-1) [Papier \(Menü\) 240](#page-239-1) [Benutzersorten 240](#page-239-0) [Ersatzformat 243](#page-242-0) [Papiereinzug 241,](#page-240-1) [242](#page-241-0) [Papierformat 241](#page-240-0) [Papiergewicht 243](#page-242-1) [Papiersorte 242](#page-241-1) [Papierausg. \(Menü\) 219](#page-218-2) [Beids. Binderand 220](#page-219-0) [Beidseitig 220](#page-219-1) [Kopien 220](#page-219-2) [Leere Seiten 219](#page-218-1) [Mehrseit Reihenf 221](#page-220-0) [Mehrseit.ansicht 222](#page-221-0) [Mehrseitendruck 222](#page-221-1) [Mehrseiten-Rand 221](#page-220-1) [Sortieren 219](#page-218-3) [Trennseiten 222](#page-221-2) [Trennseitenzuf. 223](#page-222-0) [Papiereinzug \(Menü Papier\) 241,](#page-240-1)  [242](#page-241-0) [Papierformat \(Menü Papier\) 241](#page-240-0) [Papiergewicht \(Menü Papier\) 243](#page-242-1) [Papiersorte \(Menü Papier\) 242](#page-241-1) [Papiersorte, Einstellungen 208](#page-207-0) [Papierstau 202 187](#page-186-0) [Papierstau 230 194](#page-193-0) [Papierstau 231 196](#page-195-0) [Papierstau 24x 191](#page-190-0) **Papierstaus** [Beseitigen 146](#page-145-1) [Erneutes Drucken gestauter](#page-263-2)  Seiten 264 [Gestaute Folien 146](#page-145-2) [Vermeiden 46](#page-45-0) [Papierweg 184,](#page-183-0) [194](#page-193-1) [Parall. Puffer \(Menü Parallel\) 245](#page-244-2) [Parallel \(Menü\) 244](#page-243-0)

[Erweit. Status 244](#page-243-1) [Init berücks. 244](#page-243-2) [Job-Pufferung 245](#page-244-0) [NPA-Modus 245](#page-244-1) [Parall. Puffer 245](#page-244-2) [Parallel-Modus 1 246](#page-245-0) [Parallel-Modus 2 246](#page-245-1) [PCL-SmartSwitch 246](#page-245-2) [Protokoll 248](#page-247-0) [PS-SmartSwitch 247](#page-246-0) Paralleler Anschluß Aktivieren [Widerstände 246](#page-245-0) Konfigurieren Bidirektionale [Kommunikation 244](#page-243-1) [Datenabtastung 246](#page-245-1) [Hardware-Initialisierung 244](#page-243-2) [NPA-Modus 245](#page-244-1) [PCL-SmartSwitch 246](#page-245-2) [Protokoll 248](#page-247-0) [PS-SmartSwitch 247](#page-246-0) [Puffergröße 245](#page-244-2) [Parallel-Modus 1 \(Menü Parallel\)](#page-245-0)  246 [Parallel-Modus 2 \(Menü Parallel\)](#page-245-1)  246 [Parität \(Menü Seriell\) 258](#page-257-1) [PCL Emul \(Menü\) 249](#page-248-2) [A4-Breite 249](#page-248-0) [Ausrichtung 251](#page-250-0) [Auto WR nach ZV 249](#page-248-1) [Auto ZV nach WR 250](#page-249-0) [Fachumkehrung 253](#page-252-0) [Punktgröße 252](#page-251-0) [Schriftartname 250](#page-249-1) [Schriftartquelle 250](#page-249-2) [Symbolsatz 252](#page-251-1) [Teilung 252](#page-251-2) [Zeilen pro Seite 251](#page-250-1) PCL-Emulation [A4-Breite 249](#page-248-0) [Ausrichtung 251](#page-250-0) [Automatischer Wagenrücklauf](#page-248-1)  249 [Automatischer Zeilenvorschub](#page-249-0)  250 [Drucken von Schriftartmustern](#page-280-2)  281 [Fachumkehrung 253](#page-252-0) [Punktgröße 252](#page-251-0) [Schriftartname 250](#page-249-1) [Schriftartquelle 250](#page-249-2) [Symbolsatz 252](#page-251-1) [Teilung 252](#page-251-2) [Zeilen pro Seite 251](#page-250-1) [PCL-SmartSwitch \(Menü Infrarot\)](#page-225-1)  226 [PCL-SmartSwitch \(Menü](#page-262-0)

[LocalTalk\) 234](#page-233-3) [PCL-SmartSwitch \(Menü](#page-237-0) Netzwerk) 238 [PCL-SmartSwitch \(Menü Parallel\)](#page-245-2)  246 [PCL-SmartSwitch \(Menü Seriell\)](#page-257-2)  258 [PCL-SmartSwitch \(Menü USB\)](#page-274-1)  275 PCL-SmartSwitch, Einstellen [Siehe auch](#page-265-0) Druckersprache [Infrarotanschluß 226](#page-225-1) [LocalTalk-Anschluß 234](#page-233-3) [Netzwerkanschluß 238](#page-237-0) [Paralleler Anschluß 246](#page-245-2) [Serieller Anschluß 258](#page-257-2) [USB-Anschluß 275](#page-274-1) [Photo Enhance \(Menü Farbe\) 217](#page-216-1) [PIN 21](#page-20-0) [Platte,](#page-278-0) siehe Festplatte [PostScript \(Menü\) 254](#page-253-1) [Bildglättung 254](#page-253-0) [Schriftprior. 254](#page-253-2) PostScript-Emulation [Bildglättung 254](#page-253-0) [Drucken von Schriftartmustern](#page-280-2)  281 [PS-Fehler drucken 255](#page-254-0) [Schriftpriorität 254](#page-253-2) Probleme [Drucken 145](#page-144-0) [Druckqualität 142](#page-141-0) [Prüfliste 141](#page-140-0) Problemlösung [Druckprobleme 145](#page-144-0) [Druckqualitätsprobleme 142](#page-141-0) [Papierstaus 183](#page-182-0) [Protokoll \(Menü Parallel\) 248](#page-247-0) PS-Emulation [Siehe](#page-253-1) PostScript-Emulation [PS-Fehl. drucken \(Menü](#page-254-0) PostScript) 255 [PS-SmartSwitch \(Menü Infrarot\)](#page-226-1)  227 [PS-SmartSwitch \(Menü LocalTalk\)](#page-234-0)  235 [PS-SmartSwitch \(Menü Netzwerk\)](#page-237-1)  238 [PS-SmartSwitch \(Menü Parallel\)](#page-246-0)  247 [PS-SmartSwitch \(Menü Seriell\)](#page-258-0)  259 [PS-SmartSwitch \(Menü USB\) 275](#page-274-2) PS-SmartSwitch, Einstellen Siehe auch [Druckersprache](#page-265-0)  [266](#page-265-0) [Infrarotanschluß 227](#page-226-1) [LocalTalk-Anschluß 235](#page-234-0) [Netzwerkanschluß 238](#page-237-1)

[Paralleler Anschluß 247](#page-246-0) [Serieller Anschluß 259](#page-258-0) [USB-Anschluß 275](#page-274-2) Puffergrößen, Anpassen [Infrarot 224](#page-223-1) [LocalTalk 233](#page-232-2) [Netzwerk 237](#page-236-1) [Parallel 245](#page-244-2) [Seriell 260](#page-259-0) [USB 276](#page-275-0) [Punktgröße \(Menü PCL Emul\) 252](#page-251-0)

## **R**

[Rasterfrequenz 31](#page-30-0) [Rasterwinkel 31](#page-30-1) [Recycling von Verbrauchsmaterial](#page-119-0)  120 [Reinig. Fixier. \(Menü Verbr.Mat.\)](#page-269-2)  270 [Ressour. speich. \(Menü Konfig.\)](#page-265-1)  266 [Resttonerbehält. \(Menü](#page-270-0) Verbr.Mat.) 271 [Resttonerbehälter 63](#page-62-0) [Ersetzen 89](#page-88-1) [RS-232/RS-422 \(Menü Seriell\)](#page-259-1)  260 [RS-422-Polarität \(Menü Seriell\)](#page-259-2)  260

## **S**

**Schnittstellen** [Infrarot 224](#page-223-0) [LocalTalk 232](#page-231-0) [Netzwerk 236](#page-235-0) [Parallel 244](#page-243-0) [Seriell 256](#page-255-0) [USB 274](#page-273-0) [Schrift. drucken \(Menü](#page-280-2) Dienstprog.) 281 **Schriftarten** [Auswählen in PCL-Emulation](#page-249-1)  250 [Drucken von Mustern 281](#page-280-2) [Priorität 254](#page-253-2) [Unterstützte Symbolsätze 252](#page-251-1) [Schriftartname \(Menü PCL Emul\)](#page-249-1)  250 [Schriftartquelle \(Menü PCL Emul\)](#page-249-2)  250 [Schriftprior. \(Menü PostScript\)](#page-253-2)  254 [Schweres Papier 44](#page-43-1) [<Farbe> Toner \(Menü Verbr.Mat.\)](#page-268-1)  269 [<Farbe> Toner Status 269](#page-268-1) [Seite ist zu komplex \(Fehler\) 265](#page-264-1)

[Seitenschutz \(Menü Konfig.\) 265](#page-264-1) [Ser. Protokoll \(Menü Seriell\) 261](#page-260-0) [Seriell \(Menü\) 256](#page-255-0) [Baud 256](#page-255-1) [Datenbits 257](#page-256-0) [DSR berücks. 257](#page-256-1) [Job-Pufferung 257](#page-256-2) [NPA-Modus 258](#page-257-0) [Parität 258](#page-257-1) [PCL-SmartSwitch 258](#page-257-2) [PS-SmartSwitch 259](#page-258-0) [RS-232/RS-422 260](#page-259-1) [RS-422-Polarität 260](#page-259-2) [Ser. Protokoll 261](#page-260-0) [Serieller Puffer 260](#page-259-0) [Stabiles XON 259](#page-258-1) Serieller Anschluß Aktivieren DSR (Data Set [Ready\)-Signale 257](#page-256-1) Anpassen [Übertragungsgeschwindigke](#page-255-1) [iten 256,](#page-255-1) [257](#page-256-0) Konfigurieren [NPA-Modus 258](#page-257-0) [Parität 258](#page-257-1) [PCL-SmartSwitch 258](#page-257-2) [Polarität 260](#page-259-2) [Protokoll 261](#page-260-0) [PS-SmartSwitch 259](#page-258-0) [Puffergröße 260](#page-259-0) [Stabiles XON 259](#page-258-1) [Serieller Puffer \(Menü Seriell\) 260](#page-259-0) [Sortieren \(Menü Papierausg.\) 219](#page-218-3) [Sortieren, Aktivieren 219](#page-218-3) [Speicher 10](#page-9-1) [Entfernen von Speicherkarten](#page-293-1)  294 [Festplatte 291,](#page-290-0) [292](#page-291-1) [Flash-Speicher 291,](#page-290-1) [292](#page-291-1) [Hinzufügen 289](#page-288-1) [Problemlösung 290](#page-289-0) [Verwalten 289](#page-288-0) [Zuordnen 290](#page-289-1) [Sperren von Menüs 16](#page-15-0) [Spezifikationen, Drucker 282](#page-281-0) [Spotfunktion 31](#page-30-2) [Stabiles XON \(Menü Seriell\) 259](#page-258-1) **Statistik** [Drucken 280](#page-279-0) [Status Fach <x> \(Menü](#page-270-1) Verbr.Mat.) 271 **Staus** [Siehe](#page-263-2) Papierstaus Strom sparen [Konfigurieren 265](#page-264-2) [Strom sparen \(Menü Konfig.\) 265](#page-264-2) [Symbolsatz \(Menü PCL Emul\) 252](#page-251-1)

## **T**

[Tasten, Drucker 13](#page-12-0) [Teilung \(Menü PCL Emul\) 252](#page-251-2) **Testdruck** [Hex Trace-Modus 280](#page-279-1) [Menüseite 281](#page-280-0) [Toner Status 269](#page-268-1) **Transportieren** [Drucker 123](#page-122-0) [Treiber, Verwenden von](#page-11-0)  Druckertreibern 12 [Trennseiten \(Menü Papierausg.\)](#page-221-2)  222 [Trennseitenzuf. \(Menü](#page-222-0) Papierausg.) 223

#### **U**

[Übertr.-Verzög. \(Menü Infrarot\)](#page-226-2)  227 [USB \(Menü\) 274](#page-273-0) [Job-Pufferung 274](#page-273-1) [MAC-Binär-PS 277](#page-276-0) [NPA-Modus 275](#page-274-0) [PCL-SmartSwitch 275](#page-274-1) [PS-SmartSwitch 275](#page-274-2) [USB-Puffer 276](#page-275-0) USB-Anschluß Konfigurieren [MAC-Binär-PS 277](#page-276-0) [NPA-Modus 275](#page-274-0) [PCL-SmartSwitch 275](#page-274-1) [PS-SmartSwitch 275](#page-274-2) [Puffergröße 276](#page-275-0) [USB-Puffer \(Menü USB\) 276](#page-275-0)

# **V**

[V.mat.austausch \(Menü](#page-271-0) Verbr.Mat.) 272 [Verbr.Mat. \(Menü\) 269](#page-268-2) [<Farbe> Toner 269](#page-268-1) [Fixierstation 269](#page-268-0) [Fotoentwicklerkassette 270](#page-269-0) [Leben Verbr.Mat. 272](#page-271-1) [Ölbehälter 270](#page-269-1) [Resttonerbehält. 271](#page-270-0) [Status Fach <x > 271](#page-270-1) [V.mat.austausch 272](#page-271-0) [Wartung 272](#page-271-2) [Wartungskit 65](#page-64-0) [Verbrauchsmaterial 269](#page-268-0) [Aufbewahren 67](#page-66-0) [Austauschen 68](#page-67-0) [Bestellen 66](#page-65-0) [<Farbe> Toner 269](#page-268-1) [Fotoentwicklerkassette 270](#page-269-0) [Ölbehälter 270](#page-269-1) [Papier-Entladeeinheit 65](#page-64-0)

[Papierfächer 271](#page-270-1) [Recycling 120](#page-119-0) [Resttonerbehälter 271](#page-270-0) Verbrauchsmaterial, Einsparen [2farb. Entwurf 121](#page-120-0) [Schwarzweiß 121](#page-120-0) [Tonersparmodus 121](#page-120-0) [Vertraul. Job \(Menü Auftrag\) 229](#page-228-2) [Vertrauliche Druckaufträge 18,](#page-17-1) [19,](#page-18-2)  [21](#page-20-0) [Verz. drucken \(Menü Dienstprog.\)](#page-279-2)  280

## **W**

[Wartezeitsperre \(Menü Konfig.\)](#page-266-1)  267 [Wartungskit, Austauschen 107](#page-106-1) [Wechseln des Toners 69](#page-68-0) [Werksvorgaben \(Menü](#page-278-2) Dienstprog.) 279 [Werksvorgaben, Wiederherstellen](#page-278-2)  279

## **Z**

[Zeilen pro Seite \(Menü PCL Emul\)](#page-250-1)  251

# LEXMARK

Lexmark and Lexmark with diamond design are trademarks of Lexmark International, Inc., registered in the United States and/or other countries. © 2000 Lexmark International, Inc. 740 West New Circle Road Lexington, Kentucky 40550

**[www.lexmark.com](http://www.lexmark.com )**